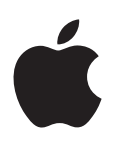

# **iPhone Uputstvo za upotrebu**

Za softver iOS 8

# **Sadržaj**

# **[Poglavlje 1: Pregled iPhone uređaja](#page-7-0)**

- [Pregled iPhone uređaja](#page-7-0)
- [Dodac](#page-8-0)i
- [Multi-Touch ekran](#page-9-0)
- [Taster](#page-9-0)i
- [Ikone statusa](#page-12-0)
- [SIM kartica](#page-13-0)

# **[Poglavlje 2: Početa](#page-14-0) k**

- [Podešavanje i aktivacija iPhone uređaja](#page-14-0)
- [Podešavanja iPhone uređaja sa račun](#page-14-0)arom
- [Povezivanje na W](#page-15-0)i-Fi
- [Povezivanje na intern](#page-16-0)et
- [Apple ID](#page-16-0)
- [Podešavanje drugih računa za e-mail, kontakte i kalendar](#page-16-0)
- [iCloud](#page-16-0)
- [Upravljanje sadržajem na vašim iOS uređajima](#page-18-0)
- [Sinhronizacija s aplikacijom iTunes](#page-18-0)
- [Datum i vreme](#page-19-0)
- [Međunarodna podešava](#page-19-0)nja
- [Ime vašeg iPhonea](#page-20-0)
- [Prikaz ovih uputstava za upotrebu na iPhone uređ](#page-20-0)aju
- Saveti za koriš [æenje sistema iOS 8](#page-20-0)

# **[Poglavlje 3: Osnove](#page-21-0)**

- [Upotreba aplikacija](#page-21-0)
- [Kontinuitet](#page-24-0)
- [Prilagoðavanje iPhone uređ](#page-26-0)aja
- [Unošenje teksta](#page-28-0)
- [Diktiranje](#page-31-0)
- [Upravljanje glasom](#page-31-0)
- [Traženje](#page-32-0)
- [Kontrolni centar](#page-33-0)
- [Alarmi i Centar za obavijesti](#page-34-0)
- [Zvukovi i utišavanje](#page-35-0)
- [Zabrana ometanja](#page-35-0)
- [Deljenje](#page-36-0)
- [iCloud Drive](#page-38-0)
- [Prenos datoteka](#page-39-0)
- [Lièni hotspot](#page-39-0)
- [AirPlay](#page-40-0)
- [AirPrint](#page-40-0)
- [Upotreba Apple slušalica](#page-40-0)
- [Bluetooth uređaji](#page-41-0)
- [Ograničenja](#page-42-0)
- [Privatnost](#page-42-0)
- [Sigurnost](#page-43-0)
- [Punjenje i nadzor baterije](#page-45-0)
- [Putovanje s iPhoneom](#page-46-0)

# **[Poglavlje 4: Siri](#page-48-0)**

- [Zatražite nešto](#page-48-0)
- [Recite Siri o sebi](#page-49-0)
- [Korekcije](#page-49-0)
- [Podešavanja za](#page-49-0) Siri
- 
- **[Poglavlje 5: Telefon](#page-50-0)** [Telefonski pozivi](#page-50-0)
- [Vizualna govorna pošta](#page-54-0)
- 
- [Kontakti](#page-54-0)
- [Preusmerenje poziva, poziv na čekanju i ID pozivaoca](#page-54-0)
- [Melodije zvona i vibracije](#page-55-0)
- [Međunarodni pozivi](#page-55-0)
- [Podešavanja telefo](#page-56-0)na

# **[Poglavlje 6: Mail](#page-57-0)**

- [Pisanje poruka](#page-57-0)
- [Pregledajte na brzinu](#page-58-0)
- [Kasnije dovršavanje poruke](#page-58-0)
- [Pregled važnih poruka](#page-59-0)
- [Prilozi](#page-59-0)
- [Rad s više poruka](#page-60-0)
- [Pregledavanje i sortiranje poruka](#page-60-0)
- [Štampanje p](#page-60-0)oruka
- [Podešavanja m](#page-62-0)ail a

# **[Poglavlje 7: Safari](#page-63-0)**

- [Pregled aplikacije Safari](#page-63-0)
- [Pretraživanje interneta](#page-64-0)
- [Pretraživanje interneta](#page-64-0)
- [Skladište književnih ozna](#page-65-0)ka
- [Sortiranje spisaka za čitanje za kasnije](#page-66-0)
- [Dijeljeni linkovi i pretplate](#page-66-0)
- [Ispunjavanje obrazaca](#page-67-0)
- [Izbegnite nepotrebne informacije uz Čitač](#page-67-0)
- [Privatnost i sigurnost](#page-68-0)
- [Podešavanja Safa](#page-68-0)rija

# **[Poglavlje 8:](#page-69-0)**

- [Preuzimanje muzike](#page-69-0)
- [iTunes Radio](#page-69-0)
- [Pretraživanje i reprodukcija](#page-71-0)
- [iCloud i iTunes Match](#page-72-0)
- [Omoti albuma](#page-73-0)
- [Audio knjige](#page-73-0)
- [Reprodukcijske liste](#page-74-0)
- [Genius načinjen za vas](#page-74-0)
- [Siri i upravljanje glasom](#page-75-0)
- [Deljenje unutar doma](#page-75-0)
- [Podešavanja za mu](#page-76-0)ziku

# **[Poglavlje 9: Poruke](#page-77-0)**

- [SMS, MMS i iMessage poruke](#page-77-0)
- [Slanje i primanje poruka](#page-78-0)
- [Upravljanje razgovorima](#page-79-0)
- [Deljenje fotografija, videozapisa, vaše lokacije i drugih informacija](#page-80-0)
- [Podešavanja aplikacije Poru](#page-80-0)ke

#### **[Poglavlje 10: Kalendar](#page-82-0)**

- [Pregled aplikacije Kalendar](#page-82-0)
- [Pozivnice](#page-83-0)
- [Upotreba više kalendara](#page-83-0)
- [Deljenje iCloud kalendara](#page-84-0)
- [Podešavanja kalend](#page-84-0)ara

# **[Poglavlje 11: Aplikacija Foto](#page-85-0)**

- [Pregled fotografija i videozapisa](#page-85-0)
- [Organizacija vaših fotografija i videa](#page-86-0)
- [Moj Foto stream](#page-86-0)
- [Deljenje fotografija putem iClouda](#page-87-0)
- [Drugi načini deljenja fotografija i videozapisa](#page-88-0)
- [Uređivanje fotografija i skraćivanje videozapisa](#page-89-0)
- [Štampanje foto](#page-90-0)grafija
- [Podešavanja aplikacije F](#page-90-0)oto

#### **[Poglavlje 12: Kamera](#page-91-0)**

- [Pregled aplikacije Kamera](#page-91-0)
- [Snimanje fotografija i videozapisa](#page-92-0)
- [HDR](#page-94-0)
- [Gledanje, deljenje i ispisivanje](#page-94-0)
- [Postavke kamere](#page-95-0)

#### **[Poglavlje 13: Vrijeme](#page-96-0)**

# **[Poglavlje 14: Sat](#page-98-0)**

- [Pregled aplikacije Sat](#page-98-0)
- [Alarmi i brojači](#page-99-0)

#### **[Poglavlje 15: Karte](#page-100-0)**

- [Nađite mesta](#page-100-0)
- [Za više informacija](#page-101-0)
- [Učitajte upute](#page-101-0)
- [3D i Flyover](#page-102-0)
- [Postavke za Karte](#page-102-0)

#### **[Poglavlje 16: Videozapisi](#page-103-0)**

- [Pregled aplikacije Videozapisi](#page-103-0)
- [Dodavanje videozapisa u medijateku](#page-104-0)
- [Upravljanje reprodukcijom](#page-104-0)
- [Postavke aplikacije Videozapisi](#page-105-0)

#### **[Poglavlje 17:](#page-106-0)  Beleške**

- [Pregled aplikacije Beleške](#page-106-0)
- [Upotreba beleški u više naloga](#page-107-0)

#### **[Poglavlje 18: Podsetnici](#page-108-0)**

- [Pregled aplikacije Podsetnici](#page-108-0)
- [Zakazani podsetnici](#page-109-0)
- [Lokacijski podsetnici](#page-109-0)
- [Postavke podsetnika](#page-109-0)

#### **[Poglavlje 19:](#page-111-0)  B erze**

# **[Poglavlje 20: Game Center](#page-113-0)**

- [Brzi pregled aplikacije Game Center](#page-113-0)
- [Igranje igara s prijateljima](#page-114-0)
- [Podešavanja aplikacije Game Cen](#page-114-0)ter

# **[Poglavlje 21: Kiosk](#page-115-0)**

[Pregled aplikacije Kiosk](#page-115-0)

# **[Poglavlje 22: iTunes Store](#page-116-0)**

- [Brzi pregled iTunes Storea](#page-116-0)
- [Pretraživanje](#page-116-0)
- [Kupovina, unajmljivanje ili korišæenje kupo](#page-118-0)na
- [Podešavanja za iTunes St](#page-118-0)ore

#### **[Poglavlje 23: App Store](#page-120-0)**

- [Brzi pregled App Storea](#page-120-0)
- [Nalaženje aplikacija](#page-120-0)
- [Kupite, iskoristite kupon i preuzmite](#page-121-0)
- [Podešavanja za App St](#page-122-0)ore

#### **[Poglavlje 24: iBooks](#page-123-0)**

- [Kupovina knjig](#page-123-0)a
- [Čitanje knjige](#page-123-0)
- [Organizacija knjiga](#page-125-0)
- [Čitanje PDF-ova](#page-125-0)
- [Podešavanja aplikacije iBo](#page-126-0)oks

#### **[Poglavlje 25: Zdravlje](#page-127-0)**

- [Pogled na vaše zdravlje](#page-127-0)
- [Prikupljanje podataka o zdravlju i kondiciji](#page-128-0)
- [Deljenje podataka o zdravlju i kondiciji](#page-128-0)
- [Izrada zdravstvene karte za hitne slučajeve](#page-128-0)

#### **[Poglavlje 26: Passbook](#page-129-0)**

- [Pregled aplikacije Passbook](#page-129-0)
- [Passbook u pokretu](#page-129-0)
- [Podešavanja Passbo](#page-130-0)oka

#### **[Poglavlje 27: FaceTime](#page-131-0)**

- [Pregled aplikacije FaceTime](#page-131-0)
- [Upućivanje i odgovaranje na pozive](#page-132-0)
- [Organizacija poziva](#page-132-0)

### **[Poglavlje 28: Kalkulator](#page-134-0)**

### **[Poglavlje 29: Podcasti](#page-135-0)**

- [Pregled aplikacije Podcasti](#page-135-0)
- [Preuzimanje podcasta i epizoda](#page-135-0)
- [Upravljanje reprodukcijom](#page-137-0)
- [Organizovanje omiljenih stavki u postoj](#page-137-0)eæim
- [Podešavanja podca](#page-138-0)sta

# **[Poglavlje 30: Kompas](#page-139-0)**

- [Pregled aplikacije Kompas](#page-139-0)
- [U ravni](#page-140-0)

# **[Poglavlje 31: Diktafon](#page-141-0)**

- [Brzi pregled Diktafona](#page-141-0)
- [Snimanje](#page-141-0)
- [Reprodukcija](#page-142-0)
- [Kopiranje snimaka na računar](#page-142-0)

# **[Poglavlje 32: Kontakti](#page-143-0)**

- [Pregled aplikacije Kontakti](#page-143-0)
- [Upotreba Kontakata s iPhoneom](#page-144-0)
- [Dodavanje kontakata](#page-144-0)
- [Ujedinjavanje kontakata](#page-145-0)
- [Podešavanja aplikacije Kont](#page-145-0)akti

## **[Dodatak A: Pristup](#page-146-0)**

- 146 Funkcije [pristupa](#page-146-0)
- [Prečica pristupa](#page-147-0)
- [VoiceOver](#page-147-0)
- [Zum](#page-159-0)
- [Invertovane boje i sivi tonov](#page-160-0)i
- [Čitanje odabranog teksta](#page-161-0)
- [Čitanje sadržaja ekrana](#page-161-0)
- [Čitanje ispravki](#page-161-0)
- [Veliki, podebljani i visokokontrastni tekst](#page-161-0)
- [Oblici taste](#page-162-0)ra
- [Smanjeno kretanje na ekranu](#page-162-0)
- [Oznake prekidača](#page-162-0)
- [Dodeljivanje melodije zvona i vibracije](#page-162-0)
- [Video opisi](#page-162-0)
- [Slušna pomagala](#page-162-0)
- [Mono zvuk i balans](#page-164-0)
- [Standardni i prošireni titlovi](#page-164-0)
- Siri
- [Tastature u položenoj orijentaciji](#page-165-0)
- [Velika tastatura](#page-165-0)
- [LED svetlo za alarme](#page-165-0)
- [Preusmeravanje zvuka poziva](#page-165-0)
- [Poništavanje telefonske buke](#page-166-0)
- [Vođeni pristup](#page-166-0)
- [Kontrola prekidača](#page-167-0)
- [AssistiveTouch](#page-170-0)
- [TTY podrška](#page-172-0)
- [Vizualna govorna pošta](#page-172-0)
- [Upravljanje glasom](#page-172-0)
- [Pristup u sistemu OS X](#page-172-0)

# **[Dodatak B: Međunarodne tastature](#page-173-0)**

- [Koristite se međunarodnim tastaturama](#page-173-0)
- [Posebne metode unosa](#page-174-0)

#### **[Dodatak C: iPhone u poslovnom okruženju](#page-176-0)**

- [Mail, kontakti i kalendar](#page-176-0)
- [Pristup mreži](#page-176-0)
- [Aplikacije](#page-176-0)

#### **[Dodatak D: Sigurnost, rukovanje i podrška](#page-178-0)**

- [Važne sigurnosne informacije](#page-178-0)
- [Važne informacije o rukovanju](#page-180-0)
- [iPhone stranica za podršku](#page-181-0)
- [Restartovanje ili resetovanje iPhone uređ](#page-181-0)aja
- [Resetovanje postavki iPhonea](#page-182-0)
- [Učitavanje informacija o iPhoneu](#page-182-0)
- [Podaci o upotreb](#page-183-0)i
- [Onemogućena upotreba iPhonea](#page-183-0)
- [Izrada sigurnosnih kopija iPhone uređaja](#page-183-0)
- [Ažuriranje i obnavljanje iPhone softvera](#page-184-0)
- [Podešavanja mobilnih podat](#page-185-0)aka
- [Prodavanje ili poklanjanje iPh](#page-186-0)onea
- [Dodatne informacije, servis i podrška](#page-186-0)
- [Izjava o FCC usklaðenost](#page-187-0)i
- [Kanadska regulatorna izjava](#page-188-0)
- [Informacije o odlaganju i recikliranju](#page-188-0)
- [Apple i briga za okolin](#page-190-0)u

# <span id="page-7-0"></span>**Pregled iPhone uređaja**

# Pregled iPhone uređaja

Vodič opisuje karakteristike sistema iOS 8 i uređaja iPhone 4s, iPhone 5, iPhone 5c, iPhone 5s, iPhone 6 i iPhone 6 Plus.

#### **iPhone 6**

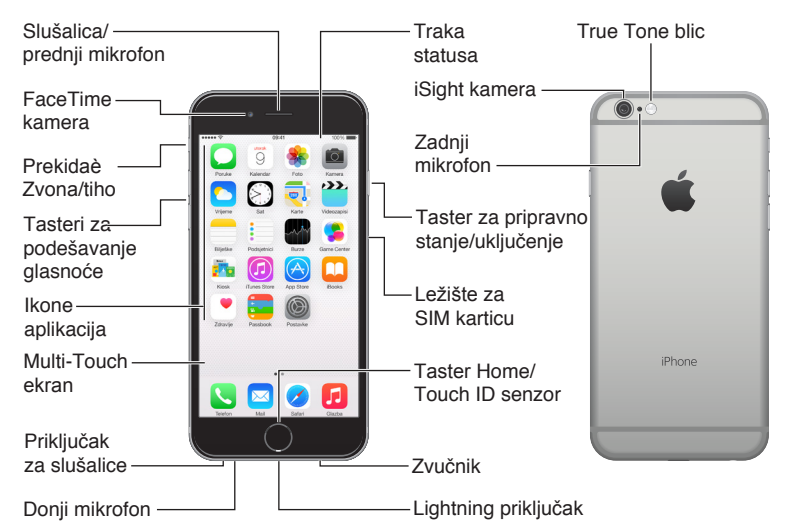

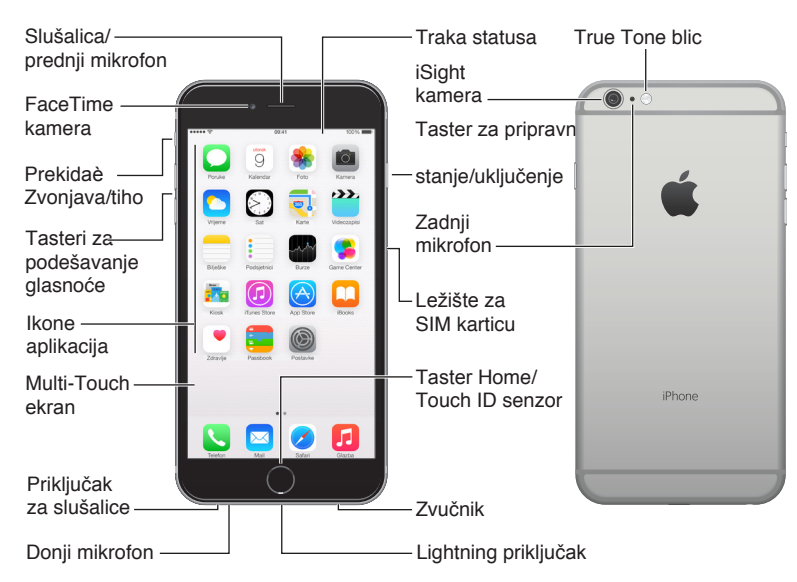

#### **iPhone 6 Plus**

1

#### **iPhone 5s**

<span id="page-8-0"></span>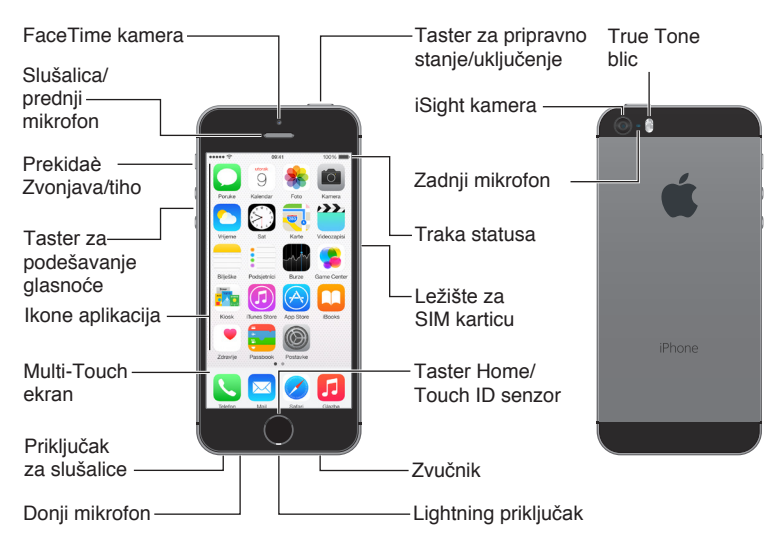

Funkcije i aplikacije vašeg iPhone uređaja mogu se razlikovati, u zavisnosti od modela iPhonea lokaciji, jeziku i operateru. Za spisak funkcija koje su podržane u vašoj regiji, pogledajte [www.apple.com/ios/feature-availability.](http://www.apple.com/ios/feature-availability/)

*Napomena:* Dodatne naknade mogu se naplatiti za aplikacije i usluge koje šalju ili primaju podatke putem mobilne data mreže. Za dodatne informacije o iPhone pretplatničkom planu i naknadama, obratite se vašem operateru.

# Dodaci

S iPhone uređajem isporučuju se sledeći dodaci:

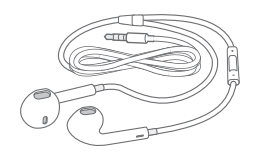

**Appleove slušalice:** Upotrijebite Apple EarPods s upravljačem i mikrofonom (iPhone 5 ili noviji) ili Appleove slušalice s upravljačem i mikrofonom (iPhone 4s) za slušanje muzike, videozapisa i telefoniranje. Pogledajte [Uptreba Apple slušalica n](#page-40-1)a stranici [41.](#page-40-0)

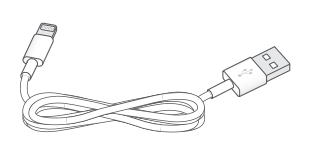

**Spajanje kabla:** Upotrebite Lightning-USB kabal (iPhone 5 ili noviji) ili priključak s 30 pinova-USB kabal (iPhone 4s) za povezivanje iPhone uređaja sa raèunarom radi sinhronizovanja i punjenja.

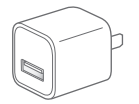

**Appleov USB adapter za napajanje:** Za punjenje baterije iPhone uređaja, upotrebite ga s Lightning-USB kabelom ili priključak s 30 pinova-USB kablom.

<span id="page-9-0"></span>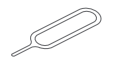

**Alat za izbacivanje SIM kartice:** Upotrebite za izbacivanje ležišta za SIM karticu. (Nije dostupno u svim područjima.)

# Multi-Touch ekran

Za istraživanje i upotrebu iPhonea i aplikacija treba vam svega nekoliko jednostavnih pokreta dodir, potez, povlačenje i štipanje/rastezanje.

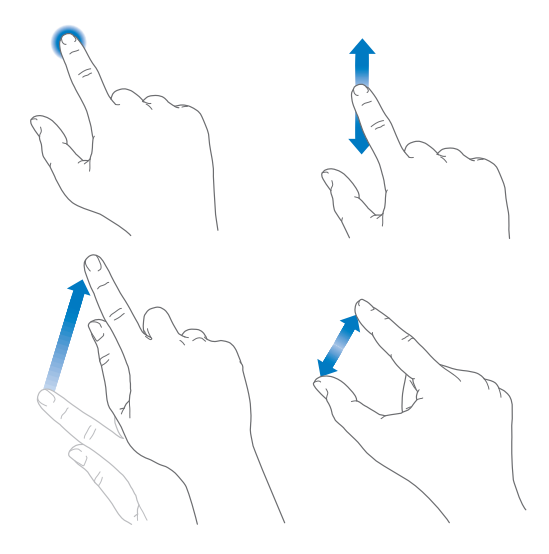

# Tasteri

Većina tastera koje koristite s iPhoneom su virtualni tasteri na ekranu osjetljivom na dodir. Nekoliko fizičkih tastera upravlja osnovnim funkcijama poput uključenja iPhonea ili podešavanja glasnoće.

# **Taster za uključenje/isključenje**

Kad ne upotrebljavate iPhone, pritisnite taster za uključenje/isključenje kako biste ga zaključali. Zaključavanjem iPhonea on prelazi u pripravno stanje, štedi se baterija, a dodirom ekrana ne pokreću se nikakve funkcije. I dalje možete primati telefonske pozive, FaceTime pozive, tekstualne poruke, alarme i druge obaveštenja. Možete takođe slušati muziku i podešavati glasnoću.

 Na uređaju iPhone 6 i iPhone 6 Plus se taster za isključenje u pripravno stanje/uključenje nalazi na desnoj strani:

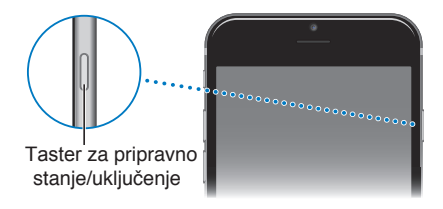

Na prethodnim modelima iPhonea se taster za isključenje u pripravno stanje/uključenje nalazi na gornjem rubu:

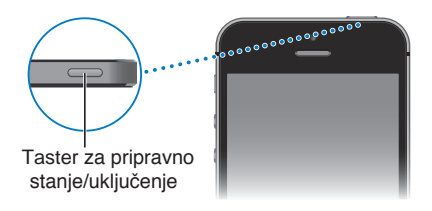

Ako ekran ne dodirnete jedan minut ili više, iPhone se automatski zaključava. Podesite to vreme u Podešavanja > Opšte > Auto zaključavanje.

**Uključenje iPhone uređaja:** Pritisnite i zadržite taster za uključenje/isključenje sve dok se ne pojavi Appleov logotip.

**Otključavanje iPhone uređaja:** Pritisnite taster za uključenje/isključenje ili taster Home, zatim povucite kliznik.

**Isključenje iPhone uređaja:** Pritisnite i držite taster uključenje/isključenje dok se ne pojavi kliznik pa povucite kliznik.

Za dodatnu sigurnost možete aktivirati lozinku za otključavanje iPhonea. Otvorite Podešavanja > Touch ID i lozinka (iPhone modeli sa opcijom Touch ID) ili Podešavanja > Lozinka (drugi modeli). Pogledajte [Upotreba lozinke za zaštitu podataka](#page-43-1) na stranic[i 44](#page-43-0).

# **Taster Home**

Taster Home vodi do početnog ekrana i pruža druge praktične prečice.

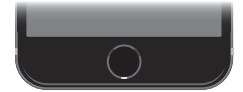

**Pregled pokrenutih aplikacija:** Dvaput pritisnite taster Home. Pogledajte [Krenite od početnog](#page-21-1)  [ekrana n](#page-21-1)a stranici [22.](#page-21-0)

**Upotreba funkcije Siri (iPhone 4s ili noviji) ili Upravljanja glasom:** Pritisnite i zadržite taster Home. Pogledajte [Upravljanje glasom](#page-31-1) na stranici [32](#page-31-0) i Poglavlje [4](#page-48-0), [Siri](#page-48-0), na stranici [49](#page-48-0).

Na modelima iPhonea koji imaju Touch ID možete koristiti senzor u tasteru Home za čitanje otiska prsta umesto da koristite svoju lozinku ili Apple ID lozinku za otključavanje iPhonea ili kupovanje u prodavnicama iTunes Store, App Store i iBooks Store. Pogl[edajte Touch ID](#page-44-0) senzor na stranici [45](#page-44-1).

Možete takođe upotrebiti taster Home za uključenje ili isključenje funkcija pristupa. Pogledajte [Prečice pristupa na str](#page-147-1)anici 148.

# <span id="page-11-1"></span>**Kontrole glasnoće**

Dok telefonirate ili slušate pesme, filmove ili druge sadržaje, tasterima na bočnoj strani iPhone uređaja možete prilagoditi glasnoću. Inače, ovi tasteri regulišu jaèinu zvona, alarma i ostalih zvučnih efekata.

*UPOZORENJE:* Za važne informacije o sprečavanju ošteæenju sluha pogleda[jte Važn](#page-178-1)e [sigurnosne informacije](#page-178-1) na stranici [179.](#page-178-0)

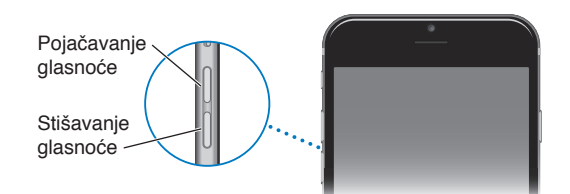

**Zaključavanje glasnoće zvona i alarma:** Otvorite Podešavanja > Zvukovi i isključite "Promeni tasterima". Za ograničavanje glasnoće zvuka muzike i videozapisa, otvorite Podešavanja > Muzika > Granica glasnoće.

*Napomena:* U nekim zemljama Europske unije (EU) iPhone može upozoravati da podešavate glasnoću iznad razine koju preporuča EU za sigurnost vašeg sluha. Za postavljanje glasnoće na viši nivo od ove morate nakratko otpustiti kontrolu glasnoće. Za ograničavanje maksimalne glasnoće slušalica na tu razinu, idite na Podešavanja > Muzika > Granica glasnoće i uključite EU granica glasnoće. Za sprečavanje promena granice glasnoće, otvorite Podešavanja > Opšte > Ograničenja.

Bilo koji taster za pojačavanje glasnoće možete upotrebljavati za snimanje fotografije ili videozapisa. Pogledajte [Snimanje fotografija i videozapisa](#page-92-1) na stranici [93.](#page-92-0)

#### <span id="page-11-0"></span>**Dugme zvona ukljuèen/isključen zvuk**

Pomerite dugme zvona ukljuèen/isključen zvuk na iPhone uređaju za uključenje moda zvona  $\mathcal Q$  ili isključenje zvuka  $\mathbb Q$ .

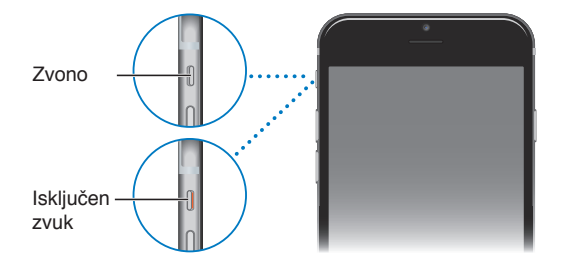

Kada je uključen mod zvona, iPhone reprodukuje sve zvukove. Kada je podešen na mod isključenja zvuka, iPhone ne reprodukuje zvono niti bilo koje alarme ili zvučne efekte (ali iPhone i dalje može vibrirati).

Važno: Ipak, alarmi budilice, audio aplikacije kao što je Muzika, kao i mnoge igre i dalje reprodukuju zvukove putem ugrađenog zvučnika čak i kad je iPhone podešen na mod isključenja zvuka. U nekim područjima se zvučni efekti aplikacije Kamera i Diktafon reprodukuju čak i ako je prekidaè zvona ukljuèen/isključen zvuk podešena na isključenje zvuka.

Za informacije o promeni zvuka i podešavanjima vibracije pogleda[jte Zvukovi i utišavan](#page-35-1)je na stranici [36](#page-35-0).

<span id="page-12-0"></span>**Primena zabrane ometanja:** Takođe možete utišati pozive, upozorenja i obaveštenja pomoću funkcije Zabrana ometanja. Povucite prstom prema gore od donje ivice ekrana za otvaranje Kontrolnog centra, zatim dodirnite . Pogledajte [Zabrana ometanja](#page-35-2) na stranici [36](#page-35-0).

# Ikone statusa

Ikone statusa u statusnoj traci pri vrhu ekrana pružaju informacije o iPhone uređaju:

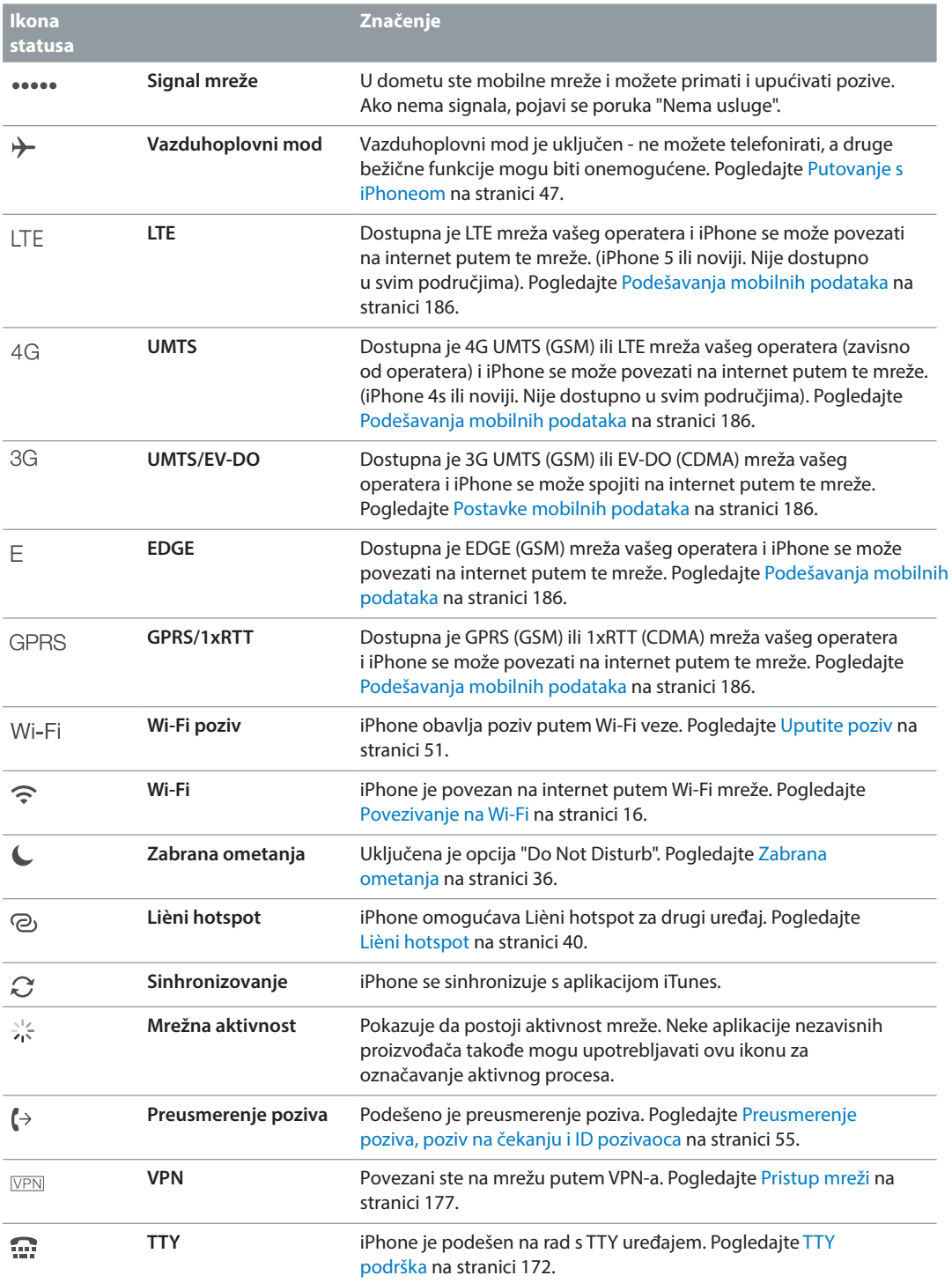

<span id="page-13-0"></span>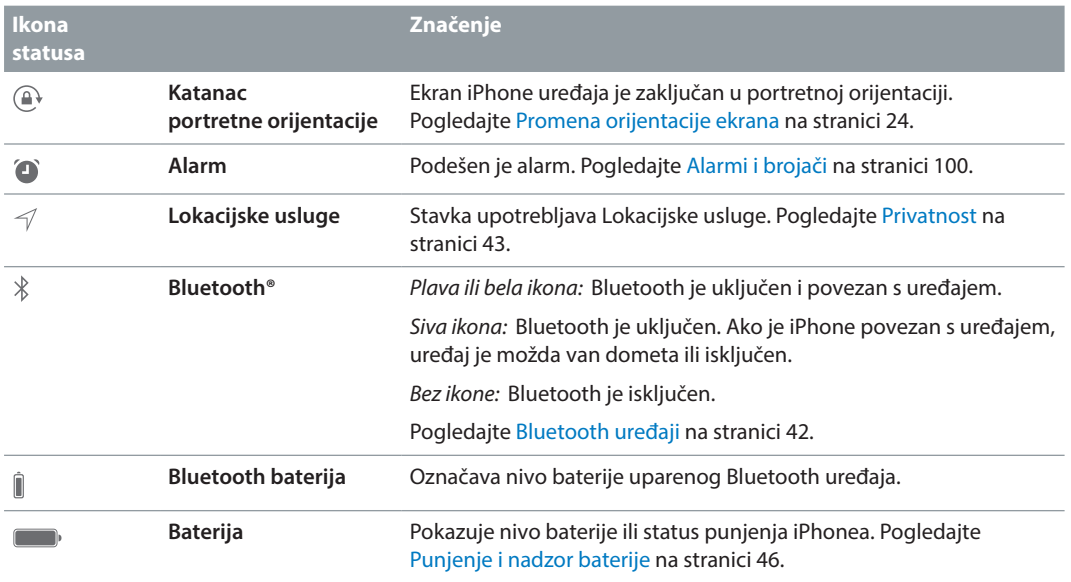

# SIM kartica

Ako ste dobili SIM karticu odvojeno, ubacite je pre podešavanja iPhone uređaja.

Važno: Mikro SIM kartica (iPhone 4s) ili Nano SIM kartica (iPhone 5 ili noviji) je potrebna kako bi se koristile mobilne usluge prilikom povezivanja na GSM i neke CDMA mreže. iPhone 4s ili noviji koji je aktiviran na CDMA bežičnoj mreži takođe može koristiti SIM karticu za povezivanje na GSM mrežu, prvenstveno radi međunarodnog roaminga. Vaš iPhone podložan je pravilima vašeg pružaoca bežičnih usluga, koja mogu da sadrže ograničenja vezana za promenu operatera i roaminga, čak i nakon zaključenja bilo kojeg potrebnog ugovora za minimalnu uslugu. Za dodatne informacije, obratite se vašem pružaocu bežičnih usluga. Dostupnost mobilnih mogućnosti zavisi od bežične mreže.

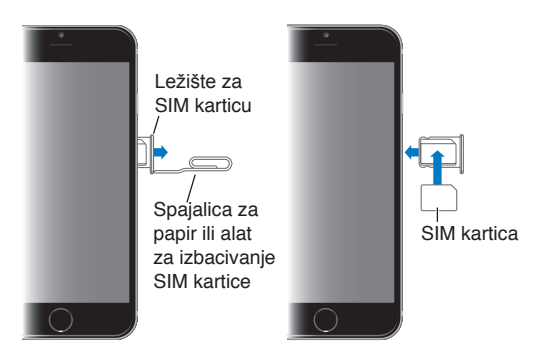

# <span id="page-14-0"></span>**Početak**

# Podešavanje i aktivacija iPhone uređaja

**/\\** | UPOZORENJE: Za izbegavanje proveda pročitajt[e Važne sigurnosne informacije](#page-178-1) na stranici [179](#page-178-0) pre upotrebe iPhone uređaja.

Aktivacija se može izvoditi putem Wi-Fi mreže ili, s iPhone 4s uređajem ili novijim, putem mobilne mreže vašeg operatera (nije dostupno u svim područjima). Ako nije dostupna nijedna opcija, trebate povezati iPhone na računar i aktivirati iPhone pomoću aplikacije iTunes (pogledajte sledeći odeljak).

**Podešavanje i aktivacija iPhone uređaja:** Uključite iPhone sledite uputstva Asistenta za podešavanje.

Asistent za podešavanje vodi vas kroz postupak, uključujući sledeće:

- Povezivanje na Wi-Fi mrežu
- Izradu Apple ID-a (potreban za mnoštvo funkcija, uključujući iCloud, FaceTime, App Store, iTunes Store i mnoštvo drugog) i prijavu pomoću njega
- Unos lozinke
- Podešavanje iClouda i iCloud priveska ključeva
- Uključivanje preopručenih funkcija kao što je funkcija Lokacijske usluge
- Aktivaciju iPhonea kod mobilnog operatera

Tokom podešavanja možete takođe izvesti obnavljanje iz iCloud ili iTunes sigurnosne kopije.

*Napomena:*  Funkcija Nađi moj iPhone se uključi kad se prijavite na iCloud. Zaključavanje aktivacije se uključuje kako bi se sprečilo da bilo ko drugi aktivira vaš iPhone, čak i ako je u potpunosti obnovljen. Prije nego što prodate ili poklonite svoj iPhone, trebali biste ga resetovati radi brisanja liènih sadržaja i isključite Zaključavanje aktivacije. Pogledajte Pr[odaja ili](#page-186-1)  [poklanjanje iPhone](#page-186-1)a na strani[ci 18](#page-186-0)7.

Neki operateri omogućuju otključavanje iPhone uređaja kako bi radio s njihovom mrežom. Kako biste videli nudi li vaš operater ovu opciju, posetite [support.apple.com/kb/HT1937?viewlocale=en\\_US&locale=en\\_US.](http://support.apple.com/kb/HT1937?viewlocale=en_US&locale=en_US) Obratite se vašem pružaocu mobilnih usluga za potpune informacije. Za završetak postupka biæe potrebno da povežete iPhone na iTunes. Možda će biti potrebna doplata. Za dodatne informacije, posetite [support.apple.com/kb/HT5014?viewlocale=en\\_US&locale=en\\_US](http://support.apple.com/kb/HT5014?viewlocale=en_US&locale=en_US)

# Povezivanje iPhone uređaja sa računarom

Možda će biti potrebno da povežete iPhone sa vašim računarom za završetak aktivacije. Povezivanje iPhonea na računar takođe vam omogućuje sinhronizaciju fotografija i drugih sadržaja na iPhone s vašeg računara pomoću aplikacije iTunes. Pogledajte [Sinhronizacija s aplikacijom iTunes n](#page-18-1)a stranici [19](#page-18-0).

<span id="page-15-0"></span>Za upotrebu iPhone uređaja s vašim računarom potrebno vam je:

- Računar treba biti povezan na internet (preporučeno širokopojasni)
- Mac ili PC s USB 2.0 ili 3.0 priključkom i jednim od sledećih operativnih sistema:
	- OS X verzija 10.6.8 ili novija
	- Windows 8, Windows 7, Windows Vista, Windows XP Home ili Professional sa servisnim paketom Service Pack 3 ili novijim

**Povezivanje iPhone uređaja sa računarom:** Upotrijebite Lightning-USB kabel (iPhone 5 ili noviji) ili priključak s 30 pinova-USB kabal (iPhone 4s) isporučen uz iPhone. Svaki uređaj će tražiti potvrdu pouzdanosti drugog uređaja.

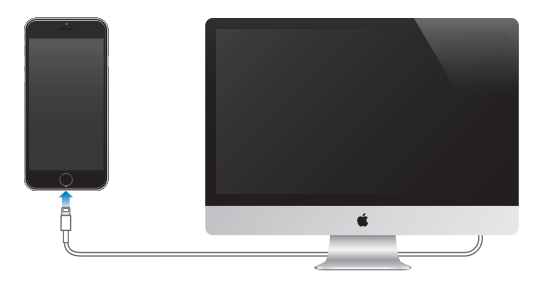

# <span id="page-15-1"></span>Povezivanje na Wi-Fi

Pojavi li se ikona  $\widehat{\mathfrak{S}}$  na vrhu ekrana, to znači da ste povezani na Wi-Fi mrežu. iPhone se ponovo povezuje svaki put kad se vratite na istu lokaciju.

**Podešavanje Wi-Fi veze:** Otvorite Podešavanja > Wi-Fi.

- *Odaberite mrežu:* Dodirnite jednu od mreža sa liste i po potrebi unesite lozinku.
- *Zatražite povezivanje na mrežu:* Uključite "Upitaj za povezivanje" za primanje obaveštenja kad je Wi-Fi mreža dostupna. U suprotnome se morate ručno povezati na mrežu kad ranije korišæena mreža nije dostupna.
- *Brisanje mreže: Dodirnite*  $\widehat{\mathbb{U}}$  pored mreže na koju ste se bili povezani i zatim dodirnite "Zaboravi ovu mrežu".
- *Pristupanje zatvorenoj Wi-Fi mreži:* Dodirnite Ostalo, zatim unesite naziv zatvorene mreže. Za to morate znati naziv mreže, vrstu sigurnosti i lozinku (ako je potrebna).
- *Podešavanje parametara za Wi-Fi mrežu: Dodirn* $\dot{\cup}$ *kraj mreže. Možete prilagoditi HTTP* proxy, definisati postavke statične mreže, uključiti BootP ili obnoviti podešavanja koje daje DHCP poslužaoc.

**Podešavanje vlastite Wi-Fi mreže:** Imate li uključenu nekonfigurisanu AirPort baznu stanicu koja je unutar dometa, možete je podesiti koristeći se iPhoneom. Otvorite Podešavanja > Wi-Fi i potražite "Podesi AirPort baznu stanicu". Dodirnite svoju baznu stanicu, a asistent za podešavanje će napraviti ostalo.

**Upravljanje AirPort mrežom:** Ako je iPhone spojen na AirPort baznu stanicu, otvorite Podešavanja > Wi-Fi, dodirr $\bigcirc$ pored naziva mreže, zatim dodirnite "Upravljaj ovom mrežom". Ako još niste preuzeli AirPort Utility, dodirnite OK za otvaranje App Storea i zatim preuzmite.

# <span id="page-16-0"></span>Povezivanje na internet

iPhone se povezuje na internet kada god je to potrebno, koristeći Wi-Fi vezu (ako je dostupna) ili mobilnu mrežu vašeg operatera. Za informacije o povezivanju Wi-Fi mr[eže, pogledajte Po](#page-15-1)vezivanje na Wi-Fi, iznad.

Kada neka aplikacija treba da upotrebi internet, iPhone čini redom sledeće:

- Povezuje se putem poslednje korišæene dostupne Wi-Fi mreže
- Prikazuje spisak Wi-Fi mreža u dometu i povezuje se koristeæi onu koju odaberete
- Povezuje se putem mobilne data mreže ako je dostupna

*Napomena:* Ako nije dostupna Wi-Fi veza s internetom, aplikacije i usluge mogu prenositi podatke preko mobilne mreže vašeg operatera, što može rezultovati dodatnim naknadama. Za dodatne informacije o naknadama za data pakete, obratite se vašem operateru. Za informacije o upotrebi mobilnih podataka, pogledajte [Podešavanja mobilnih podat](#page-185-1)aka na stranici [186.](#page-185-0)

# Apple ID

Vaš Apple ID je račun koji koristite za sve što ima veze s Appleom, uključujući skladištenje sadržaja na iCloud, preuzimanje aplikacija iz prodavnice App Store kao i kupovinu muzike, filmova i TV emisija iz prodavnice iTunes Store.

Ako već imate Apple ID upotrebite ga pri prvom podešavanju iPhone uređaja ili prilikom prijave svake prijave za upotrebu Apple usluge. Ako još nemate Apple ID, možete ga napraviti kad god se od vas zatraži prijava. Treba vam samo jedan Apple ID za sve što radite s Appleom.

Za dodatne informacije pogledajte [appleid.apple.com](https://appleid.apple.com) 

# Podešavanje drugih računa za e-mail, kontakte i kalendar

iPhone radi s Microsoft Exchange i mnogim drugim popularnim web mailovima, kontaktima i kalendarima.

**Podešavanje računa:** Otvorite Podešavanja > Mail, kontakti, kalendari > Dodaj račun.

Možete dodati kontakte pomoću LDAP ili CardDAV računa ako to vaša tvrtka ili organizacija podržava. Pogledajte [Dodavanje kontakata](#page-144-1) na stranici [145.](#page-144-0)

Možete dodati kalendare putem CalDAV kalendarskog računa i pretplatiti se na iCalendar (.ics) kalendare ili ih importovati iz aplikacije Mail. Pogledajt[e Upotreba više kalendar](#page-83-1)a na strani[ci 8](#page-83-0)3.

# <span id="page-16-1"></span>iCloud

iCloud nudi besplatnu elektroničku poštu, kontakte, kalendar i druge funkcije koje možete podesiti tako da se jednostavno prijavite na iCloud svojim Apple ID računom i uključite funkcije koje želite koristiti.

**Podešavanje iClouda:** Otvorite Podešavanja > iCloud. Kreirajte Apple ID račun ako je potrebno ili koristite onaj koji već imate.

iCloud skladišti vaše fotografije i videozapise, dokumente, muziku, kalendare, kontakte i još mnogo toga. Sadržaj skladišten na iCloud bežično se prenosi se na vaše ostale iOS uređaje i računare koji su prijavljeni na iCloud pomoću istog Apple ID računa.

iCloud je dostupan na iOS 5 uređajima ili novijim, na Mac računalima sa sistemom OS X Lion v10.7.5 ili novijim, te na računarima s iCloud Upravljačkom pločom za Windows (potreban je Windows 7 ili Windows 8).

*Napomena:* Usluga iCloud možda neće biti dostupna u svim područjima i funkcije iClouda mogu se razlikovati od područja do područja. Za dodatne informacije, pogledajte [www.apple.com/icloud](http://www.apple.com/icloud)

Neke iCloud funkcije:

- • *Muzika, filmovi, TV emisije, aplikacije i knjige:* Automatski preuzmite sadržaje kupljenje putem aplikacije iTunes na sve svoje uređaje s podešenim iCloudom ili besplatno preuzmite prethodnu muziku i TV emisije iz aplikacije iTunes u bilo kojem trenutku. Sa iTunes Match pretplatom, sva vaša muzika — uključujući muziku koju ste importovali s CD-ova ili kupili negde drugde osim putem iTunes Storea — može se skladištiti na iCloud i reprodukovati na zahtev. Pogledajte i[Cloud i iTunes Match n](#page-72-1)a stranici [72.](#page-72-0) Preuzmite prethodne App Store i iBooks Store kupovine na iPhone besplatno u bilo koje vreme.
- *Fotografije:* Upotrebite Deljenje fotografija putem iClouda za deljenje fotografija i videozapisa samo s odabranim osobama te im omogućite dodavanje fotografija, videozapisa i komentara. Pogledajte [Deljenje fotografija putem iClouda n](#page-87-1)a stranici [88.](#page-87-0)
- *Deljenje sa porodicom:* Svoje sadržaje kupljene u prodavnici iTunes Store, iBooks Store i App Store može deliti do šest članova porodice. Platite porodiène kupovine istom kreditnom karticom i odobrite deci pravo na trošenje sa uređaja roditelja. Takođe, delite fotografije, porodièni kalendar i još mnogo toga. Pogledajte [Deljenje sa porodic](#page-36-1)om na str[anic](#page-36-0)i 37.
- *iCloud Drive:* Sigurno skladištite svoje prezentacije, proračunske tablice, PDF-ove, slike i druge dokumente na iCloud i pristupajte im sa svog iPhone, iPad, iPod touch uređaja, Maca ili PC-a. Pogledajte [Više o iCloud Driveu](#page-38-1) na stranici [39](#page-38-0).
- *Dokumenti u oblaku:* Za aplikacije omogućene za iCloud, održavajte dokumente i aplikacijske podatke ažurnima u svim uređajima na kojima je podešen iCloud.
- *Mail, kontakti, kalendari:* Neka vam e-mail kontakti, kalendari, beleške i podsetnici budu ažurni na svim uređajima.
- *Kartice u Safariju:* Prikažite internet stranice otvorene na drugim iOS uređajima i OS X računarima. Pogledajte [Pretraživanje interneta](#page-64-1) na stranici [64](#page-64-0).
- *Sigurnosna kopija:* Automatski kreirajte sigurnosnu kopiju iPhone uređaja na iCloud kada se povežete na napajanje i Wi-Fi. Svi iCloud podaci i sigurnosne kopije koje se šalju preko interneta su kriptovani. Pogledajt[e Izrada sigurnosnih kopija iPhone uređaja](#page-183-1) na strani[ci 184](#page-183-0).
- *Nađi moj iPhone:* Lociranje vašeg iPhone uređaja na karti, prikaz poruke, reprodukcija zvuka, zaključavanje ekrana ili daljinsko brisanje podataka. Funkcija Nađi moj iPhone sadrži opciju Zaključavanje aktivacije, koja zahtijeva vaš Apple ID i lozinku za isključenje funkcije Nađi moj iPhone ili brisanje vašeg uređaja. Vaš Apple ID i lozinka takođe su potrebni za ponovnu aktivaciju vašeg iPhonea. Pogledajte [Nađi moj iPhone](#page-45-2) na stranici [46](#page-45-0).
- *Nađi moje prijatelje:* Delite svoju lokaciju s ljudima koji su vam važni. Preuzmite besplatne aplikacije iz App Storea.
- *iCloud privezak ključeva:* Održavajte vaše lozinke i informacije o kreditnim karticama ažurnim na svim vašim uređajima koje ste odobrili. Pogledajte i[Cloud privezak ključeva n](#page-44-2)a stranici [45](#page-44-1).

Uz iCloud dobijate besplatan e-mail račun i 5 GB prostora za skladištenje vaših e-mail poruka, dokumenata, fotografija i sigurnosnih kopija. Kupljena muzika, aplikacije, TV emisije i knjige, kao i vaši foto streamovi, ne uračunavaju se u vaš dostupni prostor.

<span id="page-18-0"></span>**Nadogradnja vašeg iCloud skladištenja:** Otvorite Podešavanja > iCloud > Memorija, zatim dodirnite Promeni plan skladištenja. Za informacije o nadogradnji vašeg iCloud skladištenja pogledajte [help.apple.com/icloud](http://help.apple.com/icloud/).

#### **Pregledajte i preuzmite prethodne kupovine ili delite kupovine sa svojom porodicom:**

- *Kupovine u prodavnici iTunes Store:* Možete pristupiti kupljenim pesmama i videozapisima u aplikacijama Muzika i Videozapisi. Ili, u prodavnici iTunes Store dodirnite Još, zatim dodirnite Kupljeno.
- *Kupovine u prodavnici App Store:* Otvorite App Store, dodirnite Ažuriranja i zatim dodirnite Kupljeno.
- *Kupovine u prodavnici iBooks Store:* Otvorite iBooks, dodirnite Prodavnica, zatim dodirnite Kupljeno.

**Uključivanje Automatskih preuzimanja za muziku, aplikacije ili knjige:** Otvorite Podešavanja > iTunes i App Store.

Za više informacija o funkciji iCloud posetite [www.apple.com/hr/icloud!!!](http://www.apple.com/hr/icloud/)!!!!!!!. Za informacije korisničke podrške posetite [www.apple.com/emea/support/icloud.](http://www.apple.com/emea/support/icloud/)

# Upravljanje sadržajem na vašim iOS uređajima

Možete prenositi informacije i datoteke između iOS uređaja i računara koristeæi iCloud ili iTunes.

- *iCloud* skladišti vaše fotografije i videozapise, dokumente, muziku, kalendare, kontakte i još mnogo toga. Sve to se bežično šalje na vaše ostale iOS uređaje i računare i sve ostaje ažurno. Pogledajte [iCloud](#page-16-1) na stranici [17.](#page-16-0)
- *iTunes* sinhornizuje muziku, videozapise, fotografije i ostale sadržaje između vašeg računara i iPhone uređaja. Izmene načinjene na jednom uređaju kopiraju se na drugi pri sinhronizaciji. Možete također koristiti iTunes za sinhronizaciju datoteka i dokumenata. Pogledajte [Sinhronizovanje s aplikacijom iTune](#page-18-1)s na stranici 19.

Možete koristiti samo iCloud ili samo iTunes ili oboje, u zavisnosti od potreba. Na primer, možete koristiti iCloud za automatsko održavanje svojih kontakata i kalendara ažurnima na svim svojim uređajima i možete koristiti iTunes za sinhronizovanje muzike sa svog računara na iPhone.

*Važno:* Da biste izbegli duplikate, sinhronizujte kontakte, kalendare i beleške s pomoću iClouda ili iTunesa, ali ne oboje.

Takođe, možete ručno organizovati sadržaj sa iTunesa u prozoru Suština. To vam omogućava dodavanje pesama i videozapisa, tako da iz iTunes medijateke odaberete pesmu, videozapis ili reprodukcijsku listu te je zatim povučete na iPhone u iTunesu. To je naročito praktično ako vaša iTunes medijateka sadrži više stavki nego što može stati na vaš uređaj.

# <span id="page-18-1"></span>Sinhronizovanje s aplikacijom iTunes

Sinhronizovanje s aplikacijom iTunes kopira informacije s računara na iPhone i obrnuto. Možete sinhronizovati povezivanjem iPhone uređaja na svoj raèunar ili možete postaviti iTunes na bežično sinhronizovanje putem Wi-Fi veze. iTunes možete podesiti na sinhronizaciju muzike, videozapisa, aplikacija, fotografija i još mnogo toga. Za pomoć u vezi sa sinhronizovanjem iPhonea, otvorite iTunes na računaru, odaberite Pomoć > iTunes pomoć, zatim odaberite Sinhronizuj iPod, iPhone ili iPad.

**Bežično sinhronizovanje:** Povežite iPhone. Zatim u aplikaciji iTunes na vašem računaru, odaberite iPhone, kliknite Suština i odaberite "Sinhronizuj sa ovim iPhone uređajem putem Wi-Fi veze".

<span id="page-19-0"></span>Ako je uključena Wi-Fi sinhronizacija, iPhone sinhronizuje kad je povezan na napajanje, kad su i iPhone i vaš raèunar uključeni i povezani na istu bežičnu mrežu te je na računaru otvorena aplikacija iTunes.

#### **Saveti za sinhronizovanje sadržaja s aplikacijom iTunes na računaru:**

Povežite iPhone na računar, odaberite ga u aplikaciji iTunes i podesite opcije u raznim karticama.

- U kartici Suština možete podesiti iTunes da automatski sinhronizuje iPhone kada je povezan na računar. Za privremeno zaobilaženje ove podešavanja, zadržite pritisnutima tastere Command i Option (Mac) ili Shift i Control (PC) dok se ne prikaže iPhone u prozoru aplikacije iTunes.
- U kartici Suština odaberite "Kriptuj iPhone sigurnosnu kopiju" ako želite kodirati informacije koje se skladište kada iTunes izradi sigurnosnu kopiju. Kodirane sigurnosne kopije označene su ikonom katana $\hat{a}$ , a za obnavljanje iz sigurnosne kopije na uređaju potrebno je uneti lozinku. Ne odaberete li ovu opciju, druge lozinke (npr. za e-mail račune) se ne dodaju u sigurnosnu kopiju i moraćete ih ponovno uneti budete li sigurnosnu kopiju upotrebljavali za obnavljanje iPhonea.
- U kartici Info se pri sinhronizovanju e-mail računa prenose samo postavke iz vašeg računara na iPhone. Promene koje unesete u e-mail račun na iPhone uređaju ne utiču na račun na računaru.
- U kartici Info kliknite Napredno za izbor opcija koje vam omogućuju *zamenu* informacija na iPhone uređaju informacijama s vašeg računara prilikom sledeće sinhronizacije.
- U kartici Muzika možete sinkronizirati muziku koristeći svoje reprodukcijske liste.
- U kartici Fotografije možete sinhronizovati fotografije i videozapise iz podržane aplikacije ili mape na vašem računaru.
- Upotrebljavate li za skladištenje svojih kontakata, kalendara i oznaka funkciju iCloud, nemojte sadržaje takođe sinhronizovati na iPhone aplikacijom iTunes.

# Datum i vreme

Datum i vreme se obično podešavaju na osnovu vaše lokacije. Pogledajte na zaključanom ekranu jesu li ti podaci tačni.

**Podešavanje iPhone uređaja na automatsko obnavljanje datuma i tačnog vremena:**  Odaberite Podešavanja > Opšta > Datum i vreme i uključite opciju Podesi automatski, ili je isključite. Ako podesite iPhone uređaj na automatsko ažuriranje vremena on prima tačno vreme preko data mreže i ažurira ga za vremensku zonu u kojoj se nalazite. Neki operateri ne podržavaju vreme na mreži, stoga u nekim područjima iPhone možda neće moći automatski odrediti lokalno vreme.

**Ručno podešavanje datuma i vremena:** Otvorite Podešavanja > Opšta > Datum i vreme i isključite opciju Podesi automatski.

**Podešavanje iPhone uređaja na prikaz 24-satnog ili 12-satnog vremena:** Odaberite Podešavanja > Opšta > Datum i vreme i uključite opciju 24-satno, ili je isključite. (24-satno vreme možda nije dostupno u svim područjima.)

# Međunarodne postavke

Otvorite Podešavanja > Opšta > Jezik i područje kako biste podesili:

- Jezik za iPhone
- Željeni redosled jezika za aplikacije i web-stranice
- Format regije
- <span id="page-20-0"></span>• Format kalendara
- Napredna podešavanja za datume, vreme i brojeve

Za dodavanje tastature za neki drugi jezik, otvorite Podešavanja > Opšta > Tastatura > Tastature. Za dodatne informacije, pogledajte K[oristite se međunarodnim tastaturama na](#page-173-1) stranici [174.](#page-173-0)

# Ime vašeg iPhonea

iTunes i iCloud koriste ime vašeg iPhonea.

**Promena imena vašeg iPhone uređaja:** Otvorite Podešavanja > Opšta > Opis > Ime.

# Prikaz ovih uputstava za upotrebu na iPhone uređaju

Možete prikazati *Uputstva za upotrebu iPhone uređaja* na iPhone uređaju u aplikaciji Safari i u aplikaciji iBooks.

**Gledanje uputstava za upotrebu u aplikaciji Safari:** Dodir $\bigcap$ e, zatim dodirnite oznaku iPhone uputstva za upotrebu. (Ako ne vidite knjižnu oznaku, idit[e na help.apple.com/ipho](http://help.apple.com/iphone)ne.)

- *Dodavanje ikone za uputstva za upotrebu na vaš početni ekran: Dodirni* $\mathbb{\hat{}}$  *, zatim dodirnite* "Dodaj na početni ekran".
- *Prikaz uputstva za upotrebu na drugom jeziku:* Dodirnite Promeni jezik na dnu početne stranice.

**Gledanje uputstava za upotrebu u aplikaciji iBooks:** Otvorite iBooks, zatim potražite "iPhone uputstva za upotrebu" u trgovini iBooks Store.

Za više informacija o aplikaciji iBooks pogledajte Poglavlje [24, iBooks](#page-123-0), na stranici [124.](#page-123-0)

# Saveti za korišæenje sistema iOS 8

Aplikacija Saveti pomaže vam da maksimalno iskoristite mogućnosti iPhonea.

**Saveti:** Otvorite aplikaciju Saveti. Jednom nedeljno dodaju se novi saveti.

**Primanje obaveštenja o novim savetima:** Otvorite Podešavanja > Obaveštenja > Saveti.

# <span id="page-21-0"></span>**Osnove**

# Upotreba aplikacija

Sve aplikacije isporučene s iPhoneom, kao i aplikacije preuzete iz App Storea, nalaze se na početnom ekranu.

# <span id="page-21-1"></span>**Krenite od početnog ekrana**

Dodirnite aplikaciju kako biste je otvorili.

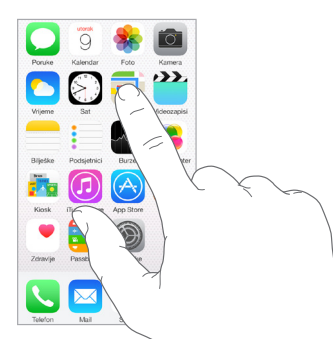

Pritisnite taster Home za povratak u na početni ekran. Napravite potez u levu ili desnu stranu za prikaz drugih ekrana.

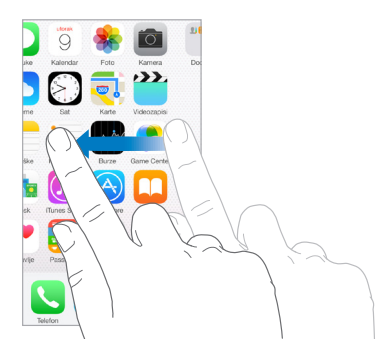

# **Multitasking**

iPhone vam pomaže da upravljate sa nekoliko aplikacija u isto vreme.

**Prikaz kontakata i otvorenih aplikacija:** Dvaput pritisnite taster Home za otkrivanje prikaza multitaskinga. Povucite ulevo ili udesno kako biste videli više. Za prelaz na drugu aplikaciju, dodirnite je. Za povezivanje s nedavnim ili omiljenim kontaktom, dodirnite sliku ili ime kontakta, a zatim željeni način komunikacije.

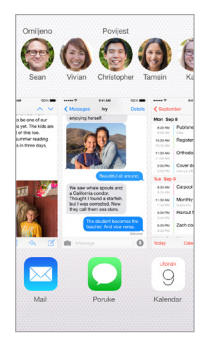

**Zatvaranje aplikacije:** Ako aplikacija ne radi kako treba, možete je prisilno zatvoriti. Povucite aplikaciju prema gore iz prikaza multitaskinga. Zatim je pokušajte ponovno otvoriti.

Ako imate velik broj aplikacija, možete upotrebljavati Spotlight za nalaženje i otvaranje aplikacija. Povucite središte početnog ekrana prema dole za prikaz polja za pretraživanje. Pogledajte [Spotlight pretraga](#page-32-1) na stranici [33](#page-32-0).

# **Pregledavanje**

Povucite listu prema gore ili dole kako biste videli više. Povucite za brzo listanje; dodirnite ekran za zaustavljanje. Neke liste imaju pokazivaè—dodirnite slovo za direktno biranje.

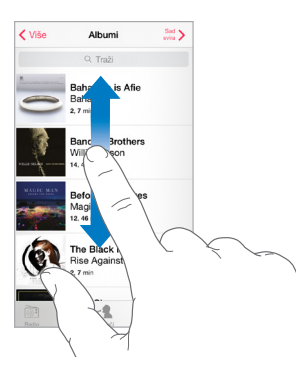

Povucite fotografiju, kartu ili internetsku stranicu u bilo kojem smeru kako biste videli više.

Za brzi skok na vrh stranice, dodirnite statusnu traku pri vrhu ekrana.

# <span id="page-23-1"></span>**Uvećavanje**

Razvucite fotografiju, internet stranicu ili kartu za bliži pregled — zatim uštinite za ponovno odzumiranje. U aplikaciji Foto nastavite štipanje kako biste vidjeli kolekciju ili album u kojem je fotografija.

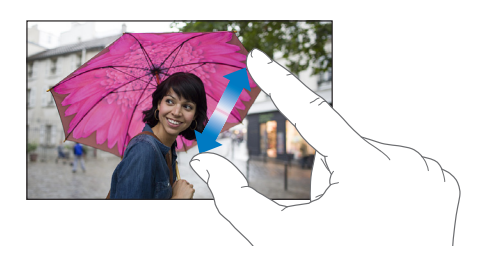

Ili dvaput dodirnite fotografiju ili internet stranicu za uvećavanje i dvaput za smanjivanje. Kod pregleda karata, dodirnite dvaput za uvećanje i dodirnite jednom s dva prsta za smanjenje prikaza.

# <span id="page-23-0"></span>**Promena orijentacije ekrana**

Mnoge aplikacije omogućavaju drugačiji pogled kad zokrente iPhone.

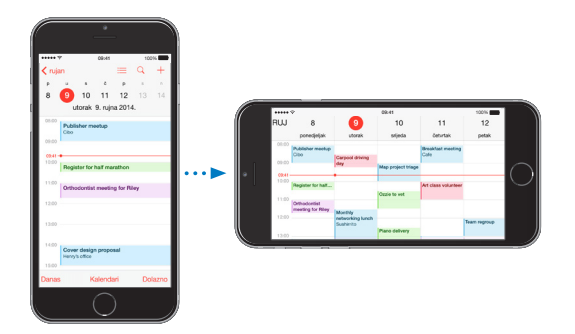

Za zaključavanje zaslona u vertikalnoj orijentaciji, povucite prstom od donje ivice ekrana za otvaranje Kontrolnog centra, zatim dodirnite  $\bigoplus$ .

Ikona zaključavanja portretne orijentacije  $\bigoplus$  pojavljuje se na statusnoj traci kada je zaključana orentacija ekrana.

Kad koristite iPhone 6 Plus u pejzažnoj orijentaciji, neke aplikacije imaju poseban izgled. Radi se o sledećim aplikacijama:

- Mail
- Poruke
- Kalendar
- Podsetnici
- Vreme
- Beleške
- Sat
- Podešavanja
- Kontakti
- Diktafon
- Berze

# <span id="page-24-0"></span>**Dohvatanje**

Ako imate iPhone 6 ili iPhone 6 Plus i koristite ga u portretnoj orentaciji, lagano dvaput dodirnite taster Home za pomeranje ekrana prema dole (kako bi gornja polovina došla bliže vašem palcu).

**Isključivanje funkcije Dohvatanje:** Dodirnite Podešavanja > Opšta > Pristupačnost, zatim dodirnite Dohvatanje (ispod Interakcija).

# **Proširivanje mogućnosti aplikacija**

Neke aplikacije omogućuju vam proširivanje funkcionalnosti aplikacija na iPhoneu. Proširenje mogućnosti aplikacije može se pojaviti kao opcija deljenja, opcionalni postupak, widget u Centru za obaveštenja, pružalac datoteka ili prilagođena tastatura. Na primer, ako ste preuzeli Pinterest za iPhone, Pinterest postaje još jedna opcija za deljenje kad kliknete  $\Box$ .

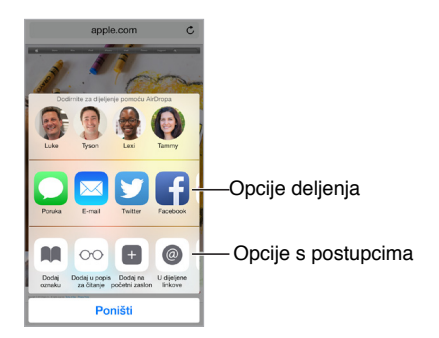

Proširenja aplikacija mogu vam takođe pomoći pri uređivanju fotografija ili videozapisa u aplikaciji Foto. Na primer, možete preuzeti aplikaciju za fotografije koja vam omogućuje primenu filtera za fotografije iz vaše aplikacije Foto.

**Instaliranje proširenja aplikacija:** Preuzmite aplikaciju iz trgovine App Store i zatim otvorite aplikaciju i sledite uputstva na ekranu.

**Uključenje/isključenje opcija deljenja ili postupaka:** Dodirnite  $\Box$ , zatim dodirnite Više (po potrebi povucite opcije ulevo). Isključite opcije deljenje ili postupaka koje nisu Appleov proizvod (standardno su uključene).

**Organizacija opcija deljenja ili postupaka:** Dodirnite  $\hat{\mathbb{C}}$  , zatim dodirnite Više (po potrebi povucite ikone ulevo). Dodirnite i povucite  $\equiv$  za reorganizaciju opcija.

Za više informacija o widgetima Centra za obaveštenja pogledaj[te Centar za obavešt](#page-34-1)enja na stranici [35](#page-34-0). Za više informacija o opcijama deljenja pogledajte [Deljenje iz aplikacija na](#page-36-2) stranici [36](#page-35-0).

# Kontinuitet

# **Više o funkcijima Kontinuiteta**

Funkcija Kontinuiteta povezuju iPhone s vašim iPadom, iPodom touch i Macom kako bi mogli raditi zajedno kao jedan. Možete na primer započeti e-mail ili dokument na iPhoneu i zatim na iPadu nastaviti gde ste stali. Ili možete iPadu ili Macu omogućiti da koristi iPhone za telefonske pozive ili slanje SMS ili MMS poruka.

Za funkciju Kontinuiteta potreban je iOS 8 ili OS X Yosemite, a radi s uređajima iPhone 5 ili novijim, iPod touch (5. generacija) ili novijim, iPad (4. generacija) ili novijim kao i podržanim Mac računarima. Za dodatne informacije posjetite [support.apple.com/kb/HT6337?viewlocale=en\\_US&locale=en\\_US](http://support.apple.com/kb/HT6337?viewlocale=en_US&locale=en_US)

# **Handoff**

Nastavite na jednom uređaju tamo gdje ste stali na drugome. Možete koristiti Handoff s aplikacijama Mail, Safari, Pages, Numbers, Keynote, Karte, Poruke, Podsetnici, Kalendar, Kontakti, pa čak i s nekim aplikacijama drugih proizvođača. Da bi Handoff mogao raditi, vaši uređaji moraju biti prijavljeni na iCloud pomoću istog Apple ID računa i moraju međusobno biti unutar dometa Bluetooth veze (oko 10 metara).

**Promena uređaja:** Povucite prstima prema gore iz donje leve ivice zaključanog ekrana (gde se vidi ikona aktivnosti aplikacije) ili idite na multitasking ekran i zatim dodirnite aplikaciju. Na Macu otvorite aplikaciju koju ste koristili na iOS uređaju.

**Isključivanje funkcije Handoff na svojim uređajima:** Otvorite Podešavanja > Opšta > Handoff i predložene aplikacije.

**Isključivanje funckije Handoff na Macu:** Otvorite Podešavanja sistema > Opšta, zatim isključite Dozvoli Handoff između ovog Maca i vaših uređaja koji koriste iCloud.

#### **Telefonski pozivi**

Zovite i primajte pozive na iPadu, iPod touchu ili Macu (sa sistemima iOS 8 ili OS X Yosemite) dokle god je vaš iPhone u blizini, na istoj Wi-Fi mreži i prijavljen na iCloud i FaceTime istim Apple ID računom.

**Telefonski pozivi s iPada, iPoda touch ili Maca:** Dodirnite ili kliknite telefonski broj u Kontaktima, Kalendaru ili Safariju. Na iPadu ili iPodu touch možete takođe dodirnuti navedeni kontakt u multitasking ekranu.

**Iskljuèivanje Telefonskih poziva iPhonea:** Otvorite Podešavanja > FaceTime, zatim isključite Telefonski pozivi iPhonea.

#### **Poruke**

Možete prebacivati između iOS uređaja i Mac računara (sa sistemima iOS 8 ili OS X Yosemite) pri slanju i primanju SMS i MMS poruka. Jednostavno se prijavite na iMessage istim Apple ID računom kao vaš iPhone. Za dodatne informacije, pogledajte [SMS, MMS i iMessage poruke](#page-77-1) na stranici [77](#page-77-0).

#### **Brzi hotspot**

Možete upotrebiti brzi hotspot na iPhoneu za pružanje internetskog pristupa vašim drugim iOS uređajima i Mac računalima (sa sistemima iOS 8 i OS X Yosemite) koji su prijavljeni na iCloud pomoću istog Apple ID-a. Brzi hotspot koristi vaš lièni hotspot iPhonea, bez potrebe da unosite lozinku ili uključite lièni hotspot.

**Korišæenje brzog hotspota:** Otvorite Podešavanja > Wi-Fi na vašem drugom iOS uređaju, zatim jednostavno odaberite mrežu vašeg iPhonea pod Lièni hotspotovi. Na vašem Macu, odaberite mrežu svog iPhonea u postavkama Wi-Fi veze.

Kad ne koristite hotspot, vaši uređaji će se prekinuti konekciju radi uštede baterije. Za dodatne informacije pogledajte [Lièni hotspot na](#page-39-1) stranici 4[0.](#page-39-0)

*Napomena:* Lièni hotspot nije dostupan u svim područjima. Možda će biti potrebna doplata. Za dodatne informacije, obratite se vašem pružaocu telekomunikacijskih usluga.

# <span id="page-26-0"></span>Prilagoðavanje iPhone uređaja

# **Rasporedite svoje aplikacije**

**Raspoređivanje aplikacija:** Dodirnite i zadržite bilo koju aplikaciju na početnom ekranu dok ne počne podrhtavati, zatim povucite aplikaciju na željeno mesto. Povucite aplikaciju na ivicu ekrana za pomeranje na drugi početni ekran ili za postavljanje na dno ekrana. Pritisnite taster Home za èuvanje željenog rasporeda.

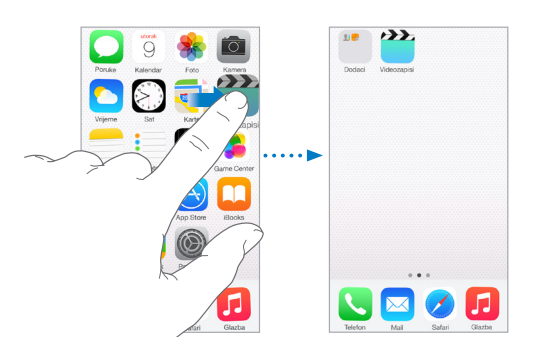

**Izrada novog početnog ekrana:** Dok raspoređujete aplikacije, povucite aplikaciju do desne ivice zadnjeg početnog ekrana. Tačke iznad Docka pokazuju koliko početnih ekrana imate i koji ekran pregledate.

Takođe možete prilagoditi početni ekran pomoću iTunesa kad je iPhone povezan na raèunar. U aplikaciji iTunes, odaberite iPhone, zatim kliknite Aplikacije.

**Počinjanje iznova:** Otvorite Podešavanja > Opšta > Resetuj, zatim dodirnite Resetuj raspored početnog ekrana za vraćanje izvornog rasporeda početnih ekrana i aplikacija. Mape se uklanjaju, a pozadina se vraća na staru.

# **Organizovanje pomoću mapa**

**Izrada mape:** Dok raspoređujete aplikacije, povucite jednu na drugu. Dodirnite naziv mape za preimenovanje. Povlačite aplikacije kako biste ih dodali ili uklonili. Pritisnite taster Home kad završite.

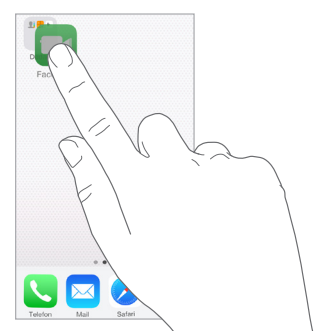

U mapi možete imati više stranica aplikacija.

**Brisanje mape:** Izvucite sve aplikacije — mape se brišu automatski.

#### **Promena pozadine**

Možete prilagoditi sliku ili fotografiju kao pozadinsku sliku koja se prikazuje kada je ekran zaključan ili na početnom ekranu. Možete odabrati između dinamičkih slika ili fotografija.

**Promena pozadine:** Otvorite Podešavanja > Pozadina > Odaberite novu pozadinu.

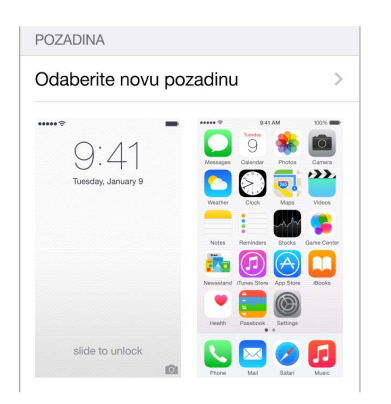

Pri odabiru slike za novu pozadinu, taster Perspektivno zumiranje određuje može li se odabrana pozadina zumirati. Za pozadinu koju ste već podesili, idite na podešavanja Pozadina i zatim dodirnite sliku zaključanog ekrana ili početnog ekrana kako bi se prikazao taster Uvećanje perspektive.

*Napomena:* Uvećanje perspektive ne pojavljuje se ako je uključeno Smanji kretanje (u podešavanjima Pristupačnost). Pogleda[jte Smanjeno kretanje na ekran](#page-162-1)u na stran[ici 16](#page-162-0)3.

# **Podešavanje osvetljenja ekrana**

Zatamnite ekran za produženje trajanja baterije, ili upotrebite opciju Auto svetlina.

**Podešavanje osveljenja ekrana:** Otvorite Podešavanja > Ekran i osvetljenje, zatim povucite klizaè. Ako je opcija Auto svetlina uključena, iPhone podešava svetlinu ekrana prema trenutnim uslovima osvetljenja pomoću ugrađenog senzora za svetlinu okoline. Svetlinu možete podesiti i u kontrolnom centru.

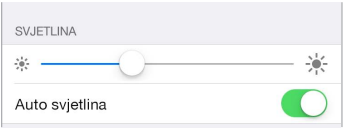

# **Zumiranje ekrana (iPhone 6 ili iPhone 6 Plus)**

Na modelima iPhone 6 ili iPhone 6 Plus možete povećati prikaz na ekranu. Otvorite Podešavanja > Ekran i svetlina. Dodirnite Prikaz (ispod Zumiranje ekrana), odaberite Uvećano i zatim dodirnite Podesi. Za dodatne mogućnosti zumiranja pogledajte [Zum](#page-159-1) na stranici [160.](#page-159-0)

# <span id="page-28-0"></span>Kucanje teksta

Tastatura na ekranu omogućava unos teksta kad je potrebno.

#### **Unos teksta**

Dodirnite polje za unos teksta kako biste prikazali tastaturu na ekranu, zatim dodirujte slova za kucanje. Ako dodirnete pogrešan taster, povucite prst do ispravnog tastera. Slovo nije registrovano sve dok ne otpustite prst sa tastera.

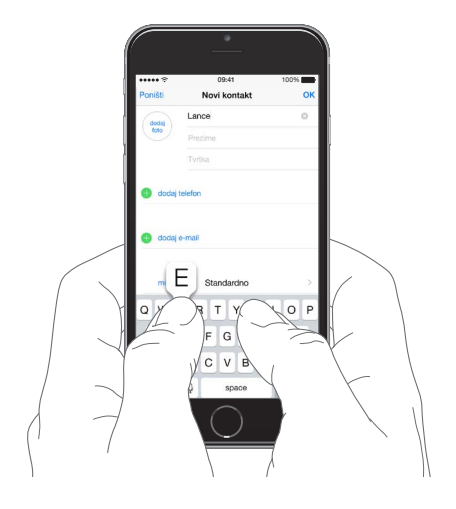

Dodirnite Shift za unos velikih slova ili je dodirnite i zatim povucite prst do slova. Dva puta dodirnite Shift za prelaz na velika slova. Za unos brojeva, interpunkcija ili simbola, dodirnite brojčanu 123 ili taster simbola $^{++=}$ . Ako niste dodali nikakve tastature, dodirnite  $\Theta$  za prelazak na emoji tastaturu. Ako imate nekoliko tastatura, dodirnite  $\quad \oplus$  za prebacivanje na poslednju koju ste koristili. Nastavite dodirivati za pristup drugim omogućenim tastaturama ili dodirnite i držite  $\bigcircledast$ , a zatim povucite za odabir drugačije tastature. Za brzo završavanje rečenice tačkom i razmakom, dva puta dodirnite razmak.

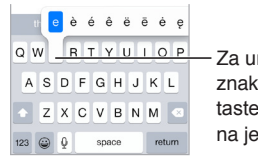

- Za unos preinačenog Za unos preinačenog<br>znaka, dodirnite i zadržite taster, zatim pomaknite prst na jednu od opcija. na jednu od opcija.

Ugledate li rieč podvuèenu crveno, dodirnite je za predložene ispravke. Ako se željena reč ne pojavi, unesite ispravku.

Dok pišete, QuickType koristi intuitivni tekst za predviđanje vaše sledeće reči. Dodirnite reč kako biste je odabrali ili prihvatite označeni predlog unosom razmaka ili interpunkcije. Odbacite predlog dodirom svoje izvorne reči (prikazana kao QuickType opcija sa navodnicima).

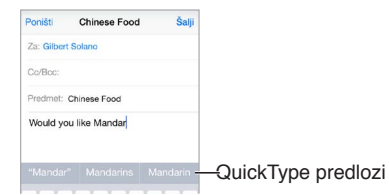

**Sakrivanje intuitivnog teksta:** Povucite QuickType predloge prema dole. Opet ih povucite prema gore kad želite da se ponovo pojavljuju.

**Isključenje intuitivnog teksta:** Dodirnite i zadržite  $\Box$ ili  $\oplus$ , zatim povucite na Predviđanje.

Ako isključite QuickType, iPhone može i dalje ispravljati pravopisne pogreške i predviđati vašu sledeću reč. Prihvatite predlog unosom razmaka ili tačke, ili dodirom tastera Return. Za odbijanje predloga dodirnite "x". Odbijete li nekoliko puta isti predlog, iPhone ga više neće sugerisati.

**Podešavanje opcija za kucanje ili dodavanje tastatura:** Otvorite Podešavanja > Opšsta > Tastatura.

Tastatura na ekranu za iPhone 6 i iPhone 6 Plus sadrži dodatne tastere koji vam mogu biti od koristi. Ti tasteri se prikazuju kad držite iPhone u pejzažnoj orijentaciji.

Takođe možete upotrebiti Appleovu bežičnu tastaturu za unos teksta. Pogledajte Ko[rišæenje](#page-30-0)  [Appleove bežične tastature n](#page-30-0)a stranici 3[1. Z](#page-30-1)a upotrebu diktata umjesto kucanja pogledajte [Diktiranje](#page-31-2) na stranici [31](#page-30-1).

# **Uređivanje teksta**

**Pregled teksta:** Dodirnite i zadržite tekst za prikaz povećala, zatim povucite do mesta unosa.

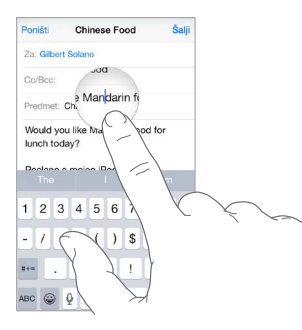

**Odabir teksta:** Dodirnite mesto unosa za prikaz opcija za biranje. Ili dvaput dodirnite reč za izbor reči. Povucite tačke za izbor za označavanje više ili manje teksta. U dokumentima koji se mogu samo čitati, kao što su internet stranice, dodirnite i zadržite za izbor reči.

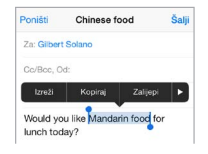

Možete isecati, kopirati ili lepiti preko odabranog teksta. S nekim aplikacijama možete dobiti podebljan, ukošen ili podcrtan tekst (dodirnite B/I/U), definiciju reči ili alternativu koju će predložiti iPhone. Dodirnite > za pregled svih mogućnosti.

**Poništavanje zadnjeg uređivanja:** Protresite iPhone, a zatim dodirnite Vrati.

# **Sortiranje unosa na tastaturi**

Prečica omogućava unos reči ili izraza upisivanjem samo nekoliko znakova. Na primer, skræenica "stižem" proširuje se na "Na putu sam!" To je već podešeno za vas, ali takođe možete dodati vaše.

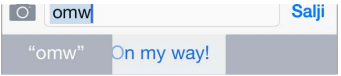

**Formiranje prečice:** Otvorite Podešavanja > Opšta > Tastatura, zatim dodirnite Prečice.

<span id="page-30-1"></span>**Imate reč ili frazu i ne želite da bude ispravljena? napravite** prečicu, ali ostavite polje Prečica praznim.

**Upotrijebite iCloud kako bi vaš lièni rečnik bio ažuriran na drugim uređajima:** Otvorite Podešavanja > iCloud, zatim uključite iCloud Drive ili Dokumenta i podaci.

#### <span id="page-30-0"></span>**Korištenje Appleove bežične tastature**

Možete upotrebiti Appleovu bežičnu tastaturu (dostupna odvojeno) za unos teksta na iPhone uređaju. Tastatura se povezuje putem Bluetootha, zato je prvo trebate povezati sa iPhone uređajem.

*Napomena:* Appleova bežična tastatura ne podržava funkcije tastatura koje su na uređaju. Na primer, ne predviđa vašu sledeću reč niti automatski ispravlja pogrešno napisane reči.

**Povezivanje Appleove bežične tastature s iPhone uređajem:** Uključite tastaturu, otvorite Podešavanja > Bluetooth i uključite Bluetooth, zatim dodirnite tastaturu kad se pojavi na spisku Uređaji.

Nakon povezivanja, tastatura se ponovno povezuje sa iPhoneom kada god je u dometu, odnosno na udaljenosti od oko 10 metara. Nakon povezivanja tastatura na ekranu se ne pojavljuje.

**Uštedite baterije:** Isključite Bluetooth i bežičnu tastaturu kad se ne koriste. Možete isključiti Bluetooth  $\frac{1}{2}$ u Kontrolnom centru. Za isključenje tastature, zadržite taster za uključenje/ isključenje dok se zeleno svetlo ne ugasi.

**Poništavanje povezivanja bežične tastature:** Otvorite Podešavanja > Bluetooth, dodirr $\widehat{\mathbf{U}}$  pored naziva tastature i zatim dodirnite "Zaboravi ovaj uređaj".

Pogledajte [Bluetooth uređaji](#page-41-1) na stranici [42](#page-41-0).

#### **Dodavanje ili izmena tastatura**

Možete uključiti ili isključiti dodatne opcije unosa teksta, poput provere pravopisa, dodavati tastature za pisanje na drugim jezicima kao i promeniti raspored tastera na tastaturi na ekranu ili Appleovoj bežičnoj tastaturi.

**Podešavanje funkcija unosa teksta:** Otvorite Podešavanja > Opšta > Tastatura.

**Dodajte tastaturu za drugi jezik:** Otvorite Podešavanja > Opšta > Tastatura > Tastature > Dodaj novu tastaturu.

**Promena tastatura:** Ako niste dodali nikakve tastature, dodirnite  $\quad \cong$  za prelazak na emoji tastaturu. Ako imate nekoliko tastatura, dodirnite  $\bigoplus$  za prebacivanje na zadnju koju ste koristili. Nastavite dodirivati za pristup drugim omogućenim tastaturama ili dodirnite i držite  $\; \circledast \;$ a zatim povucite za odabir drugačije tastature.

Za informacije o međunarodnim tastaturama, pogledajte Koristite se međunarodnim [tastaturama n](#page-173-1)a stranici 1[74.](#page-173-0)

**Promena raspored tastera na tastaturi:** Otvorite Podešavanja > Opšta > Tastatura > Tastature, odaberite tastaturu, a zatim odaberite raspored.

# <span id="page-31-2"></span><span id="page-31-0"></span>**Diktiranje**

Na iPhone 4s ili novijem možete diktirati tekst umjesto kucanja. Vodite računa da je Siri uključen (Podešavanja > Opšta > Siri) te da je iPhone povezan na internet.

*Napomena:* Diktiranje možda nije dostupno na svim jezicima ili u svim područjima, te se pripadajuće funkcije mogu razlikovati. Za upotrebu mobilnog data prometa možda će biti potrebno platiti naknadu. Pogledajte [Postavke mobilnih podataka](#page-185-1) na stranici [186](#page-185-0).

**Diktiranje teksta:** Dodirnite  $\psi$  na ekranskoj tastaturi i izgovorite tekst. Kada završite, dodirnite OK.

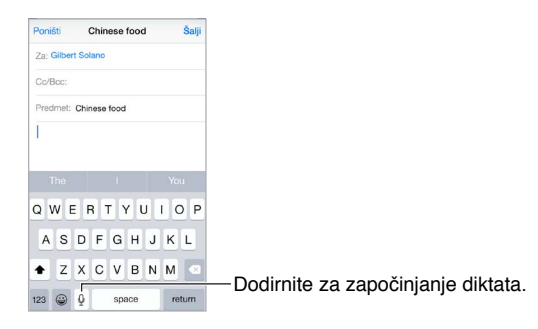

Dodavanje teksta: Ponovno dodirnite **i** i nastavite diktirati. Za unos teksta prvo dodirnite za određivanje tačke unosa. Takođe, odabrani tekst možete zameniti diktatom.

**Dodavanje interpunkcije ili formatiranje teksta:** Izgovorite interpunkciju ili naredbu za formatiranje, na primer, "Dear Mary comma the check is in the mail exclamation mark" daje "Dear Mary, the check is in the mail!" Interpunkcija ili naredbe za formatiranje sadrže:

- quote … end quote
- new paragraph
- new line
- cap za veliko slovo sledeće rieči
- caps on … caps off za veliko prvo slovo svake rieči
- all caps za velika slova cele sledeće reči
- all caps on … all caps off za velika slova svih celih reči
- no caps on … no caps off za mala slova svih celih reči
- no space on … no space off za niz spojenih reči
- smiley za unos emotikona :-)
- frowny za unos emotikona :-(
- winky za unos emotikona ;-)

# <span id="page-31-1"></span>Upravljanje glasom

Možete upućivati telefonske pozive i upravljati reprodukcijom muzike pomoću funkcije Upravljanje glasom. (Na iPhone 4s ili novijem takođe možete upotrijebiti Siri za upravljanje iPhone uređajem glasom. Pogledajte Poglavlje [4](#page-48-0), [Siri](#page-48-0), na stranici [49](#page-48-0).)

<span id="page-32-0"></span>*Napomena:* Upravljanje glasom i podešavanja za Upravljanje glasom nisu dostupna kada je Siri uključen.

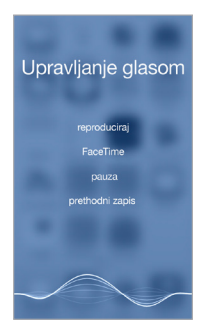

**Upotreba opcije Upravljanje glasom:** Isključite Siri u Podešavanja > Opšta > Siri, zatim pritisnite i zadržite taster Home dok se na ekranu Upravljanja glasom ne pojavi i začuje zvučni signal, ili pritisnite i zadržite središnji taster na slušalici. Pogledajte [Upotreba Apple slušalica](#page-40-1) na stranici [41](#page-40-0).

Za najbolje rezultate:

- Govorite jasno i prirodno.
- Izgovarajte samo naredbe za Upravljanje glasom, imena i brojeve. Napravite kratku pauzu između reči.
- Izgovorite puno ime.

**Promena jezika za Upravljanje glasom:** Za upravljanje glasom standardno treba da izgovarati naredbe jezikom koji je podešen za iPhone (u izborniku Podešavanja > Opšta > Međunarodno > Jezik). Kako biste Upravljanje glasom koristili na drugom jeziku ili dijalektu, otvorite Podešavanja > Opšta > Međunarodno > Upravljanje glasom.

Upravljanje glasom za aplikaciju Muzika uvek je uključeno, ali možete sprečiti da Upravljanja glasom vrši pozive kada je iPhone zaključan. Otvorite Podešavanja > Touch ID i lozinka (iPhone modeli sa funkcijom Touch ID) ili Podešavanja > Lozinka (drugi modeli), zatim isključite Glasovno biranje.

Za posebne naredbe pogledajte [Uputite poziv](#page-50-1) na stranici [51](#page-50-0) i Siri i upravljanje [glasom](#page-75-1) na stranici [75.](#page-75-0) Za dodatne informacije o upotrebi Upravljanja glasom, uključujući informacije o upotrebi Upravljanja glasom na različitim jezicima posetite [support.apple.com/kb/HT3597?viewlocale=en\\_US&locale=en\\_US](http://support.apple.com/kb/HT3597?viewlocale=en_US&locale=en_US)

# Traženje

#### **Traženje aplikacija**

Brojne aplikacije sadrže polje za pretraživanje gde možete uneti pojam za pronalaženje unutar aplikacije. Na primer, u aplikaciji Karte možete potražiti određenu lokaciju.

# <span id="page-32-1"></span>**Spotlight pretraga**

Spotlight pretraga pretražuje vaš iPhone, takoðe prikazuje i predloge iz prodavnice App Store i sa interneta. Možete videti predloge za filmske projekcije, obližnja mesta i još mnogo toga.

**Pretraživanje iPhonea:** Povucite preko središta bilo kojeg početnog ekrana za otvaranje polja za pretraživanje. Rezultati se pojavljuju dok kucate, a za sakrivanje tastature i pregled više rezultata na ekranu dodirnite Traži. Dodirnite stavku na listi rezultata za njeno otvaranje.

<span id="page-33-0"></span>Spotlight pretragu možete koristiti i za nalaženje i otvaranje aplikacija.

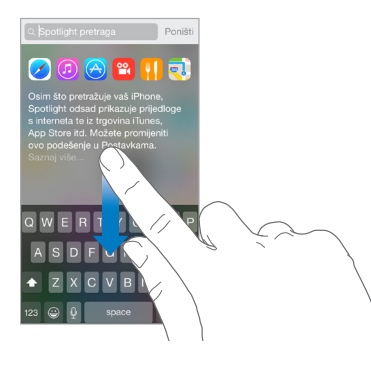

**Odaberite koje će se aplikacije i sadržaji pretraživati:** Otvorite Podešavanja > Opšta > Spotlight pretraga, zatim dodirnite za poništavanje odabira aplikacija ili sadržaja. Za promenu naloga za potragu, dodirnite i povucite  $\equiv$  na novo mesto.

**Ograničavanje Spotlight pretrage na iPhoneu:** Otvorite Podešavanja > Opšta > Spotlight pretraga, zatim dodirnite opciju Spotlight predlozi za poništavanje njenog odabira.

**Isključivanje Lokacijskih usluga za Spotlight predloge:** Otvorite Podešavanja > Privatnost > Lokacijske usluge. Dodirnite Usluge sistema, zatim isključite opciju Spotlight predlozi.

# Kontrolni centar

Kontrolni centar omogućava vam brz pristup fotoaparatu, kalkulatoru, AirPlayu i drugim praktičnim funkcijama. Takođe možete podesiti svetlinu, zaključati ekran u portretnoj orentaciji, uključiti ili isključiti bežične usluge i uključiti AirDrop. Pogledajte [AirDrop n](#page-36-3)a stranici [37](#page-36-0).

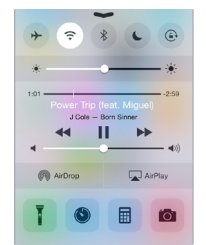

**Otvaranje Kontrolnog centra:** Povucite od donje ivice bilo kojeg ekrana (čak i zaključanog).

**Otvaranje trenutno aktivne audio aplikacije:** Dodirnite naslov pesme.

**Zatvaranje Kontrolnog centra:** Povucite prema dole, dodirnite vrh ekrana ili pritisnite taster Home.

**Isključivanje pristupa Kontrolnom centru u aplikacijama ili na zaključanom ekranu:** Otvorite Podešavanja > Kontrolni centar.

# <span id="page-34-0"></span>Alarmi i Centar za obaveštenja

# **Alarmi**

Alarmi vas obaveštavaju o važnim događajima. Mogu se kratko pojaviti na vrhu ekrana ili ostati u njegovu središtu dok ih ne pogledate.

Neke aplikacije mogu imati bedž na svojim ikonama u početnom ekranu kako biste znali koliko novih stavki čeka — na primer, broj novih e-mail poruka. Ako postoji problem na primer poruka koja se ne šalje - na bedžu se pojavljuje uzviènik  $\circled$ . Bedž s brojem na mapi ukazuje na ukupan broj obaveštenja za sve aplikacije koje sadrži.

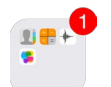

Obaveštenja se takođe mogu pojaviti na zaključanom ekranu.

**Reagovanje na alarm bez napuštanja trenutne aplikacije:** Povucite alarm prema dole kad se pojavi na vrhu ekrana.

*Napomena:* Ova funkcija radi s tekstom i e-mail porukama, kalendarskim pozivnicama i mnoštvom drugih mogućnosti.

**Odgovaranje na obaveštenje kada je iPhone zaključan:** Povucite alarm zdesna nalevo.

**Utišavanje alarma:** Otvorite Podešavanja > Zabrana ometanja.

**Podešavanje zvukova i vibracija:** Otvorite Podešavanja > Zvukovi.

# <span id="page-34-1"></span>**Centar za obaveštenja**

Centar za obaveštenja prikuplja vaše obaveštenja na jednom mestu tako da ih možete pregledati kad god vam odgovara. Pogledajte detalje za taj dan — npr. vremensku prognozu, sastanke, rođendane, ponude s berze, pa čak i kratak sažetak podataka za sledeći dan. Dodirnite karticu Obaveštenja za prikaz svih alarma.

**Otvaranje Centra za obaveštenja:** Napravite potez prema dole s gornje ivice ekrana.

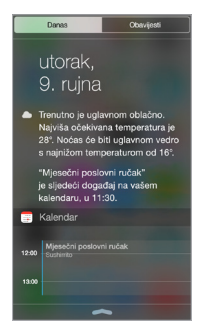

**Podešavanje opcija za dnevna obaveštenja:** Kako biste odabrali koje informacije će se pojavljivati, dodirnite taster Uredi na kraju informacija u kartici Danas. Dodirnite + ili — za dodavanje ili uklanjanje informacija. Za organizaciju redosleda informacija dodirnite  $\equiv$ , zatim povucite na novo mesto.

**Podešavanje opcija za obaveštavanje:** Otvorite Podešavanja > Obaveštenja. Dodirnite aplikaciju za podešavanje njenih opcija obaveštenja. Na primer, odaberite da se prikazuje obaveštenje iz zaključanog ekrana. Možete dodirnuti i Uredi za raspoređivanje niza obaveštenja za aplikacije. Dodirnite  $\equiv$ , zatim povucite na novo mjesto.

<span id="page-35-0"></span>*Napomena:* Za uključivanje stanja na putevima za vašu rutu (iPhone 4s ili noviji) u karticu Danas, proverite da li je uključena opcija Česte lokacije u Podešavanja > Privatnost > Lokacijske usluge > Usluge sistema > Česte lokacije.

**Aktiviranje vladinih alarma:** U nekim područjima možete uključiti alarme na spisku Vladinih alarma. Otvorite Podešavanja > Obaveštenja.

Na primer u SAD-u iPhone 4s ili noviji može primati predsedničke alarme pa možete uključiti ili isključiti (standardno su uključeni) NARANDŽASTE i hitne alarme (koji uključuju alarme za teške i ekstremne neposredne prijetnje). U Japanu iPhone može primiti Hitna obaveštanja u slučaju potresa iz Japanske meteorološke agencije. Vladini alarmi zavise od operatera i modela iPhone uređaja pa možda ne rade u svim uslovima.

**Odaberite hoće li se Danas i Prikaz obaveštenja prikazivati na zaključanom ekranu:** Otvorite Podešavanja > Touch ID i lozinka (iPhone modeli sa funkcijom Touch ID) ili Podešavanja > Lozinka (drugi modeli), zatim odaberite hoće li biti moguć pristup kad je uređaj zaključan.

**Zatvaranje Centra za obavijesti:** Povucite prema gore, pritisnite tipku Home.

# <span id="page-35-1"></span>Zvukovi i utišavanje

Možete promeniti ili isključiti zvukove poziva, poruka, glasovne pošte, e-mailova, tweetova, Facebook objava, podsetnika i drugih.

**Podešavanje opcija zvuka:** Otvorite Podešavanja > Zvukovi za opcije kao što su tonovi zvona i alarma, podešavanja i uzorci vibriranja te glasnoća zvona i alarma.

**Podešavanje uzoraka vibracije:** Otvorite Podešavanja > Zvukovi, zatim odaberite stavku sa liste Zvukovi i i uzorci vibracije. Dodirnite Vibracija za odabir postojećeg ili izradu vlastitog uzorka.

Ako želite privremeno utišati dolazne pozive, upozorenja i zvučne efekte, pogledajte sledeći odeljak i [Dugme zvona ukljuèen /isključen z](#page-11-0)vuk na stra[nic](#page-11-1)i 12.

# <span id="page-35-2"></span>Zabrana ometanja

Zabrana ometanja jednostavan je način za utišavanje iPhonea kad idete na večeru ili na spavanje. Isključuje zvukove poziva i alarma, kao i svetljenje ekrana.

**Uključenje opcije Zabrana ometanja:** Povucite prstom prema gore od donje ivice ekrana za otvaranje Kontrolnog centra, zatim dodirnite C. Kad je aktivirana Zabrana ometanja, u statusnoj traci se pojavi  $\mathsf{\mathsf{C}}$ .

*Napomena:* Alarmi se oglašavaju iako ste aktivirali Zabranu ometanja. Kako biste bili sigurni da se iPhone neće oglašavati zvukovima, isključite ga.

**Podešavanje zabrane ometanja:** Otvorite Podešavanja > Zabrana ometanja.

Možete podesiti tihe sate, dopustiti pozive od Favorita ili grupa kontakata te omogućiti zvono ponovljenih poziva u nuždi. Takođe možete podesiti hoće li opcija Zabrane ometanja utišati iPhone samo kad je zaključan, ili i kad je otključan.
# <span id="page-36-1"></span>Deljenje

## **Deljenje iz aplikacija**

U brojnim aplikacijama možete dodirnuti Deli ili  $\hat{I}$ za odabir načina deljenja informacija. Izbor varira u zavisnosti od aplikaciji koju upotrebljavate. Mogu se pojaviti dodatne opcije ako ste preuzeli aplikacije s mogućnostima deljenja. Za dodatne informacije, pogledajte [Proširivanje](#page-24-0)  [mogućnosti aplikacija](#page-24-0) na stranici [25](#page-24-1).

**Korišèenje aplikacija Twitter, Facebook, Flickr, Vimeo i drugih s opcijama deljenja:** Prijavite se na svoj račun u Podešavanja. Taster za deljenje u aplikacijama drugih proizvođača odvešæe vas na odgovarajuće podešavanje ako još niste prijavljeni.

**Prilagođavanje različitih načina koje odaberete za deljenje svojih podataka:** Dodirnite taster Više, zatim dodirnite i povucite  $\equiv$  za pomak stavki na nova mesta.

#### <span id="page-36-0"></span>**AirDrop**

AirDrop vam omogućuje da podelite svoje fotografije, videozapise, web-stranice, lokacije i druge stavke bežično s drugim uređajima u blizini (iOS 7 ili noviji). Uz iOS 8 možete dijeliti sadržaje s Mac računarima na koja je instaliran OS X Yosemite. AirDrop prenosi podatke pomoću Wi-Fi i Bluetooth veze. Za korišæenje AirDropa morate biti prijavljeni na iCloud svojim Apple ID računom i trebate biti na istoj Wi-Fi mreži i na udaljenosti do 10 metara od drugog uređaju. Prenosi se radi sigurnosti kriptuju.

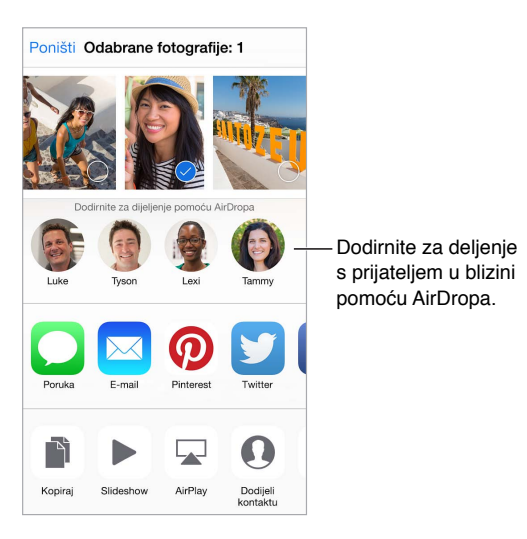

**Deljenje stavke koristeći AirDrop:** Dodirnite Deli , dodirnite AirDrop i zatim dodirnite ime osobe u blizini koja koristi AirDrop. Funkcija AirDrop je takođe dostupna u Kontrolnom centru — samo povucite od donje ivice ekrana za otvaranje Kontrolnog centra.

**Primanje AirDrop stavki od drugih:** Povucite prstom prema gore od donje ivice ekrana za otvaranje Kontrolnog centra. Dodirnite AirDrop i zatim za primanje stavki odaberite Samo kontakti ili Svi. Možete prihvatiti ili odbiti svaki zahtev čim stigne.

#### <span id="page-36-2"></span>**Deljenje sa porodicom**

Funkcija Deljenje sa porodicom omogućuje da do šest članova porodice deli svoje sadržaje kupljene u prodavnicama iTunes Store, iBooks Store i App Store te porodièni kalendar, porodiène fotografije, a sve bez deljenja korisničkih računa.

Jedna odrasla osoba u vašem domaæinstvu — porodièni organizator —poziva članove porodice da se pridruže porodiènoj grupi i pristaje platiti sve iTunes Store, iBooks Store i App Store kupovine koje učine članovi te porodiène grupe dok su njen deo. Nakon podešavanja, članovi porodice imaju direktan pristup muzici, filmovima, TV emisijama, knjigama i odgovarajućim aplikacijama koje kupi bilo koji član. Osim toga, članovi porodice mogu lako deliti fotografije u zajedničkom porodiènom albumu, dodavati događaje u porodièni kalendar, deliti svoju lokaciju s ostalim članovima porodice, pa čak i pomoći u pronalaženju nestalog uređaja drugog člana porodice.

U Deljenju sa porodicom mogu uèestvovati i deca mlađa od 13 godina. Kao roditelj ili staralac, porodièni organizator može dati roditeljski pristanak da dete dobije vlastiti Apple ID račun i kreirati ga u detetovo ime. Kad se kreira račun, automatski se dodaje porodiènoj grupi.

Za Deljenje sa porodicom potrebna je prijava na iCloud pomoću vašeg Apple ID računa. Takođe će se zatražiti potvrda Apple ID računa koji koristite za iTunes Store, iBooks Store i App Store. Dostupno je na uređajima sa sistemom iOS 8, Mac računarima sa sistemom OS X Yosemite i PC računarima s iCloudom za Windows 4.0. Možete biti dio samo jedne porodiène grupe u isto vreme.

**Podešavanje Deljenja sa porodicom:** Otvorite Podešavanja > iCloud > Podesite Deljenje sa porodicom. Sledite uputstva na ekranu kako biste podesili Deljenje sa porodicom kao porodièni organizator i zatim pozovite članove porodice da se pridruže.

**Izrada Apple ID računa za dete:** Dodirnite Podešavanja > iCloud > Porodica, prelistajte do dna ekrana, zatim dodirnite Kreirajte Apple ID za vaše dete.

**Prihvatanje poziva na Deljenje sa porodicom:** Prijavite se na iCloud i prihvatite pozivnicu za Deljenje sa porodicom na iOS uređaju (potreban je iOS 8), Macu (potreban je OS X Yosemite) ili PC računaru (potreban je iCloud za Windows 4.0). Ili, ako je organizator u blizini tokom postupka podešavanja, on ili ona vas jednostavno može zamoliti da unesete Apple ID i lozinku koje koristite za iCloud.

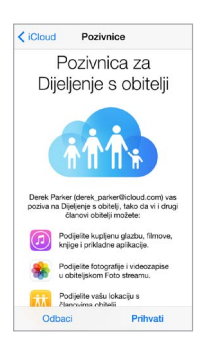

**Pristup deljenim iTunes Store, iBooks Store i App Store kupovinama:** Otvorite iTunes Store, iBooks ili App Store, dodirnite Kupljeno, zatim u prikazanoj listi odaberite člana porodice.

Kad član porodice kupi određeni sadržaj, to se naplaćuje direktno sa računaporodiènog organizatora. Stavka se nakon kupovine dodaje na račun dotičnog člana porodice i deli se sa ostatkom porodice. Ako se ikada Deljenje sa porodicom isključi, svaka osoba zadržava stavke koje je odlučila kupiti — čak i ako ih je platio porodièni organizator.

**Uključenje funkcije Pitaj za kupovinu:** Porodièni organizator može zahtevati od mlađih članova porodice da zatraže odobrenje za kupovinu ili besplatna preuzimanja. Otvorite Podešavanja > iCloud > Porodica, zatim dodirnite ime osobe.

*Napomena:* Starosna ograničenja za funkciju Pitaj za kupovinu razlikuju se u zavisnosti od regije. U SAD-u porodièni organizator može aktivirati funkciju Pitaj za kupovinu za sve članove porodice mlađe od 18 godina; za decu mlađu od 13 godina je funkcija standardno uključena.

**Sakrivanje vaših iTunes Store, iBooks Store i App Store kupovina:** Otvorite iTunes na računaru, zatim kliknite iTunes Store. Pod Brzi linkovi kliknite Kupljeno, zatim odaberite vrstu sadržaja (na primer, Muzika ili Filmovi). Zadržite kursor iznad stavke koju želite sakriti, zatim kliknite . Kako bi kupovine opet bile vidljive, opet idite na Brze linkove i zatim kliknite Račun. Listajte prema dole do iTunes u oblaku, zatim kliknite Upravljanje (desno od Sakrivene kupovine).

**Deljenje fotografija ili videozapisa s članovima porodice:** Kad podesite Deljenje sa porodicom, automatski se kreira album pod nazivom "Porodica" u aplikaciji Foto na svim uređajima članova porodice. Za deljenje fotografije ili videozapisa sa članovima porodice, otvorite aplikaciju Foto, zatim pogledajte fotografiju ili videozapis ili odaberite više fotografija ili videozapisa. Dodirnite  $\mathbb{I}_I$ , dodirnite iCloud deljenje, dodajte komentare, zatim delite u svom zajedničkom porodiènom albumu. Pogledajte [Deljenje fotografija putem iClouda n](#page-87-0)a stranici [88.](#page-87-1)

**Dodavanje događaja u porodièni kalendar:** Kad podesite Deljenje sa porodicom, automatski se izradi kalendar pod nazivom "Porodica" u aplikaciji Kalendar na svim uređajima članova porodice. Za dodavanje porodiènog događaja otvorite aplikaciju Kalendar, stvorite događaj i zatim odaberite dodavanje događaja u porodièni kalendar. Pogledajt[e Deljenje iCloud kalendara](#page-84-0) na stranici [84.](#page-84-1)

**Podešavanje porodiènog podsetnika:** Kad podesite Deljenje sa porodicom, automatski se izradi deljeni spisak u aplikaciji Podsetnici na svim uređajima članova porodice. Za dodavanje podsetnika u porodièni spisak, otvorite aplikaciju Podsetnici, dodirnite porodièni spisak, zatim dodajte podsetnik u popis. Pogledajte [Pregled aplikacije Podsetnici n](#page-108-0)a stranici [109.](#page-108-1)

**Deljenje lokacije sa članovima porodice:** Članovi porodice mogu deliti svoju lokaciju dodirom Podešavanja > iCloud > Deli moju lokaciju. Da biste pronašli lokaciju člana porodice, koristite aplikaciju Nađi moje prijatelje (preuzmite je besplatno iz prodavnice App Store). Ili koristite aplikaciju Poruke (potreban je iOS 8). Za više informacija o upotrebi aplikacije Poruke za deljenje ili prikaz lokacija, pogledajte [Deljenje fotografija, videozapisa, vaše lokacije i drugih](#page-80-0)  [informacija](#page-80-0) na stranici [80.](#page-80-1)

**Praćenje uređaja svoje porodice:** Otvorite Podešavanja > iCloud > Porodica, dodirnite svoje ime, zatim odaberite hoće li članovi porodice moći pratiti vaše uređaje. Kako biste pomogli članu porodice da pronađe svoj uređaj, otvorite aplikaciju Nađi moj iPhone. Za više informacija o praćenju uređaja pogledajte [Nađi moj iPhone](#page-45-0) na stranici [46.](#page-45-1)

**Napuštanje Deljenja sa porodicom:** Otvorite Podešavanja > iCloud > Porodica, zatim dodirnite Napusti Deljenje sa porodicom. Ako ste organizator, otvorite Podešavanja > iCloud > Porodica, dodirnite svoje ime, zatim dodirnite Zaustavi Deljenje sa porodicom.

# iCloud Drive

#### **Više o iCloud Driveu**

iCloud Drive skladišti vaše prezentacije, proračunske tablice, PDF-ove, slike i druge vrste dokumenata na iCloud kako biste mogli pristupiti tim dokumentima sa bilo kojeg uređaja podešenog za iCloud. Omogućuje vašim aplikacijama deljenje dokumenata kako biste mogli raditi na istoj datoteci u više aplikacija.

iCloud Drive radi s uređajima koji koriste iOS 8, Mac računarima sa OS X Yosemite, PC računarima sa iCloud za Windows 4.0 ili pute[m www.icloud.com](https://www.icloud.com). Za pristup iCloud Driveu morate biti prijavljeni na iCloud svojim Apple ID računom. iCloud Drive radi sa podržanim aplikacijama uključujući Pages, Numbers, Keynote, GarageBand i neke aplikacije drugih proizvođača.

#### **Podešavanje iCloud Drivea**

Možete podesiti iCloud Drive pomoću Asistenta za podešavanje pri instalaciji sistema iOS 8 ili ga možete podesiti kasnije u Podešavanjima. iCloud Drive je nadogradnja funkcije Dokumenti i podaci. Kad pređete na iCloud Drive, vaši dokumenti se kopiraju na iCloud Drive i dostupni su na drugim uređajima koji koriste iCloud Drive. Dokumentima skladištenim na iCloud Drive ne možete pristupiti na drugim uređajima sve dok ih ne nadogradite na iOS 8 ili OS X Yosemite. Za više informacija o nadograđivanju na iCloud Drive pogledajte [support.apple.com/kb/HT201104](http://support.apple.com/kb/HT201104)

**Podešavanje funkcije iCloud Drive:** Otvorite Podešavanja > iCloud > iCloud Drive, zatim uključite iCloud Drive i sledite uputstva na ekranu.

#### Prenos datoteka

Postoji nekoliko načina za prenos datoteka između iPhonea i računara ili iOS uređaja.

**Prenos datoteka pomoću aplikacije iTunes: Povežite** iPhone na računar pomoću isporučenog kabla. U aplikaciji iTunes na svom računaru odaberite iPhone, zatim Aplikacije. Upotrebite odeljak Deljenje datoteka za prenos dokumenata između iPhone uređaja i vašeg računara. Aplikacije koje podržavaju deljenje datoteka prikazane su na listi Aplikacije za dijeljenje datoteka u aplikaciji iTunes. Za brisanje datoteke, odaberite je na listi Dokumenti, zatim pritisnite taster Delete na tastaturi.

Takođe možete pregledati primljene datoteke kao priloge e-mail poruka na iPhone uređaju.

Sa nekim aplikacijama možete prenositi datoteke koristeći AirDrop. Pogledajt[e AirDrop](#page-36-0) na stranici [37](#page-36-1).

# Lièni hotspot

Za deljenje svoje internetske veze na iPhoneu, upotrebite Lièni hotspot. Računari mogu deliti vašu internet vezu putem Wi-Fi-a, Bluetootha ili USB kabela. Drugi iOS uređaji mogu deliti vezu putem Wi-Fi-a. Lièni hotspot radi samo ako je iPhone povezan na internet preko mobilne data mreže.

*Napomena:* Lièni hotspot nije dostupan u svim područjima. Možda će biti potrebna doplata. Za dodatne informacije, obratite se vašem pružaocu telekomunikacijskih usluga.

**Deljenje internet veze:** Otvorite Podešavanja > Mobilni podaci i zatim dodirnite Lièni hotspot, ako se ta opcija prikaže, kako biste podesili uslugu svog operatera.

Nakon uključenja funkcije Lièni hotspot, drugi uređaji mogu se povezati na sledeće načine:

- *Wi-Fi:* Na uređaju odaberite svoj iPhone iz liste raspoloživih Wi-Fi mreža.
- *USB: Povežite* iPhone uređaj na računar pomoću kabla koji ste dobili uz njega. U mrežnim postavkama na računaru odaberite iPhone i prilagodite mrežne podešavanja.
- *Bluetooth:* Na iPhone uređaju odaberite Podešavanja > Bluetooth, zatim uključite opciju Bluetooth. Za povezivanje i spajanje iPhonea i vašeg Bluetooth uređaja, pogledajte dokumentaciju koja je isporučena s vašim uređajem.

*Napomena:* Kada je uređaj povezan, pri vrhu ekrana iPhone uređaja prikazuje se plava traka. Ikona za Lièni hotspot  $\heartsuit$  prikazuje se u statusnoj traci iOS uređaja koji upotrebljava Lièni hotspot.

<span id="page-40-1"></span>**Promena Wi-Fi lozinke za iPhone:** Otvorite Podešavanja > Lièni hotspot > Wi-Fi lozinka, zatim unesite lozinku s barem 8 znakova.

**Prikaz upotrebe mobilne data mreže:** Otvorite Podešavanja > Mobilni podaci. Pogledajte [Podešavanja mobilnih podat](#page-185-0)aka na stra[nici 1](#page-185-1)86.

#### <span id="page-40-0"></span>AirPlay

Upotrebite AirPlay za stream muzike, fotografija i videozapisa bežično na Apple TV i druge uređaje s AirPlayom. Ako ne vidite svoje uređaje s aktiviranim AirPlayom kad dodirnete  $\Box$ , možda ćete takođe morati proveriti da li je sve na istoj Wi-Fi mreži.

**Prikaz AirPlay kontrola:** Povucite prstom prema gore od donje ivice ekrana za otvaranje Kontrolnog centra, zatim dodirnite  $\Box$ .

**Stream sadržaja:** Dodirnite , zatim odaberite uređaj na koji želite streamati.

**Prebacivanje reprodukcije nazad na iPhone:** Dodirnite **II** i odaberite iPhone

**Gledanje iPhone ekrana na TV-u:** Dodirnite , odaberite Apple TV i zatim dodirnite Gledanje. Kad je uključeno AirPlay gledanje pri vrhu iPhone ekrana prikazuje se plava traka.

Takođe možete povezati iPhone na TV, projektor ili drugi vanjski ekran uz pomoć odgovarajućeg Apple kabla ili adaptera. Pogledajte [support.apple.com/kb/ht4437](http://support.apple.com/kb/ht4437)

#### <span id="page-40-2"></span>AirPrint

Koristite AirPrint za štampanje bežičnim putem na štampaèu koji podržava AirPrint, a iz aplikacija kao što je Mail, Foto i Safari. Brojne aplikacije dostupne u App Store takođe podržavaju AirPrint.

iPhone i štampaè treba da budu na istoj Wi-Fi mreži. Za dodatne informacije o štampanju AirPrint posetite [support.apple.com/kb/HT4356](http://support.apple.com/kb/HT4356)

**Štampa dokumenta:** Dodirn $\Diamond$ ili  $\mathring{\Box}$  (u zavisnosti od aplikacije koju upotrebljavate).

**Prikaz statusa štampanja:** Dvaput pritisnite taster Home, zatim dodirnite Štampa. Bedž na ikoni prikazuje broj dokumenata spremnih za štampanje.

**Poništavanje stavke za štampanje:** Odaberite je u Štampi, zatim dodirnite Poništi štampanje.

#### Upotreba Apple slušalica

Apple EarPods s upravljačem i mikrofonom (iPhone 5 ili noviji) i Appleove slušalice s upravljačem i mikrofonom (iPhone 4s) sadrže mikrofon, tastere za podešavanje glasnoće i srednji taster koja omogućava javljanje na poziv i završavanje poziva, kao i kontrolu audio i video reprodukcije, čak i kad je iPhone zaključan.

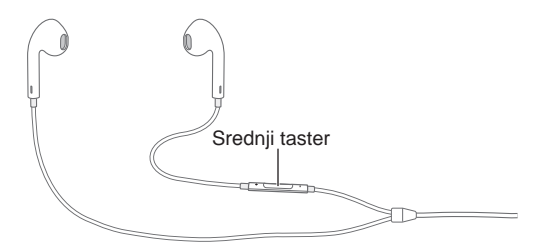

**Koristite srednji taster za kontrolu muzièke reprodukcije.**

- *Pauziranje pesme ili videozapisa:* Pritisnite srednji taster. Za nastavak reprodukcije, ponovno pritisnite taster.
- *Prelaz na sledeću pesmu:* Pritisnite srednji taster brzo dvaput.
- *Povratak na prethodnu pjesmu:* Pritisnite srednji taster brzo tri puta.
- *Pretraživanje unapred:* Pritisnite srednji taster brzo dvaput i zadržite.
- *Pretraživanje unazad:* Pritisnite srednji taster brzo tri puta i zadržite.

#### **Koristite srednji taster za odgovaranje na pozive ili biranje.**

- *Javljanje na dolazni poziv:* Pritisnite srednji taster.
- *Završetak tekućeg poziva:* Pritisnite srednji taster.
- *Odbijanje dolaznog poziva:* Pritisnite i zadržite srednji taster na približno dve sekunde, zatim je otpustite. Dva niska zvučna signala potvrđuju da ste odbili poziv.
- *Izbor dolaznog poziva ili poziva na čekanju i stavljanje tekućeg poziva na čekanje:* Pritisnite srednji taster. Ponovno pritisnite taster za prijelaz na prvi poziv.
- *Izbor dolaznog poziva ili poziva na čekanju i završetak tekućeg poziva:* Pritisnite i zadržite srednji taster na približno dve sekunde, zatim ga otpustite. Dva niska zvučna signala potvrđuju da ste završili prvi poziv.

**Upotreba funkcije Siri ili Upravljanje glasom:** Pritisnite i zadržite srednji taster. Pogledajte Poglavlje [4](#page-48-0), [Siri](#page-48-0), na stranici [49](#page-48-0) ili [Upravljanje glasom](#page-31-0) na stranici [32.](#page-31-1)

#### Bluetooth uređaji

Uz iPhone možete koristiti Bluetooth uređaje, uključujući slušalice, komplete za automobil, stereo slušalice ili Appleovu bežičnu tastaturu. Za podržane Bluetooth profile posetite [support.apple.com/kb/HT3647?viewlocale=en\\_US&locale=en\\_US](http://support.apple.com/kb/HT3647?viewlocale=en_US&locale=en_US)

*UPOZORENJE:* Za važne informacije o sprečavanju gubitka sluha i izbegavanju odvlačenja pažnje koje bi moglo uzrokovati opasne situacije pogledajte Važ[ne sigurnosne](#page-178-0)  [informacije](#page-178-0) na stranici [179.](#page-178-1)

*Napomena:* Upotreba određenog dodatnog pribora s iPhone uređajem može uticati na učinak bežične komunikacije. Sav dodatni pribor za iPod i iPad nije potpuno kompatibilan s iPhone uređajem. Ukljuèivanjem vazduhoplovnog moda možete eliminisati zvučne smetnje između iPhone uređaja i dodatne opreme. Preorijntisanjem ili premeštanjem iPhone uređaja i povezanog dodatnog pribora možete poboljšati bežičnu učinak.

**Uključenje Bluetooth veze:** Otvorite Podešavanja > Bluetooth.

**Povezivanje Bluetooth uređaja:** Dodirnite uređaj na spisku Uređaji, pa sledite uputstva na ekranu kako biste ga povezali. Informacije o Bluetooth povezivanju potražite u dokumentaciji koju ste dobili sa uređajem. Za informacije o upotrebi Appleove bežične tastature pogledajte [Korišæenje Appleove bežične tastature](#page-30-0) na stranici [31.](#page-30-1)

iPhone treba biti na udaljenosti od maksimalno 10 metara od drugog Bluetooth uređaja.

**Vraćanje reprodukcije zvuka na iPhone:** Isključite ili odjavite uređaj, isključite Bluetooth u Podešavanja >Bluetooth, ili upotrijebite AirP $\Box$  za vraćanje reprodukcije zvuka na iPhone. Pogledajte [AirPlay](#page-40-0) na stranici [41.](#page-40-1) Uvijek kad je uređaj van raspona, zvuk će se ponovno reprodukovati na iPhoneu.

<span id="page-42-1"></span>**Zaobilaženje vašeg Bluetooth uređaja:** Za upotrebu iPhone slušalice ili zvučnika za telefonske pozive:

- Javite se na poziv dodirom iPhone ekrana.
- Tokom poziva dodirnite Audio i odaberite iPhone ili Zvučnik.
- Isključite Bluetooth uređaj, odjavite ga, ili postavite van dometa.
- Isključite Bluetooth u Podešavanja > Bluetooth.

**Odjavljivanje Bluetooth uređaja:** Otvorite Podešavanja>Bluetooth, dodirni $\overline{1}$  pored naziva uređaja i zatim dodirnite "Zaboravi ovaj uređaj". Ako se opcija Uređaji ne vidi, provjerite je li Bluetooth uključen.

#### <span id="page-42-2"></span>**Ograničenja**

Možete prilagoditi ograničenja za neke aplikacije i za kupljeni sadržaj. Na primer, roditelji mogu zabraniti prikaz eksplicitne muzike na reprodukcijskim listama ili onemogućiti promene nekih postavki. Koristite ograničenja za sprečavanje upotrebe nekih aplikacija, instalaciju novih, ili promenu korisničkih računa ili nivoa glasnoće.

**Uključenje ograničenja:** Otvorite Podešavanja > Opšta > Ograničenja, zatim dodirnite Aktiviraj ograničenja. Zamoliæe vas da definišete lozinku za ograničenja potrebnu za promenu podešavanja. Ta lozinka se može razlikovati od one za otključavanje iPhonea.

*Važno:* Ako zaboravite lozinku za ograničenja, trebate obnoviti iPhone softver. Pogledajte [Obnavljanje iPhone softvera](#page-185-2) na stranici [186.](#page-185-1)

#### <span id="page-42-0"></span>**Privatnost**

Postavke privatnosti omogućuju vam da vidite i kontrolišete koje aplikacije i usluge sistema imaju pristup lokacijskim uslugama, kontaktima, kalendarima, podsetnicima i fotografijama.

Funkcija Lokacijske usluge omogućuje aplikacijama koje se baziraju na lokaciji, kao što su Podsetnici, Karte i Kamera prikupljanje i upotrebu podataka koji označavaju vašu lokaciju. Vaša približna lokacija se određuje pomoću dostupnih informacija iz podataka mobilne mreže, lokalnih Wi-Fi mreža (ako je uključena opcija Wi-Fi) i GPS-a (možda neće biti dostupan u svim područjima). Lokacijski podaci koje sakuplja Apple prikupljaju se u obliku koji vas lièno ne identifikuje. Kada aplikacija upotrebljava lokacijske usluge, u statusnoj traci prikazuje se $\mathcal{A}.$ 

**Uključenje ili isključenje lokacijskih usluga:** Otvorite Podešavanja > Privatnost > Lokacijske usluge. Možete ih isključiti za neke ili sve aplikacije i usluge. Ako isključite lokacijske usluge, prikazaće se pitanje za njihovo uključenje sledeći put kada neka aplikacija ili usluga pokuša upotrebiti tu uslugu.

**Isključenje lokacijskih usluga za usluge sistema:** Neke od usluga sistema, kao što su kalibracija kompasa i oglasi bazirani na lokaciji, upotrebljavaju lokacijske usluge. Za prikaz njihova statusa uključite ih ili isključite ili prikažite  $\mathcal I$  u statusnoj traci kad ove usluge upotrebljavaju vašu lokaciju, otvorite Podešavanja > Privatnost > Lokacijske usluge > Usluge sistema.

**Isključenje pristupa privatnim informacijama:** Otvorite Podešavanja > Privatnost. Možete videti koje su aplikacije zatražile i dobile pristup sledećim informacijama:

- Kontakti
- Kalendar
- Podsetnici
- Aplikacija Foto
- <span id="page-43-1"></span>• Bluetooth deljenje
- Mikrofon
- Kamera
- HomeKit
- Zdravlje
- Detekcija aktivnosti
- Twitter
- Facebook

Možete isključiti pristup svake aplikacije svakoj kategoriji informacija. Pregledajte pravila privatnosti drugih proizvođača da biste saznali kako upotrebljavaju podatke koje traže. Za dodatne informacije posjetite [support.apple.com/kb/HT6338?viewlocale=en\\_US&locale=en\\_US](http://support.apple.com/kb/HT6338?viewlocale=en_US&locale=en_US)

## Sigurnost

Sigurnosne funkcije pomažu zaštititi informacija na iPhone uređaju, kako im drugi ne bi mogli pristupiti.

#### <span id="page-43-0"></span>**Upotreba lozinke za zaštitu podataka**

Za bolju sigurnost možete podesiti šifru koja se mora uneti svaki put kada uključite ili probudite iPhone.

**Podešavanje lozinke:** Otvorite Podešavanja > Touch ID i lozinka (iPhone modeli sa funkcijom Touch ID) ili Podešavanja > Lozinka (drugi modeli), zatim podesite 4-cifrenu lozinku.

Podešavanjem lozinke uključuje se zaštita podataka, koja vašu lozinku upotrebljava kao šifru za kriptovanje e-mail poruka i priloga saèuvanih na iPhone uređaju, koristeći 256-bitnu AES enkripciju. (Druge aplikacije takođe mogu koristiti enkripciju podataka.)

**Povećanje sigurnosti:** Isključite jednostavnu lozinku i upotrijebite dužu lozinku. Za unos lozinke koja je kombinacija brojeva i slova, koristite tastaturu. Želite li otključati iPhone putem brojčane tastature, sastavite lozinku koristeæi samo brojeve.

**Dodavanje otisaka prstiju i podešavanje opcije za Touch ID senzor:** (iPhone modeli sa funkcijom Touch ID) Otvorite Podešavanja > Touch ID i lozinka. Pogleda[jte Touch ID sen](#page-44-0)zor, ispod.

**Sprečavanje pristupa funkcijama kad je iPhone zaključan:** Otvorite Podešavanja > Touch ID i lozinka (iPhone modeli sa funkcijom Touch ID) ili Podešavanja > Lozinka (drugi modeli). Dodatne funkcije uključuju:

- Danas
- Prikaz obaveštenja
- Funkcija Siri (ako je uključena, pogledajte [Postavke za Siri](#page-49-0) na stranici [50](#page-49-1))
- Passbook (pogledajte Poglavlje [26,](#page-129-0) [Passbook](#page-129-0), na stranici [130](#page-129-0))
- Odgovori porukom (Pogledajte [Kad neko nazove n](#page-51-0)a stranici [52\)](#page-51-1)

**Dopuštanje pristupa Kontrolnom centru kad je iPhone zaključan:** Otvorite Podešavanja > Kontrolni centar. Pogledajte [Kontrolni centar](#page-33-0) na stranici [34.](#page-33-1)

<span id="page-44-2"></span>**Brisanje podataka nakon deset neuspešnih pokušaja unosa lozinke:** Otvorite Podešavanja > Touch ID i lozinka (iPhone modeli sa funkcijom Touch ID) ili Podešavanja > Lozinka (drugi modeli), zatim dodirnite Obriši podatke. Nakon 10 neuspelih pokušaja unosa lozinke sve se postavke resetuju, a svi vaši podaci i medijski sadržaji se brišu uklanjanjem enkripcijskoga ključa s podataka.

Ako zaboravite lozinku, trebate da obnovite iPhone softver. Pogled[ajte Obnavljanje iPho](#page-185-2)ne [softvera](#page-185-2) na stranici [186.](#page-185-1)

#### <span id="page-44-0"></span>**Touch ID senzor**

Na iPhone modelima sa funkcijom Touch ID možete koristiti otisak prsta umesto lozinke kako biste otključali iPhone ili kupovali u prodavnici iTunes Store, App Store i iBooks Store.

**Podešavanje Touch ID senzora:** Otvorite Podešavanja > Touch ID & lozinka. Podesite hoćete li koristiti otisak prsta za otključavanje iPhonea i kupovinu. Dodirnite Dodaj otisak, zatim sledite uputstva na ekranu. Možete dodati više od jednog otiska prsta (vaš palac i kažiprst, na primer, ili prst vašeg supružnika).

**Brisanje otiska prsta:** Dodirnite otisak, pa dodirnite Obriši otisak prsta. Ako imate više od jednog otiska prsta, dodirnite taster Home da biste saznali čiji je otisak prsta.

**Imenovanje otiska prsta:** Dodirnite otisak prsta pa unesite ime, poput "Palac".

**Korišæenje Touch ID senzora za otključavanje iPhonea:** Dodirnite taster Home prstom koji ste dodali u Podešavanjima. Možete otključati iPhone iz zakljuèanog ekrana ili iz ekrana zakljuèanog lozinkom.

*Napomena:* Ako isključite iPhone, moraćete potvrditi svoju lozinku kada ponovno uključite iPhone i otključate ga prvi put, takoðe za prvu kupovinu morati uneti Apple ID lozinku.

#### <span id="page-44-1"></span>**iCloud privezak ključeva**

iCloud privezak ključeva čuva ažurnim vaša korisnička imena i lozinke za web-stranice iz Safarija, podatke o kreditnim karticama i podatke za Wi-Fi mrežu. iCloud privezak ključeva radi na svim vašim odobrenim uređajima (iOS 7 ili noviji) i Mac računarima (OS X Mavericks ili noviji).

iCloud privezak ključeva radi uz Safarijev Generator lozinki i Auto ispunjavanje. Kada podešavate novi nalog, Safarijev Generator lozinki predlaže jedinstvene lozinke koje se teško mogu pogoditi. Možete upotrebiti Auto ispunjavanje kako bi iPhone uneo vaše korisničko ime i lozinku, čime se olakšava prijava. Pogledajte [Ispunjavanje obrazaca](#page-67-0) na stranici [67.](#page-67-1)

*Napomena: Neke internet stranice ne podržavaju Auto ispunujavanje.* 

iCloud privezak ključeva je zaštićen 256-bitnom AES enkripcijom tokom skladištenja i prenosa pa ga Apple ne može čitati.

**Podešavanje iCloud priveska ključeva:** Otvorite Podešavanja > iCloud > Privezak ključeva. Uključite iCloud privezak ključeva, zatim pratite uputstva na ekranu. Ako ste podesili iCloud privezak ključeva na drugim uređajima, treba da odobrite upotrebu iCloud priveska ključeva sa jednog od tih uređaja ili upotrebiti vaš iCloud sigurnosni kôd.

Važno: Zaboravite li vaš iCloud sigurnosni kôd, treba da počnete iz početka i ponovno podesite vaš iCloud privezak ključeva.

**Podešavanje Auto ispunjavanja:** Otvorite Podešavanja > Safari > Lozinke i auto ispunjavanje. Uverite se da su uključene opcije Imena i lozinke, kao i Kreditne kartice (standardno su uključene). Za dodavanje informacija o kreditnoj kartici, dodirnite Saèuvane kreditne kartice.

Sigurnosni kôd vaše kreditne kartice se ne èuva, treba da ga unesete ručno.

<span id="page-45-1"></span>Za automatsko popunjavanje imena, lozinki ili informacija o kreditnoj kartici na internet stranicama koje to podržavaju, dodirnite polje za unos teksta, zatim dodirnite Auto ispunjavanje.

Da biste zaštitili liène informacije, podesite lozinku ako uključite iCloud Keychain i AutoFill.

#### **Ograničavanje praćenja oglasa**

**Ograničavanje ili resetovanje praćenja oglasa:** Otvorite Podešavanja > Privatnost > Oglašavanje. Uključite opciju Ograniči praćenje oglasa kako biste aplikacijama onemogućili pristup identifikatoru oglašavanja vašeg iPhone uređaja. Za više informacija dodirnite O oglašavanju i privatnosti...

#### <span id="page-45-0"></span>**Nađi moj iPhone**

Nađi moj iPhone pomaže vam da pronađete i zaštitite svoj iPhone pomoću besplatne aplikacije Nađi moj iPhone (dostupne u prodavnici App Store) na drugom iPhone, iPad ili iPod touch uređaju ili pomoću Mac ili PC internet pretraživaèa prijavljenog na ww[w.icloud.com/find. Stav](http://www.icloud.com/find)ka Nađi moj iPhone sadrži opciju Zaključavanje aktivacije koja je namenjena za sprečavanje drugih da koriste vaš iPhone ako ga ikad izgubite. Za iskljuèivanje funkcije Nađi moj iPhone ili brisanje i ponovnu aktivaciju iPhonea, potreban je vaš Apple ID i lozinka.

**Uključenje aplikacije Nađi moj iPhone:** Otvorite Podešavanja > iCloud > Nađi moj iPhone.

*Važno:* Za korišæenje funkcija aplikacije Nađi moj iPhone, tu aplikaciju treba da uključite *pre* nego što se vaš iPhone izgubi. iPhone treba da bude u moguænosti da se poveže na internet kako biste ga mogli pronaći i osigurati.

**Korišæenje aplikacije Nađi moj iPhone:** Otvorite aplikaciju Nađi moj iPhone na iOS uređaju ili posetite [www.icloud.com/find](http://www.icloud.com/find) na računaru. Prijavite se i odaberite svoj uređaj.

- *Reprodukcija zvuka:* Zvuk se može reprodukovati punom jaèinom dve minute čak i ako je zvono utišano.
- *Način rada kad je iPhone izgubljen:* Možete trenutno zaključati nestali iPhone pomoću lozinke i na njega poslati poruku s kontakt brojem. iPhone takođe zapisuje i izveštava o svojoj lokaciji, na osnovu èega možete videti gde je bio kada otvorite aplikaciju Nađi moj iPhone.
- *Brisanje sadržaja na iPhone uređaju:* Ova opcija štiti vašu privatnost brisanjem svih podataka i medija na vašem iPhone uređaju i vraćanjem uređaja na fabrièka podešavanja.

*Napomena:* Prije prodavanja ili poklanjanja vašeg iPhonea trebali biste mu potpuno izbrisati sve sadržaje kako bi se uklonili svi vaši lièni podaci pa zatim isključiti opciju Zaključavanje aktivacije u aplikaciji Nađi moj iPhone kako bi se osiguralo da sledeći vlasnik može normalno aktivirati i koristiti uređaj. Otvorite Podešavanja > Opšta > Resetuj > Izbriši sav sadržaj i postavke. Pogledajte [Prodaja ili poklanjanje iPhone](#page-186-0)a na strani[ci 18](#page-186-1)7.

#### Punjenje i nadzor baterije

iPhone sadrži ugrađenu punjivu litijum-jonsku bateriju. Za dodatne informacije o bateriji—uključujući savete za produženja veka baterije—posetite stranicu [www.apple.com/batteries](http://www.apple.com/batteries)

*UPOZORENJE:* Za važne sigurnosne informacije o bateriji i punjenu iPhone uređaja pogledajte [Važne sigurnosne informacije](#page-178-0) na stranici [179](#page-178-1).

<span id="page-46-1"></span>**Punjenje baterije:** Povežite iPhone na zidnu utičnicu pomoću isporučenog kabla i USB mrežnog adaptera.

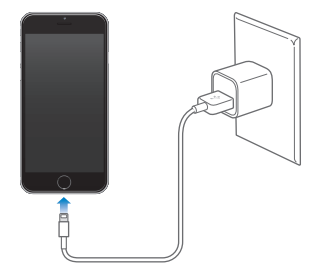

*Napomena:*  Povezivanje iPhone uređaja na električnu utičnicu može započeti izradu iCloud sigurnosne kopije ili bežično sinhronizovanje sa aplikacijom iTunes. Pogleda[jte Izrada sigurnosn](#page-183-0)ih [kopija iPhone uređaja](#page-183-0) na stranici [184](#page-183-1) i [Sinhronizovanje sa aplikacijom iTun](#page-18-0)es na stran[ici](#page-18-1) 19.

Bateriju možete napuniti i povezivanjem iPhonea na računar, što vam takođe omogućava sinhronizovanje iPhonea sa iTunes. Pogledaj[te Sinhronizovanje sa aplikacijom iT](#page-18-0)unes na str[ani](#page-18-1)ci 19. Ako vaša tastatura nema USB 2.0 ili 3.0 prikljuèak visokog strujnog opterećenja, iPhone je potrebno pvezati na USB 2.0 ili 3.0. priključak na vašem računaru.

Važno: Baterija iPhone uređaja može se isprazniti umesto da se puni ako je iPhone povezan na računar koje je isključen, u pripravnom stanju ili u stanju čekanja.

**Prikaz količine potrošnje baterije za svaku aplikaciju:** Dodirnite Podešavanja > Opšta > Upotreba, zatim dodirnite Upotreba baterije.

Ikona baterije u gornjem desnom uglu ekrana prikazuje nivo baterije ili status punjenja. Za prikaz procenta preostalog napona baterije, otvorite Podešavanja > Opšta > Upotreba. Tokom sinhronizovanja ili upotrebe iPhonea, bateriji će trebati više vremena za punjenje.

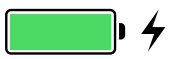

*Važno:* Ako je baterija iPhone uređaja gotovo prazna, možda će se prikazati slika gotovo ispražnjene baterije, koja označava da se iPhone treba puniti barem deset minuta pre nego što ga možete upotrebiti. Ako je baterija iPhone uređaja ekstremno blizu ispražnjenja, ekran se može zatamniti i ostati prazan do dva minuta pre nego što se pojavi oznaka za praznu bateriju.

Punjive baterije mogu se puniti ograničeni broj puta i nakon nekog vremena ih je potrebno zameniti. Bateriju iPhone uređaja ne sme menjati korisnik; zamenu prepustite samo ovlašæenom Apple servisu. Pogledajt[e www.apple.com/hr/batteries](http://www.apple.com/hr/batteries/)/.!!!!!!!!!!

#### <span id="page-46-0"></span>Putovanje s iPhoneom

Putujete li izvan područja koje pokriva vaš mobilni operater, možete izbjeći troškove roaminga iskljuèivanjem glasovnih i data roaming usluga u Podešavanja > Mobilni podaci. Pogledajte [Podešavanja mobilnih podat](#page-185-0)aka na stra[nici 1](#page-185-1)86.

Neke vazuhoplovne kompanije omogućavaju da iPhone ostane uključen ako aktivirate Vazduhoplovni mod. Ne možete telefonirati ili koristiti Bluetooth, ali možete slušati muziku, igrati igre ili koristiti druge aplikacije koje ne zahtevaju mrežnu ili telefonsku vezu. Ako vazduhoplovna kompanija to dopušta, možete ponovno uključiti Wi-Fi ili Bluetooth kako biste omogućili te usluge čak i dok je uređaj u u Vazduhoplovnom modu.

**Uključenje zrakoplovnog moda:** Povucite prstom prema gore od donje ivice ekrana za otvaranje Kontrolnog centra, zatim dodirnite  $\rightarrow$ . Vazduhoplovni mod možete uključiti ili isključiti u Podešavanjima. Kad je vazduhoplovni mod uključen, u statusnoj traci pri vrhu ekrana prika $\rightarrow$ se

Wi-Fi i Bluetooth mogu se takođe uključiti ili isključiti u Kontrolnom centru.

# <span id="page-48-0"></span>**Siri**

# 4

# Zatražite nešto

Siri vam omogućava da govornim naredbama iPhoneu šaljete poruke, zakazujete sastanke, upućujete telefonske pozive i još mnogo toga. Siri razume prirodan govor tako da ne morate učiti posebne naredbe ili pamtiti ključne riječi. Izgovorite funkciji Siri bilo šta, od "set the timer for 3 minutes" do "what movies are showing tonight?". Otvarajte aplikacije i uključujte ili isključujte funkcije, poput Vazduhoplovnog moda, Bluetotha, Zabrane ometanja i Pristupačnosti. Siri će vam omogućiti da ostanete u toku sa najnovijim sportskim događajima, pomagaće vam da odlučite koji restoran posetiti te će pretraživati iTunes Store ili App Store radi kupovine.

*Napomena:* Za korišænje funkcije Siri, iPhone treba biti povezan na internet. Pogledajt[e Poveziv](#page-16-0)anje [na internet](#page-16-0) na stranici [16.](#page-15-0) Možda će biti potrebno platiti naknadu mobilnom operateru.

**Pozivanje funkcije Siri:** Pritisnite i zadržite taster Home dok se Siri ne oglasi zvučnim signalom, zatim recite svoj zahtev.

**Upravljanje kad Siri sluša:** Umesto da Siri primećuje kad prestanete govoriti, možete nastaviti držati taster Home dok govorite pa ga pustiti kada ste gotovi.

**Hands-free Siri:** Kad je iPhone povezan na izvor napajanja, možete Siri koristiti bez upotrebe ruku. Umesto da pritisnete taster Home, recite "Hey Siri" kako biste zadobili njenu pažnju, zatim recite svoj zahtev. Za uključenje ili isključenje Glasovne aktivacije otvorite Podešavanja > Opšta > Siri.

Ako koristite slušalice, možete umjesto tastera Home koristiti srednji taster ili taster za poziv.

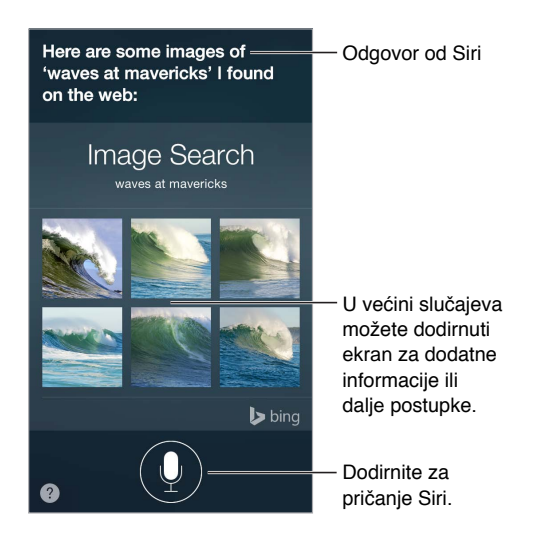

Za savete upitajte Siri "what can you do" ili dodirnite  $\mathbf{Q}$ .

U zavisnosti o vašem zahtevu, odgovor na Siri ekranu često uključuje informacije ili slike koje možete dodirnuti za dodatne pojedinosti ili za obavljanje nekih drugih radnji kao što je pretraživanje interneta ili otvaranje povezane aplikacije.

<span id="page-49-1"></span>**Promjena pola glasa za Siri:** Otvorite Podešavanja > Opšta > Siri (možda nije dostupno u svim područjima).

**Podešavanje glasnoće za Siri:** Koristite tastere za podešavanje glasnoće dok ste u interakciji sa Siri.

## Recite Siri o sebi

Ako kažete Siri o sebi — uključujući i stvari kao što je vaša kućna i poslovna adresa i vaši odnosi s drugima — možete dobiti personalizovanu uslugu kao što je "remind me when I get home to call my wife".

**Recite Siri ko ste:** Ispunite svoju karticu sa informacijama u Kontaktima, zatim otvorite Podešavanja > Opšta > Siri > Moje informacije i dodirnite svoje ime.

*Napomena:* Siri koristi Lokacijske usluge kad vaši zahtevi traže poznavanje vaše lokacije. Pogledajte [Privatnost](#page-42-0) na stranici [43.](#page-42-1)

# Korekcije

**Želite poništiti poslednju naredbu?** Izgovorite "cancel", dodirnite ikonu Siri ili pritisnite taster Home .

Ako Siri nešto ne razume tačno, možete dodirnuti kako biste uredili svoj zahtev.

"Show me great animated films"

Ili ponovno dodirnite  $\mathbb Q$  i zatim pojasnite svoj zahtev.

# <span id="page-49-0"></span>Postavke za Siri

Za podešavanje opcija za Siri, otvorite Podešavanja > Opšta > Siri. Opcije uključuju:

- Uključenje ili isključenje funkcije Siri
- Uključenje ili isključenje Glasovne aktivacije
- Jezik
- Rod glasa (možda nije dostupno u svim područjima)
- Glasovni odgovor
- Karticu Moje informacije

**Sprečavanje pristupa funkciji Siri kada je iPhone zaključan:** Otvorite Podešavanja > Touch ID i lozinka (iPhone modeli sa funkcijom Touch ID) ili Podešavanja > Lozinka (drugi modeli). Takođe možete onemogućiti Siri uključivanje ograničenja. Pogledajte [Ograničenja](#page-42-2) na stranici [43.](#page-42-1)

# **Telefon**

# 5

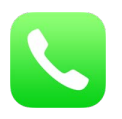

# Telefonski pozivi

#### **Uputite poziv**

Upućivanje poziva sa iPhonea jednostavno je poput odabir broja iz kontakata ili dodirivanje stavke iz Favorita ili liste zadnjih poziva. Ili samo zamolite Siri "call Bob Jones".

*UPOZORENJE:* Za važne informacije o izbjegavanju odvlačenja pažnje koje bi moglo uzrokovati opasne situacije pogledajte [Važne sigurnosne informacije](#page-178-0) na stranici [179.](#page-178-1)

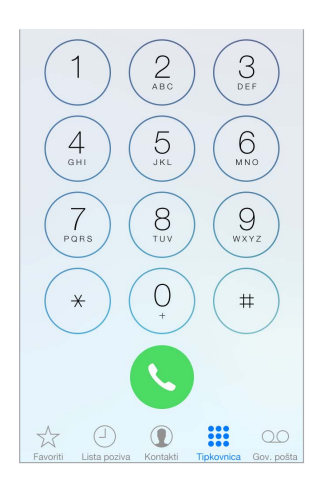

**Dodavanje omiljenih kontakata:** Uz Omiljeno možete uputiti poziv jednim dodirom. Za dodavanje osobe na popis Favoriti, dodirnite  $+$ . U Favorite također možete dodati imena iz Kontakata. U Kontaktima dodirnite Dodaj u favorite na dnu kartice te dodirnite broj koji ćete dodati.

**Brisanje imena ili raspoređivanje popisa Favoriti:** Dodirnite Uredi.

**Odgovor na nedavni poziv:** Dodirnite Lista poziva, zatim dodirnite poziv. Dodirnite  $\overline{u}$  za više informacija o pozivu ili pozivaocu. Crveni bedž označava broj propuštenih poziva.

Omiljene ili zadnje kontaktirane osobe možete takođe prikazati iz multitasking ekrana dvaput pritisnite taster Home.

**Ručno biranje broja:** Dodirnite Tastatura, unesite broj, zatim dodirnite Zovi.

- *Lepljenje broja na tastaturu:* Dodirnite ekran iznad tastature, zatim dodirnite Zalepi.
- *Unos kratke pauze (2 sekunde):* Dodirnite taster "\*" sve dok se ne pojavi zarez.
- <span id="page-51-1"></span>• *Unos duže pauze (za pauziranje biranja do pritiska tastera Zovi):* Dodirnite taster "#" sve dok se ne pojavi tačka-zarez.
- *Ponovno biranje zadnjeg biranog broja:* Dodirnite Tastatura, dodirnite Zovi za prikaz broja i zatim ponovno dodirnite Zovi.

**Upotreba funkcija Siri ili Upravljanje glasom:** Pritisnite i zadržite taster Home , izgovorite "nazovi" ili "biraj", zatim izgovorite ime ili broj. Možete dodati "kod kuće", "na poslu", ili "u pokretu". Pogledajte Poglavlje [4](#page-48-0), [Siri](#page-48-0), na stranici [49](#page-48-0) i [Upravljanje glasom](#page-31-0) na stranici [32](#page-31-1).

Za najbolje rezultate, izgovorite puno ime osobe koju nazivate. Kad glasovno birate broj, izgovorite svaku cifru posebno - na primer, recite "četiri jedan pet, pet pet pet..." Za pozivni broj 800 u SAD-u, možete izgovoriti "osam stotina".

**Pozivanje putem Wi-Fi-a:** (Nije dostupno u svim područjima. iPhone 5c, iPhone 5s ili noviji.) Za usmeravanje poziva na Wi-Fi, otvorite Podešavanja > Telefon, zatim uključite Wi-Fi pozivanje. Na uređaju iPhone 6 i iPhone 6 Plus, ako se prekine Wi-Fi veza, pozivi se automatski prebacuju na mobilnu mrežu vašeg operatera pomoću VoLTE (Voice over LTE), ako je ta funkcija dostupna. (VoLTE pozivi se također prebacuju na Wi-Fi kad Wi-Fi veza postane dostupna.) Na ranijim modelima se poziv prekida ako izgubite Wi-Fi vezu. Za dodatne informacije o dostupnosti funkcije obratite se vašem pružaocu telekomunikacijskih usluga.

**Pozivanje s iPada, iPoda touch ili Maca:** Dodirnite ili kliknite telefonski broj u Kontaktima, Kalendaru ili Safariju, ili iz nedavnih kontakata u multitasking ekranu. Uređaj mora biti povezan s istom Wi-Fi mrežom i zajedno s vašim iPhoneom prijavljen u FaceTime i iCloud putem istog Apple ID-a. Vaš iPad ili iPod touch treba da koriste iOS 8; vaš Mac treba da koristi OS X Yosemite. Poziv se ostvaruje putem iPhonea, koji mora biti uključen i povezan sa mobilnom mrežom. Možda će biti potrebno platiti naknadu mobilnom operateru.

#### <span id="page-51-0"></span>**Kad neko nazove**

Dodirnite Prihvati da biste odgovorili na dolazni poziv. Ili, ako je iPhone zaključan, povucite kliznik. Možete takođe pritisnuti srednji taster na slušalicama.

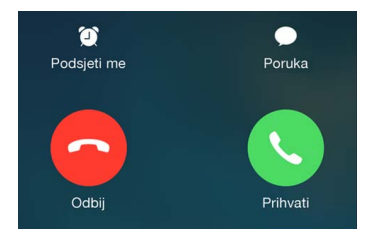

**Isključiti zvono dolaznog poziva:** Pritisnite taster za uključenje/isključenje ili bilo koji taster za podešavanje glasnoće. Nakon što isključite zvono, na poziv se i dalje možete javiti, sve dok se ne preusmeri na govornu poštu.

**Odbijanje poziva i direktno slanje u govornu poštu:** Učinite jedno od navedenog:

- Pritisnite taster za uključenje/isključenje brzo dvaput.
- Pritisnite i zadržite srednji taster na slušalicama u trajanju od oko dvije sekunde. Dva prigušena zvučna signala označavaju da je poziv bio odbijen.
- Dodirnite Odbij (ako je iPhone uključen kada stigne poziv).

*Napomena:* U nekim područjima, odbijeni pozivi se prekidaju bez slanja na govornu poštu.

**Odgovaranje tekstualnom porukom umesto pozivom:** Dodirnite Poruka, zatim odaberite odgovor ili dodirnite Vlastito. Za izradu vlastitih standardnih odgovora otvorite Podešavanja > Telefon > Odgovori porukom, zatim dotaknite bilo koju od standardnih poruka i zamenite je svojim tekstom.

**Podsećanje da trebate odgovoriti na dolazni poziv:** Dodirnite Podseti me pa odaberite kad želite da vas se podseti.

**Odgovaranje na poziv na iPadu, iPodu touch ili Macu:** Obaveštenje kliknite ili povucite prstom za odgovaranje, ignorisanje ili odgovaranje brzom porukom. Uređaj mora biti povezan na istu Wi-Fi mrežu i prijavljen na FaceTime koristeći isti Apple ID-a kao i vaš iPhone. Vaš iPad ili iPod touch treba da koriste iOS 8; vaš Mac treba da koristi OS X Yosemite.

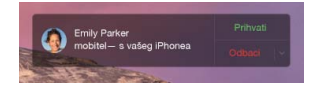

#### **Isključite zvukove**

**Želite neko vreme biti "offline"?** Povucite sa donje ivice ekrana prema gore za otvaranje Kontrolnog centra, zatim uključite Zabranu ometanja ili Vazduhoplovni mod. Pogled[ajte Zabra](#page-35-0)na [ometanja](#page-35-0) na stranici [36](#page-35-1) i [Putovanje s iPhoneom](#page-46-0) na stranici [47.](#page-46-1)

**Blokiranje neželjenih pozivaoca:** Na kartici kontakta dodirnite Blokiraj ovog pozivaoca (kontaktnu karticu pozivaoca možete videti iz popisa Favoriti ili Liste poziva dodirom na  $(i)$ ). Takođe možete blokirati pozivaoce u Podešavanja > Telefon > Blokirano. Nećete primati telefonske pozive, FaceTime pozive ili tekstualne poruke od blokiranih pozivaoca. Za dodatne informacije o blokiranju poziva posetite [support.apple.com/kb/HT5845?viewlocale=en\\_US&locale=en\\_US](http://support.apple.com/kb/HT5845?viewlocale=en_US&locale=en_US)

#### **Za vrijeme trajanja poziva**

Za vrijeme trajanja poziva, na ekranu je prikazano nekoliko opcija telefonskog poziva.

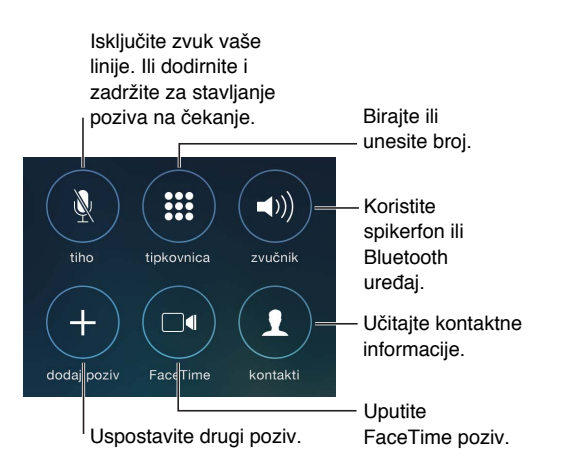

Završavanje poziva: Dodirnite **in ili pritisnite taster Isključenje/uključenje.** 

**Upotreba druge aplikacije tokom poziva:** Pritisnite taster Home , a zatim otvorite aplikaciju. Za povratak na poziv, dodirnite zelenu traku pri vrhu ekrana.

**Javljanje na drugi poziv:** Možete:

- *Za ignorisanje poziva i slanje poziva na govornu poštu:* Dodirnite Ignoriraj.
- *Stavljanje trenutnog poziva na čekanje i odgovaranje na dolazni:* dodirnite Drži + Prihvati.

• *Završetak prvog poziva i javljanje na novi poziv:* Kada koristite GSM mrežu, dodirnite Završi + Prihvati. Sa CDMA mrežom, dodirnite Završi i kada zazvoni drugi poziv, dodirnite Prihvati, ili povucite kliznik ako je iPhone zaključan.

Dok je poziv na čekanju, dodirnite Zamena za izmenu poziva ili Spoji pozive za razgovor s obe osobe istovremeno. Pogledaj[te Konferencijski pozi](#page-53-0)vi u nastavku.

*Napomena:* Sa CDMA ne možete prebacivati između poziva ako je drugi poziv izlazni, ali možete spajati pozive. Ne možete spajati pozive ako je drugi poziv bio dolazni. Završite li drugi ili spojeni poziv, oba se prekidaju.

#### <span id="page-53-0"></span>**Konferencijski pozivi**

U GSM-u možete, u zavisnosti od operatera, prilagoditi konferencijski poziv s najviše pet osoba.

*Napomena:* Konferencijski pozivi možda neće biti dostupni ako za poziv koristite VoLTE (Voice over LTE).

**Pokretanje konferencijskog poziva:** Za vreme trajanja poziva dodirnite Dodaj poziv, uspostavite drugi poziv, a zatim dodirnite Spoji pozive. Za dodavanje više osoba u konferencijski poziv ponovite postupak.

- *Završetak poziva s jednom osobom:* Dodirnite  $\Omega$  pored osobe, a zatim dodirnite Kraj.
- *Privatan razgovor s jednim sugovornikom:* Dodirnite  $\Omega$ , zatim dodirnite Privatno pored osobe. Dodirnite Spoji pozive za nastavak konferencijskog poziva.
- *Dodavanje dolaznog pozivaoca:* Dodirnite Zadrži + Odgovori, zatim dodirnite Spoji pozive.

#### **Hitni pozivi**

**Pozivanje hitnih brojeva kada je iPhone zaključan:** Na primer, na ekranu Unesite lozinku dodirnite Hitan poziv za pozivanje 112 u Hrvatskoj.!!!!!!

Važno: *iPhone možete upotrebiti za hitne pozive na mnogim lokacijama, ako je mobilna* usluga dostupna, ali ne treba da se oslanjatie na njega u hitnim slučajevima. Neke mobilne mreže možda neće prihvatiti hitan poziv s iPhone uređaja ako iPhone nije aktiviran, ako iPhone nije kompatibilan ili podešen za rad s određenom mobilnom mrežom ili (ako je primenjivo) ako iPhone ne sadrži SIM karticu ili je SIM kartica zaključana PIN brojem.

U SAD-u se lokacijske informacije (ako su dostupne) prosleđuju hitnoj službi kada birate 911. Molimo, pregledajte informacije o hitnim pozivima vašeg operatera kako biste razumeli ograničenja za hitne pozive preko Wi-Fija.

Uz CDMA, kada završi hitan poziv, iPhone na nekoliko minuta ulazi u *Mod hitnog poziva* kako bi omogućio povratni poziv iz hitne službe. Za to vreme nisu mogući prenos podataka i slanje tekstualnih poruka.

**Izlazak iz moda hitnog poziva (CDMA):** Učinite jedno od navedenog:

- Dodirnite taster Nazad.
- Pritisnite taster za uključenje/isključenje ili taster Home .
- Koristite tastaturu za biranje drugog broja koji nije broj hitne službe.

#### Vizualna govorna pošta

Vizualna govorna pošta omogućava prikaz liste vaših poruka i odabir onih koje želite preslušati ili izbrisati, a da ih ne trebate sve slušati. Bedž na ikoni govorne pošte vam govori koliko nepreslušanih poruka imate. Prvi put kada dodirnete Govornu poštu, od vas se traži kreiranje lozinke za govornu poštu i snimanje pozdravne poruke.

**Preslušavanje poruke govorne pošte:** Dodirnite Govorna pošta, zatim dodirnite poruku. Za ponovno slušanje odaberite poruku i dodirnite ▶. Ako vizualna govorna pošta nije dostupna s vašom uslugom, dodirnite Govorna pošta i pratite glasovna uputstva.

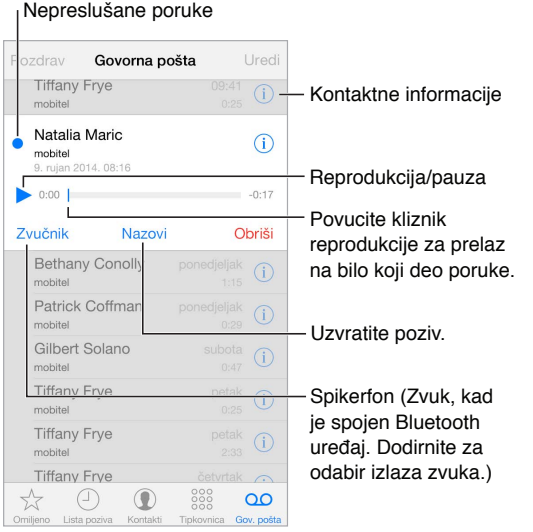

Poruke se èuvaju dok ih ne izbrišete vi ili vaš operater.

**Brisanje poruke:** Napravite potez po poruci ili je dodirnite, zatim dodirnite Izbriši.

*Napomena:* U nekim područjima, vaš operater može trajno obrisati uklonjene poruke.

**Upravljanje izbrisanim porukama:** Dodirnite Izbrisane poruke (na dnu liste poruka), zatim:

- *Za slušanje izbrisane poruke:* Dodirnite poruku.
- *Za vraćanje izbrisane poruke u listu govornih poruka:* Dodirnite poruku pa dodirnite Vrati.
- *Za trajno brisanje poruka:* Dodirnite Očisti sve.

**Promena pozdravne poruke:** Dodirnite Govorna pošta, Pozdrav, Vlastito, a zatim dodirnite Snimi- Ili za upotrebu generičkog pozdrava svog operatera dodirnite Osnovno.

**Za podešavanje zvučnog signala za novu govornu poruku:** Otvorite Podešavanja > Zvukovi.

**Promena lozinke:** Otvorite Podešavanja > Telefon > Promeni lozinku govorne pošte.

#### Kontakti

Za vreme pregleda kontaktne kartice, možete dodirom birati telefonski broj,kreirati e-mail poruku, pronaći lokaciju kontakta i drugo. Pogledajte Poglavlje [32](#page-143-0), [Kontakti](#page-143-0), na stranici [144](#page-143-0).

#### Preusmeravanja poziva, poziv na čekanju i ID pozivaoca

**Podešavanje preusmeravanja poziva, poziva na čekanju ili ID-a pozivaoca:** (GSM) Otvorite Podešavanja > Telefon.

- *Preusmeravanje poziva:* U statusnoj traci se prikazuje ikona preusmeravanja  $\Box$  poziva kada je uključeno preusmeravanje poziva. Kada podešavate iPhone na preusmeravanje poziva, treba da se nalazite u dometu mobilne mreže, u suprotnom se pozivi neće proslediti.
- *Poziv na čekanju:* Ako telefonirate uz isključenu opciju stavljanja poziva na čekanje, dolazni pozivi idu direktno u govornu poštu.
- *ID pozivatelja:* Za FaceTime pozive se vaš telefonski broj prikazuje čak i kada je opcija ID pozivatelja isključena.

Za CDMA račune obratite se svom operateru za informacije o omogućivanju i upotrebi ovih funkcija. Pogledajte [support.apple.com/kb/HT4515?viewlocale=en\\_US&locale=en\\_US](http://support.apple.com/kb/HT4515?viewlocale=en_US&locale=en_US)

## Melodije zvona i vibracije

iPhone je isporučen sa melodijama koje možete upotrebiti za dolazne pozive, alarme i brojač vremena. Takođe možete kupovati melodije različitih pesama sa prodavnice iTunes Store. Pogledajte Poglavlje [22](#page-116-0), [iTunes Store,](#page-116-0) na stranici [117](#page-116-0).

**Podešavanje standardne melodije zvona:** Otvorite Podešavanja > Zvuk > Melodije.

**Dodeljivanje različitih melodija posebnim osobama:** Otvorite Kontakti, odaberite kontakt, dodirnite Uredi i zatim Melodije.

**Uključenje ili isključenje reprodukcije zvukova:** Pomerite prekidaè na bočnoj strani iPhone uređaja.

*Važno:* Alarmi budilice će se oglašavati čak i ako je prekidaè zvona ukljuèen/isključen zvuk podešena na isključen zvuk.

**Za uključenje ili isključenje vibracije:** Otvorite Podešavanja > Zvukovi. Pogled[ajte Zvuko](#page-35-2)vi i [utišavanje](#page-35-2) na stranici [36](#page-35-1).

# Međunarodni pozivi

Za informacije o pozivanju u inostranstvo, uključujući naplatu i ostale naknade koje se mogu primeniti, obratite se vašem pružaocu telekomunikacijskih usluga.

Pri putovanjima u inostranstvo moći ćete koristiti iPhone za pozive, slanje i primanje SMS poruka, primanje vizualne govorne pošte i korišæenje aplikacija koje pristupaju internetu, u zavisnosti od dostupnih mreža.

**Omogućavanje međunarodnog roaminga:** Kako biste uključili Data roaming i Glasovni roaming (CDMA), otvorite Podešavanja > Mobilni podaci. Za informacije o dostupnosti i naknadi, obratite se vašem pružaocu mobilnih usluga.

Važno: Mogu se primeniti naknade roaminga za glasovni i data saobraæaj te za SMS-ove. Za izbjegavanje plaćanja naknada prilikom roaminga isključite Data roaming i Glasovni roaming (CDMA).

Roaming će možda biti moguć na GSM mrežama ako imate CDMA nalog, ili ako imate iPhone 4s ili noviji s ubaèenom SIM karticom. Prilikom roaminga na GSM mreži, iPhone ima pristup funkcijama GSM mreže. Mogu se naplatiti naknade. Za dodatne informacije, obratite se vašem pružaocu telekomunikacijskih usluga.

**Za podešavanje opcija mreže:** Otvorite Podešavanja > Mobilni podaci za:

- Uključenje ili isključenje opcije Data roaming
- Uključenje ili isključenje opcije Mobilni podaci
- Uključenje ili isključenje opcije Glasovni roaming (CDMA)
- Upotrebu GSM mreža u inostranstvu (CDMA)

Pogledajte [Podaci o upotreb](#page-183-2)i na stranic[i 184](#page-183-1).

**Za isključenje mobilnih usluga:** U meniju Podešavanja, uključite Vazduhoplovni mod, zatim dodirnite Wi-Fi za uključenje funkcije. Dolazni pozivi šalju se na govornu poštu. Za nastavak mobilnih usluga isključite vazduhoplovni mod.

**Upućivanje poziva kontaktima i favoritima kad putujete u inozemstvo:** (GSM) Otvorite Podešavanja > Telefon, zatim uključite Pomoć pri biranju. Pomoć pri biranju automatski dodaje predbroj ili pozivni broj države za pozive prema SAD-u:

**Izbor pružaoca telekomunikacijskih usluga:** Otvorite Podešavanja > Operater. Ovo podešavanje se pojavljuje u GSM mrežama kada se nalazite izvan dometa mreže vašeg pružaoca telekomunikacionih usluga, a mreže ostalih lokalnih pružaoca telekomunikacionih usluga su dostupne za telefoniranje, vizualnu govornu poštu i pristup mobilnom mrežnom internetu. Možete telefonirati koristeæi pružaoce telekomunikacionih usluga koji imaju sporazume o roamingu s vašim pružaocem usluga. Možda će biti potrebna doplata. Račune za roaming može vam izdati drugi davaoc usluga, putem vašeg operatera.

**Učitavanje govorne pošte kada vizualna govorna pošta nije dostupna:** Nazovite vlastiti broj (u CDMA dodajte # nakon broja) ili dodirnite i zadržite "1" na numeričkoj tastaturi.

# Postavke telefona

Otvorite Podešavanja > Telefon za:

- Prikaz telefonskog broja iz svog iPhone uređaja
- Promena za standardne odgovore u obliku tekstualnih poruka za dolazne pozive
- Uključenje/isključenje preusmeravanja poziva, funkcije poziva na čekanju i opcije ID pozivaoca (GSM)
- Uključenje/isključenje opcije TTY
- Promena lozinke govorne pošte (GSM)
- Traženje PIN-a za otključavanje SIM kartice prilikom uključivanja iPhone uređaja (neki operateri to zahtevaju)

Otvorite Podešavanja > Zvukovi za:

- Podešavanje melodija i glasnoće
- Podešavanje opcija za vibriranje
- Podešavanje zvuka za novu govornu poruku

Kada odaberete mrežu, iPhone upotrebljava samo tu mrežu. Ako je mreža nedostupna, prikazuje se "Nema usluge" na iPhone uređaju.

# **Mail**

6

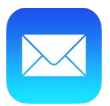

# Pisanje poruka

Aplikacija Mail omogućava pristup svim vašim e-mail nalozima u pokretu.

*UPOZORENJE:* Za važne informacije o izbegavanju odvlačenja požnje koje bi moglo uzrokovati opasne situacije pogledajte [Važne sigurnosne informacije](#page-178-0) na stranici [179.](#page-178-1)

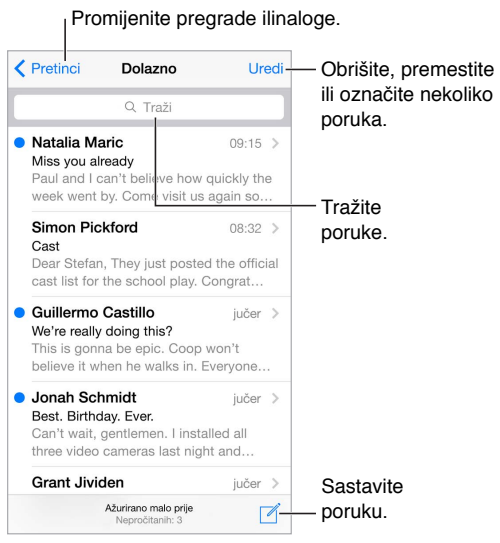

**Ubacivanje fotografije ili videozapisa:** Dodirnite tačku unosa. Dodirnite strelice kako biste videli više izbora. Takođe pogledajte [Uređivanje teksta n](#page-29-0)a stranici 3[0.](#page-29-1)

**Uključivanje citiranog teksta u odgovor:** Dodirnite tačku nosa, zatim odaberite tekst koji želite uključiti. Dodirnite  $\triangle$ , zatim dodirnite Odgovori. Možete isključiti uvlačenje citiranog teksta u meniju Poruke > Mail, kontakti, kalendari > Povećaj nivo uvlaèenja.

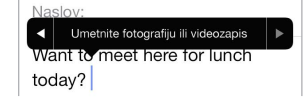

**Slanje poruke s drugog naloga:** Dodirnite polje Od za odabir računa.

**Promena primaoca iz Cc u Bcc:** Nakon unosa primaoca, možete povući njihova imena iz jednog polja u drugo kako biste promenili njihov redosled.

**Označavanje adresa izvan određenih domena:** Kad adresirate poruku na primaoca koji nije u domenu vaše organizacije, Mail vas može obavestiti tako što će obojiti ime primaoca crveno. Otvorite Podešavanja > Mail, kontakti, kalendari > Označi poruke, zatim odredite domene za koje ne želite označavanje. Možete uneti više domena odvojenih zarezima, npr. "apple.com, example.org".

# Pregledajte na brzinu

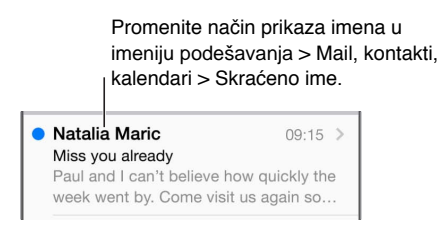

**Za duži predpregled:** Otvorite Podešavanja > Mail, kontakti, kalendari > Pregled. Moguće je prikazati do pet redova.

**Je li poruka za mene?** Otvorite Podešavanja > Mail, kontakti, kalendari > Pokaži Za/Cc. Ako je vaša adresa u polju Cc, umjesto u Za, znači da vam je poslata samo kopija. Takođe možete koristiti pregradu Za/Cc, koji objedinjuje svu poštu adresiranu na vas. Kako biste je prikazali ili sakrili, povucite udesno (ili dodirnite Pregrade), zatim dodirnite Uredi.

# Kasnije dovršavanje poruke

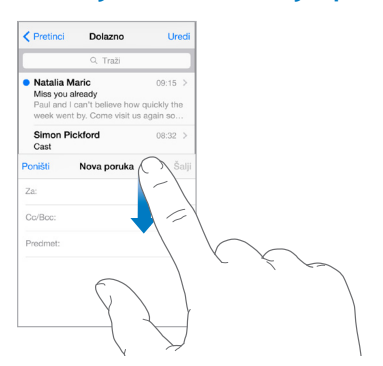

**Pregledavanje druge poruke tokom pisanja poruke:** Povucite prema dole na naslovnoj traci poruke koju pišete. Kad ste spremni za povratak na svoju poruku, dodirnite njen naslov na dnu ekrana. Ako imate više nedovršenih poruka, dodirnite dno ekrana kako biste ih sve prikazali.

**Spremanje skice za kasnije:** Pišete li poruku koju želite dovršiti kasnije, dodirnite Poništi i zatim Saèuvaj skicu. Za vraćanje dodirnite i zadržite Sastavi.

U sistemu OS X Yosemite možete nedovršene poruke takođe poslati pomoću Maca. Pogledajte [Više o funkcijama Kontinuiteta n](#page-24-2)a stranici [25.](#page-24-1)

# Pregled važnih poruka

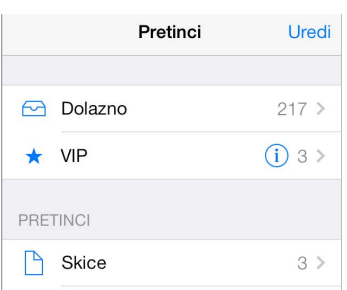

**Primanje obaveštenja o odgovorima na poruku ili niz:** Dodirni $\Box$ , zatim dodirnite Obavesti me. Dok pišete poruku, takođe možete dodirnuti  $\Omega$ u polju Predmet. Za promenu načina prikaza obaveštenja, otvorite Podešavanja > Obaveštenja > Mail > Obavesti o nizu.

**Prikupljanje važnih poruka:** Dodajte važne osobe na svoju VIP listu kako bi se sve njihove poruke pojavljivale u VIP pregradi. Dodirnite ime pošiljaoca u poruci, zatim dodirnite Dodaj u VIP- Za promenu način prikaza obaveštenja, otvorite Podešavanja > Obaveštenja > Mail > VIP.

**Označavanje poruke zastavicom kako biste je kasnije lakše pronašli:** Dodirnite  $\Box$  pri čitanju poruke. Možete promeniti izgled indikatora poruka označenih zastavicom u Podešavanje > Mail, kontakti, Kalendari > Stil zastavice. Za prikaz pregrade Označeno, dodirnite Uredi dok je prikazan spisak Pregrade, zatim dodirnite Označeno.

**Traženje poruke:** Dodirnite ili listajte do vrha liste poruka za prikaz polja za traženje. Pretraživanje obuhvata polja s adresama, temama i detaljima poruka. Za pretraživanje više naloga odjednom, tražite iz pametne pregrade, na primer Sve poslato.

**Traženje prema vremenskom okviru:** Povlačite ili dodirnite na vrhu liste poruka da biste otkrili polje za pretraživanje, pa unesite npr. "sastanak februar" da biste pronašli sve poruke iz februara sa rečju "sastanak".

**Traženje prema statusu poruke:** Za nalaženje svih nepročitanih poruka označenih zastavicom od osoba na VIP listi, unesite "zastavica nepročitano vip". Takođe možete tražiti i druge funkcije poruke, npr. "prilog".

**Zbogom neželjenim porukama!** Dodirnite  $\Box$  pri čitanju poruke, zatim dodirnite Premesti u neželjenu poštu kako bi se poslala u mapu Neželjeno. Ako slučajno označite poruku kao neželjenu, odmah protresite iPhone za poništavanje.

**Izrada omiljene pregrade:** Favoriti se pojavljuju na vrhu liste Pregrade. Za dodavanje dodirnite Uredi dok je prikazan popis Pregrade. Dodirnite Dodaj pregradu i zatim odaberite pregradu koje želite dodati. Takoðe ćete dobijati push obaveštenja za omiljene pregrade.

**Prikaz skiciranih poruka sa svih vaših računa:** Kad je prikazana lista pregrada, dodirnite Uredi, dodirnite Dodaj pregradu, zatim uključite pregradu Sve skice.

# Prilozi

**Cuvanje fotografija ili videozapisa u aplikaciju Foto:** Dodirnite i zadržite fotografiju ili videozapis dok se ne pojavi meni, zatim dodirnite Spremi sliku.

**Upotreba priloga sa drugom aplikacijom:** Dodirnite i zadržite prilog dok se ne pojavi meni, a zatim dodirnite aplikaciju kojom želite otvoriti prilog. Neki prilozi automatski pokazuju banner s tasterima koje možete koristiti za otvaranje drugih aplikacija.

**Pregled poruka s prilozima:** Pregrada Prilozi sadrži poruke s prilozima sa svih računa. Za dodavanje dodirnite Uredi dok je prikazana lista Pregrade.

**Označavanje adresa izvan određenih domena:** Kad adresirate poruku na primaoca koji nije u domenu vaše organizacije, Mail vas može obavestiti tako što će obojiti ime primaoca crveno. Otvorite Podešavanja > Mail, kontakti, kalendari > Označi poruke, zatim odredite domene za koje ne želite označavanje. Možete uneti više domena odvojenih zarezima, npr. "apple.com, example.org".

# Pregledajte na brzinu

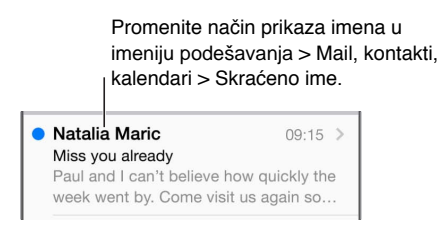

**Za duži predpregled:** Otvorite Podešavanja > Mail, kontakti, kalendari > Pregled. Moguće je prikazati do pet redova.

**Je li poruka za mene?** Otvorite Podešavanja > Mail, kontakti, kalendari > Pokaži Za/Cc. Ako je vaša adresa u polju Cc, umjesto u Za, znači da vam je poslata samo kopija. Takođe možete koristiti pregradu Za/Cc, koji objedinjuje svu poštu adresiranu na vas. Kako biste je prikazali ili sakrili, povucite udesno (ili dodirnite Pregrade), zatim dodirnite Uredi.

# Kasnije dovršava

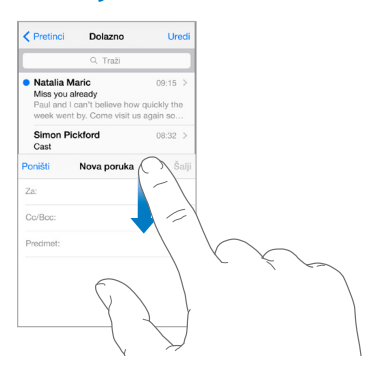

**Pregledavanje druge poruke tokom pisanja poruke:** Povucite prema dole na naslovnoj traci poruke koju pišete. Kad ste spremni za povratak na svoju poruku, dodirnite njen naslov na dnu ekrana. Ako imate više nedovršenih poruka, dodirnite dno ekrana kako biste ih sve prikazali.

**Spremanje skice za kasnije:** Pišete li poruku koju želite dovršiti kasnije, dodirnite Poništi i zatim Saèuvaj skicu. Za vraćanje dodirnite i zadržite Sastavi.

U sistemu OS X Yosemite možete nedovršene poruke takođe poslati pomoću Maca. Pogledajte Više o funkcijama Kontinuiteta na stranici 25.

# Rad s više poruka

**Brisanje, premeštanje ili označavanje više poruka:** Dok gledate listu poruka, dodirnite Uredi. Odaberite neke poruke, zatim odaberite postupak. Pogešite li, odmah protresite iPhone za poništavanje.

**Upravljanje porukom pomoću povlačenja:** U prikazu liste poruka povucite poruku ulevo kako bi se pojavio meni postupaka. Povucite skroz ulevo za odabir prvog postupka. Možete poruku povući i udesno kako bi se pojavio drugi postupak. Postupke za koje želite da se pojavljuju u meniju odaberite u Podešavanja> Mail, kontakti, kalendari > Opcije povlačenja.

**Organizujte vaše pošte u pregradama:** Dodirnite Uredi u listi pregrada za izradu novog sanduèeta ili za preimenovanje ili brisanje sanduèeta. (Neke izvorne pregrade ne mogu se menjati.) Postoji nekoliko pametnih pregrada, poput Nepročitano, koji prikazuju poruke sa svih vaših računa. Dodirnite one koje želite upotrebljavati.

**Obnavljanje izbrisane poruke:** Otvorite pregradu Smeće, otvorite poruku, zatim dodirnite i premestite poruku. Ili, ako ste poruku upravo izbrisali, protresite iPhone za poništavanje. Za pregled izbrisanih poruka sa svih računa, dodajte pregradu Smeće. Za dodavanje, dodirnite Uredi u listu pregrada pa ga odaberite sa spiska.

**Arhiviranje umesto brisanja:** Umjsto da poruke brišete, možete ih arhivirati za slučaj da ih ponovno trebate. Otvorite sanduèe Arhiva u Podešavanja > Mail, kontakti, kalendari > *naziv računa* > Račun > Napredno. Za brisanje poruke, umesto da je arhivirate, dodirnite i zadržite , zatim dodirnite Izbriši.

**Sakrivanje smeća:** Možete podesiti koliko će dugo izbrisane poruke ostati u pregradi Smeće. Otvorite Podešavanja > Mail, kontakti, kalendari > *naziv računa* > Račun > Napredno.

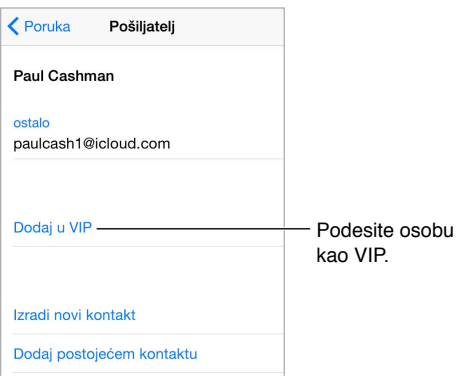

# Pregled i èuvanje poruka

**Dodavanje osobe u Kontakte ili na VIP listu:** Dodirnite ime osobe ili e-mail adresu, zatim dodirnite Dodaj u VIP. Adresu osobe možete takođe dodati u novi ili postojeći kontakt.

**Saznajte ko je primio poruku:** Prilikom čitanja poruke dodirnite Više u polju Za.

# Štampanje poruka

**Štampanje poruke:** Doc $\leq$ itatim dodirnite štampa.

**Štampa priloga ili slike:** Dodirnite za pregled, zatim dodirni $\Diamond$  i odaberite Štampa. Pogledajte [AirPrint](#page-40-2) na stranici [41](#page-40-1).

# Podešavanja maila

Otvorite Podešavanja > Mail, kontakti, kalendari, gde možete:

- Izraditi drugi potpis za svaki nalog
- Dodati e-mail naloge
- Podesiti odgovore sa obaveštavanjem o odsutnosti za Exchange račune
- Staviti svoju adresu u polje Bcc za svaku poruku koju pošaljete
- Uključiti opciju Organizuj prema liniji za grupisanje srodnih poruka
- Isključiti potvrdu brisanja poruke
- Isključiti prosljeđivanje isporuke novih poruka radi uštede baterije
- Privremeno isključiti nalog

# **Safari**

7

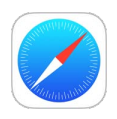

# Pregled aplikacije Safari

Koristite Safari na iPhoneu za pretraživanje interneta, pomoćuListe za čitanje prikupljajte web-stranice za čitanje kasnije i dodajte ikone stranica na početni ekran za brzi pristup. Upotrebite iCloud za prikaz stranica koje ste otvorili na drugim uređajima i za održavanje obeleæivaèa, istorije i liste za čitanje ažurnim na vašim ostalim uređajima.

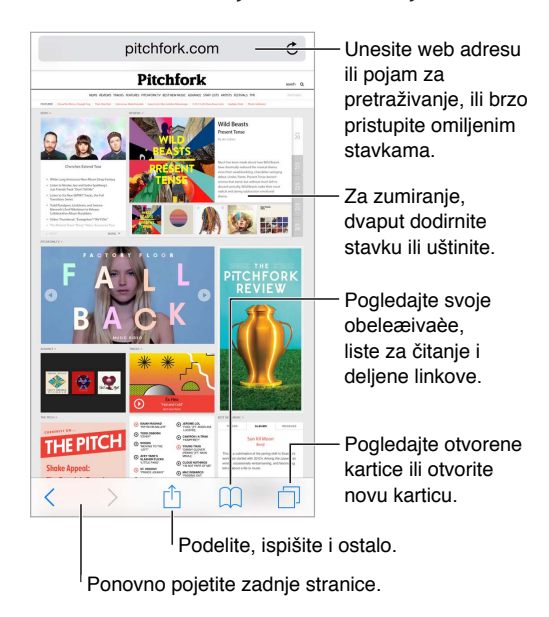

# Pretraživanje interneta

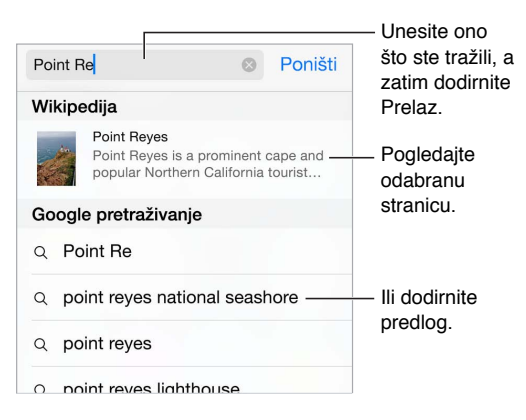

**Pretraživanje interneta:** Unesite URL ili izraz za pretraživanje u polju za pretraživanje na vrhu stranice, pa dodirnite predlog za pretragu, ili dodirnite IDi na tastaturi za pretragu tačno onoga što ste uneli. Ako ne želite da se prikazuju predlozi pojmova za pretraživanje, otvorite Podešavanja > Safari, zatim (pod Traži) isključite Predlozi pretraživača.

**Brzo traženje stranice koju ste posetili pre:** Unesite naziv stranice i zatim pojam za pretraživanje. Na primer, unesite "wiki einstein" za pretraživanje pojma "einstein" na Wikipediji. Otvorite Podešavanja > Safari > Brza pretraga web stranice za uključenje ili isključenje ove funkcije.

**Stavljanje omiljenih stavki na vrh liste:** Odaberite ih u Podešavanje > Safari > Omiljeno.

**Pretraživanje stranice:** Prelistajte do dna liste preporučenih rezultata, zatim dodirnite unos ispod Na ovoj stranici. Dodirnite  $\geq$  za pregled sledećeg rezultata na stranici.

**Izbor alat za pretraživanje:** Otvorite Podešavanja > Safari > Pretraživač.

# Pretraživanje interneta

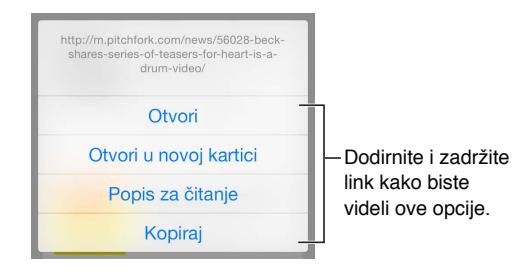

**Pregled pre otvaranja:** Za pregled URL-a linka unapred, dodirnite i zadržite link.

**Otvaranje linka u novoj kartici:** Dodirnite i zadržite link, zatim dodirnite Otvori u novoj kartici. Želite li otvarati nove stranice u pozadini, otvorite Podešavanja > Safari > Otvori linkove.

**Pretraživanje otvorenih kartica:** Dodirnite  $\Box$ . Za zatvaranje kartice, dodirnite  $\times$  u gornjem levom uglu ili povucite karticu ulevo.

**Prikaz kartica otvorenih na drugim uređajima:** Ako uključite Safari u Podešavanja > iCloud, možete pogledati kartice koje ste otvorili na drugim svojim uređajima. Dodirnite  $\Box$ , zatim listajte do liste na dnu stranice.

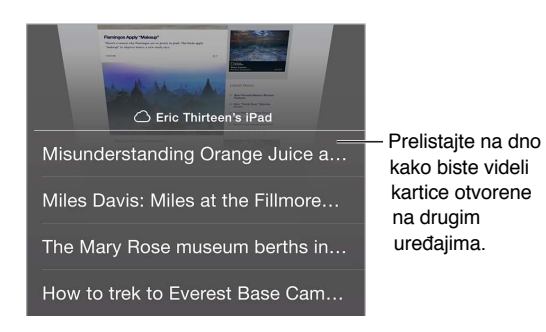

**Prikaz nedavno zatvorenih kartica:** Dodirnite i zadržite .

**Povratak na vrh:** Dodirnite gornju ivicu ekrana za brzi povratak na vrh dugačke stranice.

**Prikaz većeg dela stranice: O**krenite iPhone u pejzažnu orijentaciju.

**Najnoviji podaci:** Dodirnite pored adrese u polju za pretraživanje kako biste ažurirali stranicu.

**Prikaz istorije kartice:** Dodirnite i zadržite  $\langle$  ili  $\rangle$ .

**Prikaz računarske verzije web-strane:** Ako želite videti verziju web-stranica za prikaz na računaru umesto mobilne verzije, dodirnite polje za pretraživanje, povucite prema dole prikaz svojih omiljenih stranica i zatim dodirnite Računarska verzija stranice.

# Skladištenje književnih oznaka

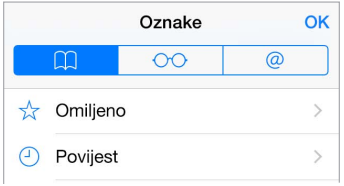

**Dodavanje trenutne stranice u književne oznake:** Dodirni $\hat{\mathbb{m}}$  (ili dodirnite i zadržit $(\mathbb{m})$ , zatim dodirnite Dodaj oznaku.

**Prikaz vaših oznaka:** Dodirnite  $\Box$ , zatim dodirnite  $\Box$ .

**Organiziovanje:** Za izradu mape za oznake, dodirnit $\Box$  i zatim Uredi.

**Dodavanje web-stranice među omiljene:** Otvorite stranicu, dodirnite polje za pretraživanje, povucite prema dole, zatim dodirnite Dodaj u omiljeno.

**Brzi prikaz vaših omiljenih i često posećivanih stranica:** Dodirnite polje Traži kako biste videli svoje omiljene stranice. Listajte prema dole kako biste videli često posećivane stranice.

**Uređivanje omiljenih stavki:** Dodirnite polje za pretraživanje, zatim dodirnite i zadržite stranicu ili mapu. Možete izbrisati stavku ili je urediti kako biste je preimenovali ili premestili.

**Odaberite koje omiljene stavke će se pojaviti kad dodirnete polje za pretraživanje:** Otvorite Podešavanje > Safari > Omiljeno.

**Traka sa obeleæivaèima na vašem Macu?** Uključite Safari u Podešavanja > iCloud ako želite da se stavke iz trake oznaka u Safariju na vašem Macu pojave u omiljenim stavkama na iPhoneu.

**Saèuvajte ikonu za trenutnu stranicu na vašem početnom ekranu:** Dodirnite  $\Box$ , zatim dodirnite "Dodaj na početni ekran". Ikona se pojavljuje samo na uređaju na kojem ga možete izraditi.

# Èuvanje lista za čitanje kasnije

Zanimljive stavke saèuvajte na svoju listu za čitanje tako da im se možete vratiti kasnije. Stranice sa te liste možete čitati i kad niste povezani na internet.

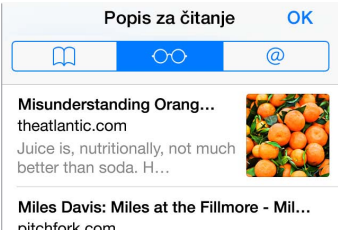

**Dodavanje trenutne stranice u listu za čitanje:** Dodirnite  $\hat{\mathbb{D}}$ , zatim dodirnite "Dodaj u listu za čitanje".

**Dodavanje stranice sa linka bez njenog otvaranja:** Dodirnite i zadržite link, zatim dodirnite "Dodaj u listu za čitanje".

**Prikaz lista za čitanje:** Dodirnite | **Q, zatim dodirnite**  $\odot \odot$ .

**Brisanje stavke sa liste za čitanje:** Povucite ulevo preko stavke na listi za čitanje.

**Ne želite koristiti mobilne podatke za preuzimanje stavki sa liste za čitanje?**  Isključite Podešavanja > Safari > Koristi mobilne podatke.

# Deljeni linkovi i pretplate

Možete videti linkove deljene iz društvenih medija kao što su Twitter ili feedove iz sadržaja na koje ste preplaćeni.

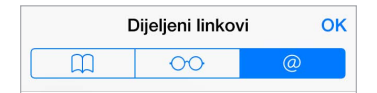

**Prikaz deljenih linkova i pretplata:** Dodirnite  $\Box$ , zatim dodirnite  $\oslash$ .

**Pretplata na feed:** Otvorite stranicu na kojoj je feed za pretplatu, dodirnite  $\mathbb{D}$ , dodirnite U deljene linkove, zatim potvrdite dodirom AU deljene linkove.

Brisanje pretplate: Dodirnite [1], dodirnite @, dodirnite Pretplate ispod popisa vaših deljenih linkova, zatim dodirnite **pored pretplate koju želite izbrisati.** 

#### <span id="page-67-1"></span>**Objavljivanje novosti:** Dodirnite .

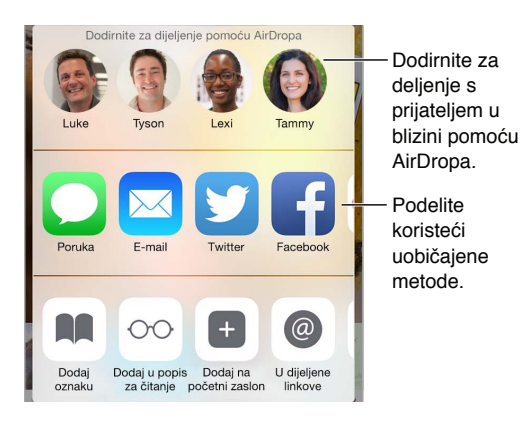

## <span id="page-67-0"></span>Ispunjavanje obrazaca

Bilo da se prijavljujete na internet stranicu, prijavljujete se za uslugu ili kupujete, možete ispuniti web obrazac pomoću tastature na ekranu ili vam ga Safari može popuniti primenom Auto ispunjavanja

**Dojadilo vam je da se stalno morate prijavljivati?** Kad vas upita želite li saèuvati lozinku za tu stranicu, dodirnite Da. Pri vašoj sledećoj poseti, korisničko ime i lozinka će biti uneti za vas.

**Ispunjavanje obrasca:** Dodirnite bilo koje polje kako bi se otvorila tastatura na ekranu. Dodirnite  $\langle$  ili  $\rangle$  iznad tastature za pomeranje od polja do polja.

**Automatsko popunjavanje polja:** Otvorite Podešavanja > Safari > Lozinke i Auto ispunjavanje, zatim uključite Koristi info kontakta. Zatim dodirnite opciju Auto ispunjavanje iznad tastature na ekranu kad popunjavate obrazac. Neke internet stranice ne podržavaju Auto ispunjavanje.

**Dodavanje kreditne kartice za kupovine:** Otvorite Podešavanja > Safari > Lozinke i auto ispunjavanje > Èuvanje kreditne kartice > Dodaj kreditnu karticu. Za unos podataka bez kucanja, dodirnite Koristi kameru, zatim držite iPhone iznad kartice tako da slika kartice stane u kadar. Takođe možete dodati kreditnu karticu tako što ćete prihvatiti kad Safari ponudi njeno èuvanje pri obavljanju on-line kupovine. Pogleda[jte iCloud privezak ključev](#page-44-1)a na strani[ci 4](#page-44-2)5.

**Korišæenje podataka o kreditnoj kartici:** Potražite ttaster Auto ispunjavanje kreditne kartice iznad tastature na ekranu kad god ste u polju za kreditnu karticu. Sigurnosni kod vaše kartice ne èuva se, pa njega možete uneti sami. Ako ne koristite lozinku za iPhone, možda biste želeli početi; pogledajte [Upotreba lozinke za zaštitu podataka](#page-43-0) na stranic[i 44](#page-43-1).

**Slanje obrasca:** Dodirnite Prelaz, Traži ili link na stranici.

# Izbegnite nepotrebne informacije uz Čitač

Upotrebite Safari Čitač kako biste se usredsredili na osnovni sadržaj stranice.

Dostupan je prikaz čitača  $\mathfrak{C}$ 

Dodirnite za prikaz stranice u Čitaču.

**Usredsreðenost na sadržaj:** Dodirnite ≡ na levom kraju adresnog polja. Ako ne vidite ikonu, Reader nije dostupan za stranicu koju tražite.

**Deljenje samo dobrih stvari:** Ukoliko želite podeliti samo tekst članka i njegov link, dodirnite  $\mathbb{\hat{}}$  tokom gledanja stranice u Čitaču.

**Povratak na pregled cele stranice:** Ponovno dodirnite ikonu čitača u polju adrese.

#### Privatnost i sigurnost

Podešavanja Safarija možete podesiti tako da vaše aktivnosti pretraživanja budu privatne i da se zaštitite od zlonamernih internetskih stranica.

**Želite li biti manje primetni?** Otvorite Podešavanja > Safari, zatim uključite opciju Nemoj pratiti. Safari će zatražiti od web stranica koje posećujete da ne prate vaša pregledavanja, ali budite oprezni — stranica možda neće ispuniti taj zahtev.

**Upravljanje kolačićima:** Otvorite Podešavanja > Safari > Blokiraj kolačiće. Za brisanje kolačića već saèuvanih na iPhoneu, otvorite Podešavanja > Safari > Očisti istoriju i podatke stranica.

**Dozvoljavanje Safariju da umesto vas kreira i saèuva sigurne lozinke:** Prilikom izrade novog računa, dodirnite polje lozinke i Safari će se ponuditi da kreira lozinku za vas.

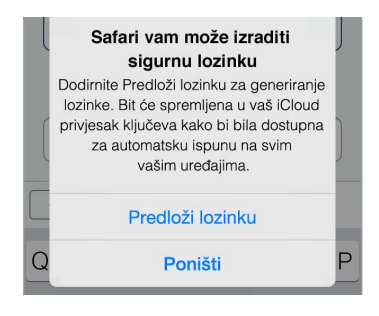

**Brisanje istorije pretraživanja i podataka s iPhonea:** Otvorite Podešavanja > Safari > Očisti istoriju i podatke stranica.

**Posećivanje web stranica bez beleženja istorije:** Dodirnite  $\Box$ , zatim dodirnite Privatno. Stranice koje posećujete se neće pojavljivati u iCloud karticama ili dodavati u Istoriju na vašem iPhoneu. Za uklanjanje svojih privatnih web-stranica, dodirnite  $\Box$ , zatim ponovno dodirnite Privatno. Možete zatvoriti stranice ili ih zadržati za gledanje sledeći put kad koristite Privatno pretraživanje.

**Detektovanje sumnjivih internetskih stranica:** Otvorite Podešavanja > Safari, zatim uključite Upozorenje za prevarantsku stranicu.

# Podešavanja Safarija

Otvorite Podešavanja > Safari, gde možete:

- Odabrati pretraživaè i konfigurišite rezultate pretraživanja
- Uneti informacije za Auto ispunjavanje
- Odabrati koji favoriti će se prikazivati pri pretraživanju
- Podesiti da se linkovi otvaraju u novoj stranici ili u pozadini
- Blokirati iskaèuæe prozore
- Pojačati privatnost i sigurnost
- Očistiti istoriju i podatke o web-stranicama
- Odabrati hoćete li koristiti mobilne podatke za stavke Liste za čitanje
- Konfigurišite druge napredne postavke

# **Muzika**

8

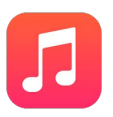

## Preuzimanje muzike

Preuzmite muzike i druge audio sadržaje na iPhone na sledeće načine:

- *Kupovina muzike iz prodavnice iTunes Store: Posetite iTunes Store. Pri pregledu* reprodukcijskih lista i albuma u aplikaciji Muzika možete dodirnuti Prodavnica. Pogledajte Poglavlje [22](#page-116-0), [iTunes Store](#page-116-0), na stranici [117](#page-116-0).
- *iCloud:* Pristup svim vašim iTunes pesmama, bez obzira koji uređaj ste koristili za njihovu kupovinu. Koristite iTunes Match kako biste uključili CD-ove i drugu muziku koju importujete. Pogledajte [iCloud i iTunes Match](#page-72-0) na stranici [72.](#page-72-1)
- *Deljenje sa porodicom:* Za preuzimanje pesama koje su kupili drugi članovi vaše porodice, otvorite iTunes Store, dodirnite Više, dodirnite Kupljeno i zatim odaberite člana porodice. Pogledajte [Deljenje sa](#page-36-2) porodicom na str[anic](#page-36-1)i 37.
- *Sinhronizovanje sadržaja s aplikacijom iTunes na računalu:* Pogledajt[e Sinhronizovanje](#page-18-0) s [aplikacijom iTunes](#page-18-0) na stranici [19](#page-18-1).

*UPOZORENJE:* Za važne informacije o sprečavanju gubitka sluha pogledajte [Važne](#page-178-0)  [sigurnosne informacije](#page-178-0) na stranici [179.](#page-178-1)

# iTunes Radio

Pojedine stanice pružaju sjajan način za uživanje i istraživanje raznih muzièkih žanrova. Takođe možete kreirati vlastite stanice, prema izvođaču, pesmi ili žanru. Pogledajte i[Cloud i](#page-72-0)  [iTunes Match](#page-72-0) na stranici [72](#page-72-1).

*Napomena:* (iTunes Radio možda nije dostupan u svim područjima.) Za dodatne informacije o iTunes Radiju, posetite [support.apple.com/kb/HT5848](http://support.apple.com/kb/HT5848)

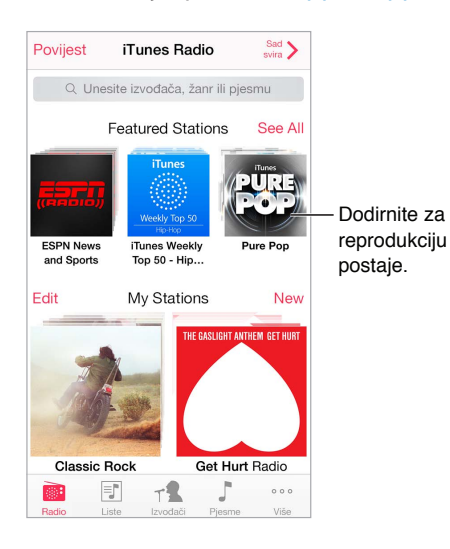

Kad odaberete stanicu i slušate pesmu, meni Sad svira prikazuje omot albuma i kontrole reprodukcije. Dodirnite  $\mathbb{\hat{U}}$  kako biste saznali više, kreirali novu stanicu, uredili stanicu i podelili je.

**Kreiranje vlastite stanice prema izvođaču, žanru ili pesmi:** Dodirnite Nova stanica u meni iTunes Radio. Odaberite neki od žanrova ili potražite omiljenog izvođača, pesmu ili žanr. Takođe možete izraditi stanicu iz ekrana Sad svira dodirom tastera Izradi.

**Uređivanje vaših stanica:** Dodirnite Uredi. Možete uključiti ili isključiti druge izvođače, pesme ili žanrove, ili izbrisati stanicu.

**Uticanje na budući izbor pesama:** U ekranu Sad svira dodirnite **→ izatim dodirnite Sviraj još** poput ovog ili Nemoj nikad svirati ovu pesmu. Pesmu možete dodati i u iTunes listu želja.

**Prelaz na sledeću pesmu:** U meniju Sad svira dodirnite **.** Možete preskočiti ograničen broj pesama po satu.

**Pogledajte pesme koje ste reprodukovali ili pogledajte listu želja:** Dodirnite Istoriju, pa dodirnite Reprodukovano ili Listu želja. Možete kupiti pesme za svoju medijateku. Dodirnite pesmu kako biste je predpregledali.

**Kupovina pesama za vašu osobnu medijateku:** U meniju Sad svira dodirnite taster cene.

**Deljenje izrađene stanice:** U meniju Sad svira dodirnite  $\qquad \cup$ , zatim dodirnite Deli stanicu.

# Pretraživanje i reprodukcija

**Pretražujte muziku prema reprodukcijskoj listi, izvođaču ili drugom kriterijumu:** Za druge opcije pretraživanja dodirnite Još. Dodirnite bilo koju pesmu kako biste je reprodukovali.

Možete slušati zvučne zapise sa ugrađenih zvučnika, slušalica povezanih na priključak za slušalice ili bežičnih Bluetooth stereoslušalica povezanih sa iPhone uređajem. Ako su slušalice spojene ili povezane, zvuk ne dopire iz zvučnika.

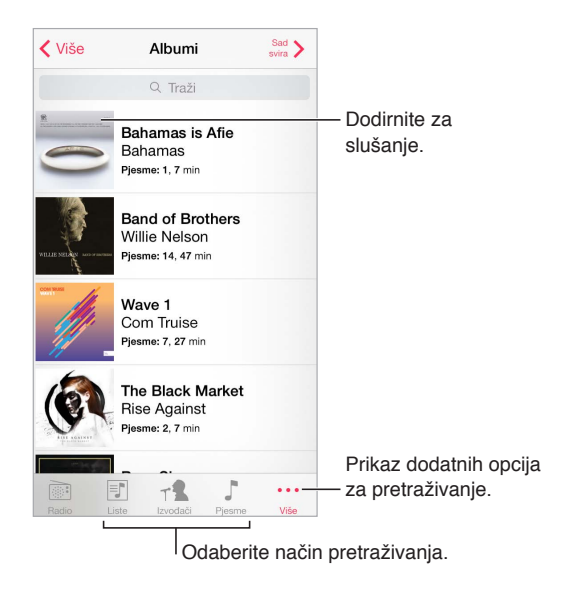

**Zamara vas stalno dodirivati Više?** Za raspoređivanje tastera dodirnite Više, zatim dodirnite Uredi i povucite taster na onu koju želite zameniti.

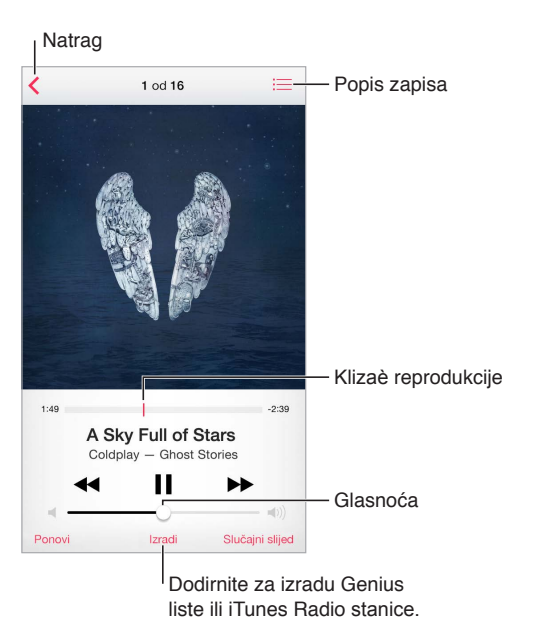

Ekran Sad svira pruža kontrolu reprodukcije i pokazuje vam što se svira.

**Prelaz na bilo koje mesto u pesmi:** Povucite klizaè reprodukcije. Usporite brzinu reprodukcije povlačenjem prsta po ekranu prema dole.

**Reprodukcija slučajnim redom:** Dodirnite Slučajni red uekranu Sad svira kako bi se vaše pesme reprodukovale slučajnim redom.
**Prikaz svih zapisa albuma koji sadrži trenutnu pesmu:** Dodirnite . Za reprodukciju zapisa, dodirnite zapis.

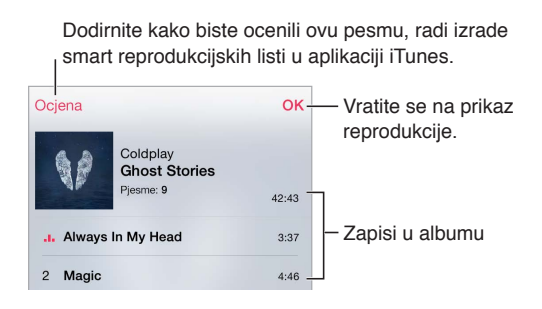

**Traženje muzike:** Prilikom pregledanja povucite prema dole za otkrivanje polja pretraživanja na vrhu ekrana, zatim unesite tekst pretraživanja. Audio sadržaji se mogu takođe pretraživati iz početnog prekana. Pogledajt[e Spotlight pretraga](#page-32-0) na stranic[i 33](#page-32-1).

**Ocenjivanje pesme za smart reprodukcijske liste u aplikaciji iTunes:** Dodirnite ekran za prikaz tačkica ocene, zatim dodirnite tačkicu za dodeljivanje ocene.

**Prikaz stihova:** Ako ste dodali stihove pesmi, dodirnite omot albuma kako biste ih videli. Za dodavanje stihova koristite prozor Info u aplikaciji iTunes na svom računaru i zatim sinhronizujte pesmu na iPhone.

**Prikaz audio kontrola iz zaključanog ekrana ili pri uptrebi druge aplikacije:** Povucite prstom prema gore od donje ivice ekrana za otvaranje Kontrolnog centra. Pogledajte K[ontrolni](#page-33-0)  [centar](#page-33-0) na stranici [34](#page-33-1).

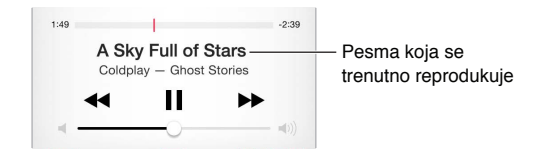

**Reprodukcija muzike na AirPlay zvučnicima ili Apple TV-u:** Povucite prstom prema gore od donje ivice ekrana za otvaranje Kontrolnog centra, zatim dodirnite .  $\Box$ . Pogledajte [AirPlay](#page-40-0) na stranici [41](#page-40-1).

### iCloud i iTunes Match

Pomoću iClouda možete svoj muzici koju ste kupili u prodavnici iTunes Store pristupiti na svim svojim uređajima. Ikona  $\mathbb Q$  pokazuje pesme koje imate u iCloudu. Samo kliknite na pesmu koju želite reprodukovati.

**Automatsko preuzimanje muzike kupljene na drugom uređaju:** Otvorite Podešavanja > iTunes i App Store, prijavite sa svojim Apple ID-em, zatim uključite stavku Muzika pod Automatska preuzimanja.

**Preuzimanje muzike ako idete negde gde nećete imati Wi-Fi: Kliknite**  $\oplus$  **uz pesme koje ćete** hteti reprodukovati. Ili preuzmite cele albume i reprodukcijske liste. Možete takođe preuzeti sadržaje prethodno kupljene u prodavnici iTunes Store — dodirnite Više, dodirnite Kupljeno, zatim dodirnite Muzika.

**Uklanjanje preuzete pesme:** Povucite prstom ulevo, zatim dodirnite Izbriši. Pesma se uklanja sa iPhonea, ali ostaje dostupna sa iClouda.

**Prikaz samo preuzete muzike:** Otvorite Podešavanja > iTunes i App Store. Pod Prikaži sve isključite opciju Muzika.

Uz iTunes Match pretplatu možete saèuvati svu svoju muziku na iCloud (do 25 000 pjesama) čak i pesme koje ste importovali sa CD-ova.

*Napomena:* iTunes Match možda nije dostupan u svim područjima. Pogledajte [support.apple.com/kb/HT5085?viewlocale=en\\_US&locale=en\\_US](http://support.apple.com/kb/HT5085?viewlocale=en_US&locale=en_US)

**Pretplata na iTunes Match:** Otvorite Podešavanja > iTunes i App Store > Pretplatite se na iTunes Match. Pogledajte [www.apple.com/itunes/itunes-match.](http://www.apple.com/itunes/itunes-match/)

**Uključenje funkcije iTunes Match:** Otvorite Podešavanja > iTunes i App Store. Prijavite se ako to već niste učinili.

### Omoti albuma

Okrenite iPhone za pregled cele svoje medijateke prema omotu albuma.

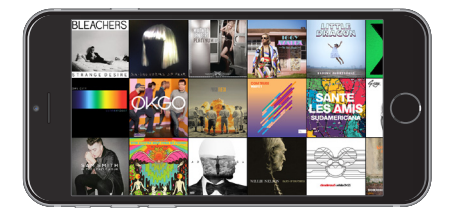

Napravite potez u levu ili desnu stranu za prikaz drugih albuma. Dodirnite album za pregled njegovih pesama.

### Audio knjige

Kad započnete reprodukciju, u meniju Sad svira prikažu se kontrole i informacije.

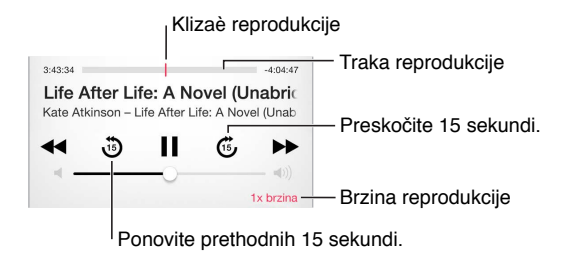

### Reprodukcijske liste

**Izrada reprodukcijskih lista za organizaciju muzike:** Prikažite Liste, dodirnite Nova lista pri vrhu liste, zatim unesite naziv. Dodirnite  $+$ za dodavanje pesama ili videozapisa.

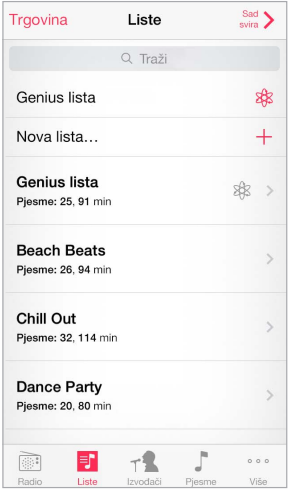

**Uređivanje reprodukcijske liste:** Odaberite listu, zatim dodirnite Uredi.

- *Dodavanje pesama:* Dodirnite  $+$ .
- *Brisanje pesme: Dodirnite (•)*, zatim dodirnite Ukloni. Kada izbrišete pesmu sa popisa za reprodukciju, ona i dalje ostaje saèuvana na iPhone uređaju.
- $\cdot$  *Promena rasporeda pesama: Povucite*  $\equiv$ .

Nove i promenjene liste za reprodukciju kopiraju se u vašu iTunes medijateku sledeći put kada sinhronizujete iPhone sa svojim računarom ili putem iCloud aplikacije ako ste se pretplatili na iTunes Match.

**Očistite ili izbrišite reprodukcijsku listu koji ste kreirali na iPhoneu:** Odaberite reprodukcijsku listu, zatim dodirnite Očisti ili Izbriši.

**Uklanjanje pesme sa iPhone uređaja:** Dodirnite Pesme, napravite potez po pesmi i dodirnite Izbriši. Pesma se briše iz iPhone uređaja, ali ne iz iTunes medijateke na vašem Mac ili PC računaru ili iz aplikacije iCloud.

### Genius - načinjen za vas

Genius lista je kolekcija pesama iz vaše medijateke koje se izvrsno nadopunjuju. Genius je besplatna usluga, ali zahteva Apple ID.

Genius miks je odabir pesama iste vrste muzike, koji se ponovno stvara iz medijateke pri svakom slušanju miksa.

**Uključenje Geniusa:** Dodirnite Reprodukcijske liste, dodirnite Genius lista, zatim dodirnite Uključi Genius.

**Pregledanje i reprodukcija Genius mikseva:** Dodirnite Genius (prvo dodirnite More ako se ne vidi opcija Genius). Napravite potez u levu ili desnu stranu za pristup drugim miksevima. Za reprodukovanje miksa dodirnite.

**Izrada Genius reprodukcijske liste:** Prikažite reprodukcijske liste, zatim dodirnite Genius listu i odaberite pesmu. Ili iz ekrana Sad svira dodirnite Izradi, zatim dodirnite Genius lista.

• *Zamena reprodukcijske liste koristeći drugu pesmu:* Dodirnite Novo i odaberite pesmu.

- *Osvežavanje reprodukcijske liste:* Dodirnite Osveži.
- *Èuvanje reprodukcijske liste:* Dodirnite Saèuvaj. Lista za reprodukciju je saèuvana sa naslovom pesme koji ste odabrali i označili sa .

Ako se pretplatite na iTunes Match, vaše Genius liste se spremaju na iCloud. Genius liste izrađene na iPhone uređaju kopiraju se na vaš raèunar kada sinhronizujete sa aplikacijom iTunes.

*Napomena:* Kada se Genius lista sinhronizuje u iTunes, nećete je moći izbrisati direktno na iPhone uređaju. Pomoću aplikacije iTunes možete promeniti naziv reprodukcijske liste, zaustaviti sinhronizaciju ili obrisati reprodukcijsku listu.

**Brisanje saèuvane Genius liste:** Dodirnite Genius listu, zatim dodirnite Izbriši.

### Siri i upravljanje glasom

Možete upotrebiti Siri (iPhone 4s ili noviji) ili funkciju Upravljanje glasom za upravljanje reprodukcijom muzike. Pogledajte Poglavlj[e 4, Sir](#page-48-0)i, na stranic[i 49](#page-48-0) [i Upravljanje glasom](#page-31-0) na stranici [32](#page-31-1).

**Upotreba funkcije Siri ili Upravljanje glasom:** Pritisnite i zadržite taster Home .

- *Reprodukcija ili pauziranje muzike:* Izgovorite "play" ili "play music". Za pauziranje izgovorite "pause", "pause music" ili "stop." Takođe možete reći "next song" ili "previous song".
- *Reprodukovanje albuma, izvođača ili reprodukcijske liste:* Recite "play", zatim"album", "artist" ili "playlist" i naziv.
- *Reprodukovanje trenutne liste slučajnim izborom:* Izgovorite "shuffle".
- *Dodatne informacije o pesmi koja se trenutno reprodukuje: Izgovorite "what's playing", "who* sings this song" ili "who is this song by".
- *Upotreba funkcije Genius za reprodukciju sličnih pesama:* Recite "Genius" ili "play more songs like this".

### Deljenje unutar kuæe

Funkcija deljenja unutar kuæe omogućuje reprodukovanje muzike, filmova i TV emisija na iz iTunes medijateke na vašem Mac ili PC računaru. iPhone i vaš računara trebaju biti povezani na istu Wi-Fi mrežu.

*Napomena:* Funkcije deljenja unutar kuæe zahteva iTunes 10.2 ili noviji, dostupan na [www.apple.com/itunes/download](http://www.apple.com/itunes/download) Bonus sadržaj poput digitalnih knjižica i iTunes Extras ne može se deliti.

#### **Reprodukcija muzike iz vaše iTunes medijateke na iPhone uređaju**

- **1** U aplikaciji iTunes na računaru, odaberite Datoteka > Deljenje unutar kuæe > Uključi deljenje unutar kuæe. Prijavite se i zatim kliknite Napravi deljenje unutar porodice.
- **2** Na iPhone uređaju otvorite Podešavanja > Glazba, zatim se prijavite na Deljenje unutar porodice koristeæi isti Apple ID i lozinku.
- **3** U aplikaciji Muzika dodirnite Još, zatim dodirnite Deljeno te odaberite iTunes medijateku svog računara.

**Povratak na sadržaj vašeg iPhone uređaja:** Dodirnite Deljeno i odaberite Moj iPhone.

### Postavke za muziku

Otvorite Podešavanja > Muzika za podešavanje opcija za Muziku, uključujući:

- Provera zvuka (za normalizaciju nivoa glasnoće audio sadržaja)
- Ujednačavanje (EQ)

*Napomena:* EQ postavke utiču na sav izlaz zvuka, uključujući priključak za slušalice i AirPlay. (Postavke EQ-a se uglavnom odnose samo na muziku reprodukovanu iz Muzike.)

Postavka Sitni sati komprimituje dinamički raspon audioizlaza, smanjujući glasnoću glasnih delova i povećavajući glasnoću tihih delova. Ovu postavku možete upotrebiti, na primer, prilikom slušanja muzike u avionu ili u drugom bučnom okruženju. (Postavka Sitni sati odnosi se na sav izlaz zvuka - videozapise, kao i muziku.)

- Grupiši po izvođaču albuma
- Granica glasnoće

*Napomena:* U nekim zemljama Europske unije (EU) iPhone može upozoravati da podešavate glasnoću iznad nivoa koju preporuča EU za sigurnost vašeg sluha. Za postavljanje glasnoće na viši nivo od ove morate nakratko otpustiti kontrolu glasnoće. Za ograničavanje maksimalne glasnoće slušalica na taj nivo, idite na Podešavanja > Muzika > Granica glasnoće, zatim uključite EU granica glasnoće. Za sprečavanje promena granice glasnoće, otvorite Podešavanja > Opšta > Ograničenja.

**Ograničavanje promena ograničenja glasnoće:** Otvorite Podešavanja > Opšta > Ograničenja > Granica glasnoće, zatim dodirnite Zabrani promene.

### **Poruke**

9

### SMS, MMS i iMessage poruke

Aplikacija Poruke omogućava razmenu tekstualnih poruka sa drugim SMS i MMS uređajima putem mobilne mreže kao i drugim iOS uređajima i Mac računarima koji upotrebljavaju iMessage.

iMessage je Appleova funkcija koja vam omogućuje slanje poruka putem Wi-Fi veze (ili mobilnoga data prometa) drugima koji koriste iOS 5 ili noviji, ili OS X Mountain Lion ili noviji. Poruke koje šaljete pomoću funckije iMessage ne ubrajaju se među tekstualne poruke koje naplaćuje vaš operater. Poruke mogu sadržati fotografije, videozapise i ostale informacije. Možete videti dok druge osobe kucaju i možete im ukazati da ste pročitali njihove poruke. Ako ste prijavljeni na iMessage istim Apple ID računom na drugim iOS uređajima ili Macu (OS X Mavericks ili noviji), možete započeti razgovor na jednom uređaju i nastaviti ga na drugom. Poruke koje šaljete putem funkcije iMessage su šifrirane iz sigurnosnih razloga.

Ako imate druge iOS 8 uređaje koji su prijavljeni na iMessage sa istim Apple ID računom kao i vaš iPhone, možete slati i primati SMS i MMS poruke na tim uređajima. Možete takođe slati i primati SMS i MMS poruke pomoću aplikacije Poruke na Macu sa sistemom OS X Yosemite, ako je prijavljen na iMessage istim Apple ID računom kao i vaš iPhone. Za iPhone će možda biti potrebno platiti naknadu mobilnom operateru.

*UPOZORENJE:* Za važne informacije o izbegavanju odvlačenja pažnje prilikom vožnje pogledajte [Važne sigurnosne informacije](#page-178-0) na stranici [179](#page-178-1).

### Slanje i primanje poruka

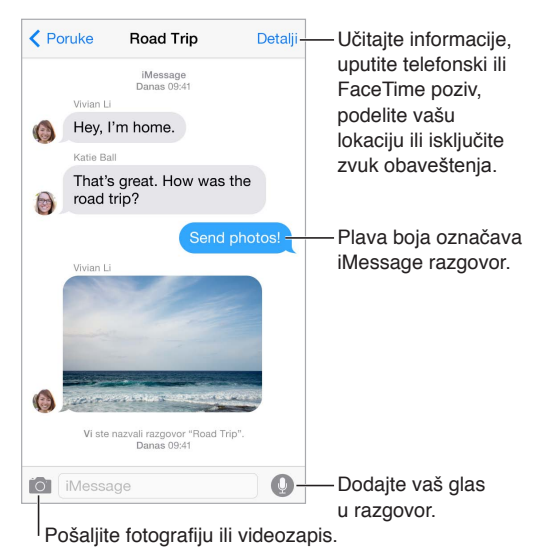

**Pokretanje razgovora:** Dodirnite  $\mathbb Z$ , zatim unesite telefonski broj ili e-mail adresu, ili dodirnite  $\oplus$  i zatim odaberite kontakt. Razgovor možete započeti i dodirom telefonskog broja u Kontaktima, Kalendaru ili Safariju, ili iz nedavnih ili omiljenih kontakata u mutlitasking ekranu.

Pojavljuje se bedž upozorenja  $\Omega$  ako se poruka ne može poslati. Dodirnite upozorenje u razgovoru kako biste pokušali ponovno poslati poruku. Dvaput dodirnite za slanje poruke u obliku SMS-a.

**Nastavak razgovora:** Dodirnite razgovor na listi Poruke.

**Upotreba slikovnih znakova:** Otvorite Podešavanja > Opšta > Tastatura > Tastature > Dodaj novu tastaturu, zatim dodirnite Emoji za uključenje te tastature. Prilikom unosa poruke dodirnite za prelaz na Emoji tastaturu. Pogledajte Po[sebne metode unosa na](#page-174-0) stranici 17[5.](#page-174-1)

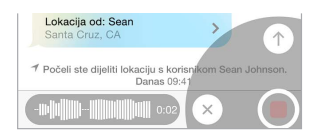

**Dodir za razgovor:** Dodirnite i zadržite za snimanje audio poruke, zatim povucite prema gore kako biste je poslali. Za njeno brisanje povucite ulevo.

Radi uštede na kapacitetu, Tap to Talk audio poruke koje primite automatski se brišu dva minuta nakon što ih poslušate, osim ako ne dodirnete Zadrži. Kako bi se automatski zadržale, otvorite Podešavanja > Poruke > Ističu (pod Audio poruke), zatim dodirnite Nikad.

**Podizanje iPhonea za slušanje ili odgovaranje na audio poruku:** Podignite iPhone prema uhu, kao da pričate na telefon, za automatsku reprodukciju dolazne audio poruke. Ponovo podignite iPhone prema uhu za odgovaranje na audio poruku. Uključite ili isključite ovu opciju pod Podešavanja > Poruke, pod Audio poruke.

**Prikaz vremena slanja ili primanja poruke:** Povucite bilo koji oblačić ulevo.

**Prikaz kontaktnih podataka osobe:** U razgovoru dodirnite Detalji, zatim dodirnite  $(i)$ . Dodirnite informacijske stavke za izvođenje postupaka, poput upućivanja telefonskog ili FaceTime poziva.

**Slanje poruka grupi (iMessage ili MMS):** Dodirnite  $\mathbb{Z}$ , zatim unesite više primaoca. Za MMS, grupno slanje takođe se treba uključiti u Podešavanja > Poruke i odgovori se šalju samo vama—ne šalju se drugim osobama u grupi.

**Imenovanje grupe:** Pri gledanju razgovora dodirnite Detalji, zatim povucite prema dole i unesite naziv u red Predmet.

**Dodavanje osobe u grupu:** Dodirnite polje Za, zatim dodirnite Dodaj kontakt.

**Napuštanje grupe:** Dodirnite Detalji, zatim dodirnite Napusti ovaj razgovor.

**Isključenje zvukova:** Dodirnite Detalji, zatim uključite Zabrana ometanja kako biste isključili zvuk obaveštenje za razgovor.

**Blokiranje neželjenih poruka:** Na kartici kontakta dodirnite Blokiraj ovog pozivaoca. Karticu nekog kontakta možete videti tako da dodirnete Detalji i zatim  $(i)$ . Takođe možete blokirati pozivaoca u Podešavanja > Poruke > Blokirano. Nećete primati telefonske pozive, FaceTime pozive ili tekstualne poruke od blokiranih pozivaoca. Za dodatne informacije o blokiranju poziva posetite [support.apple.com/kb/HT5845?viewlocale=en\\_US&locale=en\\_US](http://support.apple.com/kb/HT5845?viewlocale=en_US&locale=en_US)

### Upravljanje razgovorima

Razgovori se èuvaju na listu Poruke. Plava tačka označava nepročitane poruke. Dodirnite razgovor koji želite videti ili nastaviti.

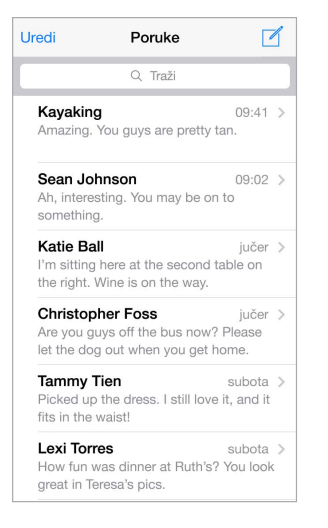

**Prikaz liste poruka:** Iz razgovora dodirnite Poruke ili povucite udesno. Ako imate iPhoneu 6 Plus, možete ga takođe okrenite u pejzažnu orentaciju kako biste videli i listu Poruke i odabrani razgovor.

**Prosleđivanje poruke:** Dodirnite i zadržite poruku ili prilog, dodirnite Više, odaberite dodatne stavke po želji i zatim dodirnite  $\ll$ .

**Brisanje poruke:** Dodirnite i zadržite poruku ili prilog, dodirnite Više, odaberite dodatne stavke po želji i zatim dodirnite  $\mathbb{I}$ .

**Brisanje razgovora:** Na liste Poruke napravite potez ulevo po razgovoru i dodirnite Obriši.

**Traženje razgovora:** Na listi Poruke dodirnite vrh ekrana za prikaz polja za pretraživanje, zatim unesite traženi tekst. Razgovori se mogu takođe pretraživati iz početnog ekrana. Pogledajte [Spotlight pretraga](#page-32-0) na stranici [33](#page-32-1).

### Deljenje fotografija, videozapisa, vaše lokacije i drugih informacija

Pomoću funkcija iMessage ili MMS možete slati i primati fotografije i videozapise, slati lokacije, kontaktne informacije i audio snimke. Maksimalnu veličinu priloga određuje vaš davalac usluga. iPhone može kompresovati foto i video priloge, ako je potrebno.

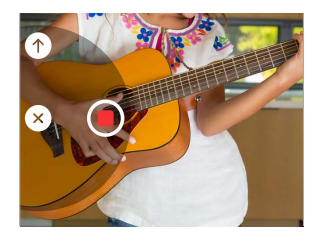

**Brzo snimanje i slanje fotografije ili videozapisa:** Dodirnite i zadržite **101**. Zatim povucite na  $\bullet$ ili  $\bullet$  za snimanje fotografije ili videozapisa. Fotografije se šalju odmah. Dodirnite  $\bullet$  za pregled videozapisa. Za slanje Video poruke, dodirnite  $\bullet$ .

Radi uštede na kapacitetu, Video poruke koje primite automatski se brišu dva minuta nakon što ih pogledate, osim ako ne dodirnete Zadrži. Kako bi se automatski zadržale, otvorite Podešavanja > Poruke > Ističu (pod Video poruke), zatim dodirnite Nikad.

**Slanje fotografija i videozapisa iz Foto medijateke:** Dodirnite **10**. Najnoviji snimci su odmah tamo; dodirnite Foto medijateku za starije. Odaberite stavke koje želite poslati.

**Prikaz priloga:** Pri gledanju razgovora, dodirnite Detalji. Prilozi su prikazani u obrnutom hronološkim redu na dnu ekrana. Dodirnite prilog kako biste ga prikazali na celom ekranu. U načinu prikaza na celom ekranu, dodirnite  $\Xi$  za prikaz priloga u obliku liste.

**Slanje trenutne lokacije:** Dodirnite Detalji, zatim dodirnite Pošalji moju trenutnu lokaciju kako biste poslali mapu koji pokazuje gde se nalazite.

**Deljenje lokacije:** Dodirnite Detalji, zatim dodirnite Deli moju lokaciju i odredite dužinu vremena. Osoba kojoj pišete tekstualnu poruku može videti vašu lokaciju dodirom na Detalji. Za uključenje ili isključenje funkcije Deli moju lokaciju ili za odabir uređaja koji određuje vašu lokaciju, otvorite Podešavanja > iCloud > Deli moju lokaciju (pod Napredno).

**Slanje stavki iz drugih aplikacija:** U drugim aplikacijama dodirnite deli ili  $\hat{\Box}$ , zatim dodirnite Poruka.

**Deljenje, èuvanje ili ispis priloga:** Dodirnite prilog, zatim dodirnite  $\qquad \qquad \hat{\Box}$  .

**Kopiranje fotografije ili videozapisa:** Dodirnite i zadržite prilog, zatim dodirnite Kopiraj.

### Postavke aplikacije Poruke

Otvorite Podešavanja > Poruke, gde možete:

- Uključiti/isključiti funkciju iMessage
- Obavestiti druge da ste pročitali njihove poruke
- Odrediti brojeve telefona, Apple ID račune i e-mail adrese za korišæenje s aplikacijom Poruke
- Opcije za SMS i MMS
- Prikazati polje Predmet
- Blokirati neželjene poruke
- Podesiti koliko dugo će se poruke čuvati
- Upravljati postavkama isteka za audio poruke i video poruke izrađene u aplikaciji Poruke (audio ili video prilozi nastali izvan aplikacije Poruke se čuvaju sve dok ih ne izbrišete ručno.)

**Upravljanje obaveštenjima za poruke:** Pogledaj[te Zabrana ometan](#page-35-0)ja na strani[ci 3](#page-35-1)6.

**Podešavanje zvučnog signala za dolazne tekstualne poruke:** Pogledajte [Zvukovi i](#page-35-2)  [utišavanje](#page-35-2) na stranici [36](#page-35-1).

### **Kalendar**

# 10

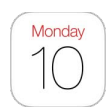

### Pregled aplikacije Kalendar

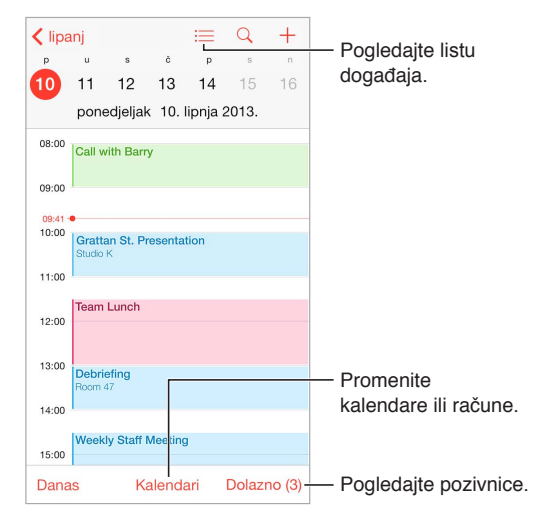

**Dodavanje događaja:** Dodirnite +, zatim unesite detalje za događaj. Ako dodate lokaciju i odaberete Alarm > Vreme polaska, Kalendar vas podseća na događaj na temelju trenutnog vremena putovanja do te lokacije.

**Pretraživanje događaja:** Dodirnite  $\mathbb Q$  i zatim unesite tekst u polje za pretraživanje. Pretražuju se naslovi, pozvane osobe, lokacije i beleške kalendara koje gledate.

**Pregled nedeljnog kalendara:** Okrenite iPhone na bočnu stranu.

**Promena pogleda:** Dodirnite godinu, mesec ili dan za povećanje ili smanjenje prikaza na vašem kalendaru. U prikazu Nedelja ili Dan, uštipnite za zumiranje ili odzumiranje.

**Pregled liste događaja:** U mesečnom pregledu, dodirnite  $\Box$  da biste videli dnevne događaje. U dnevnom prikazu dodirnite  $\equiv$ .

**Promena boje kalendara:**Dodirnite Kalendari, zatim dodirnite  $\Omega$  pored kalendara i odaberite boju u listi. Boju nekih kalendarskih računa, kao što su Google, podešava poslužilac.

**Podešavanje događaja:** Dodirnite i zadržite događaj, zatim ga povucite u novo vreme ili podesite hvataljke.

### **Pozivnice**

iCloud, Microsoft Exchange i neki CalDAV poslužaoci omogućuju vam slanje i primanje pozivnica za sastanke.

**Pozivanje drugih na događaj:** Dodirnite događaj, Uredi i zatim dodirnite Pozvani. Unesite imena ili dodirnite  $\Theta$  za odabir osoba iz Kontakata. Ako ne želite biti obavešteni kad neko odbije sastanak, otvorite Podešavanja > Mail, kontakti, kalendari > Prikaži odbačene pozivnice.

**Odgovaranje na pozivnicu:** Dodirnite događaj na koji ste pozvani ili dodirnite Dolazno i dodirnite pozivnicu. Ako dodate komentare (koji možda nisu dostupni za sve kalendare), oni su vidljivi organizatoru, ali ne i drugim uèesnicima. Za pregled događaja koje ste odbili, dodirnite Kalendare i zatim uključite Prikaži odbijene događaje.

**Zakazivanje sastanka bez blokiranja svog rasporeda:** Dodirnite događaj, zatim dodirnite Dostupnost i dodirnite "slobodan". Ili ako je u pitanju događaj koji ste vi kreirali, dodirnite "Prikaži kao" i dodirnite "slobodan". Događaj ostaje u kalendaru, ali status zauzet se ne pojavljuje drugima koji vam šalju pozivnice.

**Brzo slanje e-maila uèesnicima:** Dodirnite događaj, dodirnite Pozvani, zatim dodirnite .

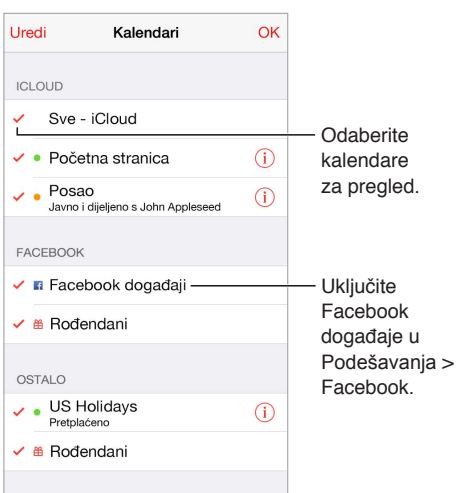

### Upotreba više kalendara

**Uključivanje iCloud, Google, Exchange ili Yahoo! kalendara:** Otvorite Podešavanja > Mail, kontakti, kalendari, dodirnite račun i zatim uključite Kalendar.

**Pretplata na kalendar:** Otvorite Podešavanja > Mail, kontakti, kalendari i zatim dodirnite Dodaj račun.. Dodirnite Ostalo i zatim dodirnite Dodaj pretplaćeni kalendar. Unesite naziv servera i datoteke u .ics formatu na koje se želite pretplatiti. Takođe se možete pretplatiti na iCalendar (.ics) kalendar objavljen na webu, tako da dotaknete link na kalendaru.

**Dodavanje CalDAV računa:** Otvorite Podešavanja > Mail, kontakti, kalendari, dodirnite Dodaj račun i zatim dodirnite Ostalo. Pod Kalendari dodirnite Dodaj CalDAV račun.

**Prikaz kalendara Rođendani:** Dodirnite Kalendari, zatim dodirnite Rođendani kako bi se umetnuli rođendane iz kontakata s vašim događajima. Ako ste podesili svoj Facebook račun, možete takođe uključiti rođendane svojih Facebooku prijatelja.

**Prikaz kalendara Praznici:** Dodirnite Kalendari, zatim dodirnite Praznici kako bi se državni praznici ubacili sa vašim događajima.

**Prikaz više kalendara istovremeno:** Dodirnite Kalendari, zatim dodirnite one koje želite pregledati.

**Premeštanje događaja na drugi kalendar:** Dodirnite događaj, dodirnite Uredi, zatim dodirnite Kalendari i odaberite kalendar u koji ga želite premestiti.

### Deljenje iCloud kalendara

Pomoću funkcije Deljenje sa porodicom automatski se stvara kalendar deljen sa svim članovima vaše porodice. Pogledaj[te Deljenje sa](#page-36-0) porodicom na s[tran](#page-36-1)ici 37. Možete takođe deliti iCloud kalendar sa drugim iCloud korisnicima. Kada delite kalendar, drugi ga mogu videti pa im možete dopustiti da dodaju ili menjaju događaje. Takođe možete deliti verziju samo za čitanje koju svi mogu videti.

**Kreiranje iCloud kalendara:** Dodirnite Kalendari, dodirnite Uredi, pa dodirnite Dodaj kalendar u odeljku iCloud.

**Deljenje iCloud kalendara:** Dodirnite Kalendari, dodirnite Uredi, zatim dodirnite iCloud kalendar koji želite dijeliti. Dodirnite Dodaj osobu i unesite ime, ili dodirnite  $\oplus$  za pretraživanje vaših Kontakata. Oni koje pozovete će primiti pozivnicu u e-mail poruci za pridruživanje kalendaru, ali im je za prihvaćanje pozivnice potreban iCloud račun .

**Izmena pristupa osobe deljenom kalendaru:** Dodirnite Kalendari, dodirnite Uredi,dodirnite deljeni kalendar, zatim dodirnite osobu. Možete isključiti njihovu opciju uređivanja kalendara, ponovno poslati poziv za pridruživanje kalendaru ili prestati deliti kalendar s njima.

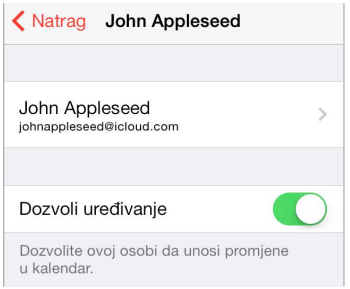

**Isključenje obaveštenja za deljene kalendara:** Kad neko izmijeni deljeni kalendar, o tome ćete biti obavešteni. Za isključivanje obaveštenja za deljene kalendare, idite na Podešavanja > Mail, kontakti, kalendari > Alarm deljenih kalendara.

**Deljenje kalendara samo za čitanje sa bilo kime:** Dodirnite Kalendari, dodirnite Uredi, zatim dodirnite iCloud kalendar koji želite deliti. Uključite Javni kalendar, zatim dodirnite Deli link za kopiranje ili slanje URL adrese za kalendar. Svako može upotriebiti URL za pretplatu na vaš kalendar koristeæi kompatibilnu aplikaciju, kao što je Kalendar za OS X.

### Podešavanja kalendara

Nekoliko podešavanja unutar Podešavanja > Mail, kontakti, kalendari utiču na Kalendar i vaše kalendarske račune. Tu se ubrajaju:

- Sinhronizacija prošlih događaja (naredni događaji se uviek sinhronizuju)
- Ton alarma koji se reprodukuje za nove pozivnice za sastanke
- Osnovni kalendar za nove događaje
- Standardno vreme za obaveštenja
- Podrška vremenske zone, za prikaz datuma i vremena koristeæi drugu vremensku zonu
- Dan kojim počinje nedelja
- Prikaz kineskih, hebrejskih ili islamskih datuma

## **Aplikacija Foto**

# 11

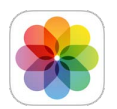

### Pregled fotografija i videozapisa

Aplikacija Foto omogućuje prikaz fotografija i videozapisa koji su:

- Snimljeni na iPhoneu
- Primljeni iz drugih deljenih albuma (pogledajte [Deljenje fotografija putem iClouda na](#page-87-0) stranici [88](#page-87-1))
- Sinhronizovani s računara (pogledajt[e Sinhronizovanje s aplikacijom iTun](#page-18-0)es na stra[nici](#page-18-1) 19)
- Snimljeni iz e-maila, SMS poruke, web-stranice ili slike ekrana

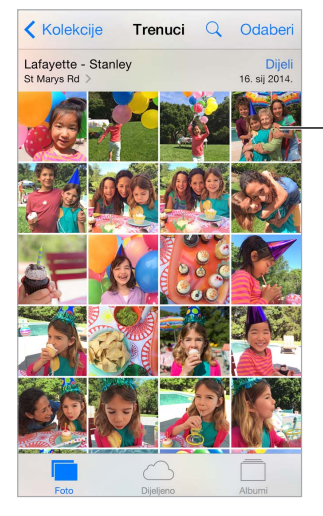

Dodirnite za prikaz preko celog ekrana.

**Pregled fotografija i videozapisa:** Dodirnite Foto. Aplikacija Foto automatski organizuje vaše fotografije i videozapise prema godini, kolekciji i trenutku. Za brzo pretraživanje fotografija u kolekciji ili godini, dodirnite i nakratko zadržite, zatim povucite.

Aplikacija Foto standardno prikazuje reprezentativnu gupu fotografija kod prikaza prema godini ili kolekciji. Kako biste videli sve fotografije, otvorite Podešavanja > Foto i Kamera te zatim isključite Suština.

**Prikaz po lokaciji:** Tokom prikaza prema godini ili kolekciji dodirnite >. Fotografije i videozapisi koji sadrže podatke o lokaciji pojavljuju se na karti i pokazuje gde su snimljeni.

Prilikom pregleda fotografije ili videozapisa, dodirnite za prikaz ili sakrivanje kontrola. Napravite potez u lievu ili desnu stranu za prelazak unapred ili unazad.

<span id="page-86-1"></span>**Traženje fotografija:** U aplikaciji Albumi ili Foto dodirnite za traženje po datumu (mesecu i godini), ili mestu (gradu i državi). Opcija Traži takođe čuva vaša Novija pretraživanja i pruža vam listu predloženih pretraživanja.

**Uvećanje ili smanjenje:** Dvaput dodirnite ili uštipnite i razvucite fotografiju. Kad uvećate sliku, možete je pomerati kako biste videli njene druge delove.

**Reprodukcija videozapisa:** Dodirnite ▶. Za promenu prikaza iz prikaza na punom ekranu u prikaz prilagođen ekranu dvaput dodirnite ekran.

**Reprodukcija slideshowa:** Pri gledanju fotografije dodirnite , zatim dodirnite Slideshow. Odaberite opcije, zatim dodirnite Pokreni slideshow. Za zaustavljanje slideshowa dodirnite ekran. Za podešavanje drugih opcija slideshowa, otvorite Podešavanja > Foto i kamera.

Za streaming slideshowa ili videozapisa na TV-u pogledajte [AirPlay](#page-40-0) na stranici [41](#page-40-1).

### Organizacija vaših fotografija i videa

**Označavanje omiljenih stavki:** Pri gledanju fotografija dodirnite  $\heartsuit$  za automatsko dodavanje u album Omiljeno. Fotografije mogu istovremeno biti i u albumu Omiljeno i u nekom drugom albumu.

**Izrada novog albuma:** Dodirnite Albumi, dodirnite  $+$ , unesite ime, zatim dodirnite Saèuvai. Odaberite fotografije i videozapise kako biste ih dodali albumu, zatim dodirnite OK.

**Dodavanje stavki u postojeći album:** Pri gledanju minijatura dodirnite Odaberi, odaberite stavke, dodirnite Dodaj u i zatim odaberite album.

**Upravljanje albumima:** Dok gledate popis albuma, dodirnite Uredi.

- *Preimenovanje albuma:* Odaberite album, a zatim unesite novi naziv.
- Promena rasporeda albuma: Povucite  $=$ .
- *Brisanje albuma: Dodirnite* .

Samo albumi izrađeni na iPhone uređaju mogu se preimenovati ili brisati.

**Sakrivanje fotografija koje želite zadržati ali ne i prikazivati:** Dodirnite i zadržite fotografiju, zatim odaberite Sakri. Fotografija se premesti u album Skriveno. Dodirnite i zadržite sakrivenu fotografiju kako biste je Otkrili.

#### <span id="page-86-0"></span>Moj Foto stream

Fotografije koje snimite se automatski dodaju u Moj Foto stream pri zatvaranju aplikacije Kamera ako je iPhone povezan na Wi-Fi. Sve fotografije dodate u vaš album Nedavno dodano koje npr. sadrže slike ekrana i fotografije snimljene iz e-maila — pojavljuju se u albumu Moj Foto stream.

Fotografije dodate u Moj Foto stream na drugim vašim uređajima pojavljuju se u albumu Nedavno dodato na iPhoneu. iOS uređaji mogu čuvati do 1000 vaših najnovijih fotografija u albumu Moj Foto stream; vaš raèunar može trajno zadržati sve fotografije albuma Moj Foto stream.

**Automatski pregled nedavnih fotografija koje snimite iPhoneom na drugim uređajima:** Za uključenje ili isključenje funkcije Moj Foto stream, otvorite Podešavanja > Foto i Kamera > Moj Foto stream ili Podešavanja > iCloud > Fotografije > Moj Foto stream.

<span id="page-87-1"></span>*Napomena:* Fotografije saèuvane na iCloud računaju se prema vašem ukupnom iCloud skladištenju, ali fotografije prenešene na Moj Foto stream ne računaju se dodatno u iCloud skladište.

**Upravljanje sadržajem albuma Moj Foto stream:** U albumu Moj Foto stream dodirnite Odaberi.

- *Saèuvajte svoje najbolje snimke na iPhone:* Odaberite fotografije i zatim dodirnite Dodaj u.
- *Deljenje, štampanje ili kopiranje:* Odaberite fotografije i zatim dodi $\triangle$ ite .
- *Brisanje fotografija:* Odaberite fotografije i zatim dodirnite  $\mathbb{I}$ .

*Napomena:* Iako se izbrisane fotografije uklanjaju iz albuma Moj Foto stream na svim vašim uređajima, originali ostaju u aplikaciji Foto na uređaju kojim su snimljeni. Ne brišu se ni fotografije koje ste saèuvali u drugi album na uređaju ili računalu. Pogledajte [support.apple.com/kb/HT4486?viewlocale=en\\_US&locale=en\\_US](http://support.apple.com/kb/HT4486?viewlocale=en_US&locale=en_US)

### <span id="page-87-0"></span>Delienie fotografija putem iClouda

Pomoću funkcije iCloud deljenje možete kreirati albume fotografija i videozapisa koje želite deliti pa se možete pretplatiti na deljene albume drugih osoba. Možete pozvati druge koji koriste iCloud deljenje (iOS 6 ili noviji ili OS X Mountain Lion ili noviji) da pogledaju vaše albume, a oni mogu po želji ostaviti komentare. Ako koriste iOS 7 ili OS X Mavericks ili noviji, mogu dodavati svoje fotografije i videozapise. Takođe možete objaviti svoj album na webstranici kako bi ga svi mogli videti.

*Napomena:* Za korištenje iCloud deljenja, iPhone treba biti povezan na internet. iCloud deljenje radi i preko Wi-Fi veze i preko mobilnih mreža. Za upotrebu mobilnog data prometa možda će biti potrebno platiti naknadu. Pogledajte [Podaci o upotreb](#page-183-0)i na stranic[i 184](#page-183-1).

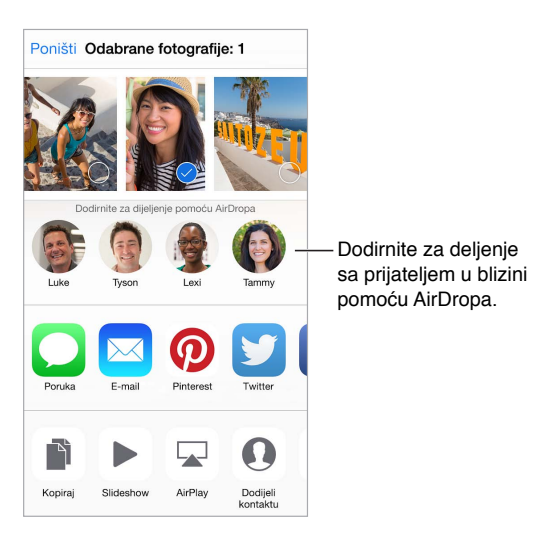

**Uključenje Deljenja fotografija putem iClouda:** Otvorite Podešavanja > iCloud > Foto. Ili otvorite Podešavanja > Foto i Kamera.

**Deljenje fotografija i videozapisa:** Kad gledate fotografije ili videozapise ili ako ste odabrali više fotografija ili videozapisa, dodirnite  $\hat{\mathbb{L}}$ , dodirnite iCloud deljenje, dodajte komentare, zatim delite u postojeći Deljeni album ili izradite novi. Možete pozvati korisnike da pregledaju vaš deljeni album koristeći njihovu e-mail adresu ili telefonski broj koji koriste za aplikaciju Poruke.

**Omogućite javnu internet stranicu:** Odaberite deljeni album, dodirnite Osobe, zatim uključite Javnu web stranicu. Dodirnite Deli link ako želite najaviti stranicu.

**Dodavanje stavki u dijeljeni album:** Pogledajte deljeni album, dodirnite  $\; +$ , odaberite stavke, zatim dodirnite OK. Možete dodati komentar, zatim dodirnite Objavi.

**Brisanje fotografija iz deljenog albuma:** Odaberite deljeni album, dodirnite Odaberi, odaberite fotografije ili videozapise koje želite izbrisati, zatim dodirnite  $\mathbb{\hat{M}}$ . Morate biti vlasnik/ ca deljenog albuma ili fotografije.

**Brisanje komentara iz deljenog albuma:** Odaberite fotografiju ili videozapis koji sadrži komentar. Dodirnite i zadržite komentar, zatim dodirnite Izbriši. Morate biti vlasnik/ca deljenog albuma ili komentara.

**Preimenovanje deljenog albuma:** Dodirnite Deljeno, dodirnite Uredi, zatim dodirnite naziv i unesite novi.

**Dodajte ili uklonite pretplatnike ili uključite/isključite Obaveštenja.** Odaberite deljeni album, zatim dodirnite Osobe.

**Pretplata na deljeni album:** Kad primite pozivnicu, dodirnite karticu Deljeno  $\Box^{\bullet}$ , zatim dodirnite Prihvati. Takođe možete prihvatiti pozivnicu u e-mail poruci.

**Dodavanje stavki u deljeni album na koji ste se pretplatili:** Prikažite deljeni album, zatim dodirnite  $+$ . Odaberite stavke, zatim dodirnite OK. Možete dodati komentar, zatim dodirnite Objavi.

**Pregled porodiènog albuma:** Kad podesite Deljenje sa porodicom, automatski se kreira album pod nazivom "Porodica" u aplikaciji Foto na svim uređajima članova porodice. Svako u porodici može unositi fotografije, videozapise i komentare u album te može dobiti obaveštenje kad god se doda nešto novo. Za više informacija o podešavanju Deljenja sa porodicom, pogled[ajte Deljenje](#page-36-0) s [porodic](#page-36-0)om na str[anic](#page-36-1)i 37.

### Drugi načini deljenja fotografija i videozapisa

Možete deliti fotografije i videozapise u aplikaciji Mail ili Poruke, ili putem drugih aplikacija koje instalirate.

**Deljenje ili kopiranje fotografije ili videozapisa:** Pregledajte fotografiju ili videozapis, zatim dodirnite  $\hat{\mathbb{D}}$ . Ako taster $\hat{\mathbb{D}}$  nije prikazana, dodirnite ekran za prikaz kontrola.

Pod Deljenje dodirnite Više za uključenje aplikacija koje želite koristiti za deljenje.

Maksimalnu veličinu priloga određuje vaš operater. iPhone može kompresovati foto i videopriloge, ako je potrebno.

Takođe možete kopirati fotografiju ili videozapis, a zatim ga zalepiti u e-mail ili tekstualnu poruku (MMS ili iMessage).

**Deljenje ili kopiranje više fotografija i videozapisa:** Tokom prikaza prema trenutku, dodirnite Deli.

#### **Èuvanje ili deljenje primljene fotografije ili videozapisa:**

- *E-mail:* Dodirnite za preuzimanje ako je potrebno, zatim dodirnite i zadržite stavku za prikaz opcija deljenja i drugih mogućnosti.
- *Tekstualna poruka:* Dodirnite stavku u razgovoru, zatim dodirnite  $\hat{a}$ .

Fotografije i videozapisi koje primite u porukama ili koje spremite sa internet stranice èuvaju se u vaš album Nedavno dodato u aplikaciji Foto.

### <span id="page-89-1"></span><span id="page-89-0"></span>Uređivanje fotografija i skraćivanje videozapisa

Možete editovati fotografije direktno na iPhoneu. Ako su vaše fotografije saèuvane u iCloud, ažuriraju se na svim vašim uređajima podešenim za iCloud te se čuvaju i originali i izmenjene verzije. Izbrišete li neku fotografiju, ona se briše na svim vašim uređajima i iCloudu. Dodaci aplikacije Foto mogu pružati posebne mogućnosti uređivanja. Pogledajte [Proširivanje](#page-24-0)  [mogućnosti aplikacija](#page-24-0) na stranici [25](#page-24-1).

**Uređivanje fotografije:** Pri gledanju fotografije na cijelom ekranu, dodirnite Uredi i zatim dodirnite jedan od alata. Za uređivanje fotografije koja nije snimljena pomoću iPhonea, dodirnite je, dodirnite Uredi, zatim dodirnite Dupliraj i uredi.

- Auto poboljšanje  $\mathbb K$  poboljšava ekspoziciju, kontrast, zasićenje boja i druge karakteristike slike.
- Pomoću alata Ukloni crvene oči  $\mathcal{D}$ , dodirnite svako oko koje treba korekciju.
- Dodirnite  $\Box$  i aplikacija Foto će sugerisati optimalno izrezivanje, ali možete povući uglove alata rešetke za vlastito podešenje izrezivanja. Pomaknite kotačić za naginjanje ili ispravljanje fotografije. Dodirnite Auto za vodoravno poravnavanje fotografije pa dodirnite Resetuj za poništavanja poravnavanja. Dodirni $\sum z$ a rotiranje fotografije za 90 stepeni. Dodirnite za odabir standardnog odnosa izrezivanja, npr. 2:3 ili Kvadrat.

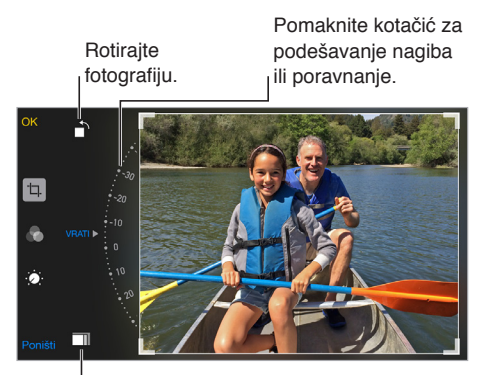

Odaberite standardni format fotografija.

- Fotografski filter $\bullet$  omogućuju vam primenu različitih efekata boja, npr. Mono ili Chrome.
- Dodirnite Prilagoðava $\mathcal{P}_1$ za korišæenje klizača Svetlo, Boja i C/B (crno-belo). Dodirnite  $\Xi$ pored opcije Svetlo za odabir elementa koji želite podesiti: Svetlo, Svetlina, Kontrast, Ekspozicija, Svetla područja ili Sene. Dodirnite  $\Xi$ uz opciju Boja za odabir postavki Boja, Kontrast i Živost. Dodirnite  $\equiv$  uz C/B za odabir postavki Intenzitet, Neutralnost, Ton, i Zrnastos. Pomerite klizaè na željeni efekt.

**Upoređivanje uređene verzije s originalnom:** Dodirnite i zadržite fotografiju za prikaz originala. Pustite kako biste videli svoje editovanje.

**Ne sviđaju vam se rezultati?** Dodirnite Poništi, zatim dodirnite Odbaci promene. Dodirnite OK za èuvanje promjena.

**Vraćanje na original:** Nakon što uredite fotografiju i saèuvate izmene, možete vratiti na originalnu sliku. Dodirnite sliku, dodirnite Uredi, zatim dodirnite Vrati.

**Skraćivanje videozapisa:** Dodirnite ekran za prikaz kontrola, povucite bilo koji kraj preglednika sličica, zatim dodirnite Skrati.

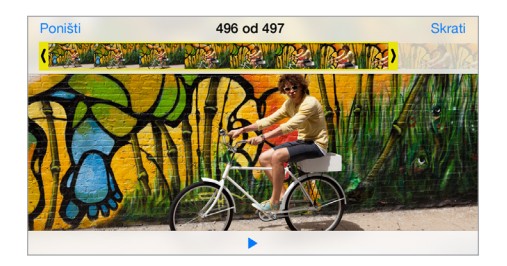

Važno: Ako odaberete opciju Skrati original, iseèene sličice trajno se brišu iz originalnog videozapisa. Odaberite li opciju Saèuvaj kao novi isečak, novi odseèeni videoisečak èuva se u album Video, a izvorni videozapis ostaje nepromenjen.

**Podešavanje usporenog dela videozapisa:** (iPhone 5s ili noviji) Pomoću vertikalnih traka ispod okvira preglednika kadrova podesite u videozapisu deo koji želite reprodukovati usporeno.

### Štampanje fotografija

#### **Štampanje sa štampaèa koji podržavaju AirPrint:**

- *Štampa jedne fotografije: Dodirr* $\hat{v}$  zatim dodirnite Štampa.
- *Štampa većeg broja fotografija:* Prilikom pregleda fotoalbuma dodirnite Odaberi, odaberite fotografije, dodirnite  $\hat{\mathbb{L}}$ , a zatim dodirnite Štampa.

Pogledajte [AirPrint](#page-40-2) na stranici [41](#page-40-1).

### Podešavanje aplikacije Foto

Podešavanja aplikacije Foto podešavaju se u Podešavanja > Foto i kamera. Tu se ubrajaju:

- Moj Foto stream, iCloud deljenje i Postavi kontinuirane fotografije
- Kartica Foto
- Slideshow
- Rešetke kamere
- HDR (High Dynamic Range)

### **Kamera**

# 12

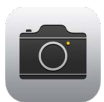

### Pregled aplikacije Kamera

Brzo! Izvadite kameru! Na zaključanom ekranu jednostavno povucite **Dema gore. Ili** povucite prstom prema gore od donje ivice ekrana za otvaranje Kontrolnog centra, zatim dodirnite **.** 

*Napomena:* Kad otvorite aplikaciju Kamera iz zaključanog ekrana, možete pogledati i uređivati fotografije i videozapise, koje snimite dok je uređaj zaključan, dodirom minijature u donjem levom uglu ekrana. Za deljenje fotografija i videozapisa prvo otključajte iPhone.

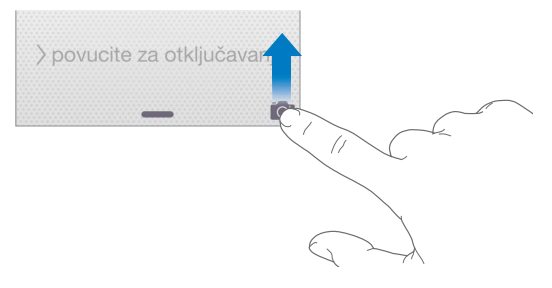

Pomoću iPhone uređaja možete snimati fotografije i HD videozapise. Dve su kamere — uz iSight kameru na zadnjem delu iPhonea, na prednjem delu se nalazi kamera koju možete koristiti za FaceTime pozive i autoportrete. LED blic pruža vam dodatno svetlo kad ga trebate, a ono može poslužiti i kao svetiljka. Dovoljan je jedan potez prstom u Kontrolnom centru. Pogledajte [Kontrolni centar](#page-33-0) na stranici [34](#page-33-1).

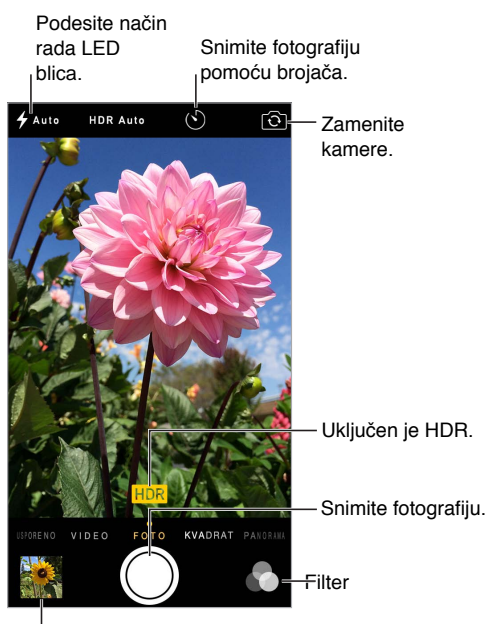

<sup>|</sup> Pogledajte fotografije i videozapise koje ste snimili.

### Snimanje fotografija i videozapisa

Kamera nudi nekoliko modova fotografija i videozapisa, koji vam omogućavaju snimanje fotografija, fotografija kvadratnog oblika, panorama, ubrzanih snimaka, videozapisa i usporenih videozapisa (iPhone 5s ili noviji).

**Odabir moda:** Povucite ekran levo ili desno ili dodirnite oznake moda fotoaparata kako biste odabrali Ubrzane snimke, Usporeno, Video, Fotografija, Kvadrat ili Panorama.

**Snimanje fotografije:** Odaberite Foto, zatim dodirnite taster Snimi ili pritisnite jedan od tastera glasnoće.

- *Snimanje nizova fotografija:* (iPhone 5s ili noviji) Dodirnite i zadržite tipku Snimi za brzo snimanje niza fotografija (dostupno u modu Kvadrat ili Fotografija). Zvuk zatvarača se razlikuje i brojač pokazuje koliko ste fotografija snimili, sve dok ne podignete prst. Kako biste videli predložene snimke i odabrali fotografije koje želite zadržati, dodirnite minijaturu, a zatim dodirnite Odaberi. Sive tačke označavaju predložene fotografije. Kako biste fotografiju iz snimljenog niza kopirali kao zasebnu fotografiju u album Kontinuirani snimci u aplikaciji Foto, dodirnite krug u donjem desnom uglu fotografije. Za brisanje fotografije snimljene u nizu, dodirnite je, a zatim dodirnite  $\mathbb{I}$ .
- *Primena filtera:* Dodirnite za primenu različitih efekata boja, npr. Mono ili Chrome. Za isključenje filtera dodirnite , zatim dodirnite Bez. Filtera možete primeniti i kasnije, pri uređivanju fotografije. Pogledajte [Uređivanje fotografija i skraćivanje videozapisa](#page-89-0) na stranici [90](#page-89-1).

Na mestu podešene ekspozicije nakratko se prikaže pravougaonik. Kad fotografišete ljude, funkcija prepoznavanja lica (iPhone 4s ili noviji) uravnotežuje ekspoziciju za do 10 lica. Za svako prepoznato lice pojavljuje se pravougaonik.

Ekspozicija se podešava automatski, ali možete je podesiti i ručno za sledeću snimak tako da dodirnete objekt ili područje na ekranu. Uz iSight kameru, dodirivanje ekrana podešava fokus i ekspoziciju, a prepoznavanje lica je privremeno isključeno. Za zaključavanje ekspozicije i fokusa, dodirnite i zadržite dok pravougaonik ne počne pulsirati. Snimite onoliko fotografija koliko želite. Kad opet dodirnete ekran, ponovo se uključe automatske postavke i prepoznavanje lica.

**Podešavanje ekspozicije:** Dodirnite i zadržite dok se ne pojavi uz pravougaonik ekspozicije, zatim povucite prema gore ili dole za podešavanje ekspozicije.

**Snimanje panoramske fotografije:** (iSight kamera) Odaberite Panorama, dodirnite taster Snimi i zatim polagano pomerajte kameru u smeru strelice. Za pomeranje u drugom smeru, prvo dodirnite strelicu. Za vertikalno panoramiranje, prvo okrenite iPhone u položenu orijentaciju. Možete takođe promeniti smer vertikalnog pomeranja.

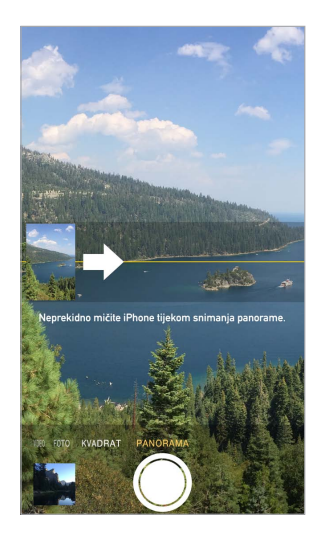

**Beleženje ugođaja uz ubrzane snimke:** (iSight kamera) Odaberite Ubrzane snimke, postavite iPhone na željeno mjesto i zatim dodirnite taster Snimi ubrzani videozapis za početak snimanja zalaska sunca, otvaranja cveta ili drugih iskustava tokom određenog razdoblja. Za prekid dodirnite ponovno taster Snimi ubrzani videozapis. Fotografije koje pokazuju tok vremena kombinuju se u kratki videozapis koji možete gledati i deliti.

**Snimanje videozapisa:** Odaberite Video, zatim dodirnite tipku Snimi video za pokretanje i zaustavljanje snimanja. Videozapis se snima uz 30 fps (sličica u sekundi). Na modelu iPhone 6 ili iPhone 6 Plus, možete odabrati 60 fps u Podešavanja > Foto i Kamera.

- *Istovremeno snimanje fotografije i videa:* (iPhone 5 ili noviji) Dodirnite taster Snimi u donjem levom uglu.
- *Usporeno:* (iPhone 5s ili noviji) Odaberite Usporeno za snimanje usporenog filma. Pri uređivanju videozapisa možete podesiti koji deo će se reprodukovati usporeno.

**Podešavanje usporenog dela videozapisa:** Dodirnite minijaturu, a zatim pomoću vertikalnih traka ispod okvira preglednika kadrova podesite deo koji želite reprodukovati usporeno.

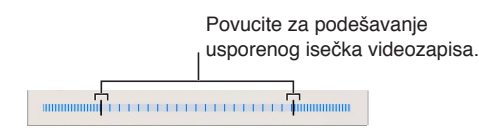

**Uvećanje ili smanjenje:** (iSight kamera) Uštipnite i raširite sliku na ekranu. Za iPhone 5 ili noviju verziju uvećanje radi u načinu rada videozapisa kao i fotografija.

Ako su uključene lokacijske usluge, fotografije i videozapisi će se označavati podacima o lokaciji koji se mogu upotrebiti u aplikacijama i internet stranicama za objavu fotografija. Pogledajte [Privatnost](#page-42-0) na stranici [43.](#page-42-1)

**Upotreba brojača za snimanje fotografije sa sobom u kadru:** Izbegnite "efekt potresanja fotoaparata" ili se dodajte u kadar koristeći brojač za snimanje. Da biste mogli postati dio kadra, prvo trebate stabilizovati iPhone i kadrirati snimak. Dodirnit $\circlearrowleft$ , dodirnite 3s (sekunde) ili 10s, zatim dodirnite taster Snimi.

**Želite snimiti sliku ekrana?** Istovremeno pritisnite i otpustite tastere za uključenje/isključenje i Home. Snimak ekrana se dodaje u album Nedavno dodato u aplikaciji Foto.

**Poboljšavanje snimaka:** Možete editovati fotografije i skraćivati videozapise direktno na iPhoneu. Pogledajte [Uređivanje fotografija i skraćivanje videozapisa](#page-89-0) na stranici [90](#page-89-1).

### **HDR**

*HDR* (High Dynamic Range) — visok dinamički raspon) pomaže da dobijete sjajne snimke, čak i u situacijama visokog kontrasta. Najbolji delovi tri brza snimka, snimljena sa različitim ekspozicijama (duga, normalna i kratka), spojeni su u jednu fotografiju.

**Primena HDR-a:** (iSight kamere i FaceTime kamera na iPhoneu 5s ili novijem) Dodirnite HDR taster na vrhu ekrana. Za najbolje rezultate neka iPhone i objekt budu mirni. (Blic se isključuje za HDR slike).

Na uređaju iPhone 5s ili novijem, možete odabrati HDR Auto i iPhone će koristiti HDR kada je najefikasniji.

**Zadržavanje obične fotografije uz HDR verziju:** Otvorite Podešavanja > Foto i Kamera > Zadrži original. U aplikaciji Foto pojavljuje se i originalna i HDR verzija. HDR verzije fotografija u vašim albumima imaju oznaku "HDR" u uglu.

### Gledanje, deljenje i štampanje

Snimljene fotografije i videozapisi èuvaju se u aplikaciju Foto. Sve stavke koje se dele funkcijom Moj Foto stream pojavljuju se u albumu Nedavno dodato u aplikaciji Foto. Pogledajte [Moj Foto stream](#page-86-0) na stranici [87](#page-86-1).

**Prikaz fotografija:** Dodirnite minijaturu, zatim povucite ulevo ili udesno za prikaz fotografija koje ste snimili u zadnje vreme. Dodirnite Sve fotografije za prikaz svega u aplikaciji Foto.

Dodirnite ekran za prikaz ili sakrivanje kontrola.

**Korišæenje mogućnosti deljenja i štampe:** Dodirnit $\hat{\mathbb{L}}$  . Pogledajt[e Deljenje iz aplikacija](#page-36-2) na stranici [36](#page-35-1).

### Podešavanja kamere

Otvorite Podešavanja > Foto i kamera.za opcije kamere, koje uključuju:

- Moj Foto stream i deljenje
- Kontinuirane fotografije
- Slideshow
- Mrežu linija
- HDR

Podesite glasnoću zvuka okidača pomoću postavki Zvono i alarmi u Podešavanja > Zvukovi. Ili isključite zvuk uz pomoć prekidaèa ukljuèen/isključen zvuk. (U nekim je zemljama isključivanje zvuka onemogućeno.)

### **Vreme**

# 13

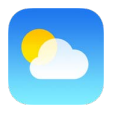

Učitavanje trenutne temperature i desetodnevne prognoze za jedan ili više gradova širom sveta, s prognozama svakih sat vremena za sledećih 12 sati. Aplikacija Vreme upotrebljava lokacijske usluge za učitavanje prognoza za vašu trenutnu lokaciju.

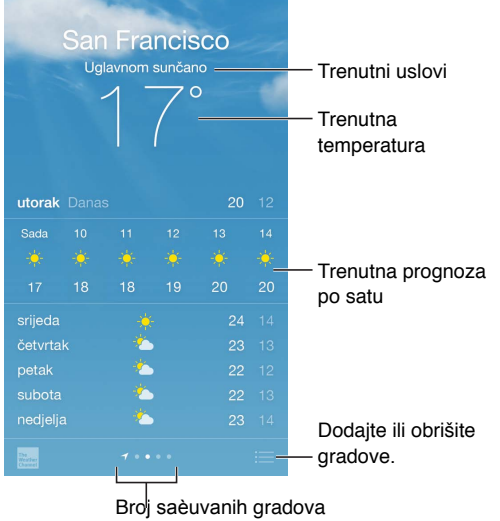

Povucite prema gore za prikaz detaljne prognoze. Povucite ulevo ili udesno za pregled prognoze za drugi grad, ili dodirnite  $\equiv$  i zatim odaberite grad sa spiska. Lievi ekran prikazuje lokalnu vremensku prognozu kad su uključene Lokacijske usluge (Podešavanja > Privatnost > Lokacijske usluge).

#### **Dodavanje grada ili unos drugih promena:** Dodirnite .

- *Dodavanje grada*: Dodirnite  $+$ . Unesite grad ili poštanski broj, zatim dodirnite Traži.
- *Promena redosleda gradova:* Dodirnite i zadržite grad, zatim ga povucite gore ili dole.
- *Brisanje grada:* Povucite grad ulevo, zatim dodirnite Izbriši.
- *Izbor Fahrenheita ili Celzijusa:* Dodirnite °F ili °C.

**Prikaz trenutne prognoze svakih sat vremena:** Povucite prikaz po satu na levo ili na desno.

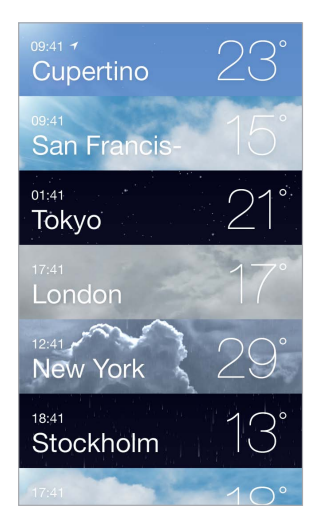

**Prikaz svih gradova istovremeno:** Uštinite zaslon ili dodirnite .

**Uključenje ili isključenje Lokalnog vremena:** Otvorite Podešavanje > Privatnost > Lokacijske usluge. Pogledajte [Privatnost](#page-42-0) na stranici [43.](#page-42-1)

**Prenos liste gradova na druge iOS uređaje pomoću iClouda:** Otvorite Podešavanja > iCloud, zatim proverite jesu li uključeni [iCloud](#page-16-0) Drive ili Dokumenti i podaci. Pogledajte iCloud na stranici [17](#page-16-1).

# 14

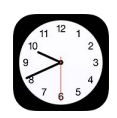

### Pregled aplikacije Sat

Prvi sat prikazuje vreme bazirano na vašoj lokaciji kad podešavate iPhone. Dodajte satove za prikaz tačnog vremena u drugim velikim gradovima i vremenskim zonama.

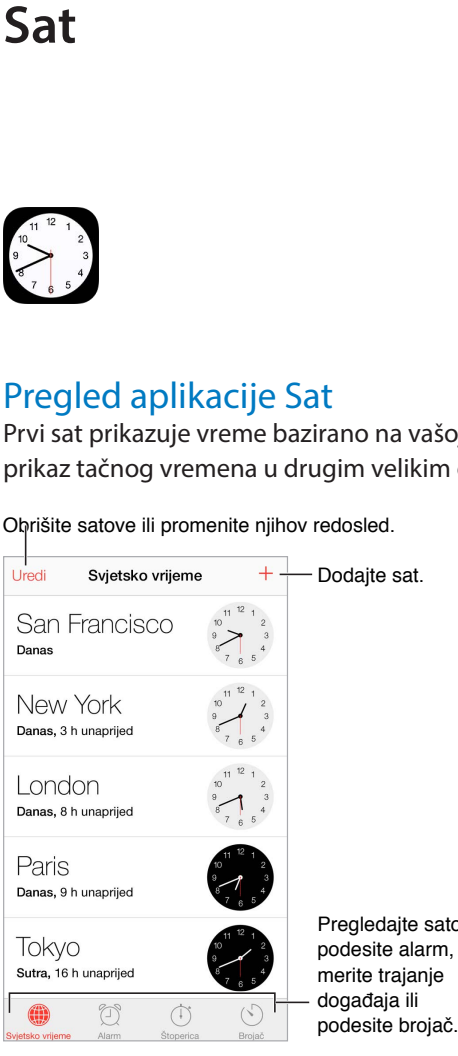

Obrišite satove ili promenite njihov redosled.

Pregledajte satove, podesite alarm, merite trajanje podesite brojač. Pregledajte satove,<br>podesite alarm,<br>merite trajanje

### Alarmi i brojači

**Želite da vas iPhone probudi?** Dodirnite Alarm, zatim dodirnite +. Podesite vreme buđenja i druge opcije, zatim imenujte alarm (npr. "Dobro jutro").

Dodirnite za promenu opcija ili brisanje alarma. Uredi  $\ddot{}$ Alarm 06:30 Work, Radnim danima 07:25 Call Grandma, Nedjelja Uključite ili isključite Uključite ili isključite spremljene alarme. spremljene alarme.10:45 Softball practice, Subota 13:00 gym.Gym.GYM., Radnim danima  $\qquad \qquad \oplus$  $\circlearrowright$  $\circledcirc$ 

**Nema gubljenja vremena!** Štopericom se možete poslužiti i za merenje vremena i beleženje vremena potrebnog za određeni krug, kao i podesiti brojač da vas obavesti kad vreme istekne. Kuvate li meko kuvano jaje, recite Siriju "Podesi brojač na 3 minuta".

**Želite zaspati uz muziku ili podcast?** Dodirnite Brojač, zatim Po isteku i odaberite Zaustavi reprodukciju na dnu ekrana.

**Brz pristup funkcijama sata:** Povucite prstom prema gore od donje ivice ekrana za otvaranje Kontrolnog centra, zatim dodirnite  $\mathbb{C}$ . Alarmima možete pristupiti u Kontrolnom centru čak i kad je iPhone zaključan.

### **Karte**

# 15

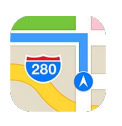

### Nađite mesta

*UPOZORENJE:* Za važne informacije o navigaciji i izbegavanju odvlačenja pažnje koje bi moglo uzrokovati opasne situacije pogledajte [Važne sigurnosne informacije](#page-178-0) na stranici [179](#page-178-1). Takođe pogledajte [Privatnost n](#page-42-0)a stranici [43.](#page-42-1)

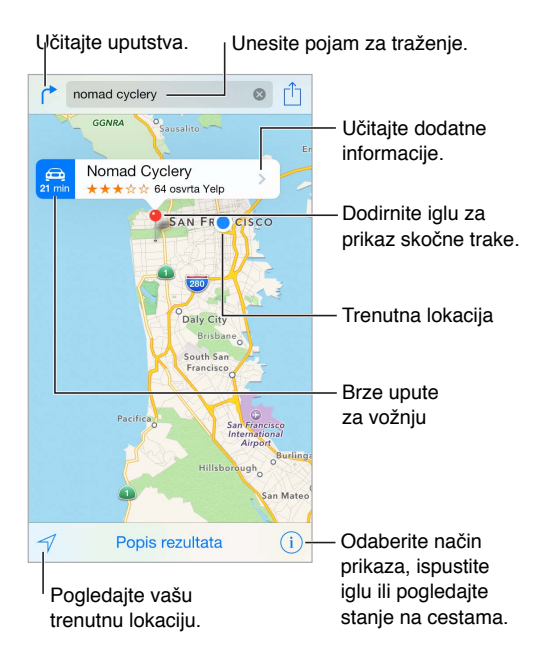

Krećite se po Kartama povlačenjem po ekranu. Za okretanje u drugom smeru, okrenite sa dva prsta. Za povratak na sever, dodirnite kompas  $\bigcirc$ u gornjem desnom delu.

**Uvećanje ili smanjenje:** Dvaput dodirnite jednim prstom za uvećavanje i dodirnite sa dva prsta za smanjivanje, ili uštinite i rastegnite. U gornjem levom uglu se prikazuje skala dok zumirate ili ako dodirnete ekran sa dva prsta. Za promenu jedinice udaljenosti (milje ili kilometri), otvorite Podešavanja > Karte.

**Traženje lokacije:** Dodirnite polje za pretraživanje. Lokacije možete tražiti na različite načine. Na primer:

- Raskrsnica ("8th and market")
- Područje ("greenwich village")
- Obeležje ("guggenheim")
- Poštanski broj
- Kompanije ("movies", "restaurants san francisco ca", "apple inc new york")

Karte takođe mogu prikazati nedavne lokacije, pretraživanja ili uputstva među kojima možete izabrati.

**Pronađite lokaciju kontakta ili omiljenog ili nedavnog pretraživanja:** Dodirnite Omiljeno.

**Promena pogleda:** Dodirnite (i), zatim odaberite Standardno, Hibridno ili Satelitski.

**Ručno označavanje lokacije:** Dodirnite i zadržite kartu dok se ne pojavi èioda.

### Za više informacija

**Učitavanje informacija o lokaciji:** Dodirnite èiodu za prikaz njenog banera, zatim dodirnite >. Info može sadržavati Yelp osvrte i fotografije, telefonski broj (dodirnite ga za pozivanje), link internet stranice, uputstva i drugo.

Kako biste podelili lokaciju, dodali je u Omiljeno ili koristili neku drugu aplikaciju koju ste instalirali, dodirnite  $\hat{\mathbb{L}}$ .

### Učitajte uputstva

*Napomena:* Za učitavanje uputstva, iPhone treba biti povezan na internet. Za dobijanje uputstva o vašoj trenutnoj lokaciji, trebaju također biti uključene Lokacijske usluge.

U**čitavanje uputstva:** Dodirn $\uparrow$ ., unesite početnu i završnu lokaciju, zatim dodirnite Ruta. Ili, kad je dostupno, odaberite lokaciju ili rutu sa liste. Dodirnite za izbor uputstva za vožnju ili pešačenje, ili za korišæenje aplikacije za javne ili druge oblike prevoza, npr. Uber.

Ako se prikazuje banner lokacije, pojavljuju se uputstvo do tog mesta sa vaše trenutne lokacije. Za druga uputstva dodirnite polje za pretraživanje.

Ako se pojavi više ruta, dodirnite onu koju želite upotrebiti.

• *Slušanje uputstva skretanje po skretanje:* (iPhone 4s ili noviji) Dodirnite Početak

Karta prati vaš napredak i izgovara uputstva skretanje po skretanje do vašeg odredišta. Za prikaz ili skrivanje kontrola dodirnite ekran.

Ako se iPhone automatski zaključa, aplikacija Karte ostaje na ekranu i nastavlja izgovarati uputstva. Takođe možete otvoriti drugu aplikaciju i nastaviti dobijati uputstva skretanje po skretanje. Za povratak na Karte dodirnite baner preko vrha ekrana.

Uz uputstva skretanje po skretanje, noćni mod automatski podešava sliku na ekran za bolju vidljivost noću.

- *Pregledajte rutu:* Dodirnite Pregled.
- *Prikaz svih uputstava u obliku liste:* Dodirnite Lista koraka.
- *Zaustavljanje uputstva skretanje po skretanje:* Dodirnite Kraj. Ili recite Siri: "stop navigating".

**Dobijanje uputstava za vožnju od vaše trenutne lokacije:** Dodirnite na baneru vašeg odredišta. Dodirnite za odabir uputstava za vožnju ili pešačenje, ili za korišæenje aplikacije za javne ili druge oblike prevoza.

**Dobijanje uputstva u aplikaciji Maps na Macu:** Otvorite Karte na Macu (OS X Mavericks ili noviji), pronađite uputstva za svoje putovanje, zatim odaberite Datoteka > Deli > Šalji na *vaš uređaj*. Vaš Mac i iPhone moraju biti prijavljeni na iCloud istim Apple ID računom.

**Saznajte stanje u saobraæaju:** Dodirn $\hat{\psi}$ , zatim dodirnite Prikaži saobraæaj. Narandžaste tačke prikazuju usporavanja, a crvene prikazuju područja čestih zaustavljanja. Za prikaz izveštaja o nezgodama dodirnite oznaku.

**Prijavite problem.** Dodirnite *(i)*, zatim dodirnite Prijavi problem.

### 3D i Flyover

Na iPhoneu 4s ili novijem možete učitati trodimenzionalne poglede i čak leteti preko brojnih velikih svetskih gradova.

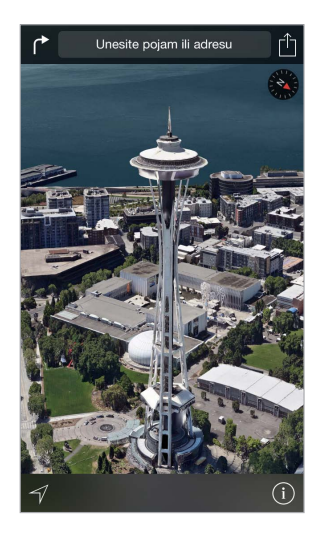

Prikaz 3D karte: Dodirnite <sup>(j</sup>), zatim dodirnite Prikaži 3D kartu. Ili povucite dva prsta prema gore.

**Podešavanje ugla:** Povucite dva prsta prema gore ili dole.

**Flyover tura:** Obilazak iz ptičije perspektive dostupan je za odabrane gradove koji imaju oznaku  $^{(9)}$  uz ime. Dodirnite ime grada za prikaz pripadajućeg bannera, zatim dodirnite Tura za početak obilaska. Za prekid obilaska dodirnite ekran kako bi se pojavilie kontrole, zatim dodirnite Završi Flyover turu. Za povratak na standardni prikaz, dodirnite  $\mathbb{\hat{U}}$ .

### Podešavanje za Karte

Otvorite Podešavanja > Karte. Podešavanja uključuju:

- Glasnoću glasa navigacije (iPhone 4s ili noviji)
- Udaljenosti u miljama ili kilometrima
- Oznake karata uvek su prikazane na jeziku podešenom u Podešavanja > Opšta > Međunarodno > Jezik

## **Videozapisi**

# 16

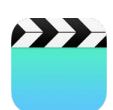

### Pregled aplikacije Videozapisi

Otvorite aplikaciju Videozapisi za gledanje filmova, TV emisija i muzièkih spotova. Za gledanje video podcasta otvorite aplikaciju Podcasti — pogledajte [Pregled aplikacije Podcasti](#page-135-0) na stranici [136.](#page-135-1) Za gledanje videozapisa koje ste snimili aplikacijom Kamera na iPhoneu, otvorite aplikaciju Foto.

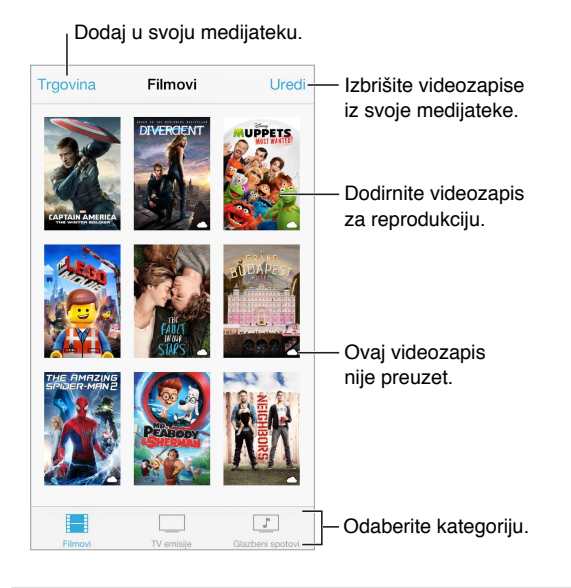

*UPOZORENJE:* Za važne informacije o sprečavanju gubitka sluha pogledajte [Važne](#page-178-0)  [sigurnosne informacije](#page-178-0) na stranici [179.](#page-178-1)

**Reprodukcija videozapisa:** Dodirnite videozapis na popisu videozapisa.

**Šta sa videozapisima snimljenima iPhoneom?** Otvorite aplikaciju Foto.

**Stream ili preuzimanje?** Ako se pojavi  $\bigcirc$  na minijaturi videozapisa, možete ga gledati bez preuzimanja na iPhone ako imate internet vezu. Za preuzimanje videozapisa na iPhone kako biste ga gledali bez korišæenja Wi-Fi veze ili mobilne data veze, dotaknite  $\qquad \qquad \oplus$  u detaljima videozapisa.

**Tražite podcaste ili iTunes U videozapise?** Otvorite aplikaciju Podcasti ili preuzmite besplatnu aplikaciju iTunes U iz prodavnice App Store.

**Postavljanje brojača vremena za stanje pripravnosti:** Otvorite aplikaciju Sat i dodirnite Brojač, a zatim povucite za podešavanje broja sati i minuta. Dodirnite "Po isteku" i odaberite Zaustavi reprodukciju, dodirnite Podesi, a zatim Pokreni.

### Dodavanje videozapisa u medijateku

**Kupovina ili unajmljivanje videozapisa iz trgovine iTunes Store:** Dodirnite Prodavnica u aplikaciji Videozapisi ili otvorite aplikaciju iTunes Store na iPhoneu, zatim dodirnite Videozapisi. Pogledajte Poglavlje [22](#page-116-0), [iTunes Store,](#page-116-0) na stranici [117](#page-116-0). Prodavnice iTunes Store nije dostupna u svim područjima.

**Prenos videozapisa sa vašeg računara:** Povežite iPhone, a zatim sinhronizujte videozapise u aplikaciji iTunes na vašem računaru: Pogledajte [Sinhronizovanje sa aplikacijom iTun](#page-18-0)es na stranici [19](#page-18-1).

**Streaming videozapisa sa vašeg računara:** Uključite Deljenje unutar kuæe u aplikaciji iTunes na vašem računara. Zatim na iPhone uređaju otvorite Podešavanja > Videozapisi i unesite Apple ID i lozinku koju ste upotrebili za podešavanje Deljenja unutar kuæe na vašem računaru. Zatim otvorite Videozapise na iPhone uređaju i dodirnite Deljeno na vrhu liste videozapisa.

**Konvertujte videozapise za reprodukciju na iPhone uređaju:** Ako se prilikom sinhronizovanja videozapisa iz iTunes aplikacije na iPhone uređaj pojavi poruka u kojoj piše da se taj videosadržaj ne može reprodukovati na iPhone uređaju, možete konvertovati videozapis. Označite videozapis u vašoj iTunes medijateci i odaberite Datoteka > Izradi novu verziju > "Izradi verziju za iPod ili iPhone". Konvertovani zapis zatim sinhronizujte na iPhone.

**Brisanje videozapisa:** Dodirnite Uredi u gornjem desnom dijelu kolekcije. Za brisanje pojedinačne epizode serije, pomaknite prstima ulevo na epizodi u listi Epizode. Kada obrišete videozapis (ne i iznajmljeni film) sa iPhone uređaja, on se ne briše iz iTunes medijateke na vašem računaru stoga kasnije možete sinhronizovati videozapis nazad na iPhone. Ako ne želite ponovno sinhronizovati videozapis na iPhone uređaj, onemogućite sinhronizovanje videozapisa u aplikaciji iTunes. Pogledajte [Sinhronizovanje sa aplikacijom iTun](#page-18-0)es na stran[ici](#page-18-1) 19.

Važno: Izbrišete li iznajmljeni film sa iPhone uređaja, on je trajno izbrisan i ne može se preneti natrag na računar.

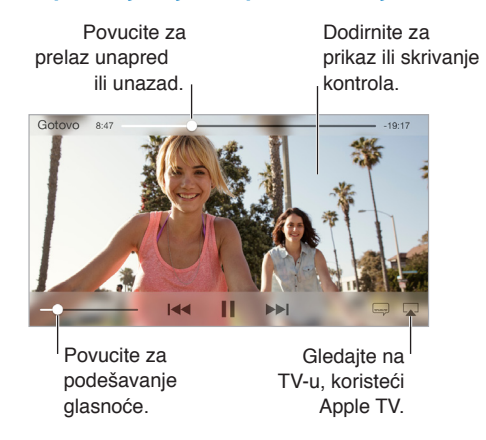

### Upravljanje reprodukcijom

**Izmena veličine videozapisa; ispunjavanje ekrana ili pristajanje na ekranu:** Dodirnite <sup>ili</sup> ili  $\Box$ . Ili dvaput dodirnite videozapis za skaliranje videozapisa bez prikazivanja kontrola. Ako nisu vidljive kontrole skaliranja, vaš videozapis već savršeno pristaje u ekran.

**Kretanje ispočetka:** Ako videozapis sadrži poglavlja, povucite klizaè reprodukcije duž trake reprodukcije skroz ulevo. Ako nema poglavlja, dodirnite 144.

**Prelazak na sledeće ili prethodno poglavlje:** Dodirnite ▶▶Iili !<<. Možete takođe pritisnuti srednji taster ili ekvivalent na kompatibilnim slušalicama dva puta (prelaz na sledeće) ili tri puta (prelaz na prethodno).

**Pretraživanje unazad ili pretraživanje unapred** Dodirnite i zadržite **ili .**<br>Ili .<br>Ili .

**Izbor drugog jezika dijaloga:** Nudi li videozapis druge jezike, dodirnite i zatim odaberite jezik iz liste Audio.

**Prikaz titlova ili proširenih titlova:** Dodirnite . Neki videosadržaji ne sadrže obične ili proširene titlove.

**Podešavanje izgled proširenih titlova:** Otvorite Podešavanje > Opšta > Pristupačnost > Titlovi i opisi.

**Želite li videti proširene titlove i titlove za gluve i nagluve osobe?** Otvorite Podešavanja > Opšta > Pristupačnost > Titlovi i opisi, zatim uključite Prošireni titlovi + SDH.

Gledanje videozapisa na TV-u: Dodirnite ..., Za više informacija o funkciji AirPlay i drugim načinima povezivanja pogledajte [AirPlay](#page-40-0) na stranici [41.](#page-40-1)

### Podešavanja aplikacije Videozapisi

Otvorite Podešavanja > Videozapisi, gde možete:

- Odabrati mesto nastavka reprodukcije
- Odabrati da iPhone pokazuje samo videozapise
- Prijaviti se na Deljenje unutar kuæe

### **Beleške**

# 17

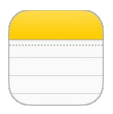

### Pregled aplikacije Beleške

Kucajte beleške na iPhone uređaju i iCloud će ih automatski učiniti dostupnima na vašim drugim iOS uređajima i Mac računarima. Takođe možete čitati i kreirati beleške u drugim računima kao što su Gmail ili Yahoo!.

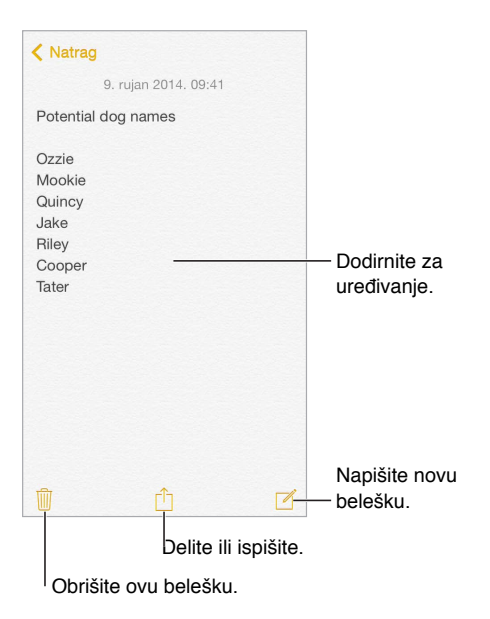

**Pregledajte svoje beleške na drugim uređajima:** Koristite li za iCloud e-mail adresu icloud.com, me.com ili mac.com, otvorite Podešavanja > iCloud, zatim uključite Beleške. Ako za iCloud upotrebljavate Gmail ili drugi IMAP račun, otvorite Podešavanja > Mail, kontakti, kalendari, zatim uključite Beleške za račun. Vaše beleške prikazuju se u aplikaciji Beleške na svim ostalim iOS uređajima i Mac računarima koji koriste isti Apple ID.

**Brisanje beleške:** Povucite ulevo preko beleške na listi beleški.

**Traženje beleške:** Listajte do vrha liste beleški (ili dodirnite vrh ekrana) za prikaz polja za pretraživanje, zatim dodirnite polje i unesite traženi pojam. Beleške takođe možete tražiti iz početnog ekrana — samo povucite prema dole u sredini ekrana.

**Deljenje ili štampanje:** Dodirnite  $\Box$  na dnu beleške. Možete deliti putem aplikacija Poruke, Mail ili AirDrop (iPhone 5 ili noviji).

### Upotreba beleški u više računa

**Deljenje beleški sa drugim računima:** Beleške možete deliti sa drugim računima, poput Google, Yahoo ili AOL. Otvorite Podešavanja > Mail, kontakti, kalendari, zatim uključite Beleške za račun. Za izradu beleške u određenom računu, dodirnite Računi na vrhu liste beleški u Beleškama, odaberite račun i dodirnite Novo. Beleške koje izradite u računu na iPhoneu prikazuju se u mapi s beleškama računa.

**Izbor glavnog računa za nove beleške:** Otvorite Podešavanja > Beleške.

**Prikaz svih beleški u računu:** Dodirnite Računi na vrhu liste beleški, zatim odaberite račun.
# **Podsetnici**

# 18

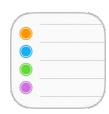

## Pregled aplikacije Podsetnici

Aplikacija Podsetnici vam omogućava vođenje računa o stvarima koje trebate da učinite.

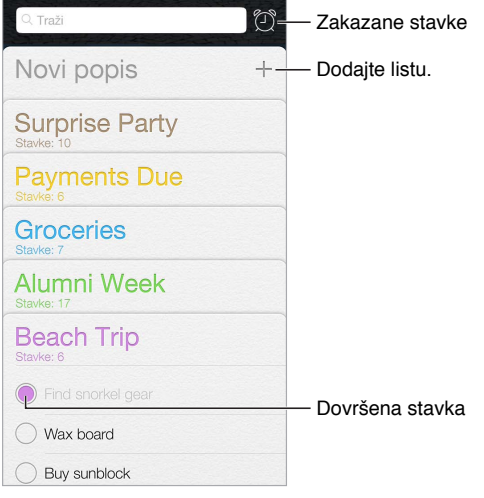

**Dodavanje podsetnika:** Dodirnite spisak, zatim dodirnite prazni red.

**Deljenje spisak:** Dodirnite spisak, zatim dodirnite Uredi. Dodirnite Deljenje, zatim dodirnite Dodaj osobu. Ljudi s kojima delite takođe treba da budu korisnici iClouda. Nakon što drugi prihvate pozivnicu za deljenje spiska, svi ćete moći dodavati stavke, brisati ih i označavati kao dovršene. Članovi porodice takođe mogu deliti spisak. Pogledajt[e Deljenje sa](#page-36-0) porodicom na stranici [37](#page-36-1).

**Brisanje spiska:** Prilikom pregledavanja spiska dodirnite Uredi, zatim dodirnite Izbriši spisak.

**Menjanje ili brisanje podsetnika:** Povucite prstom podsetnik ulevo, zatim dodirnite Izbriši.

**Promena redosleda spiska:** Dodirnite i zadržite naziv spiska, zatim ga povucite na novu lokaciju. Za promenu redosleda stavki na listi, dodirnite Uredi.

**Na kojem je to spisku?** Prelistajte do vrha za prikaz polja za pretraživanje. Pretražuju se svi spiskovi prema nazivu podsetnika. Za pronalaženje ili dodavanje podsetnika možete upotrebiti Siri. Na primer, izgovorite "Find the reminder about milk".

**Zabrana ometanja:** Možete isključiti obaveštenja Podsetnika u Podešavanja > Centar za obaveštenja. Za privremeno isključenje, uključite Zabranu ometanja.

U sistemu OS X Yosemite možete slati podsetnike koje uređujete između Maca i iPhonea. Pogledajte [Više o funkcijama Kontinuiteta n](#page-24-0)a stranici [25.](#page-24-1)

#### Zakazani podsetnici

Zakazani podsetnici oglašavaju se u vreme događaja.

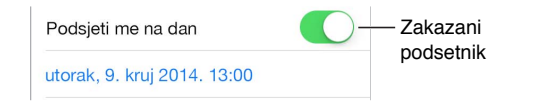

**Zakazivanje podsetnika:** Prilikom uređivanja podsetnika dodirnite  $\Theta$ , zatim uključite "Podseti me na dan". Dodirnite Alarm kako biste podesili datum i vreme. Dodirnite Ponovi za zakazivanje podsetnika za intervale koji se redovno ponavljaju.

**Prikaz svih zakazanih podsetnika:** Dodirnite  $\circled{2}$  za prikaz spiska Zakazano.

**Zabrana ometanja:** Možete isključiti obaveštenja Podsetnika u Podešavanja > Obaveštenja. Za privremeno isključenje obaveštenja, uključite Zabranu ometanja.

#### Lokacijski podsetnici

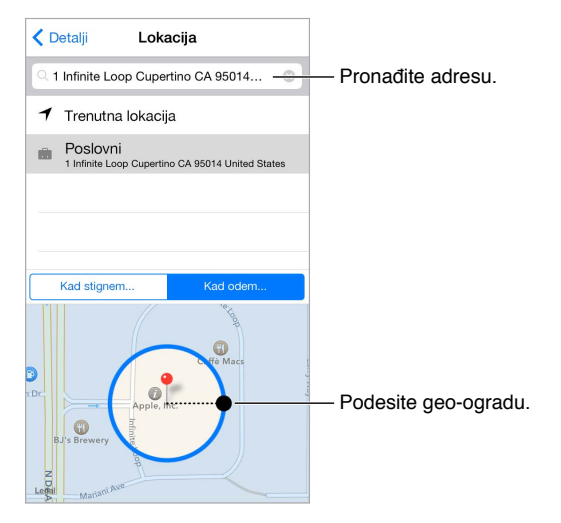

**Aktiviranje podsetnika kad stignete ili napustite lokaciju:** Prilikom uređivanja podsetnika dodirnite  $\dot{\cup}$ , zatim uključite "Podseti me na lokaciji". Dodirnite Lokacija, zatim odaberite lokaciju sa spiska ili unesite adresu. Nakon definisanja lokacije možete povući za promenu veličine geo-ograde na karti čime se podešava približna udaljenost za koju želite podsetnik. Ne možete saèuvati podsetnik za lokaciju u Outlook ili Microsoft Exchange kalendare.

**Dodavanje uobičajenih lokacija na karticu s adresom:** Kad podesite lokacijski podsetnik, lokacije na popisu uključuju adrese iz vaše osobne info kartice u Kontaktima. Dodajte poslovnu, kućnu i druge važne adrese u svoju karticu za jednostavan pristup u Podsetnicima.

#### Postavke podsetnika

Otvorite Podešavanja > Podsetnici, gde možete:

- Podesiti standardni popis za nove podsetnike
- Sinhronizovati stare podsetnike

**Održavanje podsetnika ažurnim na drugim uređajima:** Otvorite Podešavanja > iCloud, zatim uključite Podsetnike. Kako biste primali obaveštenja o podsetnicima u sistemu OS X, uključite iCloud i na svom Macu. Neke druge vrste računa, kao što su Exchange računi, takođe podržavaju Podsetnike. Otvorite Podešavanja > Mail, kontakti, kalendari, zatim uključite Podsetnike za račune koje želite upotrebljavati.

## **Berze**

# 19

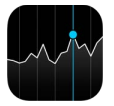

Budite u toku sa stanjem na berzama i svojim deonièarskim portfeljima, saznajte kako se vrednost menjala s vremenom i dobijajte novosti o kompanijama koje pratite.

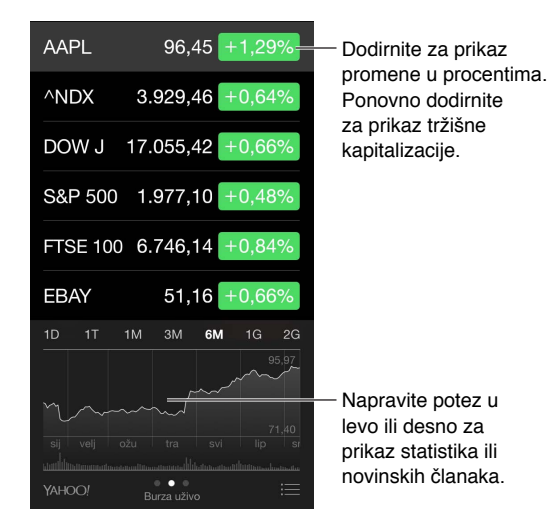

**Uređivanje spiska berzi:** Dodirnite .

- *Dodavanje stavke:* Dodirnite  $+$ . Unesite simbol, naziv kompanije, fonda ili indeksa, zatim dodirnite Traži.
- *Brisanje stavke: Dodirnite* .
- *Promena redosleda stavki: Povucite* = prema gore ili dole.

Kad pregledavate informacije o berzi, možete dodirnuti bilo koju vrednost duž desne strane ekrana za prebacivanje prikaza na promenu cene, kapitalizacije tržišta ili promenu procenta. Povucite prstom po informacijama ispod spisaka berzi za pregled suština, grafikona ili novosti za odabranu berzu. Dodirnite naslov novosti za prikaz članka u aplikaciji Safari:

Na uređaju iPhone 6 Plus koristite pejzažnu orijentaciju za prikaz svih spisaka berzi sa vestima ili sa suštinom i grafikonom, sve u isto vreme.

Svoj spisak berzi možete takođe videti u kartici Danas u Centru za obaveštenja. Pogledajte [Centar za obavešten](#page-34-0)ja na stran[ici](#page-34-1) 35.

*Napomena: Izveštaji mogu kasniti 20 minuta ili više, zavisno od dostupne usluge.* 

**Dodavanje novinskog članka u vašu listu za čitanje:** Dodirnite i zadržite naslov novosti, zatim dodirnite Dodaj u listu za čitanje.

**Saznajte više:** Dodirnite YAHOO!

**Pregled grafikona preko celog ekrana: O**krenite iPhone prema pejzažnoj orentaciji. (iPhone 6 Plus okrenite u pejzažnu orentaciju, zatim dodirnite grafikon kako biste proširili prikaz na celi ekran.) Povucite ulevo ili udesno za pregled drugih grafikona berzi.

• *Prikaz vrednosti za određeni datum ili vreme:* Dodirnite grafikon jednim prstom.

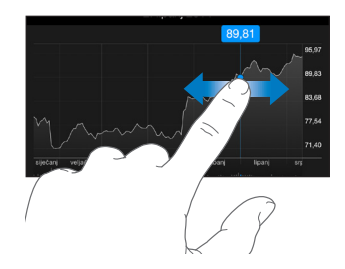

• *Prikaz razlika u vrednostima tokom vremena:* Dodirnite grafikon sa dva prsta.

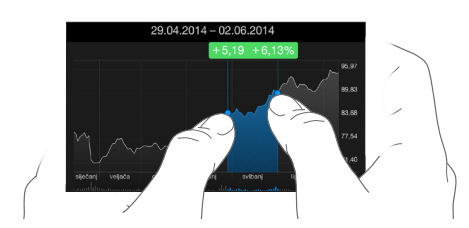

**Upotrebite iCloud kako bi spisak berzi bio ažuran na svim vašim iOS uređajima:** Otvorite Podešavanja > iCloud, zatim uključite iCloud Drive ili Dokumenti i podaci. Pogled[ajte iClo](#page-16-0)ud na stranici [17](#page-16-1).

## **Game Center**

# 20

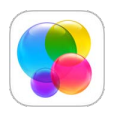

### Brzi pregled aplikacije Game Center

Game Center omogućava igranje omiljenih igara sa prijateljima koji imaju iOS uređaj ili Mac računar (sa sistemom OS X Mountain Lion ili novijim). Za korišæenje aplikacije Game Center potrebno je da ste povezani na internet.

*UPOZORENJE:*  Za važne informacije o izbegavanju ponavljanih povreda uslijed ponavljajućih pokreta, pogledajte [Važne sigurnosne informacije](#page-178-0) na stranici [179.](#page-178-1)

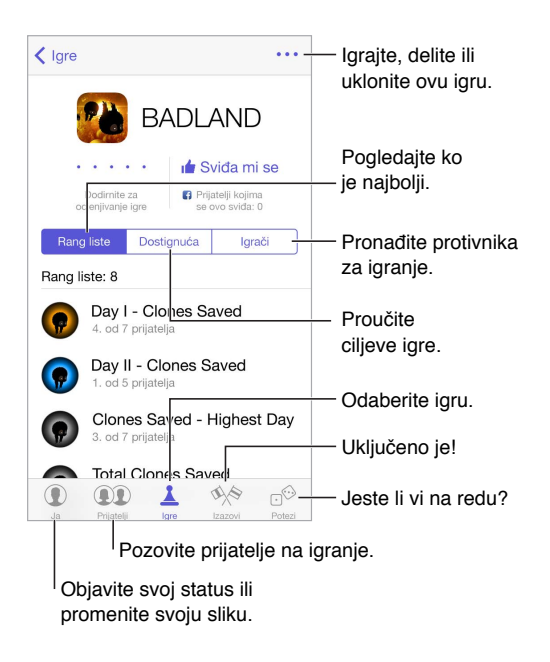

**Za početak:** Otvorite Game Center. Ako se vaš nadimak prikazuje pri vrhu ekrana, već ste prijavljeni. U suprotnom, prikazaće se upit za unos vašeg Apple ID-a i lozinke.

**Preuzimanje igara:** Dodirnite Igre, zatim dodirnite preporučenu igru, pregledajte igre u App Store ili preuzmite igru koju ima neki od vaših prijatelja (pogledajte [Igranje igara s](#page-114-0)  [prijateljima](#page-114-0) na stranici [115](#page-114-1)).

Igrajte! Dodirnite Igre, odaberite igru, dodirnite \*\*\* u gornjem desnom uglu pa dodirnite Reprodukcija.

**Odjava?** Kad zatvorite Game Center, ne morate se odjavljivati, ali ako to ipak želite, otvorite Podešavanja > Game Center, zatim dodirnite svoj Apple ID.

#### <span id="page-114-1"></span><span id="page-114-0"></span>Igranje igara s prijateljima

**Pozivanje prijatelja u igru sa više igrača:** Dodirnite Prijatelji, odaberite prijatelja, odaberite igru pa dodirnite Reprodukcija. Ako igra dopušta ili zahteva više igrača, odaberite igrače, zatim dodirnite Dalje. Pošaljite svoju pozivnicu, zatim pričekajte da je drugi igrači prihvate. Kada su svi spremni, započnite igru. Ako prijatelj nije dostupan ili ne odgovori, možete dodirnuti Automatski spoji da bi Game Center našao novog igrača ili dodirnite Pozovi prijatelja da biste pozvali nekoga drugoga.

**Slanje zahteva za prijateljstvom:** Dodirnite Prijatelji, dodirnite + i zatim unesite e-mail adresu prijatelja ili Game Center nadimak. Za pretraživanje svojih kontakata dodirnite  $\oplus$ . (Za dodavanje nekoliko prijatelja u jedan zahtjev, pritisnite Return nakon svake adrese.) Ili, dodirnite bilo kojeg igrača bilo gde u Game Centeru.

**Izazovite igrače da vas nadmaše:** Dodirnite jedan od svojih rezultata ili dostignuća, zatim dodirnite Izazovi prijatelje.

**Šta igraju vaši prijatelji i kakvi su im rezultati?** Dodirnite Prijatelji, dodirnite ime prijatelja, zatim dodirnite oblačić Igre ili Bodovi.

**Želite li kupiti igru koju ima vaš prijatelj?** Dodirnite Prijatelji, zatim dodirnite ime prijatelja. Dodirnite igru na listi vaših prijatelja, pa dodirnite \*\*\* u gornjem desnom uglu.

**Upoznavanje novih prijatelja:** Za pregled liste prijatelja svog prijatelja, dodirnite Prijatelji, dodirnite prijateljevo ime, zatim dodirnite njegov oblačić Prijatelji.

Uklanjanje prijatelja: Dodirnite Prijatelji, dodirnite ime prijatelja, pa dodirnite \*\*\* u gornjem desnom uglu.

**Kako sačuvati tajnost svoje e-mail adrese:** Isključite Javni profil u podešavanjima svog Game Center računa. Pogledajte [Podešavanja aplikacije Game Cen](#page-114-2)ter u nastavku.

**Isključivanje aktivnosti sa više igrača ili zahteva za prijateljstvo:** Otvorite Podešavanja > Opšta > Ograničenja. Ako su prekidači sivi, prvo dodirnite Omogući ograničenja na vrhu.

**Održavanje regularnog odnosa:** Da biste prijavili uvredljivo ili nedolično ponašanje, dodirnite Prijatelji, dodirnite ime osobe, dodirnite \*\*\* u gornjem desnom uglu pa dodirnite Prijavi problem.

#### <span id="page-114-2"></span>Podešavanja aplikacije Game Center

Otvorite Podešavanja > Game Center, gde imate sledeće mogućnosti:

- Odjava (dodirnite svoj Apple ID)
- Aktiviranje pozivnica
- Omogućavanje obližnjim igračima da vas nađu
- Uređivanje svog Game Center profila (dodirnite svoj nadimak)
- Dobijanje preporuka iz Kontakata ili sa Facebooka

**Precizirajte koja obaveštenja želite za Game Center:** Otvorite Podešavanja > Centar za obaveštenja > Game Center. Ako se Game Center ne prikaže, uključite opciju Obaveštenja.

**Promena ograničenja koja utiču na Game Center:** Otvorite Podešavanja > Opšta > Ograničenja.

# **Kiosk**

# 21

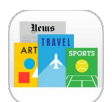

### Pregled aplikacije Kiosk

Aplikacija Kiosk organizuje vaše aplikacije časopisa i novina i automatski ih ažurira kad je iPhone povezan na Wi-Fi mrežu.

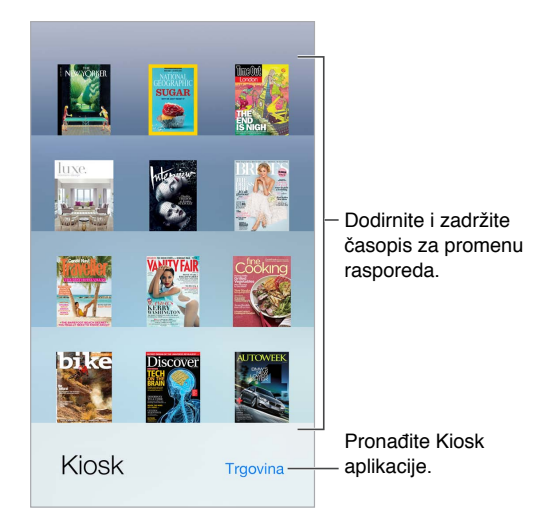

**Pronađite aplikacije za Kiosk.** Dodirnite Kiosk za prikaz police i zatim dodirnite Prodavnica. Kad kupite aplikaciju za Kiosk, ona se dodaje na vašu policu. Kada preuzmete aplikaciju, otvorite je kako biste videli njene funckije i opcije za pretplatu. Pretplate su dodaci aplikacijama i naplaćuju se na vaš račun.

**Isključenje automatskih ažuriranja:** Aplikacije se automatski ažuriraju putem Wi-Fi-a, osim ako ne isključite opciju u Podešavanja > Opšta > Ažuriranje aplikacija u pozadini.

# **iTunes Store**

# 22

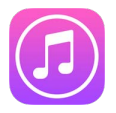

#### Brzi pregled iTunes Storea

Upotrebite iTunes Store za dodavanje muzike, filmova, TV emisija i drugih sadržaja na iPhone.

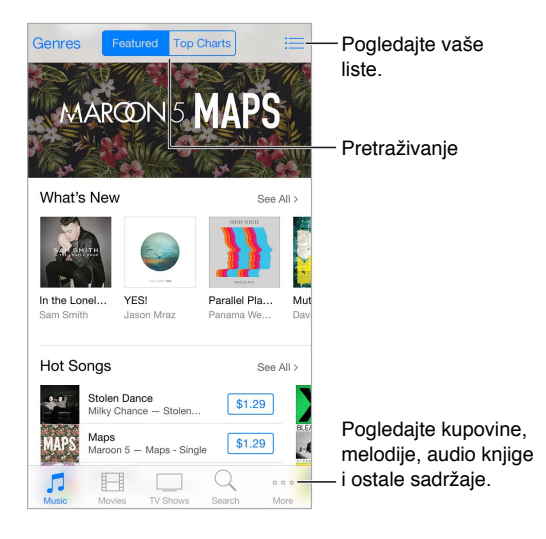

*Napomena:* Za pristup prodavnici iTunes Store potrebni su vam internet veza i Apple ID. Prodavnica iTunes Store nije dostupna u svim područjima.

### Pretraživanje

**Pretraživanje po žanru:** Dodirnite jednu od kategorija (Muzika, Filmovi ili TV emisije). Dodirnite Žanrovi za smanjenje broja rezultata.

**Znate li šta tražite, dodirnite Traži:** Možete dodirnuti traženi pojam koji je u trendu među ostalim korisnicima iTunesa ili unesite podatke u polje za pretraživanje i zatim ponovno dodirnite Traži.

**Pristup kupljenim stavkama članova porodice:** Ako je uključena funkcija Deljenje sa porodicom, možete pregledavati i preuzimati pesme, TV emisije i filmove koje su kupili drugi članovi porodice. Dodirnite Kupljeno, dodirnite svoje ime ili Moje kupljene stavke, zatim odaberite člana porodice u meniju.

**Pronalaženje pomoću Siri:** Siri može potražiti stavke i kupovati u prodavnici iTunes Store. Na primer, možete reći "Get a new ringtone" ili "Purchase *song name* by *band name*". Možete zamoliti Siri da preuzme podcast ili iskoristi karticu za poklone. Za najbolje rezultate recite "purchase" umjesto "buy" na početku naredbe za Siri.

**Zamolite Siri da je označi:** Kad oko sebe čujete muziku, recite Siri: "What song is playing?" Siri će vam reći koja je to pesma i pružiće vam jednostavan način za kupovinu. Takođe je èuva u karticu Siri u prodavnici iTunes Store kako biste je kasnije mogli kupiti. Dodirnite Muzika, dodirnite  $\equiv$ , zatim dodirnite Siri za prikaz spiska označenih pesama dostupnih za pregled ili kupovinu.

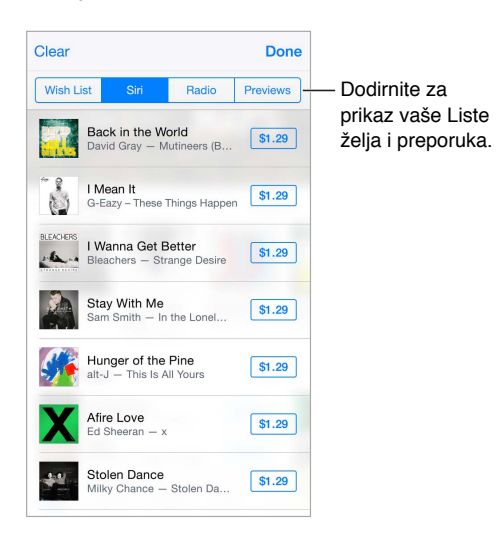

**Otkrijte sjajnu novu muziku na iTunes radiju:** Kad slušate iTunes Radio, pesme koje se reprodukuju pojavljuju se u kartici Radio u prodavnici iTunes Store kako biste ih mogli pregledati ili kupiti. Dodirnite muzika, dodirnite  $\equiv$ , zatim dodirnite Radio za prikaz omiljenih pesama dostupnih za pregled ili kupovinu.

**Pregledavanje pesme ili videozapisa:** Dodirnite stavku.

**Dodavanje u vašu Listu želja:** Kad čujete nešto za što se nadate da ćete kupiti iz prodavnice iTunes Store, dodirnite  $\hat{\mathbb{L}}$ , zatim dodirnite Dodaj na listu želja. Za prikaz svoje Liste želja u prodavnice iTunes Store, dodirnite Muzika, Filmovi ili TV emisije, dodirri $\equiv$ , zatim dodirnite Lista želja.

**Zamara vas stalno dodirivati Više?** Za promenu rasporeda tastera dodirnite Više, zatim dodirnite Uredi. Za zamenu ikone, povucite drugu ikonu na onu koju želite zameniti. Zatim dodirnite OK.

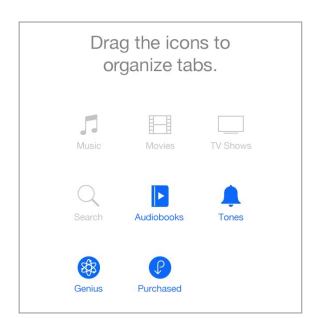

#### Kupovine, iznajmljivanje ili korišæenje kupona

Dodirnite cenu stavke (ili dodirnite Besplatno), zatim ponovo dodirnite za kupovinu. Vidite li  $\circled{\downarrow}$  umesto cene, to znači da ste aplikaciju već kupili i da je ponovo možete preuzeti besplatno.

**Odobravanje kupovina pomoću funkcije Deljenje sa porodicom:** Ako je uključena funkcija Deljenje sa porodicom, porodièni organizator može pregledati i odobriti stavke koje su kupili članovi porodice mlađi od 18 godina. Na primer, ako je opcija Roditelj/Staralac > Upitaj za kupovinu podešena za određene maloletne članove porodice, šalje se porodiènom organizatoru poruka za odobrenje kad ti članovi pokušaju nešto kupiti. Za više informacija o podešavanju Deljenja sa porodicom, pogle[dajte Deljenje sa po](#page-36-0)rodicom [na s](#page-36-1)tranici 37.

*Napomena:* Starosno ograničenje za funkciju Pitaj za kupovinu razlikuju se zavisno od regije. U SAD-u porodièni organizator može aktivirati funkciju Upitaj za kupovinu za sve članove porodice mlađe od 18 godina; za decu mlađu od 13 godina je funkcija standardno uključena.

**Sakrivanje pojedinačnih kupovinai:** Pomoću aplikacije iTunes na računaru članovi porodice mogu sakriti bilo koju od stavki koje su kupili kako ih drugi članovi porodice ne bi mogli videti ili preuzeti. Za dodatne informacije, pogledajte [Deljenje sa porodic](#page-36-0)om na str[anic](#page-36-1)i 37.

**Upotreba poklon kupona ili koda:** Dodirnite bilo koju kategoriju (kao što je Muzika), listajte do dna, zatim dodirnite Iskoristi. Ili recite Siri: "Redeem an iTunes Store gift card".

**iTunes Pass:** Možete dodati iTunes Pass u Passbook čime se olakšava dodavanje novčanog iznosa vašem Apple ID računu kako biste mogli kupivati iz prodavnica iTunes Store, App Store i iBooks Store bez uporabe kreditne ili debitne kartice. Za dodavanje iTunes Passa otvorite iTunes Store > Iskoristi, zatim dodirnite Početak rada sa iTunes Passom. Novčani iznos možete dodati na svoj iTunes Pass na Appleovim maloprodajnim mjestima u većini zemalja.

**Slanje poklona:** Pregledajte stavku koju želite pokloniti, zatim dodir $\hat{I}$ te i potom dodirnite Dar. Ili dodirnite jednu od kategorija (Muzika, Filmovi ili TV emisije), prelistajte do dna, zatim dodirnite Pošalji poklon kako biste nekome poslali iTunes poklon-sertifikat.

**Prikaz napretka preuzimanja:** Dodirnite Više, zatim dodirnite Preuzimanja.

**Kupili ste nešto sa drugog uređaja?** Otvorite Podešavanja > iTunes i App Store za podešavanje automatskih preuzimanja na vaš iPhone. Uviek možete videti muziku, filmove i TV emisije koje ste kupili u prodavnici iTunes Store (dodirnite Više, a zatim Kupljeno).

**Kontrola vremena unajmljenih sadržaja:** U nekim područjima možete iznajmiti filmove. Imate 30 dana za početak gledanja unajmljenog filma. Nakon što ga počnete gledati, možete ga pustiti koliko god puta želite u dodeljenom vremenu (24 sata u američkoj iTunes Store; 48 sati u drugim zemljama) Po isteku tog vremena film se briše. Unajmljeni sadržaji ne mogu se preneti na drugi uređaj; međutim, možete koristiti AirPlay i Apple TV za prikaz unajmljenog sadržaja na TV-u.

#### Podešavanja za iTunes Store

Za podešavanje opcija za iTunes Store, otvorite Podešavanja > iTunes i App Store.

**Prikaz ili uređivanje računa:** Dodirnite svoj Apple ID, zatim dodirnite Prikaži Apple ID. Za promenu lozinke, dodirnite polje Apple ID.

**Prijava sa drugim Apple ID-em:** Dodirnite naziv svog računa, zatim dodirnite Odjava. Zatim možete uneti drugi Apple ID.

**Pretplata na funkciju iTunes Match ili njeno uključenje:** Možete se pretplatiti na iTunes Match, servis koji èuva vašu muziku i još mnogo toga u iCloud. Pogledajte iClou[d i iTunes](#page-72-0)  [Match](#page-72-0) na stranici [72](#page-72-1). Ako ste pretplatnik, dodirnite iTunes Match kako biste pristupili vašoj muzici na iPhoneu gde god se nalazili. Dodirnite "Saznaj više" za više informacija o funkciji iTunes Match.

**Uključenje automatskih preuzimanja:** Dodirnite Muzika, Knjige ili Ažuriranja. Aplikacije se automatski ažuriraju putem Wi-Fi-a, osim ako ne isključite opciju Automatska preuzimanja.

**Preuzimanje kupljenih stavki putem data mreže:** Uključite opciju Koristi mobilne podatke. Vaš operater može naplatiti preuzimanje kupljenih stavki i upotrebu funkcije iTunes Match preko mobilne data mreže.

# **App Store**

# 23

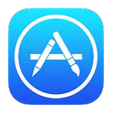

## Brzi pregled App Storea

Upotrebite App Store za pregledavanje, kupovinu i preuzimanje aplikacija na iPhone. Vaše aplikacije se automatski ažuriraju putem Wi-Fi veze (osim ako ste isključili tu mogućnost) kako biste mogli pratiti najnovija poboljšanja i funkcije.

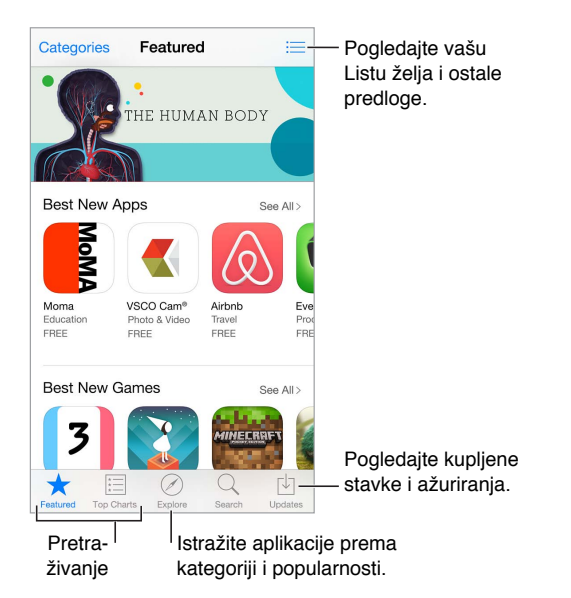

*Napomena:* Za pristup prodavnici App Store potrebni su vam internet veza i Apple ID. Prodavnica App Store nije dostupna u svim područjima.

## Nalaženje aplikacija

**Znate li šta tražite, dodirnite Traži:** Ili dodirnite Kategorije za pretraživanje prema vrsti aplikacije.

**Zamolite Siri da je pronađe:** Siri može potražiti stavke i kupovati u prodavnici App Store. Na primer, naredite Siri: "Find apps by Apple" ili "Purchase *naziv aplikacije*":

**Pristup aplikacijama članova porodice:** Ako je uključena funkcija Deljenje sa porodicom, možete pregledavati i preuzimati aplikacije koje su kupili drugi članovi porodice. Dodirnite Kupljeno, dodirnite svoje ime ili Moje kupljene stavke, zatim odaberite člana porodice u meniju. Za dodatne informacije, pogledajte [Deljenje sa](#page-36-0) porodicom na str[anic](#page-36-1)i 37.

**Želite preporučiti aplikaciju prijatelju?** Nađite aplikaciju, dodirnite <sup>fh</sup>i odaberite način. Pogledajte [AirDrop](#page-36-2) na stranici [37.](#page-36-1)

**Korišæenje Liste želja:** Za praćenje aplikacije koju ćete možda hteti kupiti kasnije, dodirnite na stranici aplikacije, zatim dodirnite Dodaj na listu želja.

**Traženje aplikacija po kategoriji:** Dodirnite Istraži, listajte do Kategorije, zatim dodirnite odgovarajuću kategoriju kako biste pronašli željenu aplikaciju, na primer, Edukacija, Medicina ili Sport. Za sužavanje rezultata dodirnite podkategorije.

**Koje se aplikacije upotrebljavaju u blizini?** Dodirnite Istraži kako biste saznali koje aplikacije najčešće upotrebljavaju drugi oko vas. (Trebaju biti uključene Lokacijske usluge u meniju Podešavanje > Privatnost > Lokacijske usluge.) Probajte to u muzeju, na sportskom događanju ili kad putujete, kako biste proširili iskustvo.

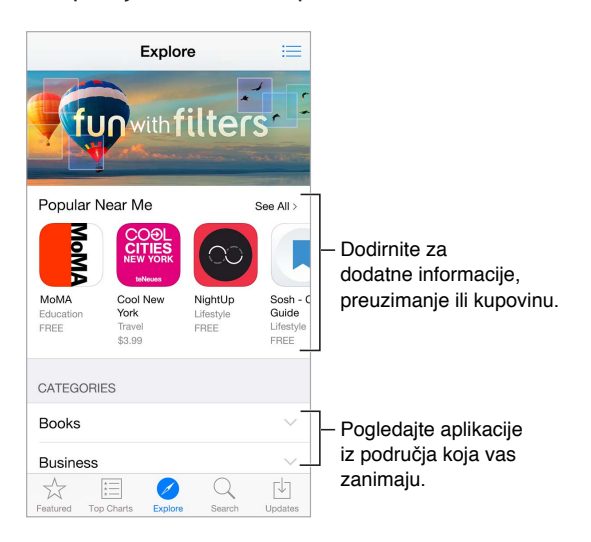

Za informacije o brisanju svih vaših aplikacija, podataka i podešavanja pogle[dajte Restartova](#page-181-0)nje ili [resetovanje iPhone uređaja](#page-181-0) na strani[ci 182](#page-181-1).

**Brisanje aplikacije:** Dodirnite i zadržite ikonu aplikacije u početnom ekranu sve dok ikona ne počne podrhtavati, zatim dodirnite (x). Kad završite, pritisnite taster Home . Ne možete izbrisati ugrađene aplikacije. Brisanjem aplikacije brišu se svi povezani podaci. Bilo koju aplikaciju kupljenu u prodavnici App Store možete ponovno preuzeti besplatno.

#### Kupite, iskoristite kupon i preuzmite

Dodirnite cenu aplikacije, zatim dodirnite Kupi za kupovinu. Ako je besplatna, dodirnite Besplatno i zatim dodirnite Instaliraj.

Vidite li  $\mathbb Q$  umesto cene, to znači da ste stavku već kupili i da je ponovno možete preuzeti besplatno. Tokom preuzimanja ili ažuriranja aplikacije, njena ikona se prikazuje u početnom ekranu uz indikator napretka.

**Odobravanje kupovine pomoću funkcije Deljenje sa porodicom:** Ako je uključena funkcija Deljenje sa porodicom, porodièni organizator može pregledati i odobriti stavke koje su kupili drugi članovi porodice mlađi od 18 godina (dobna granica može varirati, zavisno od zemlje). Na primer, ako je opcija Roditelj/Staratelj > Upitaj za kupovinu podešena za određene maloletne članove porodice, šalje se porodiènom organizatoru poruka za odobrenje kad ti članovi pokušaju nešto kupiti. Za više informacija o podešavanju Deljenja sa porodicom, pogled[ajte Deljenje sa](#page-36-0) porodicom na stranici [37](#page-36-1).

*Napomena:* Starosna ograničenja za funkcija Upitaj za kupovinu razlikuju se zavisno od regije. U SAD-u porodièni organizator može aktivirati funkciju Upitaj za kupovinu za sve članove porodice mlađe od 18 godina; za decu mlađu od 13 godina je funkcije standardno uključena.

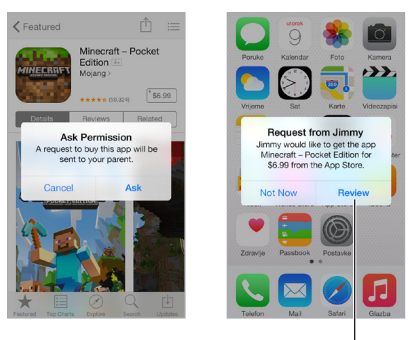

Saznajte više o zatraženoj aplikaciji.

**Sakrivanje pojedinačnih kupovina:** Pomoću aplikacije iTunes na računaru članovi porodice mogu sakriti bilo koju od stavki koje su kupili kako ih drugi članovi porodice ne bi mogli videti ili preuzeti. Za dodatne informacije, pogledajte [Deljenje sa](#page-36-0) porodicom na str[anic](#page-36-1)i 37.

**Upotreba poklon kupona ili koda:** Dodirnite Izbor, listajte do dna, zatim dodirnite Upotrebi. Ili recite Siri: "Redeem an iTunes Store gift card".

**Slanje poklona:** Pregledajte stavku koju želite pokloniti, zatim dodir $\hat{\mathbb{I}}$ te i potom dodirnite Poklon. Ili dodirnite Izdvojeno, prelistajte do dna, zatim dodirnite Pošalji poklon kako biste nekome poslali iTunes poklon-sertifikat.

**Ograničenje dodataka aplikacijama:** Mnoge aplikacije pružaju dodatne sadržaje ili poboljšanja uz određenu naknadu. Kako bi se ograničile kupovine koje se mogu obavljati iz aplikacije, otvorite Podešavanja > Opšta > Ograničenja (proverite je li opcija Ograničenja uključena), zatim podesite opcije (na primer, ograničenje prema starosti ili traženje lozinke odmah ili svakih 15 minuta). Možete isključiti In-App kupovinu kako biste sprečili sve kupovine. Pogledajte [Ograničenja](#page-42-0) na stranici [43](#page-42-1).

**iTunes Pass:** Možete dodati iTunes Pass u Passbook čime se olakšava dodavanje novčanog iznosa vašem Apple ID računu kako biste mogli kupivati iz prodavnica iTunes Store, App Store i iBooks Store bez upotrebe kreditne ili debitne kartice. Za dodavanje iTunes Passa otvorite App Store > Iskoristi, zatim dodirnite Početak rada sa iTunes Passom. Novčani iznos možete dodati na svoj iTunes Pass na Appleovim maloprodajnim mestima u većini zemalja.

#### Podešavanja za App Store

Za podešavanje opcija za App Store, otvorite Podešavanja > iTunes i App Store.

**Prikaz ili uređivanje računa:** Dodirnite svoj Apple ID, zatim dodirnite Prikaži Apple ID. Za promenu lozinke, dodirnite polje Apple ID.

**Prijavljivanje upotrebom drugog Apple ID-a:** Dodirnite naziv svog računa, zatim dodirnite Odjava. Zatim unesite drugi Apple ID.

**Isključenje automatskih preuzimanja:** Dodirnite Aplikacije u Automatska preuzimanja. Aplikacije se automatski ažuriraju putem Wi-Fi-a, osim ako ne isključite opciju.

**Preuzimanje aplikacija putem data mreže:** Uključite opciju Koristi mobilne podatke. Preuzimanje aplikacija preko mobilne mreže može rezultovati dodatnim troškovima. Aplikacije za Kiosk ažuriraju se jedino putem Wi-Fi mreže.

## **iBooks**

# 24

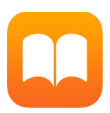

## Kupovina knjiga

**Kupovina knjiga u prodavnici iBooks Store:** U aplikaciji iBooks koristite tastere pri dnu ekrana za pristup prodavnici iBooks Store. Dodirnite Izdvojeno za pregledavanje najnovijih izdanja ili Top liste za prikaz najpopularnijih publikacija. Za pronalaženje određene knjige dodirnite Traži.

## Čitanje knjige

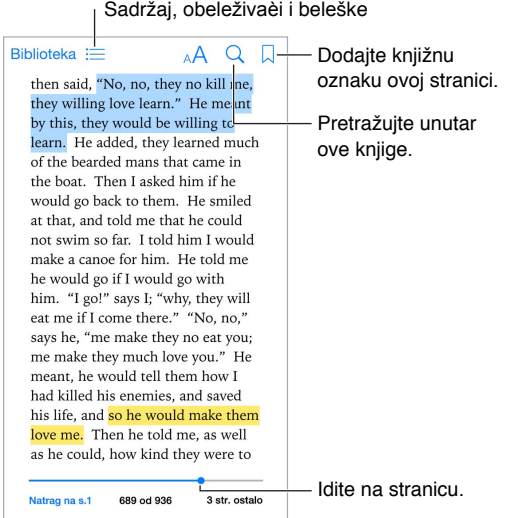

**Otvaranje knjige:** Dodirnite knjigu koju želite pročitati. Ako je ne vidite na polici, povucite ulevo ili udesno da biste videli ostale kolekcije.

**Prikažite kontrole:** Dodirnite blizu centra stranice. Nemaju sve knjige iste kontrole, ali neke od stvari koje možete činiti su pretraga, pregled sadržaja i deljenje onoga što čitate.

**Zatvaranje knjige:** Dodirnite Biblioteka ili uštinite stranicu.

**Uvećanje slike:** Dvaput dodirnite sliku. Kod nekih knjiga dodirnite i držite da bi se prikazalo povećalo koje možete koristiti da biste pregledali sliku.

**Idite na određenu stranicu:** Koristite kontrole navigacije stranicom na dnu ekrana. Ili dodirnite  $\mathbb Q$  i unesite broj stranice, pa dodirnite broj stranice u rezultatima pretrage.

**Traženje definicije:** Dvaput dodirnite reč pa dodirnite Definiši u meniju koji se pojavi. Definicije nisu dostupne za sve jezike.

**Zapamtite gde ste stali:** Dodirnite  $\Box$  da biste dodali obeleživaè, ili dodirnite još jednom da biste je uklonili. Možete imati nekoliko obeleživaèa—da biste ih sve videli, dodirnite  $\equiv$   $\equiv$ pa dodirnite Obeleživaèi. Ne morate dodati obeleživaè kada zatvorite knjigu, jer iBooks pamti gde ste stali.

**Zapamtite dobre delove:** Neke knjige omogućuju vam dodavanje oznaka i beleški. Za dodavanje oznaka dodirnite i držite reč i zatim pomaknite prst kako biste povukli označavanje. Za dodavanje beleške dvaput dodirnite reč da biste je odabrali, pomaknite hvataljke da biste prilagodili odabir pa dodirnite Beleška u meniju koji se pojavi. Da biste videli sve oznake i beleške koje ste uneli, dodirnite  $\Xi$ , pa dodirnite Beleške.

**Podelite dobre delove:** Dodirnite neki označeni tekst i zatim u meniju koji se pojavi dodirnite  $\hat{\mathbb{L}}$ . Ako je knjiga iz prodavnice iBooks Store, automatski se uključuje veza na knjigu. (Deljenje nije dostupno u svim područjima.)

**Deljenje veze na knjigu:** Dodirnite blizu središta stranice da biste prikazali kontrole, pa dodirnite  $:=$ . Zatim dodirnite  $\mathbb D$  i potom dodirnite Deli knjigu.

**Promenite izgled knjige:** Nekim knjigama možete promeniti font, veličinu fonta i boju stranice. (Dodirnite  $A\rightarrow A$ .) Možete takođe promeniti opravdanje i pisanje sa crticom u Podešavanje > iBooks. Ova podešavanja se primjenjuju na sve knjige koje ih podržavaju.

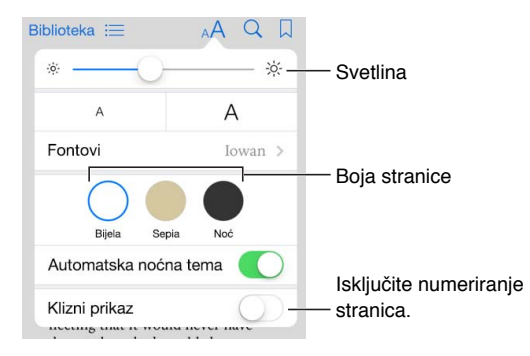

**Promena svetline:** Dodirnite  $\frac{1}{2}$ . Ako ne vidite  $\frac{1}{2}$ , prvo dodirnite AA.

**Zatamnjivanje ekrana u tamnom okruženju:** Uključite funkciju Automatska noćna tema kako bi se automatski promenila polica, boja stranice i svetlina pri korišæenju aplikacije iBooks pri slabom svetlu. (Neke knjige ne podržavaju funkciju Automatska noćna tema.)

## Organizacija knjiga

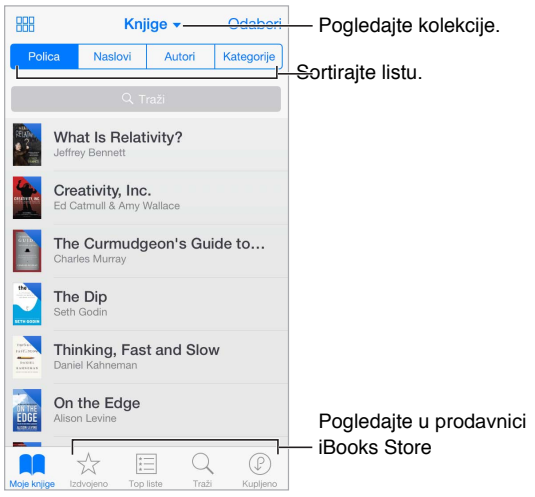

**Pregled knjiga prema naslovu ili omotu:** Dodirnite **ili .** ili :≡.

**Organizacija knjiga sa zbirkama:** Dodirnite Odaberi, zatim odaberite knjige da biste ih premestili u zbirku. Da biste uredili ili kreirali zbirke, dodirnite naziv trenutne zbirke (na vrhu ekrana). Neke ugrađene zbirke, poput PDF-ova, ne mogu se preimenovati ili izbrisati.

**Reorganizacija knjiga:** Dok pregledavate kolekciju po koricama, dodirnite i držite koricu pa je povucite na novu lokaciju. Dok pregledavate knjige prema naslovu, rasporedite listu uz pomoć tastera na vrhu ekrana. Automatski se organizuje za vas kolekcija Sve knjige; prebacite na drugu kolekciju ako želite ručno organizovati svoje knjige.

**Traženje knjige:** Povucite prema dole da biste otkrili polje Pretraživanje na vrhu ekrana. Pretraživanje traži naslov i ime autora.

**Skrivanje kupljenih knjiga koje niste preuzeli:** Dodirnite naziv trenutne kolekcije (na vrhu ekrana), zatim uključite Sakrij iCloud knjige.

### Čitanje PDF-ova

**Sinhronizovanje PDF-a:** Na Macu dodajte PDF u iBooks za OS X, otvorite iTunes, odaberite PDF i zatim sinhronizujte. U aplikaciji iTunes na Windows računaru odaberite Datoteka > Dodaj u medijateku, odaberite PDF i zatim sinhronizujte. Pogledajte Pomoć za iTunes za više informacija o sinhronizovanju.

**Dodajte prilog e-mailu u PDF formatu aplikaciji iBooks.** Otvorite e-mail poruku, pa dodirnite i držite njen prilog u PDF formatu. Odaberite "Otvori u iBooks" iz menija koji se pojavi.

**Štampa PDF-a:** S otvorenim PDF-om, dodirn $\hat{\mathbb{D}}$ : **pa odaberite Štampa. Bit će vam potreban** štampaè kompatibilan sa AirPrintom. Za više informacija o aplikaciji AirPrint, pogledajt[e AirPrin](#page-40-0)t na stranici [41](#page-40-1).

**Pošaljite PDF putem e-maila:** Sa otvorenim PDF-om, dodirnite , pa odaberite E-mail.

## Postavke aplikacije iBooks

Idite na Podešavanja > iBooks, gde možete:

- Sinhronizujte zbirke i obeleživaèe (uključujući beleške i informacije o trenutnoj stranici) sa svojim drugim uređajima.
- Prikažite online sadržaj u knjizi. Neke knjige mogu imati pristup videozapisima i audiozapisima koji su saèuvani na internetu.
- Promenite smer u kojem se stranice okreću kada dodirnete na levu marginu.

# **Zdravlje**

# 25

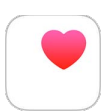

## Pogled na vaše zdravlje

Koristite aplikaciju Zdravlje za praćenje svog zdravlja i informacije o kondiciji. Unesite podatke za ključne parametre ili pustite da aplikacija Zdravlje prikupi podatke iz drugih aplikacija i uređaja koji prate vaše zdravlje i aktivnost. Možete čak i deliti određene podatke s odabranim aplikacijama, te putem aplikacija sa nekim zdravstvenim ustanovama. Aplikacija Zdravlje takođe može prikazati važne kontaktne i medicinske informacije na zaključanom ekranu iPhonea za nekoga ko će se pobrinuti za vas u hitnom slučaju.

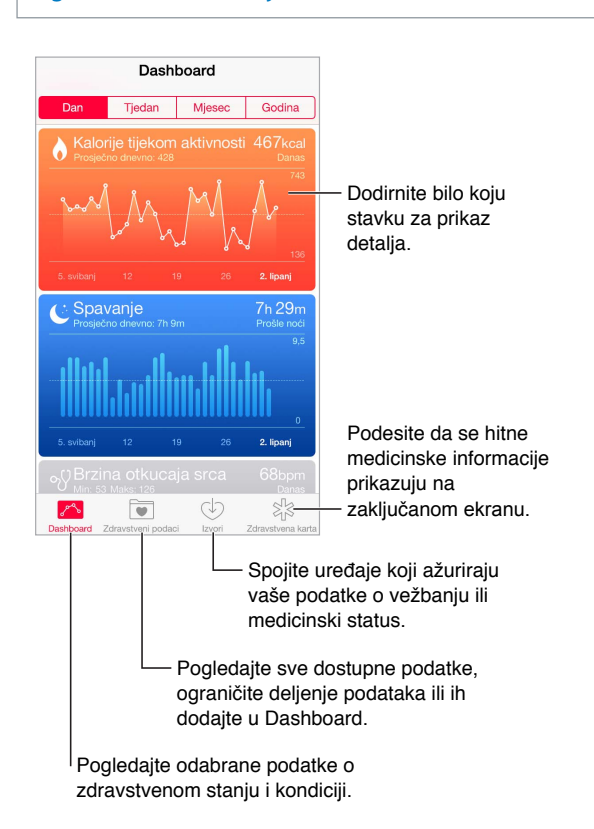

*UPOZORENJE:* iPhone i aplikacija Zdravlje nisu medicinski uređaji, pogledajte [Važne](#page-178-0)  [sigurnosne informacije](#page-178-0) na stranici [179.](#page-178-1)

#### Prikupljanje podataka o zdravlju i kondiciji

**Unos vlastitih podataka:** Ako je parametar na vašem Dashboardu, samo ga dodirnite tamo i zatim dodirnite Dodaj vrstu podataka. U protivnom dodirnite na dnu ekrana opciju Zdravstveni podaci, dodirnite parametar koji želite ažurirati i zatim dodirnite Dodaj vrstu podataka.

**Prikupljanje podataka iz uređaja:** Podesite uređaj prema uputstvima koje ste dobili sa njim. Ako se radi o Bluetooth uređaju, trebate ga povezati sa iPhoneom — pogled[ajte Bluetooth uređ](#page-41-0)aji na stranici [42](#page-41-1).

**Prikupljanje podataka iz aplikacije:** Podesite aplikaciju prema uputstvima koje dolaze sa njom i zatim potražite zahtev za deljenje gde možete podesiti hoće li se podaci deliti sa aplikacijom Zdravlje.

**Prekid prikupljanja podataka iz aplikacije:** Dodirnite opciju Izvori pri dnu ekrana aplikacije Zdravlje, zatim odaberite aplikaciju u listi Aplikacije. Ili dodirnite povezani parametar na svom Dashboardu ili u listi Zdravstveni podaci, dodirnite Podeli podatke i zatim odaberite aplikaciju pod Davaoci podataka.

### Deljenje podataka o zdravlju i kondiciji

**Deljenje podataka:** Podesite aplikaciju ili uređaj prema uputstvima koje dolaze sa njima i zatim potražite zahtev za deljenje gde možete podesiti hoće li aplikacija Zdravlje deliti podatke. Na primer, vaša zdravstvena ustanova može nuditi aplikaciju koja vašem lekaru šalje najnovije podatke o krvnom pritisku. Treba samo da instalirate aplikaciju i zatim dopustiti da aplikacija Zdravlje deli podatke o krvnom pritisku kad se to zatraži od nje.

**Prekid deljenja podataka:** Dodirnite opciju Izvori pri dnu ekrana aplikacije Zdravlje, zatim odaberite aplikaciju u listi Aplikacije. Ili dodirnite povezani parametar na svom Dashboardu ili u listi Zdravstveni podaci, dodirnite Podeli podatke i zatim odaberite aplikaciju pod Podeli podatke.

#### Izrada zdravstvene karte za hitne slučajeve

iPhone može prikazati važne kontaktne i medicinske informacije na zaključanom ekranu gde će biti dostupne nekome ko će se pobrinuti za vas u hitnom slučaju.

*Napomena:* Informacije koje unesete u svoju zdravstvenu kartu za hitne slučajeve može pročitati svako ko ima fizički pristup vašem iPhoneu.

**Podešavanje zdravstvene karte:** U aplikaciji Zdravlje dodirnite Zdravstvena karta u donjem desnom uglu ekrana.

**Prikaz zdravstvene karte:** Kad uključite iPhone, kliznite po ekranu za unos lozinke i zatim dodirnite Hitan slučaj.

**Sprečavanje prikaza:** Dodirnite opciju Zdravstvena karta, pa Uredi, i zatim isključite Prikaži zdravstvenu kartu.

# **Passbook**

# 26

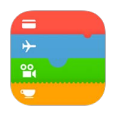

### Pregled aplikacije Passbook

Upotrebite Passbook za skladištenje svojih propusnica, bioskopskih karata, kupona, kartica vernosti i ostalih sadržaja na jednom mestu. Skenirajte propusnicu na iPhone uređaju kako biste se registrovali za let, ušli na bioskopsku projekciju ili iskoristili kupon. Propusnice mogu sadržati korisne informacije, na primer stanje računa vaše kartice za kafu, datum isteka kupona ili broj vašeg sedišta na koncertu.

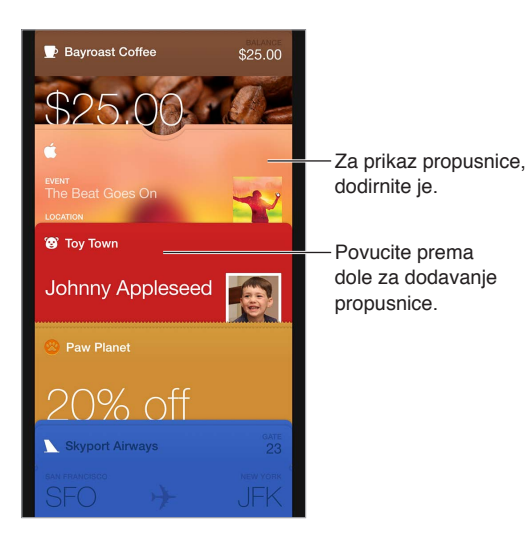

### Passbook u pokretu

**Nađite aplikacije koje podržavaju Passbook.** Dodirnite Aplikacije za Passbook na stranici dobrodošlice. Ili na računaru otvorite [www.itunes.com/passbookapps](http://www.itunes.com/passbookapps). Možete dodati propusnicu iz aplikacije, e-mail poruke ili poruke iz aplikacije Poruke, ili s internet stranice tokom obavljanja kupovine, dobijanja kupona ili poklon bona. Obično je potrebno dodirnuti ili kliknuti propusnicu ili link na propusnicu za dodavanje u Passbook. Takođe možete skenirati kodove, koji se tada preuzimaju u Passbook, za oglase ili račune.

**Skeniranje koda:** Povucite prema dole skup propusnica, dodirnite  $+$ , zatim dodirnite Skeniraj kôd. Usmerite iPhone prema kodu i kadrirajte ga za dodavanje propusnice.

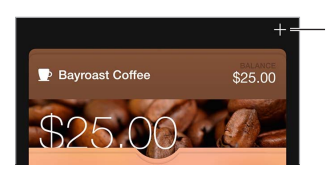

Dodirnite za prikaz opcija skeniranja.

**Upotrebite propusnicu.** Ako se na zaključanom ekranu prikaže obaveštenje o propusnici, povucite obaveštenje za prikaz propusnice. Ili, otvorite Passbook, odaberite propusnicu, zatim skenirajte barkod na propusnici.

**Deljenje propusnice:** Možete deliti propusnicu putem aplikacija Mail, Poruke ili AirDrop (iPhone 5 ili noviji). Pogledajte [Deljenje iz aplikacija n](#page-36-3)a stranici [36.](#page-35-0) 

**Prikaz propusnice bazirane na lokaciji:** Propusnica se može prikazivati na zaključanom ekranu kad uključite iPhone u pravo vreme ili na pravome mjestu — na primer, kad stignete na aerodrom može se prikazati propusnica za let na koji idete. Treba da budu uključene Lokacijske usluge u meniju Podešavanja > Privatnost > Lokacijske usluge.

**Promena rasporeda propusnica:** Povucite propusnicu u skupu kako biste je premestili na novo mesto. Redosled propusnica ažurira se na svim vašim iOS 7 ili novijim uređajima.

**Osvežavanje propusnice:** Propusnice se obično automatski ažuriraju. Za ručno osvežavanje propusnice, dodirnite propusnicu, dodirnite  $(i)$ , zatim povucite propusnicu prema dole.

**iTunes Pass:** Možete dodati iTunes Pass u Passbook čime se olakšava dodavanje novčanog iznosa vašem Apple ID računu kako biste mogli kupivati iz prodavnice iTunes Store, App Store i iBooks Store bez upotrebe kreditne ili debitne kartice. Za dodavanje iTunes Passa otvorite App Store > Iskoristi, zatim dodirnite Početak rada s iTunes Passom. Novčani iznos možete dodati na svoj iTunes Pass na Appleovim maloprodajnim mestima u većini zemalja.

**Gotovi ste s propusnicom?** Dodirnite propusnicu, dodirnite  $\oplus$ , zatim dodirnite Izbriši.

### Podešavanja Passbooka

**Sprečite pojavljivanje propusnica na zaključanom ekranu.** Otvorite Podešavanja > Touch ID i lozinka (iPhone modeli sa funkcijom Touch ID) ili Podešavanja> Lozinka (drugi modeli), zatim dodirnite Uključi lozinku. Zatim pod Dozvoli pristup kad je zaključano isključite Passbook. Za propusnice sa obaveštenjima, kako biste sprečili da se određena propusnica prikaže na zaključanom ekranu, dodirnite propusnicu, dodirnite  $(i)$ , zatim isključite opciju Prikaži na zaključanom ekranu.

**Podešavanje opcija za obaveštavanje:** Otvorite Podešavanja > Centar za obaveštenja > Passbook.

**Uključivanje propusnica na vašim drugim iOS uređajima:** Otvorite Podešavanja > iCloud, zatim uključite Passbook.

# **FaceTime**

# 27

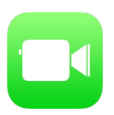

## Pregled aplikacije FaceTime

Aplikaciju FaceTime možete upotrebljavati za video ili glasovne pozive prema drugim iOS uređajima ili računarima koji podržavaju FaceTime. FaceTime kamera omogućava razgovore licem u lice; prebacite se na zadnju iSight kameru (nije dostupna na svim modelima) za deljenje sadržaja koji vas okružuje.

*Napomena:* Aplikacija FaceTime nije dostupna u svim područjima.

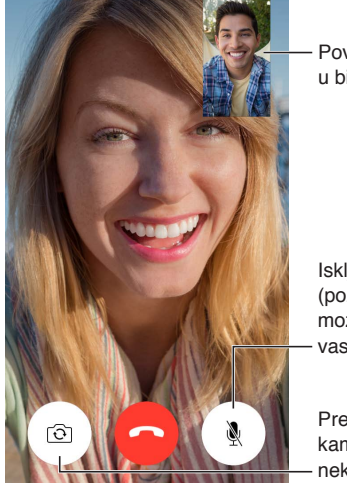

Povucite vašu sliku Povucite vašu sliku<br>u bilo koji ugao.

Isključite mikrofon (pozivaoc vas može gledati, ali vas ne može čuti).

Prebacite na zadnju kameru (dustupna na nekim modelima). nekim modelima).

Uz Wi-Fi vezu i Apple ID možete upućivati i primati FaceTime pozive (prvo se prijavite sa svojim Apple ID-em ili napravite novi račun). Na iPhone 4s uređaju ili novijem takođe možete uspostavljati FaceTime pozive preko mobilne data veze, ali to može rezultovati dodatnim troškovima. Za isključivanje ovog podešavanja odaberite Podešavanja > Mobilni podaci. Više o upotrebi mobilnih podataka i podešavanjima potražite u odel[jku Podešavanja mobilnih po](#page-185-0)dataka na stranici [186.](#page-185-1)

#### Upućivanje i odgovaranje na pozive

**Uspostavljanje FaceTime videopoziva:** Proverite da li je FaceTime uključen u Podešavanja > FaceTime. Dodirnite FaceTime, zatim u polje za unos na vrhu ukucajte ime ili broj koji želite nazvati. Dodirnite  $\square$ <sup>4</sup> za videopoziv ili  $\searrow$  za a FaceTime glasovni poziv. Ili dodirnite  $+$  kako biste otvorili Kontakte i započeli svoj poziv odatle.

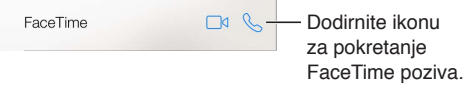

**Počnite govoriti za početak poziva.** Pritisnite i zadržite taster Home, zatim izgovorite "FaceTime", a zatim ime osobe koju želite nazvati.

**Želite nazvati ponovno?** Dodirnite FaceTime za prikaz istorije poziva na ekranu. Dodirnite Audio ili Video za smanjenje broja rezultata pri pretraživanju, zatim dodirnite ime ili broj za ponovno pozivanje. Dodirnite  $(i)$  za otvaranje imena ili broja u Kontaktima. Povucite ulevo, zatim dodirnite Obriši za brisanje imena ili broja iz istorije poziva.

**Ne možete trenutno odgovoriti na poziv?** Kad primite FaceTime poziv, možete odgovoriti, odbiti ili odabrati drugu opciju.

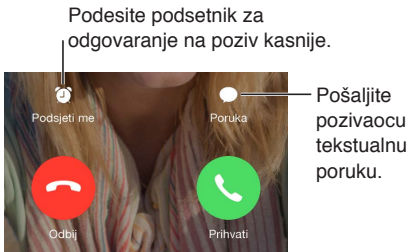

**Prikaz celog društva:** Okrenite iPhone za upotrebu FaceTimea u položenoj orentaciji. Kako biste izbegli neželjene promene orijentacije, zaključajte iPhone u portretnoj orijentaciji. Pogledajte [Promena orijentacije ekrana n](#page-23-0)a stranici 2[4.](#page-23-1)

## Organizacija poziva

**Multitasking tokom poziva.** Pritisnite taster Home, zatim dodirnite ikonu aplikacije. Još uvek možete razgovarati sa prijateljem, ali ne možete se videti. Za povratak na video, dodirnite zelenu traku pri vrhu ekrana.

**Ako primite još jedan poziv.** FaceTime pozivi se ne prosleđuju. Ako tokom jednog FaceTime poziva primite drugi, možete završiti prvi poziv i odgovoriti na novi poziv, odbiti novi poziv ili odgovoriti tekstualnom porukom. Poziv na čekanju možete koristiti samo za FaceTime glasovne pozive.

**Korišæenje poziva na čekanju za glasovne pozive:** Ako je u toku FaceTime audio poziv i primite drugi poziv — bilo da je to telefonski poziv ili drugi FaceTime audio poziv — možete odbiti novi poziv, završiti prvi poziv i odgovoriti na novi ili staviti prvi poziv na čekanje i odgovoriti na novi poziv.

**Dodavanje više pozivaoca:** Tokom FaceTime audio poziva ili telefonskog poziva možete dodati drugu osobu u razgovor. Stavite prvi poziv na čekanje, zatim dodirnite  $+$  za dodavanje drugog FaceTime audio poziva ili telefonskog poziva.

**Blokirajte neželjene pozivaoce.** Otvorite Podešavanja > FaceTime > Blokirano > Dodaj novo. Nećete primati telefonske pozive, FaceTime pozive ili tekstualne poruke od blokiranih pozivaoca. Za dodatne informacije o blokiranju poziva posetite [support.apple.com/kb/HT5845?viewlocale=en\\_US&locale=en\\_US](http://support.apple.com/kb/HT5845?viewlocale=en_US&locale=en_US)

Opcije drugih podešavanja omogućuju vam uključivanje ili isključivanje aplikacije FaceTime, podešavanje telefonskog broja, Apple ID-a ili e-mail adrese za korišèenje sa aplikacijom FaceTime te podešavanje vašeg ID-a pozivaoca.

# **Kalkulator**

# 28

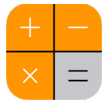

Dodirnite brojeve i funkcije u aplikaciji Kalkulator baš kao što biste to činili i na standardnom kalkulatoru.

**Pristupite Kalkulatoru brzo!** Povucite prstom prema gore od donje ivice ekrana za otvaranje Kontrolnog centra.

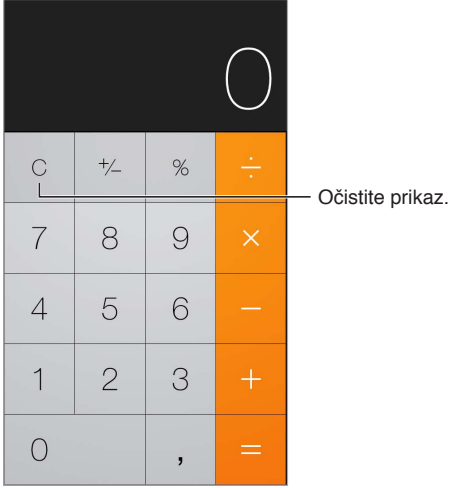

Za upotrebu nauènog kalkulatora, okrenite iPhone u položenu orijentaciju.

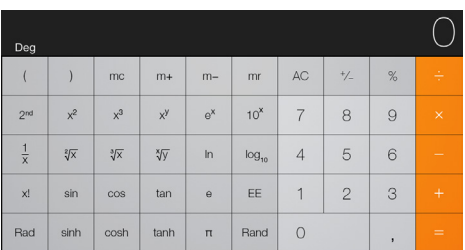

# **Podcasti**

# 29

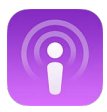

### Pregled aplikacije Podcasti

Otvorite aplikaciju Podcasti, zatim pregledajte, pretplatite se i reprodukujte omiljene audio ili video podcaste na iPhoneu.

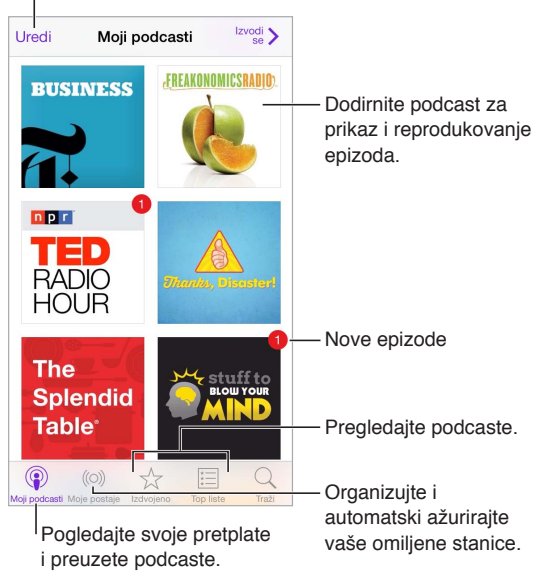

Oprišite ili promenite raspored podcasta.

## Preuzimanje podcasta i epizoda

**Otkrivanje još podcasta:** Dodirnite Izdvojeno ili Top liste pri dnu ekrana.

**Traženje novih podcasta:** Dodirnite Traži pri dnu ekrana.

**Pretraživanje vaše medijateke:** Dodirnite Moji podcasti, zatim povucite prema dole iz središta ekrana za prikaz polja za pretraživanje.

**Predpregled ili streaming epizode:** Dodirnite podcast, zatim dodirnite epizodu.

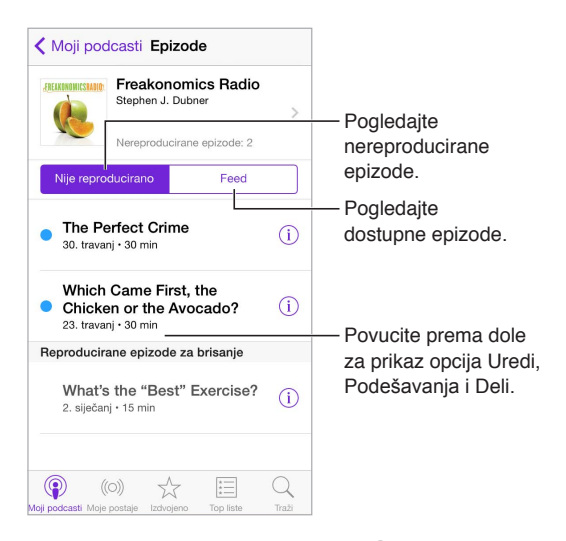

Za više informacija: Dodirnite <sup>1</sup> za detalje o epizodi. Dodirnite bilo koji link u opisima podcasta ili epizode kako biste ga otvorili u Safariju.

**Pronalaženje novih epizoda:** Dodirnite Nije reprodukovano kako biste pronašli epizode koje još niste poslušali.

**Pretraživanje epizoda:** Dodirnite Feed za prikaz epizoda koje su dostupne za preuzimanje ili streaming.

**Preuzimanje epizode na iPhone:** Dodirnite  $\bigcirc$  pored epizode.

**Učitavanje novih epizoda čim budu dostupne:** Pretplatite se na podcast. Ako pregledavate u kategorijama Izdvojeni podcasti ili Top liste, dodirnite podcast, zatim dodirnite Pretplata. Ako ste već preuzeli epizode, dodirnite Moji podcasti, dodirnite podcast, dodirnite Podešavanja pri vrhu liste epizoda, zatim uključite Pretplatu.

**Èuvanje epizoda:** Dodirnite <sup>(j)</sup> pored epizode, a zatim dodirnite Èuvaj epizodu. Dodirnite Obriši epizodu za brisanje saèuvane epizode.

### Upravljanje reprodukcijom

Upotrebite kontrole reprodukcije za pomeranje unapred i unazad u podcastu, podešavanje brzine, preskakanje epizoda i ostalo.

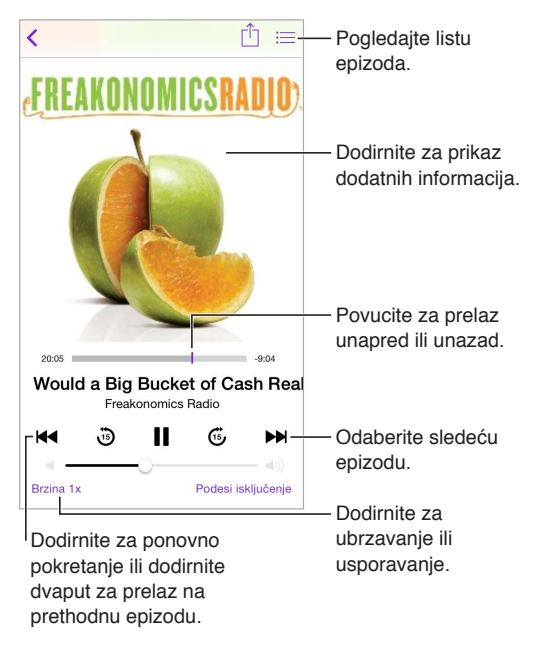

**Prikaz informacija o podcastu tokom slušanja:** Dodirnite sliku podcasta na ekranu sa trenutnom reprodukcijom.

**Upotreba glasa:** Naredite Siri da reprodukuje dostupne epizode podcasta ili određene podcaste ili stanice. Na primer recite "Play podcasts" ili "Play Freakonomics Radio".

### Organizovanje omiljenih stavki u stanice

Organizujte svoje omiljene podcaste u prilagođene stanice i ažurirajte epizode automatski na svim svojim uređajima.

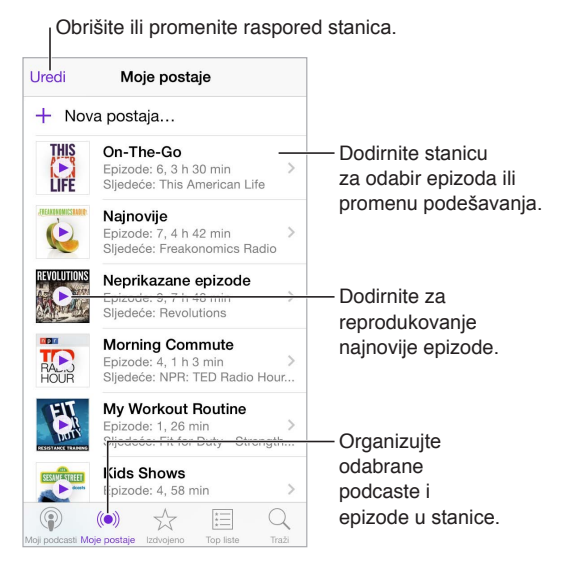

**Prikupljanje epizoda iz različitih podcasta:** Za dodavanje epizoda u vašu On-The-Go stanicu, dodirnite Moje stanice, dodirnite On-The-Go, zatim dodirnite Dodaj. Ili, dodirnite  $(i)$  pored bilo koje epizode u vašoj medijateci. Takođe možete dodirnuti i zadržati bilo koju epizodu, zatim dodirnuti Dodaj u On-The-Go.

**Izrada stanice:** Dodirnite Moje stanice, zatim dodirnite  $+$ .

**Promena redosleda unutar liste stanica ili podcasta unutar stanice:** Dodirnite Moje stanice, dodirnite Uredi iznad liste stanica ili spiska epizoda, zatim povucite  $\equiv$  prema gore ili dole.

**Promena redosleda reprodukcije za epizode u stanici:** Dodirnite stanicu, zatim dodirnite Podešavanja.

**Promena rasporeda u vašoj medijateci podcasta:** Dodirnite Moji podcasti, dodirnite prikaz liste gore desno, dodirnite Uredi, zatim povucite  $\equiv$  prema gore ili dole.

**Prikaz najstarijih epizoda prvih u listi:** Dodirnite Moji podcasti, dodirnite podcast, zatim dodirnite Podešavanja.

**Reprodukcija podcasta iz liste stanica : Dodirnite > pored naziva stanice.** 

#### Podešavanja podcasta

Otvorite Podešavanja > Podcasti, gde možete:

- Podesiti održavanje vaših pretplata na podcaste ažurnim na svim vašim uređajima.
- Odabrati koliko često će aplikacija Podcasti proveravati postoje li nove epizode za vaše podcaste.
- Podesiti automatsko preuzimanje epizoda.
- Odabrati hoće li se epizode zadržati nakon što ih reprodukujte.

## **Kompas**

# 30

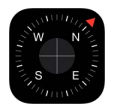

#### Pregled aplikacije Kompas

Nađite smer, saznajte geografsku dužinu i širinu, nadmorsku visinu ili ugao nagiba.

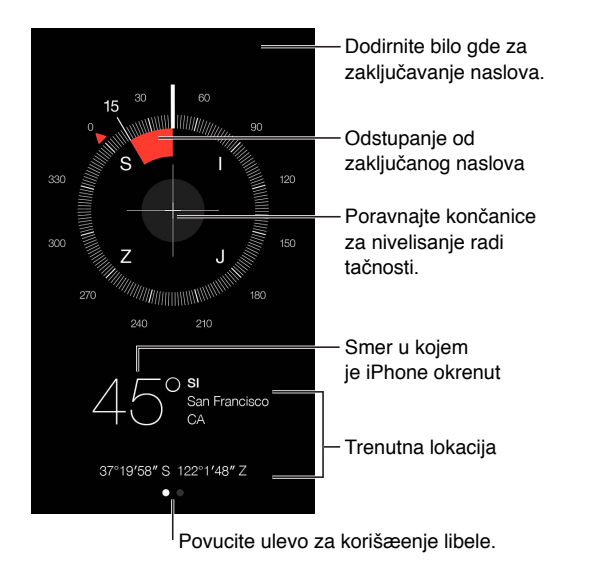

**Prikaz lokacije:** Da biste videli trenutne lokacije, idite na Podešavanja > Privatnost > Usluge lociranja i uključite Usluge lociranja i Kompas. Više o lokacijskim uslugama saznajte u poglavlju [Privatnost](#page-42-2) na stranici [43.](#page-42-1)

**Ostanite na ruti:** Dodirnite ekran za zaključavanje trenutnog smera, zatim pazite na crvenu traku koja će vas upozoriti ako ste skrenuli sa rute.

Važno: Na tačnost kompasa mogu negativno uticati magnetske smetnje ili interferencije iz okoline; odstupanje mogu uzrokovati čak i magneti u slušalicama iPhone uređaja. Digitalni kompas upotrebljavajte samo za osnovnu pomoć pri navigaciji. Nemojte se na njega oslanjati za određivanje precizne lokacije, blizine, udaljenosti ili smera.

#### U ravni

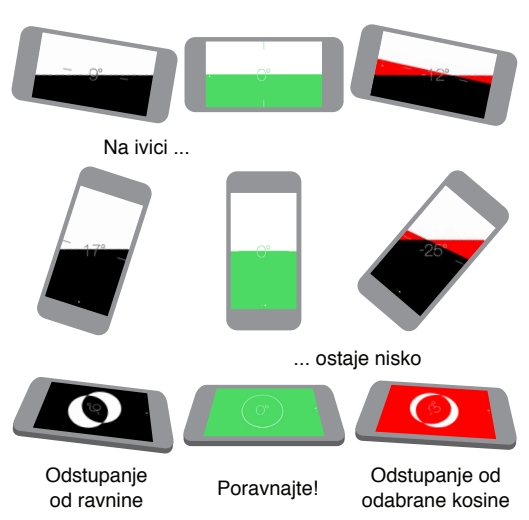

**Prikažite ravninu:** Povucite ulevo na ekranu Kompasa.

**Obesite ravno:** Držite iPhone uz okvir za sliku ili drugi predmet, zatim ih oba zaokrećite dok ne ugledate zelenu oznaku. Odstupanje je prikazano na crnoj pozadini. Ako je pozadina crvena (ukazuje na relativan nagib), dodirnite ekran za promenu boje u crnu.

**Nivelišite sto:** Postavite iPhone ravno na sto.

**Poravnajte sa nagibom:** Držite iPhone uz površinu sa kojom želite poravnati, zatim dodirnite ekran za snimanje nagiba. Nagib koji tražite prikazan je crno, sa odstupanjem prikazanim crveno. Dodirnite ponovno za povratak na standardnu ravninu.

# **Diktafon**

# 31

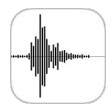

## Brzi pregled Diktafona

Diktafon vam omogućuje da koristite iPhone kao prenosni uređaj za snimanje. Koristite ga sa ugrađenim mikrofonom, iPhone ili Bluetooth slušalicama sa mikrofonom ili podržanim spoljnim mikrofonom.

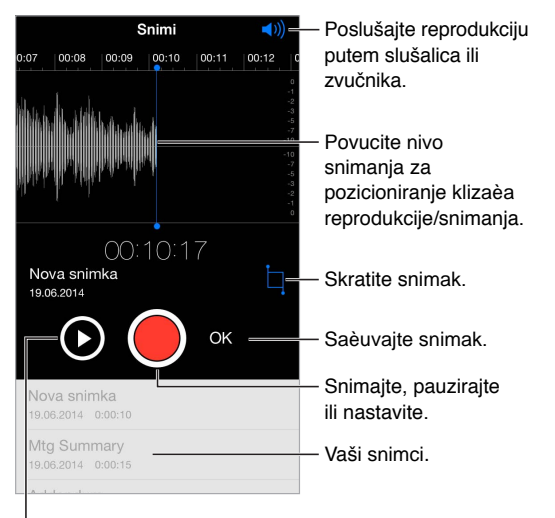

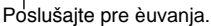

## Snimanje

Snimanje zvuka: Dodirnite *ili pritisnite srednju taster na slušalicama*. Dodirnite ponovo za pauzu ili nastavak.

Snimci koje upotrebljavaju ugrađeni mikrofon sadrže mono zvuk, ali možete snimati stereo zvuk putem spoljneg stereo mikrofona koji radi sa priključkom za slušalice iPhone uređaja ili sa Lightning priključkom (iPhone 5 ili noviji) ili sa Dock priključkom s 30 pinova (iPhone 4s). Potražite pribor označen Appleovim logotipom "Made for iPhone" ili "Works with iPhone".

**Podešavanje glasnoće snimka:** Pomerite mikrofon bliže onome što snimate. Za bolji kvalitet snimka, najglasniji nivo treba biti između –3 dB i 0 dB.

**Pregled pre snimanja:** Dodirnite  $\qquad \qquad$  levo od tastera Snimi. Za smeštanje klizaèa reprodukcije povucite prikaz glasnoće snimka ulevo ili udesno.

**Snimanje preko određenog dela:** Povucite prikaz glasnoće snimka kako biste smestili klizaè snimanja/reprodukcije i zatim dodirnite .

Uklanjanje viška: Dodirnite <sup>|</sup> zatim povucite crvene hvataljke za skraćivanje. Dodirnite za proveru izmene. Po potrebi podesite hvataljke za skraćivanje i zatim dodirnite Skrati kad završite.

**Èuvanje snimka:** Dodirnite OK.

**Isključenje tonova pokretanja i zaustavljanja:** Za potpuno stišavanje glasnoće upotrebite taster za glasnoću na iPhone uređaju.

**Multitasking:** Za upotrebu druge aplikacije tokom snimanja, pritisnite taster Home i otvorite drugu aplikaciju. Za povratak na Diktafon, dodirnite crvenu traku pri vrhu ekrana.

## Reprodukcija

Dodirnite snimak za reprodukciju ili uređivanje. Mtg Summary 10.09.2013 0:01:08 Povucite za prelaz  $0:00$  |  $-1:08$ unapred ili unazad. Û Uredi Skratite ili preimenujte dendun snimak. Slušajte snimak.

**Preimenovanje snimka:** Dodirnite naziv snimka.

#### Kopiranje snimaka na računar

Možete sinhronizovati audio snimke sa iTunes medijatekom na vašem računaru, zatim ih slušati na računaru ili sinhronizovati sa drugim iPhone ili iPod touch uređajem.

Kad izbrišete sinhronizovani audio snimak iz aplikacije iTunes, ona ostaje saèuvana na uređaju kojim je snimljena, ali se briše sa svih drugih iPhone ili iPod touch uređaja sa kojima ste je sinhronizovali. Izbrišete li sinhronizovani audio snimak na iPhone uređaju, ona će se ponovo kopirati na iPhone prilikom sledeće sinhronizacije sa aplikacijom iTunes, ali ne možete po drugi puta sinhronizovati tu kopiju natrag u iTunes.

**Sinhronizovanje snimaka sa aplikacijom iTunes:** Povežite iPhone na vaš raèunar, zatim odaberite iPhone u aplikaciji iTunes. Odaberite opciju Muzika pri vrhu ekrana (između Aplikacije i Filmovi), odaberite Sinhronizuj muziku, odaberite "Uključi audio snimke" i kliknite Primijeni.

Audio snimci koje su sinhronizovani sa iPhone uređaja na računar prikazuju se u listi Muzika i u reprodukcijskoj listi Audio snimci u aplikaciji iTunes. Audio snimci koje su sinhronizovani sa vašeg računara prikazuju se u aplikaciji Diktafon na iPhone uređaju, ali ne i aplikaciji Muzika.

# **Kontakti**

# 32

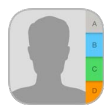

## Pregled aplikacije Kontakti

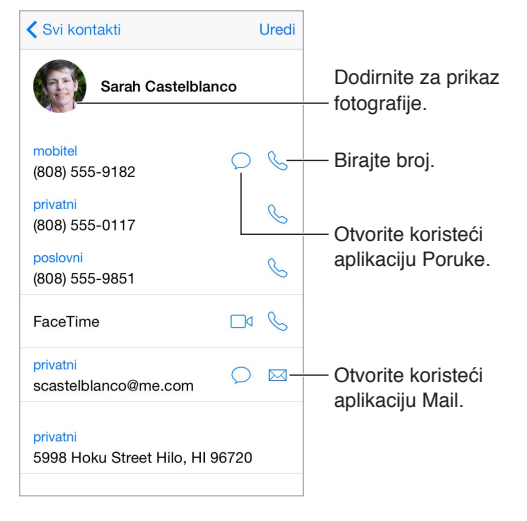

**Podešavanje kartice Moj info za Safari, Siri i druge aplikacije:** Otvorite Podešavanja > Mail, kontakti, kalendari, zatim dodirnite Moje informacije i odaberite kontaktnu karticu koja sadrži vaše ime i podatke.

**Obavestite Siri ko je ko:** Na vašoj kontaktnoj kartici upotrebite polje povezanih imena za definisanje odnosa za koje želite da Siri zna, kako biste mogli izgovoriti naredbe poput "send a message to my sister".

**Pronalaženje kontakta:** Dodirnite polje za pretraživanje pri vrhu svakog spiska kontakata i zatim unesite pojam za pretragu. Vaše kontakte možete takođe pretraživati pomoću Spotlight pretrage (pogledajte [Spotlight pretraga](#page-32-0) na stranici [33](#page-32-1)).

**Deljenje kontakta:** Dodirnite kontakt, zatim dodirnite Podeli kontakt. Pogledajte D[eljenje iz](#page-36-3)  [aplikacija](#page-36-3) na stranici [36.](#page-35-0)

**Promena oznake:** Ako polje ima pogrešnu oznaku, poput Kuæa umesto Posao, dodirnite Uredi. Zatim dodirnite oznaku i odaberite jednu sa spiska, ili dodirnite Dodaj vlastitu oznaku za izradu vlastite.

**Dodavanje društvenih profila vaših prijatelja:** Pri pregledavanju kontakta dodirnite Uredi, zatim dodirnite "dodaj društveni profil". Možete dodati Twitter, Facebook, LinkedIn, Flickr, Myspace i Sina Weibo račune ili kreirati vlastiti unos.

**Brisanje kontakta:** Odaberite karticu kontakta, zatim dodirnite Uredi. Prelistajte prema dole i dodirnite Izbriši kontakt.
## Upotreba Kontakata s iPhoneom

**Određivanje prioriteta kontakata:** Kad nekoga dodate na listu Favoriti, pozive te osobe ćete primati i kad je aktivirana opcija Zabrana ometanja, a ona se dodaje u Favorite na iPhoneu za brzo biranje. Odaberite kontakt, zatim prelistajte prema dole i dodirnite Dodaj u favorite.

**Èuvanje upravo biranog broja:** U aplikaciji Telefon dodirnite Tastatura, unesite broj, zatim dodirnite Dodaj u kontakte. . Dodirnite Kreiraj novi kontakt ili dodirnite "Dodaj kontaktu" i odaberite kontakt.

**Dodavanje nedavnog pozivaoca u Kontakte:** U aplikaciji Telefon dodirnite Novije i dodirnite  $(i)$  pored broja. Zatim dodirnite Izradi novi kontakt ili dodirnite "Dodaj kontaktu" i odaberite kontakt.

**Automatizovanje biranja predbroja ili unosa lozinke:** Ako broj koji birate ima predbroj, iPhone ga može uneti umesto vas. Prilikom uređivanja telefonskog broja kontakta, dodirnite  $z \pm \pm i\pi$ za unos pauza u sled biranja. Dodirnite Pauza za unos 2-sekundne pauze, koja je označena zarezom. Dodirnite Čekanje za prekid biranja dok ponovno ne dodirnete Zovi, što je označeno tačkom sa zarezom.

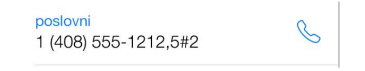

## Dodavanje kontakata

Osim unosa kontakata možete:

- *Uptreba vaših iCloud kontakata:* Otvorite Podešavanja > iCloud, zatim uključite Kontakti.
- *Importovanje Facebook prijatelja:* Otvorite Podešavanja > Facebook, zatim uključite Kontakti na popisu "Dozvoli ovim aplikacijama upotrebu vašeg računa". Tako ćete stvoriti Facebook grupu u Kontaktima.
- *Upotreba vaših Google kontakata:* Otvorite Podešavanja > Mail, kontakti, kalendari, dodirnite svoj Google račun, zatim uključite funkciju Kontakti.
- *Pristup globalnom adresaru Microsoft Exchange:* Otvorite Podešavanja > Mail, kontakti, kalendari, dodirnite svoj Exchange račun, zatim uključite funkcija Kontakti.
- *Podešavanje LDAP ili CardDAV računa za pristup poslovnim ili organizacijskim direktorijumima:*  Otvorite Podešavanja > Mail, kontakti, kalendari > Dodaj račun > Ostalo. Dodirnite "Dodaj LDAP račun" ili "Dodaj CardDAV račun" i zatim unesite podatke o računu.
- *Sinhronizujte kontakate sa vašeg računara ili Yahoo! pretraživača:* U aplikaciji iTunes na vašem računara uključite sinhronizovanje kontakta u kartici s informacijama. Za informacije pogledajte Pomoć za iTunes.
- *Imporovanje kontakata sa SIM kartice (GSM):* Otvorite Podešavanja > Mail, kontakti, kalendari > Importuj SIM kontakte.
- *Importovanje kontakata s vCard kartice:* Dodirnite .vcf prilog u e-mail ili drugoj poruci.

**Pretraživanje mape:** Dodirnite Grupe, zatim GAL, CardDAV ili LDAP mapu koju želite pretraživati pa unesite pojam za pretragu. Za spremanje podatka osobe u kontakte, dodirnite Dodaj kontakt.

**Prikazivanje ili sakrivanje grupe:** Dodirnite Grupe, a zatim odaberite grupe koje želite videti. Ovaj taster se pojavljuje samo ako imate više od jednog izvora kontakata.

**Ažurirajte svoje kontakte pomoću Twittera, Facebooka i Sina Weibo:** Otvorite Podešavanja > Twitter, Podešavanja > Facebook ili Podešavanja > Sina Weibo, zatim dodirnite Ažuriraj kontakte. Time se ažuriraju fotografije kontakata i nazivi računa društvenih medija u Kontaktima.

## Ujedinjavanje kontakata

Kada imate kontakte sa različitih izvora možete imati više unosa za istu osobu. Kako se suvišni kontakti ne bi pojavljivali na popisu Svi kontakti, iz raznih izvora povezuju se kontakti koji imaju isto ime i prikazuju se kao jedan *ujedinjeni kontakt*. Kad pregledate ujedinjeni kontakt, pojavi se naslov Sve info.

**Povezivanje kontakata:** Ako dva unosa za istu osobu nisu povezana automatski, možete ih objediniti ručno. Uredite jedan od kontakata, dodirnite Uredi, zatim dodirnite Poveži kontakt i odaberite drugi unos kontakta za povezivanje.

Povezani kontakti se ne spajaju. Ako promenite ili dodate informacije ujedinjenoga kontakta, promene se kopiraju u svaki izvorni račun u kojemu ta informacija već postoji.

Povežete li kontakte sa različitim imenima ili prezimenima, imena na pojedinačnim karticama neće se menjati, ali će se u ujedinjenoj kartici pojaviti samo jedno ime. Za odabir imena koje će se prikazati prilikom pregleda ujedinjenog kontakta, dodirnite Uredi, dodirnite povezanu karticu sa željenim imenom, zatim dodirnite Koristi ovo ime za ujedinjenu karticu.

## Podešavanja aplikacije Kontakti

Otvorite Podešavanja > Mail, kontakti, kalendari, gde možete:

- Promena načina razvrstavanja kontakata
- Prikaz kontakata po imenu i prezimenu
- Promena načina skraćivanja dugih imena na spisku
- Odabir prikaza novijih i omiljenih kontakata u multitasking ekranu
- Podešavanje osnovnog računa za nove kontakte
- Podešavanje vaše kartice Moje informacije

## **Pristupačnost**

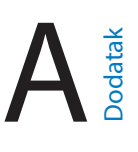

## Funkcije pristupačnosti

iPhone sadrži sledeće funkcije pristupačnosti:

#### **Vid**

- [VoiceOver](#page-147-0)
- [Podrška za brajicu](#page-157-0)
- [Zum](#page-159-0)
- [Invertovane boje i sivi tonov](#page-160-0)i
- [Čitanje odabranog teksta](#page-161-0)
- [Čitanje sadržaja ekrana](#page-161-1)
- [Čitanje ispravaka](#page-161-2)
- [Veliki, podebljani i visokokontrastni tekst](#page-161-3)
- [Oblici taste](#page-162-0)ra
- [Smanjeno kretanje na ekranu](#page-162-1)
- [Oznake prekidača](#page-162-2)
- [Dodeljivanje melodije zvona i vibracije](#page-162-3)
- [Video opisi](#page-162-4)

## **Sluh**

- [Slušna pomagala](#page-162-5)
- [Preusmeravanje zvuka poziva](#page-165-0)
- [Poništavanje telefonske buke](#page-166-0)
- [LED svetlo za alarme](#page-165-1)
- [Standardni i prošireni titlovi](#page-164-0)
- [Mono zvuk i balans](#page-164-1)

#### **Interakcija**

- [Siri](#page-165-2)
- [Tastatura u položenoj orijentaciji](#page-165-3)
- [Vođeni pristup](#page-166-1)
- [Kontrola prekidača](#page-167-0)
- [AssistiveTouch](#page-170-0)

**Uključenje funkcije pristupačnosti:** Otvorite Podešavanja > Opšta > Pristupačnost ili upotrebite [Prečice pristupačnosti](#page-147-1). Pogledajte Prečice pristupačnosti u nastavku.

<span id="page-147-2"></span>**Upotreba aplikacije iTunes za podešavanje pristupačnosti:** Možete odabrati neke opcije pristupačnosti u aplikaciji iTunes na vašem računaru. Povežite iPhone na računar i zatim odaberite iPhone u iTunes spisku uređaja. Kliknite Suština, zatim kliknite Podesi pristupačnost pri dnu prozora Suština.

Za više informacija o funkcijama dostupnosti na iPhone uređaju, posetite [www.apple.com/accessibility.](http://www.apple.com/accessibility/)

## <span id="page-147-1"></span>Prečica pristupačnosti

**Korišæenje Prečica pristupačnosti:** Za uključenje ili isključenje neke od ovih funkcija pritisnite taster Home brzo tri puta:

- VoiceOver
- Obrtanje boja
- Sivi tonovi
- Zum
- Kontrola prekidača
- AssistiveTouch
- Vođeni pristup (Prečica pokreće Vođeni pristup ako je već uključen. Pogledajt[e Vođeni](#page-166-1) [pristup](#page-166-1) na stranici [166\)](#page-165-4).
- Upravljanje slušnim pomagalom (ako ste uparili slušna pomagala sa oznakom Made for iPhone)

**Odabir funkcija kojima želite upravljati:** Otvorite Podešavanja > Opšta > Pristupačnost > Prečica pristupačnosti i zatim odaberite funkcije pristupačnosti koje koristite.

**Usporavanje:** Za smanjenje brzine trostrukog pritiska otvorite Podešavanja > Opšta > Pristupačnost > Brzina tastera Home. (To takođe usporava dvostruke klikove.)

## <span id="page-147-0"></span>VoiceOver

VoiceOver naglas opisuje stavke na ekranu tako da možete upotrebljavati iPhone iako ga ne vidite.

VoiceOver vam govori o svakoj stavci na ekranu kad je odaberete. VoiceOver kursor (četvorougao) obuhvata stavku i VoiceOver izgovara njeno ime ili je opisuje.

Dodirnite ekran ili povucite prstom po njemu za slušanje stavki koje se nalaze na ekranu. Kada odaberete tekst, VoiceOver ga čita. Kada je uključena opcija Govorni saveti, VoiceOver vam može navesti naziv stavke i pročitati uputstva - na primer, "dodirnite dva puta za otvaranje". Za interakciju sa stavkama, na primer tasterima i linkovima, upotrebite postupke opisane u odeljku [Učenje VoiceOver postu](#page-150-0)paka na st[ranic](#page-150-1)i 151.

Kada otvorite novi ekran, VoiceOver reprodukuje zvuk i odabire i izgovara prvi element na ekranu (obično u gornjem levom uglu). VoiceOver takođe govori kada je ekran u portretnom ili položenom položaju i kada se ekran zaključava ili otključava.

*Napomena:* VoiceOver govori na jeziku navedenom u Podešavanja > Opšta > Jezik i područje. VoiceOver je dostupan na mnogim jezicima, ali ne na svim.

#### **Osnovne informacije o funkciji VoiceOver**

*Važno:* VoiceOver menja način upravljanja iPhone uređajem. Kad uključite funkciju VoiceOver, iPhone uređajem možete upravljati samo putem VoiceOver naredbi—čak i ako želite isključiti VoiceOver.

**Uključenje ili isključenje funkcije VoiceOver:** Otvorite Podešavanja > Opšta > Pristupačnost > VoiceOver ili upotrebite Prečicu pristupačnosti. Pogledajte [Prečica pristupačnosti](#page-147-1) iznad.

**Istraživanje:** Povucite prst preko ekrana. VoiceOver izgovara svaku stavku kako je dodirnete. Da bi stavka ostala odabrana podignite prst.

- *Odabir stavke:* Dodirnite je ili podignite prst dok ga povlačite preko stavke.
- *Odabir sledeće ili prethodne stavke:* Povucite u desno ili u levo jednim prstom. Stavke su poreðane sa leva na desno, od gore prema dole.
- *Odabir stavke iznad ili ispod:* Podesite rotor na Vertiklana navigacija, a zatim povucite prema gore ili prema dole jednim prstom. Ako ne nađete Vertikalnu navigaciju u rotoru, možete je dodati; pogledajte [Upotreba VoiceOver rotora](#page-151-0) na stranic[i 152](#page-151-1).
- Odabir prve ili zadnje stavke na ekranu Dodirnite sa četiri prsta pri vrhu ili dnu ekrana.
- *Odabir stavke prema nazivu:* Tri puta dodirnite sa dva prsta bilo gde na ekranu kako biste otvorili Meni stavki. Zatim ukucajte naziv u polje za pretraživanje ili povucite u desnu ili levu stranu za kretanje kroz popis po abecedi, ili dodirnite kazalo desno od liste i povucite prema gore ili dole za brzo kretanje kroz listu stavki. Ili rukopisom odaberite stavku tako da napišete njen naziv; pogledajte P[isanje prstom n](#page-153-0)a stranici 1[54. Z](#page-153-1)a zatvaranje Menija stavki bez odabira, izvedite potez sa dva prsta (pomaknite dva prsta napred-nazad tri puta brzo, u "z").
- *Promena naziva stavke radi jednostavnijeg pronalaženja:* Odaberite stavku, zatim dva puta dodirnite i zadržite sa dva prsta bilo gde na ekranu.
- *Čitanje teksta odabrane stavke:* Prilagodite zaokretnu kontrolu na slova ili reči, a zatim povucite prema gore ili dole jednim prstom.
- *Uključite ili isključite govorne savete.* Otvorite Podešavanja > Opšsta > Pristupačnost > VoiceOver > Govorni saveti.
- *Uključenje fonetskog pravopisa:* Otvorite Podešavanja > Opšta > Pristupačnost > VoiceOver > Fonetske povratne informacije.
- *Govor celog ekrana od vrha:* Povucite prema gore sa dva prsta.
- *Govor od trenutne stavke do dna ekrana:* Povucite prema dole sa dva prsta.
- *Pauza govora:* Dodirnite jedanput sa dva prsta. Ponovno dodirnite sa dva prsta za nastavak ili odaberite drugu stavku.
- *Isključenje VoiceOver zvuka:* Dva puta dodirnite sa tri prsta. Ponovite za ponovno uključenje zvuka. Ako koristite spoljašnju tastaturu, pritisnite taster Control.
- *Utišajte zvučne efekte:* Isključite Podešavanja > Opšta > Pristupačnost > VoiceOver > Koristi zvučne efekte.

**Korišæenje većeg VoiceOver kursora:** Otvorite Podešavanja > Opšta > Pristupačnost > VoiceOver i zatim uključite Uvek čitaj obaveštenja.

**Podešavanje glasa:** Možete podesiti glas govora za VoiceOver:

• *Promena glasnoće:* Koristite tipke glasnoće na iPhoneu ili dodajte funkciju na rotor, zatim povucite gore i dole za podešavanje; pogledajte [Upotreba VoiceOver rotora](#page-151-0) na stranici [152](#page-151-1).

- *Promena brzine govora:* Otvorite Podešavanja > Opšta > Pristupačnost > VoiceOver i zatim povucite klizaè Brzina govora. Takođe možete podesiti rotor na Brzinu govora, zatim povući prema gore ili dole za podešavanje.
- *Promena visine tona:* VoiceOver koristii viši ton prilikom izgovaranja prve stavke u grupi (npr. liste ili tablice), odnosno niži ton prilikom izgovaranja posljednje stavke u grupi. Otvorite Podešavanja > Opšta > Pristupačnost > VoiceOver > Promena visine.
- *Izgovaranje interpunkcije:* Postavite rotor na Interpunkciju, zatim povucite prema gore ili dole za odabir koliko interpunkcija želite čuti.
- *Utišavanje pozadinskog zvuka:* Kako biste odabrali hoće li se reprodukovani zvuk utišati dok VoiceOver govori, podesite rotor na Utišavanje pozadinskog zvuka, zatim povucite prema gore ili dole.
- *Promena jezika za iPhone:* Otvorite Podešavanja > Opšta > Jezik i područje. Na VoiceOver izgovor nekih jezika utiče Format regije koji tamo odaberete.
- *Promena izgovora:* Podesite rotor na Jezik i zatim povucite prema gore ili dole. Jezik će biti dostupan u rotoru samo ako odaberete više od jednog izgovora u Podešavanja > Opšta > Pristupačnost > VoiceOver > Govor > Jezici rotora.
- *Odabir raspoloživih dijalekata u rotoru:* Otvorite Podešavanja > Opšta > Pristupačnost > VoiceOver > Govor > Jezici rotora. Za podešavanje kvalitete glasa ili brzine govora, dodirnite oznaku  $\dot{U}$  pored jezika. Za uklanjanje jezika iz rotora ili menjanje njihovog redosleda, dodirnite Uredi, dodirnite taster za brisanje ili povucite taster za promenu redosleda  $\equiv$ prema gore ili dole, zatim dodirnite OK.
- *Podešavanje standardnog dijalekta za jezik iPhonea:* Otvorite Podešavanja > Opšta > Pristupačnost > VoiceOver > Govor.
- *Preuzimanje poboljšanog kvaliteta glasa čitanja:* Otvorite Podešavanja > Opšta > Pristupačnost > VoiceOver > Govor, dodirnite jezik i zatim dodirnite Poboljšani kvalitet. Ako koristite engleski, možete preuzeti Alex, glas visokog kvaliteta za američki engleski koji se koristi za VoiceOver na Mac računarima.

## **Upotreba iPhone uređaja sa funkcijom VoiceOver**

**Otključavanje iPhone uređaja:** Pritisnite taster Home ili taster za uključenje/isključenje, povlačenjem odaberite kliznik za otključavanje, a zatim dva puta dodirnite ekran.

**Tiho unošenje lozinke:** Kako biste izbegli izgovaranje vaše lozinke pri unosu, koristite rukopis; pogledajte [Pisanje prstom](#page-153-0) na stranici [154.](#page-153-1)

**Otvaranje aplikacije, prebacivanje prekidača ili dodirivanje stavke:** Odaberite stavku i zatim dva puta dodirnite ekran.

**Dvostruko dodirivanje odabrane stavke:** Tri puta dodirnite ekran.

**Podešavanje klizaèa:** Odaberite klizaè, a zatim povucite prema gore ili prema dole jednim prstom.

**Upotreba standardnog postupka:** Dva puta dodirnite i zadržite prst na ekranu dok ne čujete tri sve glasnija tona, a zatim izvedite postupak. Kad podignete prst, VoiceOver postupci se nastavljaju. Na primer, kako biste povukli klizač glasnoće prstom umesto pomakom prema gore i dole, odaberite klizač, dvaput dodirnite i zadržite, pričekajte tri tona, zatim pomaknite levo ili desno.

**Listanje spiska ili područja ekrana:** Povucite sa tri prsta, prema gore ili dole.

• *Neprestano listanje spiska:* Dva puta dodirnite i zadržite dok ne začujete tri sve glasnija tona, a zatim povucite prema gore ili prema dole.

- <span id="page-150-1"></span>• *Upotreba pokazivaèa spiska:* Neki spiskovi sadrže abecedni indeks u tablici na desnoj strani. Odaberite indeks, povucite prema gore ili dole za pomeranje kroz indeks. Takođe možete dodirnuti dva puta, zadržati i zatim povući prst prema gore ili dole.
- *Promena redosleda spiska:* Možete promeniti redosled stavki na nekim spiskovima, kao što su stavke rotora u podešavanja pristupačnosti. Odaberite edesno od stavke, dodirnite dva puta i zadržite dok ne začujete tri sve glasnija tona i zatim povucite gore ili dole.

**Otvaranje Centra za obaveštenja:** Odaberite bilo koju stavku u statusnoj traci, a zatim pomaknite prema dole sa tri prsta. Za zatvaranje Centra za obaveštenja izvedite potez sa dva prsta (pomerite dva prsta napred-nazad tri puta brzo, u "z").

**Otvaranje Kontrolnog centra:** Odaberite bilo koju stavku u statusnoj traci, a zatim pomerite prema gore sa tri prsta. Za isključenje Kontrolnog centra izvedite potez sa dva prsta.

**Zamena aplikacija:** Dva puta pritisnite taster Home za prikaz otvorenih aplikacija, povucite levo ili desno jednim prstom za odabir aplikacije, zatim dodirnite dva puta za prebacivanje na nju. Takođe možete podesiti rotor na Postupci dok gledate otvorene aplikacije i zatim povlačiti prema gore ili dole.

**Promena rasporeda u početnom ekranu:** Odaberite ikonu na početnom ekranu, dva puta dodirnite i držite, a zatim povucite. Podignite prst kad je ikona na svojoj novoj lokaciji. Povucite ikonu na ivicu ekrana kako biste je premestili na drugi početni ekran. Možete nastaviti sa odabirom i pomeranjem stavki sve dok ne pritisnete taster Home.

**Čitanje statusnih informacija iPhone uređaja:** Kako biste poslušali informacije o vremenu, trajanju baterije, jačini Wi-Fi signala i drugo, dodirnite statusnu traku pri vrhu ekrana.

**Govorna obaveštenja:** Otvorite Podešavanja > Opšta > Pristupačnost > VoiceOver i zatim uključite Uviek čitaj obaveštenja. Obaveštenja, uključujući tekst dolaznih tekstualnih poruka, se kontinuirano izgovaraju, čak i ako je iPhone zaključan. Nepotvrđena obaveštenja se ponavljaju kada otključate iPhone.

**Uključenje ili isključenje senke ekrana:** Tri puta dodirnite sa tri prsta. Kada je uključena senka ekrana, sadržaji ekrana su aktivni čak i kada je ekran isključen.

#### <span id="page-150-0"></span>**Učenje VoiceOver postupaka**

Kad je uključena aplikacija VoiceOver, standardni postpuci za ekran osetljiv na dodir imaju drugaèije učinke, a dodatni postupci omogućavaju kretanje ekranom i upravljanje pojedinačnim stavkama. VoiceOver postupci sadrže dodirivanje i pomeranje sa dva, tri i četiri prsta. Za najbolje rezultate prilikom upotrebe postupaka sa više prstiju, opustite prste i dodirnite ekran ostavljajući mali razmak između prstiju.

Možete upotrebiti razne tehnike za primenu VoiceOver upravljanja. Na primer, za dodir sa dva prsta možete upotrebiti dva prsta jedne ruke ili po jedan prst svake ruke. Možete upotrebiti čak i palèeve. Neke osobe koriste tehniku dodira sa dva prsta: umesto odabira stavke i dvostrukog dodira, možete dodirnuti i zadržati stavku jednim prstom, a drugim dodirnuti ekran.

Isprobajte različite tehnike kako biste otkrili koja vam najviše odgovara. Ako neki postupak ne funkcioniše, pokušajte brže kretanje, pogotovo za dvostruki dodir ili postupak povlačenja. Za povlačenje napravite brz potez prstom ili prstima preko ekrana.

U podešavanjima VoiceOvera možete ući u poseban prostor u kojem možete vežbati VoiceOver postupke bez uticanja na iPhone ili svoja podešavanja.

**Vežbanje VoiceOver postupaka:** U Podepavanjima, odaberite Opšta > Pristupačnost > VoiceOver i zatim dodirnite VoiceOver vežba. Kada ste završili, dodirnite OK. Ako se ne vidi taster VoiceOver vežba, uključite VoiceOver.

<span id="page-151-1"></span>Slede neki osnovni VoiceOver postupci:

#### **Kretanje po ekranu i čitanje**

- *Dodir:* Odabir i čitanje stavke.
- *Povlačenje u desno ili levo:* Odabir sledeće ili prethodne stavke.
- *Potez prema gore ili dole:* U zavisnosti od podešavanja za rotor. P[ogledajte Upotreba V](#page-151-0)oiceOver [rotora](#page-151-0) na stranici 152.
- *Potez prema gore sa dva prsta:* Čitanje svih stavki, od vrha ekrana.
- *Potez prema dole sa dva prsta:* Čitanje svega od trenutnog položaja.
- *Dodir sa dva prsta:* Zaustavljanje ili nastavak govora.
- *Potez sa dva prsta:* Tri puta brzo povucite sa dva prsta brzo po ekranu (u obliku slova "z") za isključivanje podsetnika ili povratak na prethodni ekran.
- *Povlačenje prema gore ili dole sa tri prsta:* Listanje jedne stranice.
- *Povlačenje u desno ili levo sa tri prsta:* Idite na sledeću ili prethodnu stranicu (na početnom ekranu ili u ekranu Berze, na primer).
- *Dodir sa tri prsta:* Izgovor dodatnih informacija, kao što je položaj unutar liste ili da li je označen tekst.
- *Dodir sa četiri prsta na vrh ekrana:* Odabir prve stavke na stranici.
- *Dodir s četiri prsta na dno ekrana:* Odabir zadnje stavke na stranici.

#### **Aktiviranje**

- *Dvostruki dodir:* Aktiviranje odabrane stavke.
- *Trostruki dodir:* Dvostruki dodir stavke.
- *Odvojeni dodir:* Drugi način za odabir stavke i dvostruki dodir za aktiviranje stavke je dodirivanje jednim prstom i zatim dodirivanje ekrana drugim prstom.
- *Dvostruki dodir i držanje (1 sekunda) + standardni način upravljanja:* Upotreba standardnog postupka. Ako dvaput dodirnete i zadržite prst, iPhone tumači naknadni potez kao standardni način upravljanja. Na primer, možete dva puta dodirnuti i zadržati prst, zatim bez dizanja prsta, povucite prst za pomeranje klizaèa.
- *Dvostruki dodir sa dva prsta:* Odgovaranje na poziv ili prekid razgovora. Reprodukcija ili pauza u aplikacijama Muzika, Videozapisi, Diktafon ili Foto. Snimanje fotografije u aplikaciji Kamera. Pokretanje ili pauza snimanja u aplikacijama Kamera ili Diktafon. Pokretanje ili zaustavljanje štoperice.
- *Dvostruki dodir sa dva prsta i zadržavanje:* Promenite oznaku stavke da biste je jednostavnije pronašli.
- *Trostruki dodir sa dva prsta:* Otvaranje menija stavki.
- *Dvostruki dodir sa tri prsta:* Isključenje ili uključenje zvuka funkcije VoiceOver.
- *Trostruki dodir sa tri prsta:* Uključenje ili isključenje senke ekrana.

#### <span id="page-151-0"></span>**Upotreba VoiceOver rotora**

Koristite rotor kako biste odabrali što će se događati pri povlačenju prema gore ili prema dole uz uključen VoiceOver ili kako biste odabrali posebne načine unosa kao što su Unos Brajevog pisma na ekranu ili Rukopis.

**Upravljanje rotorom:** Zaokrenite dva prsta na ekranu oko tačke između njih.

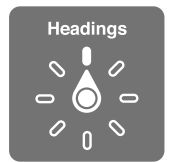

**Izbor opcija rotora:** Otvorite Podešavanja > Opšta > Pristupačnost > VoiceOver > Rotor i zatim odaberite opcije za koje želite da budu dostupne putem rotora.

Dostupne opcije rotora i njihovi efekti zavise od toga koju funkciju koristite. Na primer, ako čitate e-mail pomoću rotora možete odabrati izgovaranje reč po reč ili slovo po slovo kad povučete prstom prema gore ili dole. Ako pregledate internet stranicu, pomoću rotora možete podesiti izgovaranje celog teksta (ili reč po reč, ili slovo po slovo) ili slušanje jedne stavke za drugom iste vrste, na primer, naslova ili linkova.

Kad koristite Apple bežičnu tastaturu za upravljanje funkcijama VoiceOver, rotor omogućava vam podešavanje poput glasnoće, brzine govora, upotreba drugačije visine ili fonetskog izgovora, jaèina zvuka kucanja i čitanja interpunkcije. Po[gledajte Upotreba fu](#page-154-0)nkcije [VoiceOver pomoću Appleove bežične tastature n](#page-154-0)a stranici 1[55.](#page-154-1)

#### **Prikaz tastature na ekranu**

Kad aktivirate polje za tekst koje se može uređivati, pojavljuje se tastatura na ekranu (ako nije povezana Appleova bežična tastatura).

**Aktiviranje polja za tekst:** Odaberite polje za tekst, zatim dodirnite dvaput. Pojavi se tačka unosa i tastatura na ekranu.

**Unos teksta:** Unos znakova pomoću tastature na ekranu:

- *Standardno kucanje:* Odaberite taster na tastaturi tako da povučete u levu ili desnu stranu, zatim dodirnite dvaput za unos znaka. Ili povucite prst oko tastature za odabir znaka i kada držite znak jednim prstom dodirnite ekran drugim prstom. VoiceOver izgovara odabran znak pa ga izgovara ponovno toekom unosa.
- *Kucanje dodirom:* Dodirnite taster na tastaturi za odabir i zatim podignite prst za unos znaka. Ako dodirnete pogrešan taster, možete povući prst do željenog tastera. VoiceOver izgovara znak za svaki taster kada ga dodirnete, ali se znak neće uneti dok ne odvojite prst od ekrana.
- *Kucanje direktnim dodirom:* VoiceOver je onemogućen samo za tastaturu, tako da možete kucati baš kao što to radite kad je VoiceOver isključen.
- *Odabir stila kucanja:* Otvorite Podešavanja > Opšta > Pristupačnost > VoiceOver > Stil kucanja. Ili podesite rotor na Mod kucanja i zatim povucite prema gore ili dole.

**Pomeranje tačke unosa:** Povucite prema gore ili dole za pomeranje tačke unosa prema napred ili nazad u tekstu. Upotrebite rotor za izbor pomeranja tačke unošenja znak po znak, reč po reč ili red po red. Za pomeranje na početak ili na kraj dva puta dodirnite tekst.

Kada se pomeri tačka unosa, VoiceOver reprodukuje zvuk i izgovara znak, rieč ili red preko kojeg se pomerila tačka unosa. Kod pomeranja prema napred reč po reč, tačka unosa se postavlja na kraj svake reči, pre razmaka ili interpunkcijskog znaka iza nje. Kod pomeranja prema nazad, tačka unosa se postavlja na kraj prethodne reči, pre razmaka ili interpunkcijskog znaka iza nje.

**Premeštanje tačke unosa iza interpunkcije na kraju reči ili rečenice:** Upotrebite rotor za povratak na mod znakova.

<span id="page-153-1"></span>Kada pomerate taèku unosa red po red, VoiceOver izgovara svaku reč dok se pomerate preko nje. Kada se pomerate prema napred, tačka unosa se unosi na početak sledećeg reda (osim kada dostignete poslednji red u odlomku, kada se tačka unosa pomera na kraj upravo izgovorenoga reda). Kada se pomerate prema nazad, tačka unosa se unosi na početak upravo izgovorenoga reda.

**Promena povratne informacije tokom kucanja:** Otvorite Podešavanja> Opšta > Pristupačnost > VoiceOver > Unos odgovora.

**Upotreba fonetike u povratnim informacijama tokom kucanja:** Otvorite Podešavanja> Opšta > Pristupačnost > VoiceOver > Koristi fonetiku. Tekst se čita znak po znak. VoiceOver prvo izgovara znak, zatim njegov fonetski ekvivalent—na primer, "f" i zatim "fokstrot".

**Brisanje znaka:** Koristite <sup>(X)</sup> sa bilo kojim od VoiceOver stilova kucanja. VoiceOver izgovara svaki znak kako ga briše. Ako je uključena Promena visine tona, VoiceOver izgovara obrisane znakove nižim tonom.

**Odabir teksta:** Podesite rotor na Uredi, povucite prema gore ili dole za odabir Odaberi ili Odaberi sve i dva puta dodirnite. Ako odaberete Odaberi, označava se reč koja je najbliža tački unosa kada dodirnete dva puta. Za povećanje ili smanjenje izbora, povucite sa dva prsta za otpuštanje iskaèuæeg menija, zatim uštinite.

**Isecanje, kopiranje ili lepljenje:** Podesite rotor na Uredi, označite tekst, povucite prema gore ili dole za odabir Iseci, Kopiraj ili Zalepi i dva puta dodirnite.

**Poništavanje promena:** Protresite iPhone, povucite u levu ili desnu stranu za odabir postupka koji želite poništiti, zatim dodirnite dvaput.

**Unos znaka sa naglaskom:** U modu standardnog unosa odaberite običan znak i zatim ga dva puta dodirnite i zadržite dok ne začujete zvuk koji označava alternativne znakove. Povucite ulevo ili udesno za odabir i slušanje ponuđenih reči. Otpustite prst za unos trenutnog izbora. U stilu kucanja dodirom dodirnite i zadržite znak dok se ne pojave alternativni znakovi.

**Promena jezika tastature:** Podesite rotor na Jezik i zatim povucite prema gore ili dole. Odaberite "osnovni jezik" za upotrebu jezika podešenog u postavkama Jezik i područje. Rotor jezika se pojavi samo ako odaberete više jezika u Podešavanja > Opšta > Pristupačnost > VoiceOver > Govor.

#### <span id="page-153-0"></span>**Pisanje prstom**

Mod Rukopis vam omogućuje unos teksta pisanjem znakova po ekranu prstom. Osim normalnog unosa teksta, koristite mod rukopisa kako biste tiho uneli svoju lozinku za iPhone ili otvarali aplikacije iz početnog ekrana.

**Ulazak u mod rukopisa:** Upotrebite rotor za izbor Rukopisa. Ako Rukopis nije u rotoru, otvorite Podešavanja > Opšta > Pristupačnost > VoiceOver > Rotor i dodajte ga.

**Izbor vrste znaka:** Povucite prema gore ili dole sa tri prsta kako biste odabrali mala slova, brojeve, velika slova ili interpunkcije.

**Čitanje odabrane vrste znakova:** Dodirnite sa tri prsta.

**Unos znaka:** Napišite znak na ekranu prstom.

**Unos razmaka:** Povucite udesno sa dva prsta.

**Prelaz na novi red:** Povucite udesno sa tri prsta.

**Brisanje znaka pre tačke unosa:** Povucite ulevo sa dva prsta.

<span id="page-154-1"></span>**Odabir stavke na početnom ekranu:** Počnite pisati naziv stavke. Ako postoji više podudaranja, nastavite pisati naziv dok ne bude jedinstven ili povucite gore ili dole sa dva prsta za odabir iz trenutnih podudaranja.

**Tiho unošenje lozinke:** Podesite rotor na Rukopis u ekranu lozinke, zatim upišite znakove svoje lozinke.

**Preskakanje na slovo u indeksu:** Odaberite indeks na desnoj strani tablice i zatim napišite slovo.

**Podesite rotor na element za pregledanje interneta:** Napišite prvo slovo elementa stranice. Na primer, napišite "l" kako biste pomeranjem gore ili dole prešli na linkove, ili "n" za prelazak na naslove.

**Izlazak iz moda rukopisa:** Zaokrenite rotor u drugi izbor.

#### **Kucanje Brajevim pismom na ekranu**

Kad je uključena funkcija Unos brajevog pisma na ekranu, možete pomoću prstiju direktno na ekranu iPhonea unositi Brajevo pismo od šest tačaka ili u skraæenom obliku. Kucajte kodove uz iPhone položen ispred vas na poleđinu (stoni mod) ili tako da držite iPhone sa ekranom okrenutim od sebe kako bi vam prsti bili savijeni unazad pri dodirivanju ekrana (mod udaljenog ekrana).

**Uključivanje funkcije Unos Brajevog pisma na ekranu:** Pomoću rotora odaberite Unos Brajevog pisma na ekranu. Ako je nema u rotoru, otvorite Podešavanja > Opšta > Pristupačnost > VoiceOver > Rotor i zatim je dodajte.

**Unos Brajevog pisma:** Položite iPhone ispred sebe ili ga držite sa ekranom okrenutim od sebe, zatim dodirnite ekran sa jednim ili nekoliko prstiju istovremenom.

**Podešavanje položaja tačaka unosa:** Za pomeranja tačaka unosa kako bi odgovarale prirodnim položajima vaših prstiju, dodirnite i podignite desna tri prsta odjednom za podešavanje tačaka 4, 5 i 6, pa odmah zatim leva tri prsta za tačke 1, 2 i 3.

**Izbor između Brajevog pisma od 6 tačaka i skraæenog Brajveog pisma:** Povucite udesno sa tri prsta. Za standardno podešenje otvorite Podešavanja > Opšta > Pristupačnost > VoiceOver > Pismo za slepe > Unos Brajevog pisma na ekranu.

**Unos razmaka:** Povucite udesno jednim prstom. (U modu udaljenog ekrana povucite *udesno*.)

**Brisanje prethodnog znaka:** Povucite ulevo jednim prstom.

**Kruženje kroz pravopisne predloge:** Povucite jednim prstom prema gore ili dole.

**Izbor stavke na početnom ekranu:** Počnite pisati naziv stavke. Ako postoji više podudaranja, nastavite pisati naziv dok ne bude jedinstven ili povucite gore ili dole jednim prstom za izbor delimičnog podudaranja.

**Otvaranje odabrane aplikacije:** Povucite udesno sa dva prsta.

**Uključenje ili isključenje skraæenog Brajevog pisma:** Povucite udesno sa tri prsta.

**Trenutno prevođenje (kad je uključeno sužavanje):** Povucite prema dole sa dva prsta.

**Prekid unosa Brajevog pisma:** Izvedite potez s dva prsta ili podesite rotor na drugu postavku.

#### <span id="page-154-0"></span>**Upotreba funkcije VoiceOver pomoću Appleove bežične tastature**

Možete kontrolisati VoiceOver koristeæi Appleovu bežičnu tastaturu povezanu sa iPhone uređajem. Pogledajte [Korišæenje Appleove bežične tastature](#page-30-0) na stranici [31.](#page-30-1)

VoiceOver naredbe za tastaturu omogućuju kretanje kroz ekran, odabir stavki, čitanje sadržaja ekrana, podešavanje rotora i provođenje drugih VoiceOver postupaka. Većina naredbi koristi kombinaciju taster Control-Option, koje su ispod skraćene kao "VO".

Možete upotrebiti VoiceOver pomoć kako biste naučili izgled tastature i aktivnosti povezane sa raznim kombinacijama tastera. VoiceOver pomoć izgovara tastere i naredbe tastature dok ih kucate, bez izvođenja pripadajućeg postupka.

#### **VoiceOver naredbe za tastaturu**

VO = Control-Option

- *Uključenje VoiceOver pomoći:* VO–K
- *Isključenje VoiceOver pomoći:* Escape
- *Odabir sledeće ili prethodne stavke:* VO–strelica udesno ili VO–strelica ulevo
- *"Dvostruko dodirivanje" za aktiviranje odabrane stavke:* VO-razmak
- *Pritisak tastera Home:* VO–H
- *Dodirnite i držite odabranu stavku:* VO–Shift–M
- *Prelaz na statusnu traku:* VO–M
- *Čitanje od trenutnog položaja.* VO–A
- *Čitanje od vrha:* VO–B
- *Pauza ili nastavak čitanja:* Control
- *Kopirajte poslednju izgovorenu reč na bafer:* VO–Shift–C
- *Tražite tekst:* VO–F
- *Isključenje ili uključenje VoiceOver zvuka:* VO–S
- *Otvaranje Centra za obaveštenja:* Fn–VO–Strelica prema gore
- *Otvaranje Kontrolnog centra:* Fn–VO–Strelica prema dole
- *Otvaranje menija stavki:* VO–I
- *Promienite oznaku odabrane stavke:* VO–/
- *Dvostruki dodir sa dva prsta:* VO–"-"
- *Podešavanje rotora:* Koristite brzu navigaciju (pogledajte u nastavku)
- *Potez prema gore ili dole:* VO–strelica prema gore ili VO–strelica prema dole
- *Podešavanje rotora govora:* VO–Command-strelica ulevo ili VO–Command-strelica udesno
- *Podešavanje postavke koja je određena rotorom govora:* VO–Command–strelica prema gore ili VO–Command–strelica prema dole
- *Uključenje ili isključenje senke ekrana :* VO–Shift–S
- *Povratak na prethodni ekran:* Escape

#### **Brza navigacija**

Uključite Brzu navigaciju kako bite kontrolisali VoiceOver uporabom tastera sa strelicama.

- *Uključenje ili isključenje Brze navigacije:* Leva strelica-Desna strelica
- *Odabir sledeće ili prethodne stavke:* Desna strelica ili leva strelica
- Odabir sledeće ili prethodne stavke određene rotorom: Strelica gore ili strelica dole
- *Odabir prve ili poslednje stavke:* Control–strelica prema gore ili Control–strelica prema dole
- *"Dvostruko dodirivanje" za aktiviranje odabrane stavke:* Strelica gore-Strelica dole
- Listanie prema gore, dole, levo ili desno: Option-Strelica gore, Option-Strelica dole, Option-Leva strelica ili Option-Desna strelica
- *Podešavanje rotora:* Strelica gore-strelica levo ili strelica gore-strelica desno

Možete takođe koristiti brojčane tastere na Appleovoj bežičnoj tastaturi za pozivanje telefonskog broja u aplikaciji Telefon ili unos broja u Kalkulator.

#### **Brza navigaciju pomoću jednog tastera za pregledanje web stranica**

Kada gledate internet stranicu i uključena je Brza navigacija, možete koristiti sledeće tastere na tastaturi za brzu navigaciju stranicom. Dodirom tastera, prelazi se na sledeću stavku navedene vrste. Za povratak na prethodnu stavku zadržite taster Shift dok kucate slovo.

- *Naslov:* H
- $\cdot$  *Link: L*
- *Polje za tekst:* R
- *Taster:* B
- *Kontrola obrasca:* C
- *Slika:* I
- *Tablica:* T
- *Statični tekst:* S
- *Obeležje područja:* W
- *Spisak:* X
- *Stavka iste vrste:* M
- *Naslov 1. nivo:* 1
- *Naslov 2. nivo:* 2
- *Naslov 3. nivo:* 3
- *Naslov 4. nivo* 4
- *Naslov 5. nivo:* 5
- *Naslov 6. nivo:* 6

#### **Uređivanje teksta**

Koristite ove naredbe (uz "Brza navigacija isključena") za rad s tekstom. VoiceOver čita tekst dok pomerate tačku unosa.

- *Pomeranje napred ili nazad za jedan znak:* Desna strelica ili leva strelica
- *Pomeranje napred ili nazad za jednu riječ:* Option–Strelica u desno ili Option–Left Arrow
- *Pomeranje gore ili dolje za jedan red:* Strelica gore ili strelica dole
- *Pomeranje na početak ili na kraj reda:* Command–Strelica u levo ili Command–Strelica prema dole
- *Pomeranje na početak ili na kraj paragrafa:* Option–Strelica prema gore ili Option–Strelica prema dole
- *Prelazak na prethodni ili sledeći paragraf:* Option–Strelica prema gore ili Option–Strelica prema dole
- *Pomeranje na vrh ili dno polja teksta:* Command–Strelica prema gore ili Command–Strelica prema dole
- *Izbor teksta pri pomeranju:* Shift + bilo koja naredba za pomeranje tačke unosa
- *Izbor celog teksta:* Command–A
- *Kopiranje, isecanje ili lepljenje odabranog teksta:* Command–C, Command–X, ili Command–V
- *Poništenje ili ponavljanje zadnje promene:* Command–Z ili Shift–Command–Z

#### <span id="page-157-1"></span><span id="page-157-0"></span>**Podrška za Brajevo pismo**

Možete koristiti Bluetooth sa prikazom Brajevog pisma kako biste čitali VoiceOver rezultat, takoðe možete upotrebljavati prikaz pisma za slepe sa tasterima za unos i ostalim kontrolama kako biste kontrolisali iPhone kada je VoiceOver uključen. Listu podržanih ekrana potražite na [www.apple.com/accessibility/ios/braille-display.html](http://www.apple.com/accessibility/ios/braille-display.html).

**Povezivanje ekrana sa prikazom brajevog pisma:** Uključite ekran i zatim otvorite Podešavanja > Bluetooth pa uključite Bluetooth. Zatim otvorite Podešavanja > Opšta > Pristupačnost > VoiceOver > Pismo za slepe i odaberite ekran.

**Podešavanje postavki brajevog pisma:** Otvorite Podešavanja > Opšta > Pristupačnost > VoiceOver > Pismo za slepe, gde možete:

- Odabrati za unos ili generisanje brajevog pisma suženog oblika, nesuženog oblika sa 8 tačaka ili nesuženog oblika sa 6 tačaka
- Uključiti ćeliju statusa i odabrati njenu lokaciju
- Uključiti Nemeth kôd za jednaèine
- Prikazati tastaturu na ekranu
- Odabrati hoće li se stranica automatski okretati pri pomeranju
- Uključiti automatski prevod na Brajevo pismo
- Promeniti prevod na Brajevo pismo iz Opšte engleske Brajeve azbuke

Informacije o uobičajenim naredbama Brajeve azbuke za VoiceOver navigaciju te konkretne informacije o određenim ekranima potražite na [support.apple.com/kb/HT4400?viewlocale=en\\_US&locale=en\\_US](http://support.apple.com/kb/HT4400?viewlocale=en_US&locale=en_US)

**Postavljanje jezika za VoiceOver:** Otvorite Podešavanja > Opšta > Jezik i područje.

Promenite li jezik za iPhone uređaj, možda ćete morati resetovati jezik za VoiceOver i prikaz Brajeveog pisama.

Možete prilagoditi krajnju levu ili krajnju desnu ćeliju na prikazu Brajevog pisam za informacije o statusu i ostalim funkcijama. Na primer:

- Istorija objavljivanja sadrži nepročitanu poruku
- Trenutna poruka iz istorije objavljivanja nije pročitana
- VoiceOver govor je isključen
- Baterija iPhone uređaja je slaba (manje od 20% kapaciteta)
- iPhone je u položenoj orijentaciji
- Ekran je isključen
- Trenutni red sadrži dodatni tekst sa desna ulevo
- Trenutni red sadrži dodatni tekst sa leva u desno

**Podešavanje krajnje leve ili krajnje desne ćelije za prikaz informacija o statusu:** Otvorite Podešavanja > Opšta > Pristupačnost > VoiceOver > Pismo za slepe > Ćelija statusa, zatim dodirnite Levo ili Desno.

**Pregled proširenih informacija na statusnoj ćeliji:** Na prikazu brajevog pisma pritisnite taster za prikaz statusa ćelije.

## **Telefoniranje sa funkcijom VoiceOver**

**Odgovaranje na poziv ili prekid razgovora:** Dva puta dodirnite ekran sa dva prsta.

Kada uspostavite poziv sa uključenom funkcijom VoiceOver, na erkanu se umesto opcija poziva prikaže brojčana tastatura.

**Prikaz opcija poziva:** Odaberite taster Sakri tastere u donjem desnom uglu i dodirnite dvaput.

**Ponovni prikaz brojčane tastature :** Odaberite taster Tastatura blizu središta ekrana i dva puta dodirnite.

## **Čitanje matematičkih jednaèina**

VoiceOver može naglas čitati matematičke jednaèine koje su kodirane uz pomoć:

- MathML na internetu
- MathML ili LaTeX u iBooks Authoru

**Slušanje jednaèina:** Neka VoiceOver čita tekst kao i obično. VoiceOver izgovara "matematika" pre početka čitanja jednaèine.

**Istraživanje jednaèine:** Dva puta dodirnite jednaèinu za prikaz na celom ekranu i pomeranje element po element. Povucite prstom ulevo ili udesno za čitanje elemenata jednaèine. Upotrebite rotor za odabir Simbola, Malih izraza, Srednjih izraza ili Velikih izraza, zatim prstom povucite gore ili dole za slušanje sledećeg elementa te veličine. Možete nastaviti dva puta dodirivati odabrani element za dublje ulaženje u jednaèinu kako biste se fokusirali na odabrani element, zatim povucite levo ili desno, gore ili dole, za čitanje jednog po jednog dela.

Jednaèine koje čita VoiceOver mogu se prenositi i na uređaj za Brajevo pismo pomoću Nemeth koda i kodova koje koriste englesko brajevo pismo, britanski engleski, francuski i grčki. Po[gledajte Pod](#page-157-0)rška za [brajevo](#page-157-0) pismo na [stran](#page-157-1)ici 158.

## **Upotreba funkcije VoiceOver uz Safari**

**Pretraživanje interneta:** Odaberite polje za pretraživanje, unesite pojam za pretragu, zatim povucite u desno ili u levo za pomeranje dole ili gore na listi predloženih fraza za pretraživanje. Zatim dva puta dodirnite ekran za pretraživanje interneta putem predloženih fraza za pretraživanje.

**Prelazak na sledeći element stranice koji pripada odgovarajućoj vrsti:** Podesite rotor na vrstu elementa i zatim povucite prema gore ili dole.

**Prilagođavanje opcija rotora za pretraživanje interneta:** Otvorite Podešavanja > Opšta > Pristupačnost > VoiceOver > Rotor. Dodirnite za izbor ili poništavanje izbora opcija ili  $p$ ovucite  $\equiv$  prema gore ili dole za premeštanje opcije.

**Preskakanje slika tokom navigacije:** Otvorite Podešavanja > Opšta > Pristupačnost > VoiceOver > Navigacija slika. Možete preskočiti sve slike ili samo one bez opisa.

**Smanjenje broja stavki na stranici za jednostavnije čitanje i navigaciju:** Odaberite stavku Čitač u polju adrese Safari (nije dostupno za sve stranice).

Ako ste povezali Apple bežičnu tastaturu s iPhoneom, možete koristiti naredbe za brzu navigaciju pomoću jednog tastera pri kretanju kroz web stranice. Pogled[ajte Upotreba funkci](#page-154-0)je [VoiceOver pomoću Appleove bežične tastature n](#page-154-0)a stranici 1[55.](#page-154-1)

#### **Upotreba funkcije VoiceOver uz Karte**

VoiceOver možete upotrebiti za istraživanje regije, pregledanje referentnih tačaka, praćenje puteva, uvećanje i smanjenje prikaza, izbor čioda ili dobijanje informacija o lokaciji.

**Istraživanje karte:** Povucite prst duž ekrana ili povucite u levo ili u desno za prelaz na drugu stavku.

**Uvećanje ili smanjenje:** Odaberite kartu, podesite rotor na Zumiranje, a zatim povucite prema dole ili gore sa jednim prstom.

<span id="page-159-1"></span>**Pomeranje karte:** Povucite sa tri prsta.

**Pregledanje vidljivih referentnih tačaka:** Podesite rotor na Referentne tačke, a zatim povucite prema gore ili prema dole jednim prstom.

**Praćenje puteva:** Držite prst na cesti, sačekajte dok ne čujete "zaustavi za praćenje" zatim pomerite prste duž puta dok slušate ton uputstva. Visina tona se pojačava kada se udaljite sa puta.

**Odabir čiode:** Dodirnite čiodu ili povucite u levo ili u desno za odabir čiode.

**Učitavanje informacija o lokaciji:** Kada je odabrana čioda, dodirnite dva puta za prikaz oznake sa informacijama. Povucite u lievu ili desnu stranu za odabir tastera Više informacija, zatim dodirnite dva puta za prikaz stranice sa informacijama.

**Slušanje saveta o lokaciji dok se krećete:** Uključite Praćenje sa smerom da biste čuli imena ulica i tačaka interesovanja kako im se približavate.

#### **Uređivanje videozapisa i glasovnih snimaka sa funkcijom VoiceOver**

Možete upotrebiti VoiceOver postupke za skraćivanje videozapisa snimljenih kamerom i snimaka snimljenih diktafonom.

**Skraćivanje videozapisa:** Pri gledanju videozapisa u aplikaciji Foto, dva puta dodirnite ekran za prikaz videokontrola i zatim odaberite početak ili završetak alata za skraćivanje. Zatim povucite prema gore za povlačenje u desnu stranu ili povucite prema dole za povlačenje u levu stranu. VoiceOver izgovara količinu vremena koju će trenutni položaj iseæi sa snimka. Za dovršetak isecanja, odaberite Skrati i dodirnite dva puta.

**Skraćivanje snimka:** Odaberite snimak u Diktafonu, dodirnite Uredi i zatim dodirnite Započni skraćivanje. Odaberite početak ili kraj odabira, dva puta dodirnite i zadržite, a zatim povucite za podešavanje. VoiceOver izgovara količinu vremena koju će trenutni položaj odseæi sa snimka. Dodirnite Reprodukuj za preslušavanje skraćenog snimka. Kad postignete željeni rezultat, dodirnite Skrati.

## <span id="page-159-0"></span>Zum

Mnoge iPhone aplikacije omogućuju uvećanje i smanjenje uvećanih stavki. Na primer, možete dodirnuti dva puta ili simetrično razdvojiti dva prsta za približavanje u aplikaciji Foto ili za proširenje kolona u aplikaciji Safari. No, tu je i opšta funkcija Zumiranje koja vam omogućuje uvećavanje ekrana bez obzira na to što radite. Možete zumirati celi ekran (Zumiranje preko celog ekrana) ili deo ekrana u prozoru promenljive veličine i ostaviti ostatak ekrana nepovećanim (Zumiranje prozora). Zum možete upotrebljavati sa funkcijom VoiceOver.

**Uključenje ili isključenje funkcije Zumiranje:** Otvorite Podešavanja > Opšta > Pristupačnost > Zumiranje. Ili upotrijebite Prečicu pristupačnosti. Pogledajt[e Prečica pristupačnost](#page-147-1)i na stranici [148.](#page-147-2)

**Uvećanje ili smanjenje:** Kad je uključeno Zumiranje, dodirnite dva puta ekran sa tri prsta.

**Podešavanje uvećanja:** Dodirnite dva puta sa tri prsta i zatim povucite prema gore ili dole. "Dodirni i povuci" upravljanje je slično dvostrukom dodiru, samo što ne podižete prste nakon drugog dodira — umesto toga, povučete prste po ekranu. Takođe možete tri puta dodirnuti sa tri prsta, zatim povući klizaè Nivo zumiranja u prikazanim kontrolama. Za ograničavanje maksimalnog uvećanja, otvorite Podešavanja > Opšta > Pristupačnost > Zumiranje > Maksimalno uvećanje.

**Vodoravno povlačenje za dodatni prikaz:** Povucite ekran sa tri prsta. Ili držite prst blizu ivice ekrana za prelaz na taj dio prikaza. Približite prst ivici za brže kretanje.

**Izbor između Zumiranja preko celog ekrana i Zumiranja prozora:** Tri puta dodirnite sa tri prsta, zatim dodirnite Zumiranje prozora ili Zumiranje preko celog ekrana u kontrolama zuma koje se pojave. Za izbor načina rada koji će se koristi kad uključite Zumiranje, otvorite Podešavanja > Opšta > Pristupačnost > Zumiranje > Područje zumiranja.

**Promena veličine prozora zumiranja (Zumiranje prozora):** Tri puta dodirnite sa tri prsta, dodirnite Promeni veličinu soèiva, zatim povucite bilo koju od okruglih hvataljki koje se pojavljuju.

**Pomak prozora zumiranja (Zumiranje prozora):** Povucite hvataljku na dnu prozora zumiranja.

**Prikaz kontrolera zumiranja:** Otvorite Podešavanja > Opšta > Pristupačnost > Zumiranje, zatim uključite Prikaži kontroler ili tri puta dodirnite sa tri prsta i zatim odaberite Prikaži kontroler. Zatim možete dva puta dodirnuti pokretni taster. Kontrole zumiranja za zumiranje ili odzumiranje, dodirnuti je jednom za prikaz kontrola zumiranja ili je povući za vodoravno pomeranje. Za pomeranje tastera Kontrole zumiranja, dodirnite je i zadržite pa je zatim povucite na novu lokaciju. Za podešavanje prozirnosti kontrolera zumiranja, otvorite Podešavanja > Opšta > Pristupačnost > Zumiranje > Vidljiv kod neaktivnosti.

**Neka zumiranje prati vaše izbore ili mesto unosa teksta:** Otvorite Podešavanja > Opšta > Pristupačnost > Zumiranje i zatim uključite Prati fokus. Zatim, ako na primer koristite VoiceOver, uključivanje ove opcije uzrokuje da prozor za zumiranje povećava svaki element na ekranu kad ga odaberete pomernjame prstima u VoiceOveru.

**Zumiranje kucanja bez povećavanja tastature:** Otvorite Podešavanja > Opšta > Pristupačnost > Zumiranje, uključite Prati fokus, zatim isključite Uvećaj tastaturu. Kad zumirate pri kucanju (npr. u aplikaciji Poruke ili Beleške), tekst koji upisujete je povećan, a cela tastatura ostaje vidljiva.

**Prikaz povećanog dela ekrana u sivim tonovima ili invertovanim bojama:** Tri puta dodirnite sa tri prsta, zatim dodirnite Odaberi filter u kontrolama zuma koje se pojave.

Kada upotrebljavate zumiranje uz Appleovu bežičnu tastaturu (pogledajte K[orišæenje](#page-30-0)  [Appleove bežične tastature n](#page-30-0)a stranici 3[1\),](#page-30-1) slika ekrana prati tačku unosa, održavajući je u središtu ekrana.

Ako imate iPhone 6 ili iPhone 6 Plus, možete uključiti Zumiranje ekrana za prikaz većih kontrola na ekranu. Otvorite Podešavanja > Zaslon i svetlina > Prikaz.

#### <span id="page-160-0"></span>Invertovane boje i sivi tonovi

Ponekad obrtanje boja ili prelazak na sive tonove na ekranu iPhone uređaja može pojednostavniti čitanje.

**Invertovanje boja ekrana:** Otvorite Podešavanja > Opšta > Pristupačnost, zatim uključite Obrni boje.

**Prikaz ekrana u sivim tonovima:** Otvorite Podešavanja > Opšta > Pristupačnost, zatim uključite Sivi tonovi.

Uključite oba efekta za prikaz invertovanih sivih tonova. Ove efekte možete takođe primeniti na samo sadržaj prozora zumiranja — pogledajte [Zum](#page-159-0) na stranici [160](#page-159-1).

## <span id="page-161-0"></span>Čitanje odabranog teksta

Čak i kada je funkcija VoiceOver isključena iPhone vam može naglas izgovarati koji god tekst odaberete. iPhone analizira tekst da bi odredio jezik, zatim ga koristeæi odgovarajući izgovor.

**Uključenje izbora govora:** Otvorite Podešavanja > Opšta > Pristupačnost > Govor. Tamo takođe možete:

- Odabrati jezik, dijalekt i kvalitet glasa
- Podesiti brzinu govora
- Odabrati označavanje pojedinačnih reči dok se čitaju

**Kako bi vam uređaj čitao tekst:** Odaberite tekst i zatim dodirnite Govor.

iPhone možete podesiti da vam čita sav sadržaj ekrana. Pogledajte [Čitanje sadržaja ekrana](#page-161-1) u nastavku.

## <span id="page-161-1"></span>Čitanje sadržaja ekrana

iPhone vam može pročitati sav sadržaj ekrana čak i ako ne koristite VoiceOver.

**Uključenje funkcije Pročitaj ekran:** Otvorite Podešavanja > Opšta > Pristupačnost > Govor.

**Podešavanje da iPhone čita ekran:** Povucite dva prsta prema dole sa vrha ekrana ili recite Siri "speak screen". Pomoću prikazanih kontrola možete pauzirati govor ili prilagoditi brzinu.

**Označavanje izgovaranog teksta:** Uključite Označi sadržaj ispod prekidača Pročitaj ekran kad je uključena.

iPhone možete takođe podesiti da čita samo tekst koji odaberete—pogledajte [Čitanje](#page-161-0)  [odabranog teksta](#page-161-0) iznad.

## <span id="page-161-2"></span>Čitanje ispravki

Opcija čitanja ispravki izgovara ispravke i predloge teksta koje iPhone nudi tokom kucanja.

**Uključenje ili isključenje opcije čitanja ispravki:** Otvorite Podešavanja > Opšta > Pristupačnost > Izgovaraj ispravke.

Opcija čitanja ispravki takođe radi sa opcijama VoiceOver i Zum.

## <span id="page-161-3"></span>Veliki, podebljani i visokokontrastni tekst

**Prikaz većeg teksta u aplikacijama poput Postavki, Kalendara, Kontakata, Maila, Poruka i Beleški:** Otvorite Podešavanja > Opšta > Veličina slova, zatim podesite klizaè. Za još veći tekst otvorite Podešavanja > Opšta > Pristupačnost > Veća slova, zatim uključite Dodatne veličine.

**Prikaz podebljanog teksta na iPhoneu:** Otvorite Podešavanja > Opšta > Pristupačnost, zatim uključite Podebljaj tekst.

**Povećanje kontrasta teksta gde je moguće:** Otvorite Podešavanja > Opšta > Pristupačnost, zatim uključite Povećaj kontrast.

## <span id="page-162-6"></span><span id="page-162-0"></span>Oblici tastera

iPhone može dodati oblik sa pozadinom u boji ili podvuèenim tasterima kako bi bili lakše vidljivi.

**Naglašavanje tastera:** Otvorite Podešavanja > Opšta > Pristupačnost, zatim uključite Oblici tastera.

## <span id="page-162-1"></span>Smanjeno kretanje na ekranu

Možete zaustaviti kretanje pojedinih elemenata na ekranu, na primer, efekt paralakse ikona i upozorenja uz pozadinu ili prelaze pri kretanju.

**Smanjenje kretanja:** Otvorite Podešavanja > Opšta > Pristupačnost, zatim uključite Smanji kretanje.

## <span id="page-162-2"></span>Oznake prekidača

Kako bi se lakše videlo da li je neka postavka uključena ili isključena, možete podesiti da iPhone pokazuje dodatne oznake na prekidačima.

**Dodavanje oznaka podešavanja prekidačima:** Otvorite Podešavanja > Opšta > Pristupačnost, zatim uključite Oznake uključeno/isključeno.

## <span id="page-162-3"></span>Dodeljivanje melodije zvona i vibracije

Svakom kontaktu možete dodeliti zasebnu melodiju zvona kako biste mogli prepoznati pozivaoca prema zvuku. Takođe možete dodeliti uzorke vibriranja za obaveštenja iz određenih aplikacija, za telefonske pozive, za FaceTime pozive ili poruke od posebnih kontakata, zatim za alarme za niz drugih događaja, uključujući novu govornu poruku, novi e-mail, poslati e-mail, Tweet, objavu Facebook i podsetnike. Odaberite među postojećim uzorcima ili napravite nove. Pogledajte [Zvukovi i utišavanje](#page-35-0) na stranici [36.](#page-35-1)

Melodije možete kupiti u prodavnici iTunes Store na iPhone uređaju. Pogledajte Poglavlje [22](#page-116-0), [iTunes Store](#page-116-0), na stranici [117](#page-116-0).

## <span id="page-162-4"></span>Video opisi

Video opisi pružaju glasovni opis scena videozapisa. Ako imate videozapis koji sadrži video opise, iPhone vam ih može reprodukovati.

**Uključite Video opise:** Otvorite Podešavanja > Opšta > Pristupačnost > Video opisi.

## <span id="page-162-5"></span>Slušna pomagala

#### **Slušna pomagala Made for iPhone**

Ako imate slušna pomagala Made for iPhone (dostupna za iPhone 4s ili noviji), možete prilagoditi njihova podešavanja na iPhone uređaju, streamati audio sadržaje ili koristiti iPhone kao daljinski mikrofon.

**Povezivanje sa iPhoneom:** Ako vaša slušna pomagala nisu navedena u Podešavanja > Opšta > Pristupačnost > Slušna pomagala, trebate ih povezati sa iPhoneom. Za početak otvorite pregradu za bateriju na svakom slušnom pomagalu. Zatim na iPhoneu otvorite Podešavanja > Bluetooth, zatim proverite da li je Bluetooth uključen. Zatim otvorite Podešavanja > Opšta > Pristupačnost > Slušna pomagala. Zatvorite pregradu za bateriju na slušnim pomagalima i pričekajte da se njihova imena pojave u listi uređaja (to bi moglo potrajati nekoliko minuta). Kad se pojavi ime, dodirnite ga i odgovoriti na zahtev za povezivanje.

Po završetku povezivanja možete čuti niz zvukova i ton, a pored slušnih pomagala u listi Uređaji pojavi se kvačica. Povezivanje može trajati i do 60 sekundi — nemojte pokušati streamati audio sadržaje ili na drugi način koristiti slušnih pomagala dok se povezivanje ne završi.

Povezivanje je potrebno izvesti samo jednom (i vaš audiolog to može učiniti za vas). Nakon toga, svaki put kad uključite svoja slušna pomagala, ona se ponovo povezuju na iPhone.

**Podešavanje postavki slušnog pomagala i provera statusa:** Otvorite Podešavanja > Opšta > Pristupačnost > Slušna pomagala ili odaberite Slušna pomagala iz Prečica pristupačnosti. Pogledajte [Prečicu pristupačnost](#page-147-1)i na stranic[i 148](#page-147-2). Postavke slušnog pomagala pojavljuju se tek nakon što povežete svoja slušna pomagala s iPhoneom.

Za pristup prečici sa zaključanog ekrana, otvorite Podešavanja > Opšta > Pristupačnost > Slušna pomagala, zatim uključite Upravljaj na zaključanom ekranu. Upotrebite podešavanja za:

- Proveru statusa baterije slušnog pomagala.
- Podešavanje glasnoće i ujednačavanja ambijentalnog mikrofona.
- Izbor slušnog pomagala (levo, desno ili oba) koje će primati streaming zvuka.
- Upravljajte slušanjem uživo.

**Streaming zvuka na slušna pomagala:** Streaming zvuka sa aplikacija Telefon, Siri, Muzika, Videozapisi i više, odabirom slušnih pomagala iz menija AirPlay .................

**Upotrebite iPhone kao daljinski mikrofon:** Možete koristiti Slušanje uživo za streaming zvuka sa mikrofona iPhone uređaja na slušna pomagala. Tako u nekim situacijama možete bolje čuti postavljanjem iPhone uređaja blizu izvora zvuka. Tri puta pritisnite taster Home, odaberite Slušna pomagala, zatim dodirnite Započni slušanje uživo.

**Koristite svoja slušna pomagala sa više iOS uređaja:** Ako imate više iOS uređaja (npr. iPhone i iPad), veza za slušna pomagala automatski se prebacuje sa jednog na drugi kad radite nešto što stvara zvuk na drugom uređaju ili kad primite telefonski poziv na iPhone. Promene koje izvedete u postavkama slušnog pomagala na jednom uređaju automatski se šalju na druge iOS uređaje. Da biste to iskoristili, svi uređaji moraju biti na istoj Wi-Fi mreži i prijavljeni na iCloud pomoću istog Apple ID-a.

#### **Mod slušnog pomagala**

iPhone ima Mod slušnog pomagala koji može smanjiti smetnje kod nekih modela slušnih pomagala ako ga aktivirate. Mod slušnog pomagala smanjuje snagu odašiljanja kod mobilnih telefona u GSM 1900 MHz pojasu i može smanjiti 2G mobilnu pokrivenost.

**Aktivacija moda slušnog pomagala:** Otvorite Podešavanja > Opšta > Pristupačnost > Slušna pomagala.

#### **Kompatibilnost sa slušnim pomagalima**

FCC je usvojio pravila za kompatibilnost sa slušnim pomagalima (HAC) za digitalne bežične telefone. Ta pravila zahtevaju da se određeni telefoni ispitaju i ocene prema ANSI (American National Standard Institute) C63.19-2007 ili C63.19-2011 standardu za kompatibilnost sa slušnim pomagalom.

ANSI standard za kompatibilnost sa slušnim pomagalima sadrži dve vrste ocena:

- Ocenu "M" za smanjenu interferenciju radijske frekvencije za omogućivanje akustičnog povezivanja sa slušnim pomagalima koja ne rade u "telecoil" modu
- Ocenu "T" za induktivno spajanje sa slušnim pomagalima koja rade u "telecoil" modu

Ovim kategorijama dodeljuju se ocene od jedan do četiri, gde četiri označava najveću kompatibilnost. Telefon se prema FCC pravilima smatra kompatibilnim sa slušnim pomagalima ako ima ocenu M3 ili M4 za akustično spajanje i T3 ili T4 za induktivno spajanje.

Za ocene kompatibilnosti sa slušnim pomagalima za iPhone posjetite [www.apple.com/support/hac.](http://www.apple.com/support/hac/)

Ocene kompatibilnosti sa slušnim pomagalima nisu garancija da će određeno slušno pomagalo raditi sa određenim telefonom. Neka slušna pomagala mogu raditi dobro s telefonima koji ne ispunjavaju uslove za određene ocene. Za proveru međusobnog funkcionisanja pokušajte upotrebiti slušno pomagalo i telefon zajedno pre kupovine.

Ovaj telefon testiran je i ocenjen za upotrebu sa slušnim pomagalima za neke od bežičnih tehnologija koje upotrebljava. Međutim, možda su u ovom telefonu upotrebljene novije bežične tehnologije koje još uvek nisu testirane za upotrebu sa slušnim pomagalima. Važno je da temeljno i na različitim lokacijama isprobate različite funkcije ovog telefona, koristeæi svoje slušno pomagalo ili kohlearni implantat, da biste odredili čujete li interferirajuću buku. Obratite se svom operateru ili Appleu za informacije o kompatibilnosti slušnih pomagala. Ako imate pitanja o pravilima vraćanja ili zamene proizvoda, obratite se svom operateru ili prodavnici u kojoj prodaju iPhone uređaje.

## <span id="page-164-1"></span>Mono zvuk i balans

Opcija Mono zvuk kombinuje zvuk levog i desnog stereokanala u monosignal koji se reprodukuje kroz oba kanala. Možete prilagoditi balans monosignala radi glasnijeg zvuka levog ili desnog kanala.

**Uključenje ili isključenje mono zvuka:** Otvorite Podešavanja > Opšta > Pristupačnost > Mono zvuk.

**Podešavanje balansa:** Otvorite Podešavanja > Opšta > Pristupačnost, zatim povucite klizaè Stereo ravnoteža levo-desno.

## <span id="page-164-0"></span>Standardni i prošireni titlovi

Aplikacija Videozapisi sadrži taster Promeni zapis  $\Rightarrow$ koju možete dodirnuti za odabir standardnih i proširenih titlova koje nudi videozapis koji gledate. Standardni titlovi i opisi su obično na listi, ali ako biste više želeli posebne dostupne proširene titlove, kao što su titlovi za gluve i nagluve (SDH), možete podesiti da ih iPhone navede umesto ostalih titlova kad su dostupni.

<span id="page-165-4"></span>**Preferisanje titlova za osobe oštećenog sluha u listi titlova i opisa:** Otvorite Podešavanja > Opšta > Pristupačnost > Titlovi i opisi, zatim uključite Prošireni titlovi + SDH. Ovaj postupak takođe uključuje titlove i opise u aplikaciji Videozapisi.

**Odabir među dostupnim titlovima i opisima:** Dodirnite pri gledanju videa u aplikaciji Videozapisi.

**Prilagođavanje titlova i opisa:** Otvorite Podešavanja > Opšta > Pristupačnost > Titlovi i opisi > Stil, gde možete odabrati postojeći stil opisa ili napraviti novi stil odabirom:

- Fonta, veličine i boje
- Boje pozadine i prozirnosti
- Prozirnosti teksta, stila ivica i isticanja

Neki videosadržaji ne sadržavaju proširene titlove.

## <span id="page-165-2"></span>Siri

Uz značajku Siri možete jednostavno zatražiti obavljanje određenih zadataka kao što je otvaranje aplikacija, a VoiceOver vam može pročitati Sirijeve odgovore. Pogledajte Poglavlje [4](#page-48-0), [Siri](#page-48-0), na stranici [49](#page-48-0).

## <span id="page-165-3"></span>Tastatura u položenoj orijentaciji

Mnoge aplikacije, uključujući Mail, Safari, Poruke, Beleške i Kontakte omogućuju zaokretanje iPhone uređaja pri kucanju kako biste mogli koristiti veću tastaturu.

## Velika tastatura

Možete telefonirati jednostavno dodirujući unose u listi vaših kontakata ili vaših omiljenih kontakata. Kada trebate birati broj, velika numerička tastatura iPhone uređaja to olakšava. Pogledajte [Uputite poziv](#page-50-0) na stranici [51.](#page-50-1)

## <span id="page-165-1"></span>LED svetlo za alarme

Ako ne možete čuti zvukove koji obaveštavaju o dolaznim pozivima i druga upozorenja, možete prilagoditi iPhone da bljeska svojim LED svetlom (pored objektiva kamere na poleđini iPhone uređaja). To funkcioniše samo kada je iPhone zaključan ili u pripravnom stanju.

**Uključenje LED svetla za alarme:** Otvorite Podešavanja > Opšta > Pristupačnost > LED svetlo za alarme.

## <span id="page-165-0"></span>Preusmjeravanje zvuka poziva

Zvuk dolaznih ili odlaznih poziva može se automatski preusmeriti na slušalice ili spikerfon, umesto na iPhone.

**Preusmjeravanje zvuka za pozive:** Otvorite Podešavanja > Opšta > Pristupačnost > Preusmeravanje zvuka poziva, zatim odaberite kako želite slušati i izgovarati svoje pozive.

Zvuk za dolazne pozive možete preusmeriti i na slušna pomagala; pogledajte [Slušna](#page-162-5)  [pomagala](#page-162-5) na stranici [163](#page-162-6).

## <span id="page-166-0"></span>Poništavanje telefonske buke

iPhone koristi poništavanje buke iz okoline za suzbijanje neželjenih zvukova iz pozadine.

**Uključenje ili isključenje opcije poništavanja buke iz okoline:** Otvorite Podešavanja > Opšta > Pristupačnost > Poništavanje pozadinske buke.

## <span id="page-166-1"></span>Vođeni pristup

Vođeni pristup pomaže osobi koja upotrebljava iPhone da se fokusira na određeni zadatak. Vođeni pristup ograničava iPhone na jednu aplikaciju i omogućava kontrolu funkcija aplikacija. Upotrebite vođeni pristup za:

- Privremeno ograničavanje iPhone uređaja na određenu aplikaciju
- Onemogućavanje područja na ekranu koja nisu bitna za zadatak ili područja na kojim nenamerni postupak može prouzrokovati odvlačenje pažnje
- Ograničavanje koliko dugo neko može koristiti aplikaciju
- Onemogućavanje tastera za uključenje/isključenje ili podešavanje glasnoće na iPhoneu

**Uključenje vođenog pristupa:** Otvorite Podešavanja > Opšta > Pristupačnost > Vođeni pristup, gde možete:

- Uključiti ili isključiti opciju Vođeni pristup
- Podesiti lozinku koja kontroliše upotrebu Vođenog pristupa i sprečava napuštanje aktivne sesije
- Odrediti hoće li druge prečace dostupnosti biti dostupni tokom sesije

**Pokretanje sesije vođenog pristupa:** Nakon uključenja opcije Vođeni pristup otvorite aplikaciju koju želite pokrenuti, zatim trostruko pritisnite taster Home. Prilagodite podešavanja za sesiju, zatim kliknite Pokreni.

- *Onemogućavanje kontrola aplikacije i područja ekrana aplikacije:* Nacrtajte krug ili pravougaonik oko bilo kojeg dela ekrana koji želite onemogućiti. Povucite masku na pripadajuće mesto ili joj podesite veličinu pomoću hvataljki.
- *Omogućavanje tastera za uključenje/isključenje ili podešavanje glasnoće:* Dodirnite Opcije ispod Hardver. tastera.
- *Sprčavanje prelaska sa portretnog na pejzažni prikaz ili reagovanje na druge pokrete na iPhoneu:*  Dodirnite Opcije, zatim isključite Kretanje.
- *Sprečavanje kucanja:* Dodirnite Opcije, zatim isključite Tastature.
- *Ignorisanje svih dodira na ekranu:* Isključite Dodir pri dnu ekrana.
- *Podešavanje vremenskog ograničenja sesije:* Dodirnite Vremenska ograničenja pri dnu ekrana.

**Završetak sesije:** Tri puta pritisnite taster Home, zatim unesite lozinku za Vođeni pristup ili koristite Touch ID.

## <span id="page-167-0"></span>Kontrola prekidača

Kontrola prekidača omogućuje upravljanje iPhoneom koristeći jedan ili više prekidača. Upotrebite bilo koju od nekoliko metoda za postupke poput izbora, dodirivanja, povlačenja, kucanja pa čak i crtanja rukom. Osnovna tehnika je da koristite prekidač za izbor stavke ili mesta na ekranu i zatim pomoću istog (ili različitog) prekidača odaberete postupak za izvođenje na toj stavci ili mestu. Tri osnovna načina su:

- *Skeniranje stavke (standardno),* koji ističe različite stavke na ekranu dok ne odaberete jednu od njih.
- *Skeniranje tačaka,* koji vam omogućuje korištenje končanice za skeniranje kako biste odabrali mesto na ekranu.
- *Ručni izbor,* koji vam omogućuje prelazak od tačke do tačke na zahtev (zahteva više prekidača).

Koji god način koristili, pri odabiru pojedinačne stavke (umesto grupe) pojavljuje se meni gde možete odabrati kako se ponašati na odabranoj stavci (npr. dodir, povlačenje ili štipanje).

Ako koristite više prekidača, možete podesiti svaki prekidač za obavljanje određene radnje i prilagoditi svoj način izbora stavki. Na primer, umesto da se automatski skeniraju stavke ekrana, možete podesiti prekidače za prelazak na sledeću ili prethodnu stavku na zahtev.

Možete promeniti način rada Kontrole prekidača na mnogo načina, u skladu sa svojim potrebama.

#### **Dodavanje prekidača i uključenje Kontrole prekidača**

Možete koristiti bilo koji od ovih stavki kao prekidač:

- *Spoljni prilagodivi prekidač.* Odaberite između mnogo USB ili Bluetooth prekidača.
- *Ekran iPhonea.* Dodirnite ekran za aktiviranje prekidača.
- *FaceTime kamera iPhonea.* Možete prekidač aktivirati pokretom glave. Možete koristiti kameru kao dva prekidača, jedan kad pomerite glavu ulevo, a drugi kad pomerite glavu udesno.

**Dodavanje prekidača i izbor njegovog funkcionisanja:** Otvorite Podešavanja > Opšta > Pristupačnost > Prekidači. Ako koristite samo jedan prekidač, on je standardno vaš prekidač Odaberi stavku.

Ako dodajete spoljni prekidač, morate ga povezati na iPhone prije nego što će se pojaviti na listi dostupnih prekidača. Sledite uputstva koje ste dobili sa prekidačem. Ako se povezuje putem Bluetootha, trebate ga povezati sa iPhoneom — uključite prekidač, zatim idite na Podešavanja> Bluetooth, dodirnite prekidač i zatim sledite uputstva na ekranu. Za dodatne informacije, pogledajte [Bluetooth uređaji](#page-41-0) na stranici [42.](#page-41-1)

**Uključenje Kontrole prekidača:** Otvorite Podešavanja > Opšta > Pristupačnost > Kontrola prekidača ili upotrebite Prečica pristupačnosti — pogledajte [Prečica pristupačnosti](#page-147-1) na stranici [148.](#page-147-2)

**Isključenje Kontrole prekidača:** Koristite bilo koji način skeniranja za izbor i dodirnite Podešavanja > Opšta > Pristupačnost > Kontrola prekidača. Ili tri puta pritisnite taster Home.

#### **Osnovne tehnike**

Bilo da koristite skeniranje stavke ili skeniranje tačke, osnove Kontrole prekidača su iste.

**Izbor stavke:** Dok je stavka istaknuta, aktivirajte prekidač koji ste podesili kao svoj prekidač Odaberi stavku. Ako koristite jedan prekidač, on je standardno vaš prekidač Odaberi stavku.

**Izvedite postupak na odabranoj stavci:** Odaberite naredbu iz menija koji se pojavi kad odaberete stavku. Izgled menija zavisi o tome hoćete li koristiti Auto dodir.

- *Ako je funkcija Auto dodir isključena:* Kontrolni meni sadrži samo taster Dodir i taster Više (dve tačke pri dnu). Ako ste u području ekrana gde je moguće listanje, pojavljuje se taster Pokretno. Za dodir označene stavke aktivirajte taster Odaberi stavku kad je istaknuta opcija Dodir. Za prikaz tastera dodatnih postupaka odaberite Više pri dnu menija. Ako imate više prekidača, možete jedan podesiti posebno za aktivaciju dodirom.
- *Ako je funkcija Auto dodir uključena:* Ne trebate ništa činiti za dodirivanje stavke stavka se aktivira automatski po isteku intervala za Auto dodir (0,75 sekundi ako ga niste menjali). Za prikaz kontrolnog menija aktivirajte taster Odaberi stavku pre isteka intervala za Auto dodir. Kontrolni meni preskače taster Dodir i ide pravo na puni set tastera za postupke.

**Uključite Auto dodir:** Otvorite Podešavanja > Općenito > Pristupačnost > Kontrola prekidača > Auto dodir. Za dodir stavke pomoću uključene opcije Auto dodir jednostavno pričekajte istek intervala za Auto dodir.

**Zatvaranje kontrolnog menija bez odabira postupka:** Dodirnite dok je označena izvorna stavka i sve ikone u kontrolnom meniju zatamnjene. Ili odaberite Izlaz iz kontrolnog menija. Meni nestaje nakon kruženja kroz stavke onoliko puta koliko ste naveli u Podešavanja > Opšta > Pristupačnost > Kontrola prekidača > Petlje.

**Izvođenje postupa na ekranu:** Odaberite Postupke iz kontrolnog menija.

**Listanje ekrana:** Odaberite stavku u području ekrana gde je moguće listanje, a zatim:

- *Ako je funkcija Auto dodir isključena:* Odaberite taster Listaj dole (pored tastera Dodir) u kontrolnom meniju. Ili, za više opcija pomeranja, odaberite Više i zatim odaberite Pokretno.
- *Ako je funkcija Auto dodir uključena:* Odaberite Pokretno iz kontrolnog menija. Ako je dostupno mnogo postupaka, možda ćete morati prvo odabrati Više.

**Dodirnite taster Home:** Odaberite Home u kontrolnom meniju.

**Izvođenje drugih hardverskih postupaka.** Odaberite bilo koju stavku, a zatim u meniju koji se pojavi odaberite Uređaj. Koristite meni za oponašanje ovih postupaka:

- Pritisak tastera Home
- Dvostruki pritisak tastera Home za multitasking
- Otvaranje Centra za obaveštenja ili Kontrolnog centra
- Pritisak tastera za uključenje/isključenje za zaključavanje iPhonea
- Zaokretanje iPhonea
- Korišæenje prekidaèa zvonjava/isključen zvuk
- Pritisak tastera za podešavanje glasnoće
- Zadržite taster Home kako biste otvorili Siri
- Trostruki pritisak tastera Home
- Protresanje iPhonea
- Istovremeni pritisak tastera Home i tastera za uključenje/isključenje za snimanje slike ekrana
- Povlačenje sa dva prsta sa vrha prema dole za čitanje ekrana (ako je uključena opcija Pročitaj ekran)

#### **Skeniranje stavki**

Skeniranje stavki naizmenièno ističe svaku stavku ili grupu stavki na čitavom ekranu sve dok ne aktivirate svoj prekidač Odaberi stavku. Ako ima mnogo stavki, Kontrola prekidača ih označava u grupama. Kada odaberete grupu, isticanje se nastavlja sa stavkama u grupi. Kada odaberete unikat, skeniranje se zaustavlja i pojavi se kontrolni meni. Skeniranje stavke standardno je zadato kad prvi puta uključite Kontrolu prekidača.

**Izbor stavke ili otvaranje grupe:** Gledajte (ili slušajte) kako se stavke označavaju. Kad je istaknuta stavka kojom želite upravljati (ili grupa koja sadrži stavku), aktivirajte prekidač Odaberi stavku. Tražite stavke po redu dok ne odaberete onu kojom želite upravljati.

**Izlazak iz grupe:** Aktivirajte svoj prekidač Odaberi stavku kad se pojavi iscrtkana oznaka oko grupe ili stavke.

**Zatvaranje kontrolnog izbornika bez izvođenja postupka:** Aktivirajte svoj prekidač Odaberi stavku kad je označena sama stavka. Ili odaberite Izlaz iz kontrolnog menija.

**Slušanje naziva stavki dok su označene:** Otvorite Podešavanja > Opšta > Pristupačnost > Kontrola prekidača, zatim uključite Govor. Ili odaberite Podešavanja iz kontrolnog menija, zatim odaberite Govor je uključen.

**Usporavanje skeniranja:** Otvorite Podešavanja > Opšta > Pristupačnost > Kontrola prekidača > Trajanje auto skeniranja.

#### **Skeniranje tačaka**

Skeniranje tačaka omogućava precizan odabir stavke na ekranu pomoću skeniranja krstastih tačaka.

**Prelazak na skeniranje tačaka:** Pomoću skeniranja stavki odaberite Mod tačke iz kontrolnog menija. Kad zatvorite meni, pojave se vertiklane krstaste tačke.

**Izbor stavke:** Aktivirajte svoj prekidač Odaberi stavku kada je željena opcija unutar široke vodoravne trake skeniranja, a zatim ponovno aktivirajte kad je na stavci tanka linija skeniranja. Ponovite za vertikalno skeniranje.

**Poboljšanje tačke izbora:** Odaberite Precizniji izbor iz kontrolnog menija.

**Povratak na skeniranje stavki:** Odaberite Mod stavke iz kontrolnog menija.

#### **Ručni izbor**

Možete odabrati opciju ekrana direktno koristeći posebne prekidače umesto da iPhone naizmenièno označava svaku stavku.

**Prekid skeniranja i samostalno označavanje stavki:** Dodajte prekidače *uz svoj prekidač Odaberi stavku* za izvođenje postupaka Prelaz na sledeću stavku i Prelaz na prethodnu stavku. (Za te prekidače možete koristiti iPhoneovu FaceTime kameru sa pomacima glave ulevo i udesno.) Kad dodate prekidače, isključite Podešavanja > Opšta > Pristupačnost > Kontrola prekidača > Automatsko skeniranje.

*Važno:* Nemojte isključivati Automatsko skeniranje ako koristite samo jedan prekidač. Morate imati barem dva: jedan za pomeranje do stavke i drugi za izbor stavke.

#### **Postavke i podešavanja**

**Podešavanje osnovnih postavki:** Otvorite Podešavanja > Opšta > Pristupačnost > Kontrola prekidača, gde možete:

- Dodavanje prekidača i određivanje njihove funkcije
- Isključiti automatsko skeniranje (samo ako ste dodali prekidač "Prelaz na sledeću stavku")
- Podesiti brzinu skeniranja stavki
- Podesiti skeniranje da zastane na prvoj stavci u grupi
- Odabrati broj kruženja po ekranu pre sakrivanja Kontrole prekidača
- Uključiti ili isključiti Auto dodir i podesiti interval za drugo pomeranje prekidača za prikaz kontrolnog menija
- Podesiti hoće li se postupak kretanja ponavljati kad zadržite prekidač i koliko dugo čekati pre ponavljanja
- Podesiti hoćete li i koliko dugo zadržavati prekidač pre nego što se prihvati kao postupak prekidača
- Podesiti Kontrolu prekidača da zanemari slučajna učestala aktiviranja prekidača
- Podesiti brzinu skeniranja tačke
- Uključiti zvučne efekte ili glasno čitanje stavki tokom skeniranja
- Odabrati sadržaj menija Kontrola prekidača
- Podesiti hoće li se stavke grupisati tokom skeniranja stavke
- Povećati kursor za izbor ili mu promeniti boju
- Spremanje vlastitih postupaka u kontrolni meni (u Postupke > Saèuvano)

 **Podešavanje Kontrole prekidača:** Odaberite Podešavanje iz kontrolnog menija za:

- Podešavanje brzine skeniranja
- Promenu lokacije kontrolnog menija
- Prebacivanje između moda skeniranja stavke i moda skeniranja tačke
- Biranje hoće li se u modu skeniranja tačke prikazati krstaste tačke ili mreža
- Promenu smera skeniranja
- Uključenje ili isključenje zvuka ili govora
- Isključenje grupa za skeniranje stavki jednu po jednu

#### <span id="page-170-0"></span>**AssistiveTouch**

AssistiveTouch pomaže vam koristiti iPhone ako imate problema sa dodirivanjem ekrana ili pritiskanjem tastera. Možete upotrebljavati AssistiveTouch bez ikakva pribora kako biste izveli postupke koje su vam teške. Za upravljanje iPhone uređajem možete takođe sa funkcijom AssistiveTouch upotrebljavati adaptivni uređaj (npr. joystick).

Meni AssistiveTouch omogućava vam da radnje poput ovih izvodite samo dodirom (ili ekvivalentnim postupkom na adaptivnom uređaju):

- Pritisak tastera Home
- Pozivanje funkcije Siri
- Izvođenje postupaka sa više prstiju
- Pristup Kontrolnom centru ili Centru za obaveštenja
- Podešavanje glasnoće iPhonea
- Protresanje iPhonea
- Snimanje slike ekrana

**Uključenje funkcije AssistiveTouch:** Otvorite Podešavanja > Opšta > Pristupačnost > AssistiveTouch ili upotrebite Prečicu pristupačnosti. Pogledajte [Prečica pristupačnosti](#page-147-1) na stranici [148.](#page-147-2) Kad je uključena funkcija AssistiveTouch, na ekranu je vidljiv pomični taster menija.

**Prikaz ili skrivanje menija:** Dodirnite pomični taster menija ili kliknite na sekundarni taster na vašem spoljnjem uređaju.

**Simuliranje pritiska tipke Home:** Dodirnite taster menija, zatim dodirnite Home.

**Zaključajte ili rotirajte ekran, podesite glasnoću iPhone uređaja ili simulirajte trešenje iPhone uređaja:** Dodirnite taster menija, zatim dodirnite Uređaj.

**Izvoðenje poteza ili povlačenja sa 2, 3, 4 ili 5 prstiju:** Dodirnite taster menija, dodirnite Uređaj > Više > Postupci i zatim dodirnite broj cifara potrebnih za postupak. Kada se na ekranu pojave odgovarajući krugovi, primenite brzi potez ili povucite u smeru koji zahteva postupak. Kada završite, dodirnite taster menija.

**Izvedba postupaka štipanja:** Dodirnite taster menija, dodirnite Omiljeno, zatim dodirnite Uštini. Kada se prikažu krugovi štipanja, dodirnite bilo gde na ekranu za pomicanje krugova štipanja, zatim povucite krugove prema unutra ili van kako biste izveli postupak štipanja. Kada završite, dodirnite taster menija.

**Izrada vlastitog postupka:** Možete dodati vlastite omiljene postupke u meniju za upravljanje (na primer, dodir i zadržavanje ili rotacija sa dva prsta). Dodirnite taster menija, dodirnite Omiljeno i zatim dodirnite prazan držač mesta za postupak. Ili otvorite Podešavanja > Opšta > Pristupačnost > AssistiveTouch > Kreiraj novi postupak.

*Primer 1:* Za izradu postupka rotiranja, otvorite Podešavanja > Opšta > Pristupačnost > AssistiveTouch > Kreiraj novi postupak. Na prikazanom ekranu za snimanje postupka koji od vas traži da dodirom kreirate postupak, zarotirajte oko tačke sa dva prsta na ekranu iPhonea. (To možete izvoditi jednim prstom ili elektriènom olovkom — samo izvedite svaki luk posebno, jedan za drugim.) Ukoliko rezultat nije dobar, dodirnite Poništi, zatim pokušajte ponovno. Kada rezultat bude zadovoljavajući, dodirnite Saèuvaj i zatim dodelite naziv postupka — možda "Rotiranje za 90°". Zatim, za rotiranje prikaza u Kartama,na primer, otvorite Karte, dodirnite taster menija AssistiveTouch i odaberite Rotiranje za 90° u meniju omiljenih stavki. Kad se prikažu plavi krugovi koji predstavljaju početne položaje prstiju, povucite ih u smeru u kojem želite rotirati kartu, zatim otpustite. Možete izraditi nekoliko postupaka sa različitim stupnjevima rotiranja.

*Primer 2:* Možete izraditi postupak dodira i zadržavanja, koju koristite za promenu rasporeda ikona na početnom ekranu. Ovaj put, na ekranu za snimanje postupka, zadržite prst na jednom mestu sve dok traka napretka snimanja ne dođe do pola puta, zatim podignite prst. Budite oprezni i pomaknite prst tokom snimanja ili će se postupak registrovati kao povlačenje. Dodirnite Saèuvaj i dodelite naziv postupka. Da biste koristili postupak, dodirnite taster menija AssistiveTouch i odaberite postupak iz Omiljenog. Kada se prikaže plavi krug koji predstavlja vaš dodir, povucite ga preko ikone početnog ekrana i otpustite.

Ako snimite sled dodira ili povlačenja, svi se reprodukuju u isto vreme. Na primer, korišæenje jednog prsta ili elektronske olovke za snimanje četiri odvojena uzastopna dodira na četiri mesta na ekranu generiše istovremeni dodir sa četiri prsta.

**Izlazak iz menija bez postupka:** Dodirnite bilo gde izvan menija. Za povratak na prethodni meni, dodirnite strelicu u sredini menija.

**Pomeranje tastera menija:** Povucite je bilo gde duž ivice ekrana.

**Podešavanje brzine povlačenja vašeg pribora:** Otvorite Podešavanja >Opšta > Pristupačnost > AssistiveTouch > Brzina dodira.

**Skrivanje tastera menija (sa spojenim dodatnim priborom):** Otvorite Podešavanja > Opšta > Pristupačnost > AssistiveTouch > Uvek prikaži meni.

## TTY podrška

Za povezivanje iPhone uređaja na TTY uređaj možete koristiti iPhone TTY adapterski kabal (može se nabaviti odvojeno u mnogim područjima). Posetite [www.apple.com/store \(](http://www.apple.com/store/)možda nije dostupno u svim područjima) ili se obratite vašoj lokalnoj Apple prodavnici.

**Povezivanje iPhone uređaja na TTY uređaj:** Otvorite Podešavanja > Telefon, zatim uključite TTY. Zatim povežite iPhone na vaš TTY uređaj pomoću iPhone-TTY adaptera.

Kada uključite TTY na iPhone uređaju, prikaže se TTY ikona  $\mathbf{P}$ u statusnoj traci pri vrhu ekrana. Za informacije o upotrebi određenog TTY uređaja, pogledajte dokumentaciju koja je isporučena uz uređaj.

*Napomena:* Funkcije kontinuiteta nisu dostupne za TTY podršku.

## Vizualna govorna pošta

Kontrole reprodukcije i pauze funkcije Visual Voicemail omogućuju kontrolu reprodukcije poruka. Povucite klizaè reprodukcije za ponavljanje dela poruke koji je teško razumeti. Pogledajte [Vizualna govorna pošta](#page-54-0) na stranici [55.](#page-54-1)

## Upravljanje glasom

Opcija upravljanja glasom omogućuje telefoniranje i upravljanje reprodukcijom muzike koristeæi glasovne naredbe. Pogleda[jte Uputite po](#page-50-0)ziv na stra[nici](#page-50-1) [51 i Siri i upravljanje glaso](#page-75-0)m na stranici [75](#page-75-1).

## Pristupačnost u sistemu OS X

Iskoristite prednosti funkcije pristupačnosti na OS X-u kada upotrebljavate iTunes za sinhronizaciju sa iPhoneom. U aplikaciji Finder, odaberite Pomoć > Centar za pomoć, zatim potražite "pristupačnost".

Za dodatne informacije o funkcijama pristupačnosti iPhone uređaja i sistema OS X, posetite stranicu [www.apple.com/accessibility.](http://www.apple.com/accessibility/)

## **Međunarodne tastature**

## Koristite se međunarodnim tastaturama

Međunarodne tastature omogućuju unos teksta na mnogim jezicima, uključujući azijske jezike i jezike koji se pišu sa desne na levu stranu. Za spisak podržanih tastatura posetite [www.apple.com/iphone](http://www.apple.com/iphone) , odaberite svoj iPhone, kliknite Tehnički podaci, zatim listajte do Jezici.

**Upravljajte tastaturama.** Otvorite Podešavanja > Opšta > Tastatura > Tastature.

- *Dodavanje tastature:* Dodirnite Dodaj novu tastaturu, zatim odaberite tastaturu sa spiska. Ponovite postupak za dodavanje dodatnih tastatura.
- Uklanjanje tastature: Dodirnite Uredi, dodirnite **o** pored tastature koju želite ukloniti, dodirnite Izbriši, zatim dodirnite Gotovo.
- *Uređivanje liste tastatura :* Dodirnite Uredi, povucite = pored tastature na novo mesto na listi, zatim dodirnite Gotovo.

Za unos teksta na drugom jeziku, zamenite tastature.

**Zamenite tastaturu tokom kucanja.** Dodirnite i zadržite taster globusa  $\oplus$  za prikaz svih vaših omogućenih tastatura. Za izbor tastature povucite prst do naziva tastature, zatim ga podignite. Taster globusa $\bigcircledast$  prikazuje se samo ako omogućite više od jedne tastature.

Takođe može samo dodirnuti  $\oplus$ . Kada dodirnete  $\oplus$ , nakratko se pojavi ime trenutno aktivirane tastature. Nastavite dodirivati za pristup drugim uključenim tastaturama.

Mnoge tastature sadržei slova, brojeve i simbole koji se ne vide na tastaturi.

**Unosite slova sa naglascima ili druge znakove.** Dodirnite i zadržite povezano slovo, broj ili simbol, zatim povucite prst za odabir varijacije. Na primer:

- *Na tajlandskoj tastaturi:* Dodirnite i zadržite arapski broj za izbor izvornih brojeva.
- *Na kineskoj, japanskoj ili arapskoj tastaturi:* Predloženi znakovi ili kandidati se pojavljuju na gornjem delu tastatura. Dodirnite kandidata kako biste ga uneli ili povucite prstom ulevo za prikaz više kandidata.

**Upotrebite prošireni spisak predloženih kandidata.** Dodirnite strelicu za gore na desnoj strani kako biste prikazali pun spisak kandidata.

- *Listanje spiska:* Povucite prema gore ili dole.
- *Povratak na kratki spisak:* Dodirnite strelicu prema dole.

Pri upotrebi određenih kineskih ili japanskih tastatura možete kreirati skraæenicu za parove reči i unosa. Skraæenica se dodaje u vaš lièni reènik. Kad ukucate skraæenicu upotrebom neke od podržanih tastatura, umesto nje se pojavi uparena reč ili unos.

**Uključite ili isključite prečice** Otvorite Podešavanja > Opšta > Tastatura > Prečice. Prečice su dostupne za:

• *Pojednostavljeni kineski:* Pinyin

- *Tradicionalni kineski:* Pinyin i Zhuyin
- *Japanski:* Romaji i japanski sa 50 osnovnih znakova

**Resetovanje vašeg liènog rečnika:** Otvorite Podešavanja > Opšta > Resetuj > Resetuj rečnik tastature. Brišu se sve unešene reči i prečice, a rečnik tastature se vraća u standardno stanje.

## Posebne metode unosa

Možete upotrebiti tastature za unos određenih jezika na različite načine. Neki od primera su kineski Cangjie i Wubihua, japanski kana znakovi i emotikoni. Takođe možete prstom ili električnom olovkom pisati kineske znakove na ekranu.

**Kreirajte kineske znakove iz komponentnih Cangjie znakova.** Tokom kucanja pojavljuju se predloženi znakovi. Dodirnite znak kako biste ga odabrali ili nastavite sa unosom najviše pet komponenti za prikaz dodatnih opcija.

**Ispisujte kineske Wubihua (crtica) znakove.** Možete upotrebiti tastaturu za kreiranje kineskih znakova koristeæi do pet poteza u ispravnom nizu pisanja: vodoravnom,vertiklanim, levo-silaznom, desno-silaznom i zakvačenom. Na primer, kineski znak 圈 (krug) treba započeti savertiklanim potezom 丨.

- Tokom kucanja se prikazuju predloženi kineski znakovi (prvo se prikazuju najčešće upotrebljavani znakovi) Dodirnite znak kako biste ga odabrali.
- Ako ne znate ispravan potez, unesite zvezdicu (\*). Za prikaz dodatnih opcija znakova, unesite drugi potez ili pretražite listu znakova.
- Dodirnite taster (匹配) za prikaz samo onih znakova koji se potpuno podudaraju sa unešenim potezima.

**Ispisujte kineske znakove.** Ispisujte kineske znakove prstima direktno na ekran kad je uključen unos rukopisa za pojednostavljeni ili tradicionalni kineski. Tokom unosa poteza znakova, iPhone ih prepoznaje i prikaže pripadajuće znakove na spisku, a znak koji se najviše podudara prikazan je na vrhu. Kada odaberete znak, povezani znakovi pojave se na spisku kao dodatne opcije.

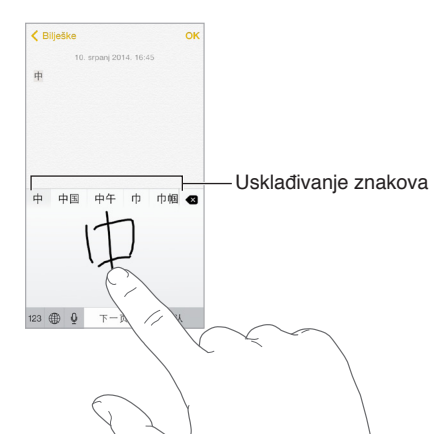

Možete unositi neke složene znakove, poput 鱲 (deo imena međunarodne hongkoške vazduhoplovne luke), unosom dveju ili više komponentnih znakova redom. Dodirnite znak kako biste zamenili znakove koje ste uneli. Takođe se prepoznaju latinični znakovi.

**Unosite japanske kana znakove.** Kana tastaturom možete unositi slogove. Za dodatne opcije slogova, povucite popis ulevo ili dodirnite tipku strelice.

**Unosite japanske romaji znakove.** Koristite Romaji znakove za unos slogova. Uz vrh tastature pojavljuju se alternativni izbori; dodirnite jedan kako biste ga uneli. Za dodatne opcije slogova, dodirnite taster strelice i odaberite drugi slog ili reč iz prozora.

**Unosite emotikone.** Pomoću japanske Kana tastature, dodirnite taster  $\Delta\Delta$ . Ili možete:

- Upotrebiti japansku Romaji tastaturu (QWERTY-japanski prikaz): Dodirnite 123, zatim dodirnite taster $\sqrt{\ }$ .
- *Upotrebiti kinesku (pojednostavljenu ili tradicionalnu) Pinyin ili (tradicionalnu) Zhuyin tastaturu:* Dodirnite  $#+=$ , zatim dodirnite tipku  $\sqrt{\ }$ .

## **iPhone u poslovnom okruženju**

# C Dodatak

Sa podrškom za siguran pristup korporativnim mrežama, mapama, prilagođenim aplikacijama i Microsoft Exchange računu, iPhone je spreman za posao. Za detaljne informacije o upotrebi iPhone uređaja u poslovnom okruženju otvorite [www.apple.com/iphone/business.](http://www.apple.com/iphone/business/)

## Mail, kontakti i kalendar

Za upotrebu iPhonea sa poslovnim računima, morate znati postavke svoje kompanije. Ako ste dobili iPhone od kompanije, postavke i aplikacije koje vam trebaju su možda već instalirane. Ako se radi o vašem vlastitom iPhoneu, vaš administrator ssistema može vam dati podatke kako biste ih uneli sami, ili vam omogućiti povezivanje sa poslužaocem *za upravljanje mobilnim uređajem* koji će instalirati potrebne postavke i aplikacije.

Organizaciona podešavanja i računi su obično u *konfiguracionim profilima*. Možda će se od vas zatražiti da instalirate konfiguracijski profil koji vam je poslat u e-mailu ili koji ste skinuli sa internet stranice. Kad otvorite datoteku, iPhone vam traži dozvolu za instalaciju profila i prikazuje informacije o tome što on sadrži.

U većini slučajeva, pri instalaciji konfiguracijskog profila koji podešava račun za vas, neke postavke iPhonea nije moguće menjati. Na primer, vaša kompanija može uključili Auto zaključavanje i zahtevati da podesite lozinku radi zaštite podataka na računima kojima pristupate.

Svoje profile možete pregledati u Podešavanja > Opšta > Profili. Ako izbrišete profil, takođe se uklone sva podešavanja i računi povezani sa profilom, uključujući sve prilagođene aplikacije koje vaša kompanija nabavila ili vam je naložila da ih preuzmete. Ukoliko vam je potrebna lozinka za brisanje profila, obratite se vašem sistemskom administratoru.

## Pristup mreži

VPN (virtualna privatna mreža) pruža siguran pristup privatnim resursima putem interneta, kao što je mreža u vašoj kompaniji. Možda ćete trebati instalirati aplikaciju VPN iz App Storea koja će konfigurisati vaš iPhone za pristup određenoj mreži. Za informacije o potrebnim aplikacijama i postavkama obratite se svom administratoru sistema.

## Aplikacije

Uz ugrađene aplikacije i one koje preuzmete sa prodavnice App Store, vaša kompanija će možda želeti da imate i neke druge. Možda će vam dati *kuponski kôd* sa pretplatom za App Store. Kad preuzmete aplikaciju pomoću kuponskog koda, ona je vaše vlasništvo iako ju je vaša kompanija kupila za vas.

Vaša kompanija takođe može kupiti licence za aplikacije sa prodavnice App Store koje vam dodeljene na određeno vreme, ali koje kompanija zadržava. Bićete pozvani nauèestvovanje u programu vaše kompanije kako biste mogli pristupiti tim aplikacijama. Nakon što se prijavite pomoću vašeg Apple ID-a, zatraži se da instalirate te aplikacije jer su vam dodeljene. Možete ih takođe pronaći na listi Kupljeno u prodavnici App Store. Aplikacija koju primite na ovaj način uklanja se ako je kompanija dodeli nekome drugom.

Vaša kompanija takođe može razviti prilagođene aplikacije koje se ne nalaze u prodavnici App Store. Instaliraćete ih sa internet stranice ili, ako vaša kompanija koristi upravljanje mobilnim uređajem, dobićete obaveštenje u kojoj se traži da ih instalirate bežičnim putem. Te aplikacije pripadaju vašoj kompaniji i mogu biti uklonjene ili prestati sa radom ako izbrišete konfiguracijski profil ili otkaèite iPhone od poslužaoca za upravljanje mobilnim uređajima.

## **Sigurnost, rukovanje i podrška**

# D Dodatak

## Važne sigurnosne informacije

**Rukovanje** iPhone uređajem rukujte pažljivo. Napravljen je od metala, stakla i plastike i sadrži elektronske komponente. iPhone se može oštetiti ako se ispusti na tlo, spali, probuši, zgnječi ili dođe u kontakt sa teènošæu. Ne upotrebljavajte oštećeni iPhone, kao što je iPhone sa napuknutim ekranom, jer može prouzrokovati povredu. Ako ste zabrinuti da bi se površina iPhonea mogla ogrebati, razmislite o korišæenju futrole ili poklopca.

**Popravak** Ne otvarajte iPhone i ne pokušavajte ga sami popravljati. Rastavljanjem iPhonea možete ga oštetiti ili se možete povrediti. Ako je iPhone oštećen, u kvaru ili dođe u kontakt sa teènošæu, obratite se Appleu ili ovlašæenom Apple servisu. Dodatne informacije o servisu možete pronaći na [www.apple.com/support/iphone/service/faq](http://www.apple.com/support/iphone/service/faq/).

**Baterija** Ne pokušavajte zameniti bateriju iPhone uređaja - možete oštetiti bateriju, što bi moglo prouzrokovati pregrevanje i ozledu. Litijum-jonsku bateriju u iPhone uređaju sme zameniti samo Appleov operater ili ovlašæeni Apple servis pa ju je potrebno reciklirati ili odložiti odvojeno od kućnog otpada. Nemojte odlagati bateriju u vatru. Informacije o recikliranju i zameni baterije potražite na [www.apple.com/batteries](http://www.apple.com/batteries)

**Odvlačenje pažnje** Korišæenje iPhonea vam može u nekim okolnostima odvuæi pažnju i može izazvati opasnu situaciju (na primer, izbegavajte koristiti slušalice tokom vožnje bicikla). Pridržavajte se pravila koja zabranjuju ili ograničavaju korišæenje mobilnih telefona ili slušalica.

**Navigacija** Karte, uputstva, Flyover i aplikacije koje se baziraju na lokaciji baziraju se na data uslugama. Ove data usluge podložne su promeni i možda neće biti dostupne u svim geografskim područjima, što može rezultovati nedostupnim, netačnim ili nepotpunim kartama, uputstvima, Flyoveru i drugim informacijama koje se baziraju na lokaciji. Za neke funkcije Karti potrebne su lokacijske usluge. Informacije sa iPhonea uporedite sa okruženjem i pratite postavljene znakove kako biste rešili eventualne nejasnoće. Nemojte koristiti ove usluge prilikom obavljanja aktivnosti koje zahtevaju vašu punu pažnju. Uvek se pridržavajte postavljenih znakova te zakona i propisa u područjima gde koristite iPhone i uvek koristite zdrav razum.

**Punjenje** Punite iPhone pomoću isporučenog USB kabla i strujnog adaptera ili pomoću bilo kojeg drugog kabla i strujnog adaptera sa oznakom "Made for iPhone", koji su kompatibilni sa standardnom USB 2.0 ili novijim, odnosno pomoću strujnih adaptera koji su kompatibilni s primenjivim propisima države i sa jednim ili više sledećih standarda: EN 301489-34, IEC 62684, YD/T 1591-2009, CNS 15285, ITU L.1000 ili bilo koji drugi važeći standard za međusobnu upravljivost strujnih adaptera mobilnih telefona. Za povezivanje iPhone uređaja na određene kompatibilne mrežne adaptere možda će biti potreban iPhone Micro USB adapter (dostupan odvojeno u nekim područjima) ili drugi adapter. Kompatibilni su samo micro USB mrežni adapteri u određenim područjima koji su usklađeni sa važećim standardima međusobne upravljivosti mrežnih adaptera mobilnih uređaja. Molimo, obratite se proizvođaču mrežnog adaptera kako biste saznali je li vaš micro USB mrežni adapter usklađen s ovim standardima.

Upotreba oštećenih kablova ili punjača ili punjenje kada ima vlage može prouzrokovati požar, strujni udar, ozledu ili oštećenja iPhonea ili druge imovine. Kada upotrebljavate Appleov USB adapter za napajanje za punjenje iPhone uređaja uverite se da je USB kabel potpuno umetnut u mrežni adapter pre nego što spojite adapter na strujnu utičnicu.

**Lightning kabal i priključak** Izbegavajte dugotrajan kontakt kože sa priključkom kad je Lightning-USB kabel priključen na izvor napajanja, jer to može uzrokovati nelagodnost ili ozledu. Treba izbegavati situacije poput spavanja ili sedenja na Lightning priključku.

**Dugotrajno izlaganje toplini** iPhone i njegov strujni adapter su usklađeni sa važećim standardima i ograničenjima za površinsku temperaturu. Ipak, čak i unutar tih ograničenja, dugotrajni kontakt sa toplim površinama može uzrokovati nelagodnost ili ozlede. Izbegavajte prekomerni kontakt sa uređajem ili strujnim adapterom kada uređaj radi ili je povezan na izvor napajanja. Na primer, nemojte spavati na uređaju ili strujnom adapteru ili ih stavljati ispod æebeta, jastuka ili vašeg tela kad je povezan na izvor napajanja. iPhone i strujni adapter trebate koristiti na dovoljno provetrenom mestu tokom upotrebe ili punjenja. Obratite posebnu pažnju na ovo ako patite od fizičkog stanja koje utiče na vašu sposobnost detektovanja topline na telu.

**Oštećenje sluha** Slušanje zvukova pri visokoj glasnoći može oštetiti vaš sluh. Pozadinska buka, kao i kontinuirano izlaganje visokim nivoima glasnoće, mogu prouzrokovati da nam se zvukovi čine tišim nego što to zaista jesu. Uključite audio reprodukciju i proerite glasnoću pre nego što stavite slušalice u uši. Za više informacija o oštećenju sluha pogledajte [www.apple.com/sound](http://www.apple.com/sound/). Za informacije o podešavanju granice maksimalne glasnoće na iPhone uređaju pogledajte [Postavke za muziku](#page-76-0) na stranic[i 76](#page-76-1).

Kako biste izbegli oštećenje sluha, sa iPhoneom koristite samo kompatibilne prijemnike, slušalice, zvučnike ili slušalice sa mikrofonom. Slušalice koje se prodaju uz uređaj iPhone 4s ili noviji u Kini (prepoznatljive po tamnim izolacijskim prstenovima na priključku) izrađene su u skladu sa kineskim standardima i kompatibilne su samo s uređajem iPhone 4s ili novijim, iPad 2 ili novijim te s uređajem iPod touch 5. generacije.

*UPOZORENJE:* Za sprečavanje mogućeg gubitka sluha ne slušajte zvukove pri visokim nivoima glasnoće u dužem periodu.

**Izloženosti radio frekvenciji** iPhone upotrebljava radio signale za povezivanje na bežične mreže. Za informacije o radiofrekvenciskoj (RF) energiji iz radiosignala i merama koje možete preuzeti kako bi se smanjila izloženost, pogledajte Podešavanja > Opšta > Opis > Pravno > Izloženost RF zračenju ili posetite [www.apple.com/legal/rfexposure.](http://www.apple.com/legal/rfexposure/)

**Interferencija radio frekvencije** Obratite pažnju na znakove i obaveštenja koji zabranjuju ili ograničavaju upotrebu mobilnih telefona (na primer u zdravstvenim ustanovama ili na područjima miniranja). Iako je iPhone napravljen, testiran i proizveden u skladu sa propisima vezanim uz emisije radio frekvencija, takve emisije sa iPhone uređaja mogu negativno uticati na rad druge električne opreme, uzrokujući nepravilan rad. Isključite iPhone ili upotrebite vazduhoplovni mod za isključenje bežičnih odašiljača iPhone uređaja kada je upotreba zabranjena, na primer prilikom putovanja avionom ili kada to od vas zatraže nadležne osobe.
**Smetnje u radu medicinskih uređaja** iPhone sadrži komponente i radiouređaje koji emituju elektromagnetna polja. iPhone takođe sadrži magnete i priložene slušalice takođe imaju u sebi magnete. Ova elektromagnetna polja i magneti mogu uticati na elektrostimulatore srca, defibrilatore i druge medicinske uređaje. Držite iPhone i slušalice na sigurnoj udaljenosti od svog medicinskog uređaja. Za informacije specifične za vaš medicinski uređaj obratite se svojem lekaru i proizvođaču medicinskog uređaja. Ako sumnjate da iPhone ometa rad pacemakera ili bilo kojeg drugog medicinskog uređaja, prestanite koristiti iPhone.

**Ne radi se o medicinskom uređaju** iPhone i aplikacija Zdravlje nisu kreirani ili namenjeni za primenu u dijagnostici bolesti ili za druge zdravstvene probleme, niti za lečenje, ublažavanje tegoba ili prevenciju bolesti.

**Zdravstvena stanja** Ako imate zdravstvenih tegoba na koje mislite da bi iPhone mogao uticati (na primer napadi, nesvestice, naprezanje očiju ili glavobolje), obratite se svom lekaru pre upotrebe iPhone uređaja.

**Eksplozivne atmosfere** Ne punite ili upotrebljavajte iPhone u područjima sa potencijalnim eksplozivnim atmosferama, kao što su područja sa gorivom ili područja gde se u zraku nalaze hemikalije ili čestice (na primer žito, prašina ili metalni prah). Poštujte sve znakove i uputstva.

**Ponavljane kretnje** Kada ponavljate aktivnosti kao što su kucanje ili igranje igara na iPhone uređaju možete osetiti nelagodnost u šakama, rukama, zglobovima, ramenima, vratu ili drugim delovima tela. Ako osetite nelagodnost prestanite upotrebljavati iPhone uređaj i obratite se lekaru.

**Aktivnosti s ozbiljnim posljedicama** Ovaj uređaj nije namijenjen za upotrebu u situacijama u kojima zakazivanje uređaja može dovesti do smrti, ozleda ili teškog zagaðenja okoline.

**Opasnost od gušenja** Neka dodatna oprema za iPhone može predstavljati opasnost od gušenja za malu decu. Držite ovaj dodatni pribor podalje od male dece.

## Važne informacije o rukovanju

**Čišćenje** Odmah očistite iPhone uređaj ako dođe u kontakt sa materijalom koji može napraviti mrlje - kao što su prljavština, mastilo, šminka ili losioni. Za čišćenje:

- Pre čišćenja iPhone uređaja otkaèite sve kablove i isključite iPhone (pritisnite i zadržite taster za uključenje/isključenje i povucite klizaè na ekranu).
- Upotrebite mekanu krpu koja ne ispušta vlakna.
- Pripazite da vlaga ne uđe u otvore.
- Ne upotrebljavajte proizvode za čišćenje ili vazduh pod pritiskom.

Prednji ili zadnji poklopac iPhone uređaja je možda napravljen od stakla sa oleofobnim premazom otpornim na mrlje od otisaka prstiju. S vremenom, sa uobičajenom upotrebom, taj premaz se istroši. Proizvodi za čišćenje i abrazivni materijali će dodatno istrošiti premaz te mogu izgrebati staklo.

**Upotreba priključaka, portova i tastera** Nikada ne pokušavajte umetnuti priključak u port na silu ili primjenjivati preterani pritisak na taste, jer to može prouzrokovati oštećenja koja nisu obuhvaćena garancijom. Ako se priključak ne umetne u port relativno jednostavno, verojatno se ne podudaraju. Proverite ima li oštećenja, podudaraju li se priključak i port i jeste li pravilno postavili priključak u odnosu na port.

<span id="page-181-1"></span>**Lightning-USB kabal** Promena boje Lightning priključka tokom redovne upotrebe je normalna pojava. Prljavština, zagaðenje i izloženost vlazi mogu uzrokovati promenu boje. Ako se vaš Lightning kabal ili priključak zagreju tokom upotrebe ili se iPhone ne može puniti ili sinhronizovatii, isključite ga iz računara ili adaptera i očistite Lightning priključak mekom i suvom krpom. Ne upotrebljavajte tekućine ili proizvode za čišćenje kada čistite Lightning priključak.

Određeni načini korišæenja mogu doprineti habanju ili pucanju kabla. Lightning-USB kabel, kao i bilo koja druga metalna žica ili kabal, postaju slabi ili krhki ako se više puta savijaju na istom mestu. Kabal savijajte u blagom luku, a ne pod uglom. Redovno pregledajte ima li na kablu ili priključku bilo kakvih kvržica, lomova, iskrivljenja ili drugih oštećenja. Pronađete li takvo oštećenje, prestanite koristiti taj Lightning-USB kabal.

**Radna temperatura** iPhone je dizajniran za rad pri temperaturama okruženja od 0°C do 35°C i za èuvanju pri temperaturama između -20°C i 45°C. iPhone se može oštetiti, a radni vek baterije skratiti ako ga èuvate ili koristite izvan ovih temperaturnih raspona. Izbegavajte izlaganje iPhone uređaja velikim promenama temperature ili vlažnosti. Kada upotrebljavate iPhone uređaj ili punite bateriju zagrevanje iPhone uređaja je uobičajeno.

Ako unutrašnja temperatura iPhone uređaja bude viša od normalnih radnih temperatura (na primer, u vrućem automobilu ili na direktnom sunčevom svetlu tokom dužeg razdoblja), iPhone će pokušati regulisati svoju temperaturu na sledeće načine:

- iPhone će se prestati puniti.
- Ekran će se zatamniti.
- Prikazaće se poruka temperaturnog upozorenja.
- Neke aplikacije će se možda zatvoriti.

*Važno:* Nećete moći koristiti iPhone sve dok se na ekranu prikazuje upozorenje o temperaturi. Ako iPhone ne može regulisati svoju unutrašnju temperaturu, prelazi u duboko pripravno stanje sve dok se ne ohladi. Pre nego što pokušate ponovo upotrebljavati iPhone, premestite ga na hladnije mesto, dalje od direktno sunčevog svjetla i pričekajte nekoliko minuta.

Za dodatne informacije, posetite [support.apple.com/kb/HT2101?viewlocale=en\\_US&locale=en\\_US](http://support.apple.com/kb/HT2101?viewlocale=en_US&locale=en_US)

### iPhone stranica za podršku

Detaljne informacije za korisnike dostupne su online na [www.apple.com/support.](http://www.apple.com/support)  Da biste se obratili kompaniji Apple za personalizovanu podršku (nije dostupno u svim područjima), posetite stranicu [expresslane.apple.com.](https://expresslane.apple.com/)

#### <span id="page-181-0"></span>Restartovanje ili resetovanje iPhone uređaja

Ako uređaj ne radi pravilno, pokušajte isključiti i ponovno uključiti iPhone, prisilno zatvoriti aplikaciju ili resetovati iPhone.

**Ponovno uključenje iPhone uređaja:** Zadržite pritisnutom dugme za uključenje/isključenje dok se ne pojavi klizaè. Za isključenje iPhone uređaja, povucite prst duž klizaèa. Za ponovno uključenje iPhone uređaja, zadržite pritisnuto dugme za uključenje/isključenje dok se ne pojavi Appleov logotip.

**Prisilno zatvaranje aplikacije:** U Početnom ekranu dva puta kliknite taster Home i povucite prstom prema gore u ekranu aplikacije.

Ako ne možete isključiti iPhone ili je problem i dalje prisutan, možda ćete trebati resetovati iPhone. Učinite to samo ako ne možete ponovo uključiti iPhone.

**Resetovanje iPhone uređaja:** Zadržite istovremeno pritisnutom dugme za uključenje/isključenje i taster Home barem 10 sekundi dok se ne prikaže Appleov logotip.

Možete resetovati mrežne postavke, rečnik tastature, izgled početnog ekrana kao i podešavanja lokacije i privatnosti. Možete takođe izbrisati sve svoje sadržaje i sva svoja podešavanja.

## Resetovanje podešavanja iPhonea

**Resetovanja podešavanja iPhonea:** Odaberite Podešavanja > Opšta > Resetuj, a zatim odaberite opciju:

- *Resetovanje svih podešavanja:* Sva vaša podešavanja i postavke su resetovane.
- *Brisanje celokupnog sadržaja i podešavanja:* Vaši podaci i podešavanja su uklonjeni. iPhone se ne može upotrebljavati pre ponovnog podešavanja.
- *Resetovanje postavki mreže:* Kada resetujete mrežne postavke, uklanjaju se prethodno korišæene mreže i VPN podešavanja koja nisu instalirana konfiguracijskim profilom. (Za uklanjanje VPN podešavanja koja su instalirana konfiguracijskim profilom, odaberite Podešavanja > Opšta > Profil, zatim odaberite profil i dodirnite Ukloni. To će takođe ukloniti ostala podešavanja ili račune iz profila.) Wi-Fi se isključi i zatim ponovno uključi, odspajajući vas iz svih mreža kojima ste pridruženi. Postavke Wi-Fi i "Upitaj za spajanje" ostaju uključene.
- *Resetovanje rečnika tastature:* U rečnik tastature dodajete reči tako da odbijate reči koje iPhone predlaže za vreme kucanja. Resetovanjem rečnika tastature brišu se sve reči koje ste dodali.
- *Resetovanjem rasporeda početnog ekrana:* Vraća ugrađene aplikacije na izvorni raspored na početnom ekranu.
- *Resetovanje lokacije i privatnosti:* Resetuje lokacijske usluge i podešavanja privatnosti na standardne vrednosti.

## Učitavanje informacija o iPhoneu

**Prikaz informacija o iPhone uređaju:** Otvorite Podešavanja > Opšta > Opis. Stavke koje možete prikazati jesu sledeće:

- Ime
- Mrežne adrese
- Broj pesama, videozapisa, fotografija i aplikacija
- Kapacitet i dostupan prostor za èuvanje
- iOS verziju
- Operater
- Broj modela
- Serijski broj
- Wi-Fi i Bluetooth adrese
- IMEI (Jedinstveni serijski broj mobilne opreme)
- ICCID (Identifikator integrisane uklopne kartice ili pametna kartica) za GSM mreže
- MEID (Identifikator mobilne opreme) za CDMA mreže
- Firmver modema

• Pravne informacije (uključujući pravne napomene i licencu, garanciju, regulatorne podatke i informacije o izloženosti radio frekvencijama)

Za kopiranje serijskog broja i drugih identifikatora dodirnite i zadržite identifikator dok se ne pojavi stavka Kopiraj.

Kako bi Apple poboljšao proizvode i usluge, iPhone šalje podatke o dijagnostici i upotrebi. Ovi podaci vas osobno ne difinišu, ali mogu sadržavati informacije o lokaciji.

**Prikaz ili isključenje dijagnostičkih informacija:** Otvorite Podešavanja > Privatnost > Dijagnostika i upotreba.

## Podaci o upotrebi

**Kontrola upotrebe mobilnih podataka:** Otvorite Podešavanja > Mobilni podaci. Pogledajte [Postavke mobilnih podataka](#page-185-0) na stranici [186.](#page-185-1)

**Prikaz ostalih informacija o upotrebi:** Otvorite Podešavanja > Opšta > Upotreba za:

- Prikaz nivoa baterije u obliku procenta
- Prikaz stavke Upotreba baterije, uključujući vreme proteklo od punjenja iPhonea i koliko određena aplikacija troši energije
- Prikaz ukupnog kapaciteta za èuvanje i koliko kapaciteta zauzima određena aplikacija
- Pregled i organizaciju iCloud prostora za èuvanje

### Onemogućena upotreba iPhonea

Ako je upotreba iPhonea onemogućena jer ste zaboravili lozinku ili ste uneli pogrešnu lozinku previše puta, možete obnoviti iPhone iz aplikacije iTunes ili iCloud sigurnosne kopije i resetovati lozinku. Za dodatne informacije, pogledajte [Obnavljanje iPhone softvera](#page-185-2) na stranici [186](#page-185-1).

Ako dobijete poruku u aplikaciji iTunes da je vaš iPhone zaključan te da treba uneti lozinku, pogledajte [support.apple.com/kb/HT1212?viewlocale=en\\_US&locale=en\\_US](http://support.apple.com/kb/HT1212?viewlocale=en_US&locale=en_US)

## Izrada sigurnosnih kopija iPhone uređaja

Možete koristiti iCloud ili itunes da biste automatski izradili sigurnosnu kopiju uređaja iPhone. Odaberete li iCloud za izradu sigurnosne kopije, onda ne možete koristiti iTunes za automatsko èuvanje sigurnosne kopije na računaru, već samo za ručno. iCloud èuva sigurnosne kopije na iPhone svakodnevno putem Wi-Fi veze, kad je on povezan na napajanje i zaključan. Datum i vreme poslednje sigurnosne kopije naveden je pri dnu ekrana Sigurnosne kopije.

iCloud izrađuje sigurnosne kopije sledećih stavki:

- Kupljena muzika, filmovi, TV emisije, aplikacije i knjige
- Fotografije i videozapisi snimljeni iPhoneom
- iPhone podešavanja
- Aplikacijski podaci
- Raspored početnog ekrana, mapa i aplikacija
- Poruke (iMessage, SMS i MMS)
- Melodije zvona

*Napomena:* Izrada sigurnosne kopije kupljenih sadržaja nije podržana u svim područjima.

**Uključite iCloud sigurnosnu kopiju.** Idite na Podešavanja > iCloud pa se prijavite sa svojim Apple ID-om i lozinkom ako je potrebno. Otvorite Sigurnosna kopija, zatim uključite opciju iCloud sigurnosna kopija. Za uključenje sigurnosnih kopija u aplikaciji iTunes na računaru, idite na Datoteka > Uređaji > Sigurnosna kopija.

**Izradite sigurnosnu kopiju odmah.** Otvorite Podešavanja > iCloud > iCloud sigurnosna kopija, zatim dodirnite Kreiraj sigurnosnu kopiju sad.

**Kriptovanje sigurnosne kopije:** iCloud sigurnosne kopije se automatski kriptuju tako da su vaši podaci zaštićeni od neovlašæenog pristupa, kako tokom prenosa, tako i prilikom èuvanja na iCloud. Ako za izradu sigurnosne kopije koristite iTunes, odaberite "Kriptuj iPhone sigurnosnu kopiju" u prozoru Suština iTunesa.

**Upravljajte sigurnosnim kopijama.** Otvorite Podešavanja > iCloud. Možete odrediti koje će se aplikacije sigurnosno kopirati na iCloud tako da ih uključite ili isključite dodirom. Otvorite Podešavanja > iCloud > Memorija > Upravljanje memorijom kako biste uklonili postojeće sigurnosne kopije i uredili stavke iCloud Drive ili Dokumenti i podaci. U iTunesu, izbrišite sigurnosne kopije u Podešavanjima iTunesa.

**Pregledajte uređaje za koje se izrađuje sigurnosna kopija.** Otvorite Podešavanja > iCloud > Memorija > Upravljanje memorijom.

**Zaustavljanje kreiranja iCloud sigurnosnih kopija:** Otvorite Podešavanja > iCloud > Sigurnosna kopija, zatim isključite opciju iCloud sigurnosna kopija.

Za muziku koja nije kupljena putem servisa iTunes ne izrađuje se iCloud sigurnosna kopija. Upotrebite iTunes za izradu sigurnosne kopije i obnavljanje tog sadržaja. Pogledajte [Sinhronizovanje s aplikacijom iTune](#page-18-0)s na strani[ci 1](#page-18-1)9.

Važno: Sigurnosne kopije kupljene muzike, filmova ili TV emisija nisu dostupne u svim zemljama. Prethodno kupljene stavke možda neće biti dostupne ako se više ne nalaze na servisima iTunes Store, App Store ili iBooks Store.

Kupljeni sadržaj, kao i sadržaj iCloud deljenja kao i sadržaj iz Moj Foto streama ne uračunava se u vaših 5 GB besplatnog iCloud prostora za èuvanje.

Za dodatne informacije o izradi sigurnosnih kopija iPhone uređaja posetite [support.apple.com/kb/HT5262?viewlocale=en\\_US&locale=en\\_US](http://support.apple.com/kb/HT5262?viewlocale=en_US&locale=en_US)

# Ažuriranje i obnavljanje iPhone softvera

#### **O ažuriranju i obnavljanju**

Možete ažurirati softver iPhone uređaja u meniju Podešavanja ili koristeæi aplikaciju iTunes. Takođe možete izbrisati ili obnoviti iPhone, pa upotrijebiti iCloud ili iTunes za obnovu iz sigurnosne kopije.

#### **Ažuriranje iPhone uređaja**

Možete ažurirati softver iPhone uređaja u meniju Podešavanja ili koristeæi aplikaciju iTunes.

**Bežično ažuriranje na iPhone uređaju:** Otvorite Podešavanja > Opšta > Ažuriranje softvera. iPhone će potražiti dostupna ažuriranja softvera.

**Ažuriranje softvera u aplikaciji iTunes:** iTunes traži dostupna ažuriranja softvera svaki put kada sinhronizujete iPhone koristeći iTunes. Pogledajt[e Sinhronizovanje sa aplikacijom iTun](#page-18-0)es na stranici [19](#page-18-1).

<span id="page-185-1"></span>Za dodatne informacije o ažuriranju iPhone softvera, posetite [support.apple.com/kb/HT4623?viewlocale=en\\_US&locale=en\\_US.](http://support.apple.com/kb/HT4623?viewlocale=en_US&locale=en_US)

#### <span id="page-185-2"></span>**Obnavljanje iPhone softvera**

Možete upotrebiti iCloud ili iTunes za obnavljanje iPhone softvera iz sigurnosne kopije.

**Obnavljanje iz iCloud sigurnosne kopije:** Resetujte iPhone kako biste izbrisali sav sadržaj i podešavanja, zatim odaberite "Obnova iz sigurnosne kopije" i prijavite se na iCloud u Asistentu za podešavanje. Pogledajte [Restartovanje ili resetovanje iPhone uređ](#page-181-0)aja na stra[nici 1](#page-181-1)82.

**Obnavljanje iz iTunes sigurnosne kopije:** Povežite iPhone na računar sa kojim obično sinhronizujete, odaberite iPhone u iTunes prozoru i kliknite Obnovi u prozoru Suština.

Kada se iPhone softver obnovi, možete ga podesiti kao novi iPhone ili obnoviti vašu muziku, videozapise, aplikacijske podatke i ostali sadržaj iz sigurnosne kopije.

Za dodatne informacije o obnavljanju iPhone softvera, posetite [support.apple.com/kb/HT1414?viewlocale=en\\_US&locale=en\\_US](http://support.apple.com/kb/HT1414?viewlocale=en_US&locale=en_US)

### <span id="page-185-0"></span>Podešavanja mobilnih podataka

Upotrebite Mobilne postavke za uključenje ili isključenje korišæenja mobilnih podataka i roaminga, podešavanje aplikacija i usluga koje će koristiti mobilne podatke, pregled trajanja poziva i korišæenja mobilnih podataka te podešavanje drugih opcija za mobilne podatke.

Ako je iPhone povezan na internet putem mobilne data mreže, na statusnoj traci pojavljuju se ikone LTE, 4G, 3G, E, ili GPRS.

LTE, 4G i 3G usluge na GSM mobilnim mrežama podržavaju istovremenu glasovnu ili data komunikaciju. Ni u jednoj drugoj mobilnoj vezi ne možete koristiti internet usluge dok razgovarate telefonom osim ako iPhone takođe ima Wi-Fi vezu na internet. U zavisnosti od vaše mrežne povezanosti, možda nećete moći primati pozive dok iPhone prenosi podatke putem mobilne mreže—npr. pri preuzimanju internet stranice.

- *GSM mreže:* Tokom EDGE ili GPRS veze, dolazni pozivi mogu se direktno preusmeriti na govornu poštu tokom prenosa podataka. Kada se javite na dolazni poziv, prenos podataka se pauzira.
- *CDMA mreže:* Pri EV-DO vezama prenosi podataka se pauzira kada odgovarate na dolazne pozive. Tokom 1xRTT povezivanja, dolazni pozivi mogu se idirektno preusmeriti na govornu poštu tokom prenosa podataka. Kada se javite na dolazni poziv, prenos podataka se pauzira.

Prenos podataka se nastavlja kada završite poziv.

Ako su mobilni podaci isključeni, sve datae usluge koriste samo Wi-Fi—uključujući usluge e-maila, pretraživanja interneta, push obaveštenja i ostalo. Uključite li mobilne podatke, mogu se primeniti naknade operatera. Na primer, upotreba određenih funkcija i usluga koje prenose podatke, kao što su aplikacije Siri i Poruke, može rezultovati naknadama za prenos podataka.

**Uključenje ili isključenje opcije Mobilni podaci:** Otvorite Podešavanja > Mobilni podaci, zatim dodirnite Mobilni podaci. Sledeće opcije takođe mogu biti dostupne:

• *Uključenje ili isključenje opcije Glasovni roaming (CDMA):* Isključite Glasovni roaming kako biste sprečili naplatu naknada za korišæenje mreža drugih operatera. Kada mreža vašeg operatera nije dostupna, iPhone neće pružati mobilnu (data ili glasovnu) uslugu.

- *Uključenje ili isključenje opcije Data roaming:*  Data roaming dopušta pristup internetu putem data mobilne mreže kada se nalazite u području koje nije pokriveno mrežom vašeg pružaoca telekomunikacijskih usluga. Kada putujete, možete isključiti data roaming kako bi sprečili naplatu roaming usluga. Pogledajte Podeša[vanja](#page-56-0) [telefona](#page-56-0) na stranici [57](#page-56-1).
- *Uključite ili isključite 4G/LTE (zavisi od mobilnog operatera):* Upotreba 4G ili LTE mreže u nekim slučajevima brže učitava internet podatke, ali može smanjiti performanse baterije. Ako obavljate mnogo telefonskih poziva, možda ćete hteti isključiti 4G/LTE kako biste produžili trajanje baterije. Ova opcija nije dostupna u svim područjima. Na uređaju iPhone 6 i iPhone 6 Plus možete isključiti 4G/LTE tako da odaberete Glas i podaci (VoLTE) ili Samo podaci. Za pozive putem Wi-Fi veze potrebno je uključiti VoLTE.

**Podesite hoće li se mobilni podaci koristiti za aplikacije i usluge:** Otvorite Podešavanja > Mobilni podaci, zatim uključite ili isključite mobilne podatke za bilo koju aplikaciju koja može koristiti mobilne podatke. Ako je podešavanje isključeno, iPhone koristi samo Wi-Fi za tu uslugu. Podešavanje iTunes uključuje iTunes Match i automatsko preuzimanje iz prodavnica iTunes Store i App Store.

## Prodaja ili poklanjanje iPhonea

Prije prodaje ili poklanjanja iPhonea, izbrišite sav sadržaj i sve liène informacije. Ako ste omogućili funkciju Nađi moj iPhone (pogledajte [Nađi moj iPhone](#page-45-0) na stranici [46](#page-45-1)), uključeno je Zaključavanje aktivacije. Trebate isključiti Zaključavanje aktivacije pre nego što novi vlasnik može aktivirati iPhone uz svoj sopstveni račun.

**Brisanje iPhonea i uklanjanje zaključavanja aktivacije:** Otvorite Podešavanja > Opšta > Resetuj > Izbriši sav sadržaj i podešavanja.

Pogledajte [support.apple.com/kb/HT5661?viewlocale=en\\_US&locale=en\\_US.](http://support.apple.com/kb/HT5661?viewlocale=en_US&locale=en_US)

# Dodatne informacije, servis i podrška

Na sledećim mestima možete saznati dodatne informacije o sigurnosti, softveru i servisu.

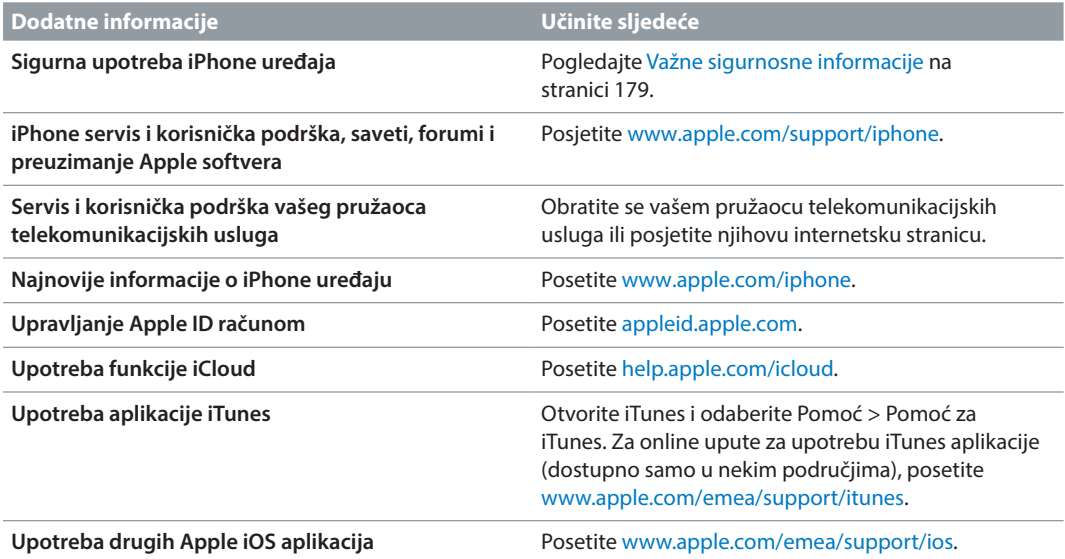

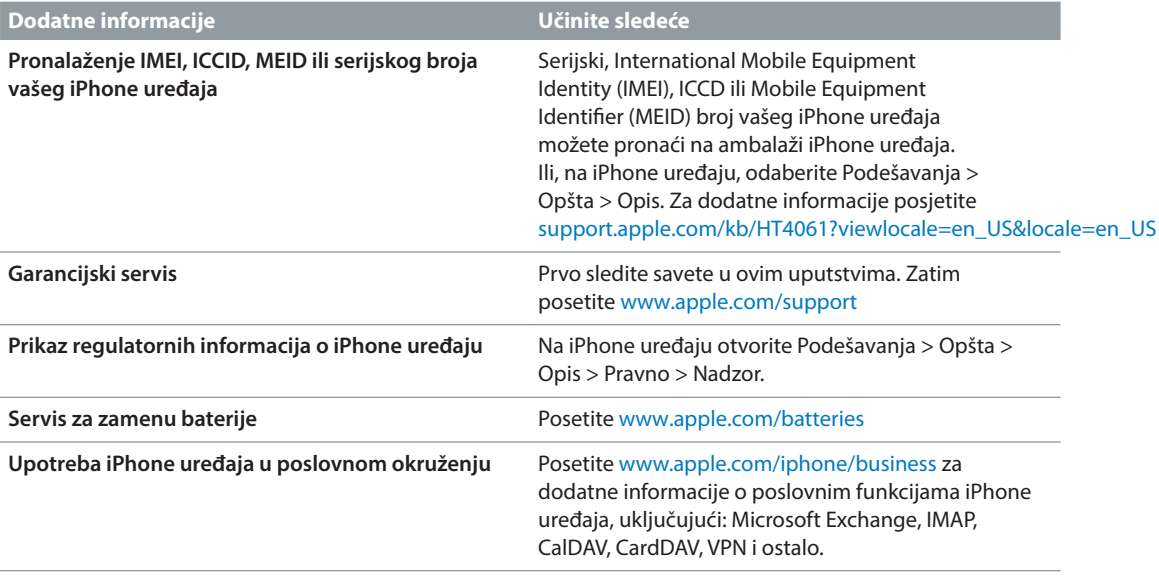

# Izjava o FCC usklaðenosti

Ovaj uređaj usklađen je sa člankom 15 FCC pravila. Rad je podložan sledećim uslovima: (1) Ovaj uređaj ne sme uzrokovati štetne smetnje, i (2) ovaj uređaj mora prihvatiti sve smetnje, pa i one koje mogu prouzrokovati neželjeni rad.

*Napomena:* Ova oprema je testirana, čime se pokazala usklađenost sa ograničenjima za digitalni uređaj klase B, opisanim u članku15 FCC pravila. Ta ograničenja namenjena su pružanju razumne zaštite od štetnih zračenja u području stanovanja. Ova oprema generiše, koristi i može emitovati radiofrekvencijsku energiju i ako se ne postavi u skladu sa uputstvima, možete prouzrokovati štetne smetnje radio komunikacija. Međutim, ne može se garantovati odsutnost smetnji u svim načinima postavljanja sistema. Ako ova oprema uzrokuje štetne smetnje radijskog ili televizijskog prijema, što možete ustanoviti isključivanjem i ponovnim uključivanjem opreme, korisnik može pokušati ukloniti smetnje primenom jedne ili više sledećih mera:

- Preusmerite ili premestite prijemnu antenu.
- Povećajte udaljenost između opreme i prijemnika.
- Povežite opremu sa zidnom utičnicom na električnom krugu različitom od onog na koji je povezan prijemnik.
- Obratite se za pomoć prodavacu ili iskusnom serviseru radio/TV prijemnika.

*Važno:* Promene ili prepravke ovog proizvoda, a koje nije odobrila kompanija Apple, mogu poništiti EMC (elektromagnetska kompatibilnost) i bežičnu usklađenost, kao i vaše pravo na upotrebu uređaja. Ovaj proizvod se pokazao usklađenim sa EMC standardima, pod uslovima koji uključuju upotrebu usklađenih perifernih uređaja i oklopljenih kablova između komponenti ssistema. Koristite samo usklađene periferne uređaje i oklopljene kablove između komponenti sistema kako biste smanjili mogućnost pojave interferencije sa radio i TV prijemnicima, kao i ostalim električnim uređajima.

# Informacije o odlaganju i recikliranju

Appleov program recikliranja (dostupno u nekim područjima): Za besplatno recikliranje vašeg starog mobilnog telefona i uputstva, pogledajte www.apple.com/recycling.

*Odlaganje i recikliranje iPhone uređaja:* iPhone se treba pravilno odložiti u skladu sa lokalnim zakonima i propisima. Budući da iPhone sadrži električne komponente i bateriju, iPhone se ne sme odlagati zajedno sa kućnim otpadom. Kada dođe vreme za odlaganje iPhone uređaja, obratite se lokalnim nadležnim ustanovama kako biste saznali informacije o odlaganju i recikliranju, ili jednostavno ostavite uređaj u Apple prodavnici ili ga vratite kompaniji Apple. Baterija će se ukloniti i reciklirati na ekološki prihvatljiv način. Za dodatne informacije, pogledajte www.apple.com/recycling.

Zamjena baterije: Litijum-jonsku bateriju u iPhone uređaju sme zameniti samo Appleov operater ili ovlašæeni Apple servis pa ju je potrebno reciklirati ili odložiti odvojeno od kućnog otpada. Za dodatne informacije o usluzi zamene baterije, posetite <http://www.apple.com/batteries>

#### *Energetska učinkovitost punjača za Kaliforniju*

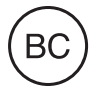

*Türkiye* Türkiye Cumhuriyeti: EEE Yönetmeliğine Uygundur.

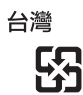

廢電池請回收

*Izjava o bateriji za Tajvan* 警告:請勿戳刺或焚燒。此電池不含汞。

*Izjava o bateriji za Kinu*

警告: 不要刺破或焚烧。该电池不含水银。

#### *Europska unija—Informacije o odlaganju*

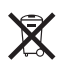

Prethodni simbol označava da se u skladu s lokalnim zakonima i propisima ovaj uređaj i/ili baterija treba odložiti odvojeno od kućnog otpada. Kada dođe vreme za odlaganje uređaja, odnesite ga na propisima određeno sabirno mjesto. Odvojenim prikupljanjem i recikliranjem svog proizvoda i/ili pripadajuće baterije pomažete u očuvanju prirodnih izvora i osiguravate recikliranje proizvoda na način koji štiti ljudsko zdravlje i okolinu.

*Union Européenne—informations sur l'élimination: Le symbole ci-dessus signifie que,* conformément aux lois et réglementations locales, vous devez jeter votre produit et/ou sa batterie séparément des ordures ménagères. Lorsque ce produit arrive en fin de vie, apportez-le à un point de collecte désigné par les autorités locales. La collecte séparée et le recyclage de votre produit et/ou de sa batterie lors de sa mise au rebut aideront à préserver les ressources naturelles et à s'assurer qu'il est recyclé de manière à protéger la santé humaine et l'environnement.

*Europäische Union—Informationen zur Entsorgung:* Das oben aufgeführte Symbol weist darauf hin, dass dieses Produkt und/oder die damit verwendete Batterie den geltenden gesetzlichen Vorschriften entsprechend und vom Hausmüll getrennt entsorgt werden muss. Geben Sie dieses Produkt zur Entsorgung bei einer offiziellen Sammelstelle ab. Durch getrenntes Sammeln und Recycling werden die Rohstoffreserven geschont und es ist sichergestellt, dass beim Recycling des Produkts und/oder der Batterie alle Bestimmungen zum Schutz von Gesundheit und Umwelt eingehalten werden.

*Unione Europea—informazioni per lo smaltimento:* Il simbolo qui sopra significa che, in base alle leggi e alle normative locali, il prodotto e/o la sua batteria dovrebbero essere riciclati separatamente dai rifiuti domestici. Quando il prodotto diventa inutilizzabile, portalo nel punto di raccolta stabilito dalle autorità locali. La raccolta separata e il riciclaggio del prodotto e/o della sua batteria al momento dello smaltimento aiutano a conservare le risorse naturali e assicurano che il riciclaggio avvenga nel rispetto della salute umana e dell'ambiente.

*Europeiska unionen—information om kassering:* Symbolen ovan betyder att produkten och/eller dess batteri enligt lokala lagar och bestämmelser inte får kastas tillsammans med hushållsavfallet. När produkten har tjänat ut måste den tas till en återvinningsstation som utsetts av lokala myndigheter. Genom att låta den uttjänta produkten och/eller dess batteri tas om hand för återvinning hjälper du till att spara naturresurser och skydda hälsa och miljö.

#### *Brasil—Informações sobre descarte e reciclagem*

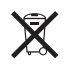

O símbolo indica que este produto e/ou sua bateria não devem ser descartadas no lixo doméstico. Quando decidir descartar este produto e/ou sua bateria, faça-o de acordo com as leis e diretrizes ambientais locais. Para informações sobre substâncias de uso restrito, o programa de reciclagem da Apple, pontos de coleta e telefone de informações, visite [www.apple.com/br/environment.](http://www.apple.com/br/environment/)

#### *Información sobre eliminación de residuos y reciclaje*

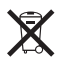

El símbolo indica que este producto y/o su batería no debe desecharse con los residuos domésticos. Cuando decida desechar este producto y/o su batería, hágalo de conformidad con las leyes y directrices ambientales locales. Para obtener información sobre el programa de reciclaje de Apple, puntos de recolección para reciclaje, sustancias restringidas y otras iniciativas ambientales, visite [www.apple.com/la/environment.](http://www.apple.com/la/environment)

# Apple i briga za okolinu

Tvrtka Apple preuzima odgovornost za smanjenje štetnog uticaja na okolinu, koji proizlazi iz proizvodnje i proizvoda. Za dodatne informacije, posetite [www.apple.com/environment.](http://www.apple.com/environment/)

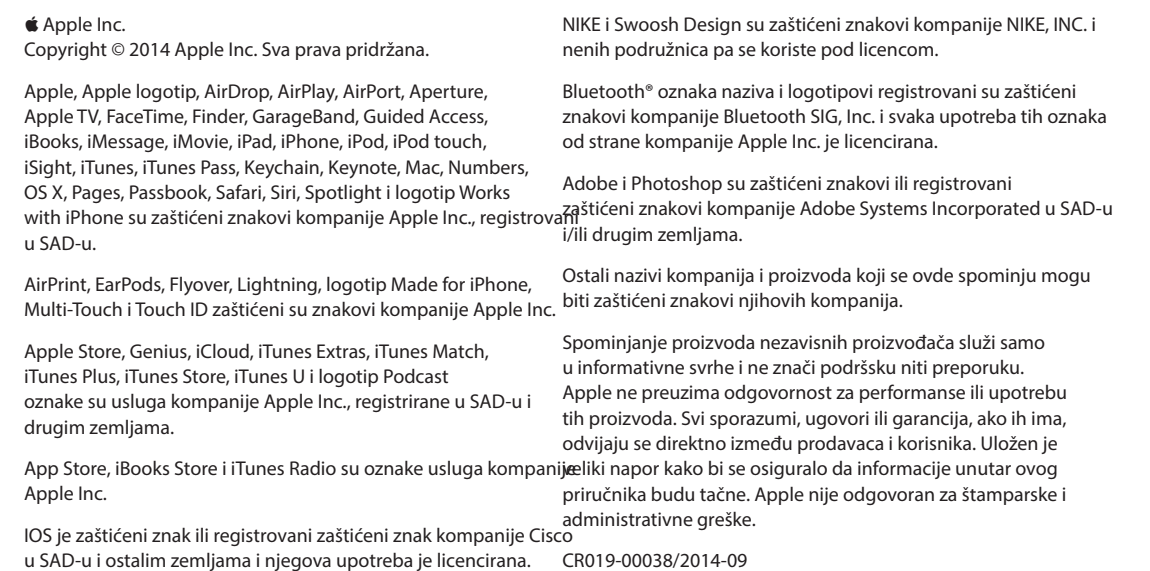